### Bevezetés

Az táblázatkezelők voltak azok a programok, amelyek a PC-k robbanásszerű elterjedését idézték elő. Az üzletemberek, vállalkozók képesek lettek kiszámítani a befektetéseik megtérülését, vagy akár több féle változót figyelembe véve képes lett a piac, a kockázatok elemzésére.

#### **Az irodában mindenféleképpen hasznos program a táblázatkezelő**

- A táblázatba beírhatod adataidat és a rájuk vonatkozó képleteidet, és a táblázatkezelő egyből kiszámítja a képletek eredményét. (Cégeknél van aki elkészíti a táblázatot, a többiek már csak felhasználják – az adataikat írják bele.)
- Bármikor módosíthatod az adataidat, képleteidet, a táblázatkezelő a módosítás után automatikusan újraszámolja a képletek eredményét!
- A táblázatkezelőkkel nagyon szépen formázott táblázatokat készíthetsz, számos formai beállítási lehetőség segít a munkában.
- Az adatokat különféle diagramokon is megjelenítheted!

# Felhasználási terület

Néhány tipikus **példa**:

- **Kalkulációs lapok**: pénzügyi számítások (költségvetések, költségelemzések, statisztikák, kimutatások) készítése, megrendelők és árajánlatok készítése,
- **Nyilvántartások**: nyilvántartások készítése (pl. eszközkészlet, raktárkészlet) stb.

Természetesen minden számításigényes feladat megoldásához ajánlott a táblázatkezelő használata!

# Táblázatok

A táblázatokat kalkulációs lapoknak vagy számoló táblának is szokás nevezni.

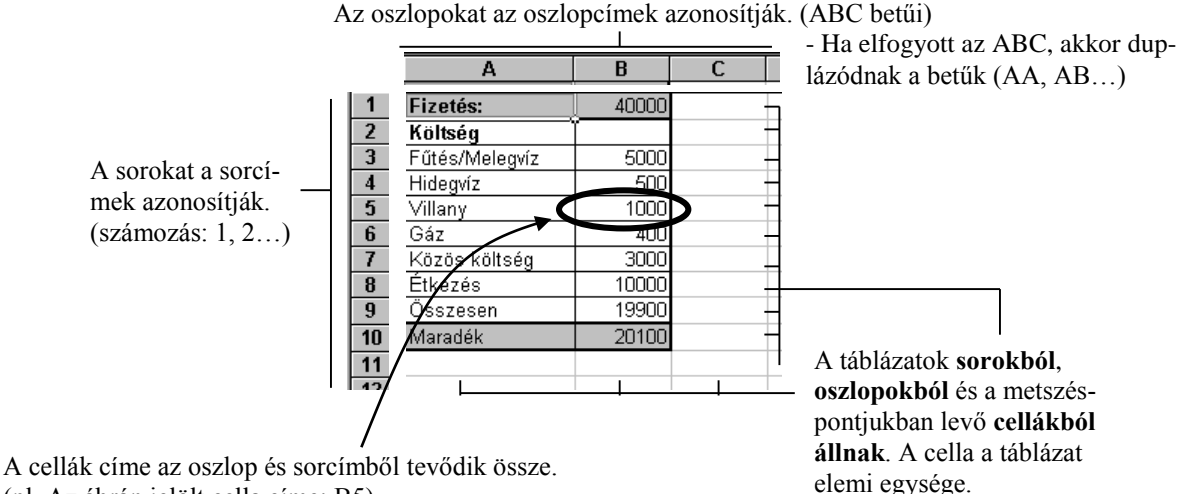

(pl. Az ábrán jelölt cella címe: B5)

 A cellacímet cellahivatkozásnak is szoktuk nevezni, hiszen a képletekben ezzel a címmel hivatkozunk az adott című cella tartalmára.

#### **Cellába írt adatok:**

- Numerikus (szám): Ezekkel mindenféle matematikai műveleteket lehet végezni.
- Szöveges: Ezek általában csak feliratok. Számolni nem lehet velük. (Egy-két sajátos műveletet, azért lehet velük is végezni!

#### **Cellába írt képletek**

- A képletek mindig = jellel kezdődnek! (Kezdődhet műveleti jellel is, de az egyenlőség jelet könnyebb megjegyezni.)
- Műveleti jelek (operátorok): + : összeadás, -: kivonás, \* :szorzás, /: osztás pl. az ábrán a B9 cella tartalma: =B3+B4+B5+B6+B7+B8 és a B10 cella tartalma: =B1-B9.
- A képletek beírása, módosítása után a cellában automatikusan az eredmény fog látszani! (A táblázat minden változtatáskor újraszámítja a képletek eredményeit- ez az automatikus újraszámolás.)

# Formai beállítási lehetőségek

Általában ma már minden táblázatkezelő biztosítja a táblázat esztétikus megjelenítéséhez szükséges formázó utasításokat, amellyel megformázhatod betűidet, celláidat. Ezen túlmenően szegélyezheted, kifestheted őket.

# Grafikonok (diagramok) létrehozásának lehetősége

A táblázat adatairól grafikonokat lehet készíteni, amelyek segítségével jobban megjeleníthetők az adatok közti összefüggések. A táblázat változásait követi a diagram!

# **Microsoft Excel**

A Microsoft Excel a Microsoft Corporation cég által fejlesztett táblázatkezelő program. Régebbi verziók: Excel 2003, 2007 Újabb verziók: Excel 2013 Természetesen más táblázatkezelők is léteznek: pl. QUATTRO PRO, Lotus 123 (régebben a FrameWork és a Symphony)

# Telepítés

Az Excel a Microsoft Office irodai programcsomag részeként és külön programként is kapható.

- **Telepítés a Mirosoft Office részeként:** a Microsoft Office telepítőlemezéről. (Alapbeállítás szerint is feltelepül.)
- Telepítés önálló programként (ritkább): A saját telepítőlemezéről indítva.

A telepítés során a telepítő program fel helyezi a táblázatkezelő rendszert a számítógép winchesterére, és a Start menüben létrehozza az EXCEL-t indító menüt.

# **Alapműveletek**

### Indítás

Start gomb  $\rightarrow$  Minden program  $\rightarrow$  Microsoft Office  $\rightarrow$  Microsoft Excel 2010

#### **Gyorsabb elérés érdekében a következőket célszerű tenni:**

- Indító ikon az Asztalon: Az ikonját húzzuk ki a Start menüből az Asztalra!
- Indítóikon a gyorsindítás részen: Az ikonját húzzuk ki a Start menüből a Tálca Gyorsindítás eszköztárára!
- … de ha sokat használod, akkor előbb-utóbb megjelenik a Start menü 1. oszlopába, mint gyakran használt program.

# Excel fájlok (XLS, XLSX)

- Az Excelhez az XLS és az XLSX kiterjesztésű fájlok vannak társítva, ezért ezek megnyitásakor automatikusan betöltődik az Excel.
- Az **XLSX** 1048576 sort és 16384 oszlopos táblázatokat tud kezelni.
- Az **XLS** 65536 sort és 256 oszlopot tud kezelni. (Régi excel fájlok.)

# Nyitókép

Indítás után az Excel egy üres táblázattal jelenik meg. Az alábbi ábrán azok a képernyőelemek láthatók, amelyeket máris használni fogunk. A feladatok irányításához szükség van rájuk, mert a feladatokban hivatkozunk rájuk

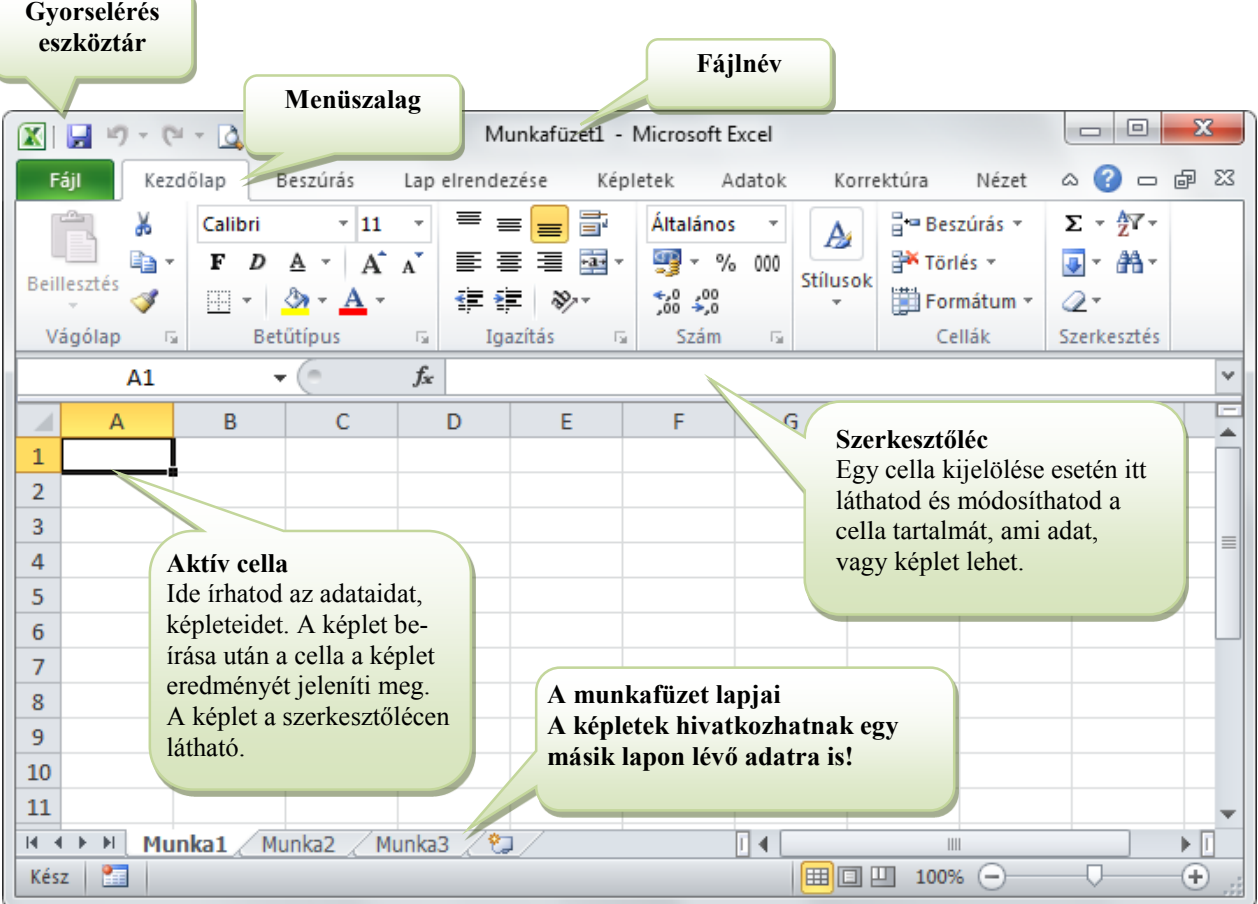

#### Fájl - Munkafüzet

A fájlokat munkafüzeteknek is nevezzük, mert több lapot (táblázatot, diagramot…)foglalnak magukba.

# A munkafüzet több lapból állhat. (Alapértelmezés: 3 munkalap). Váltás a lapok között: Kattints a regiszter fülére.

#### Nézet eszköztár alapvető beállításai

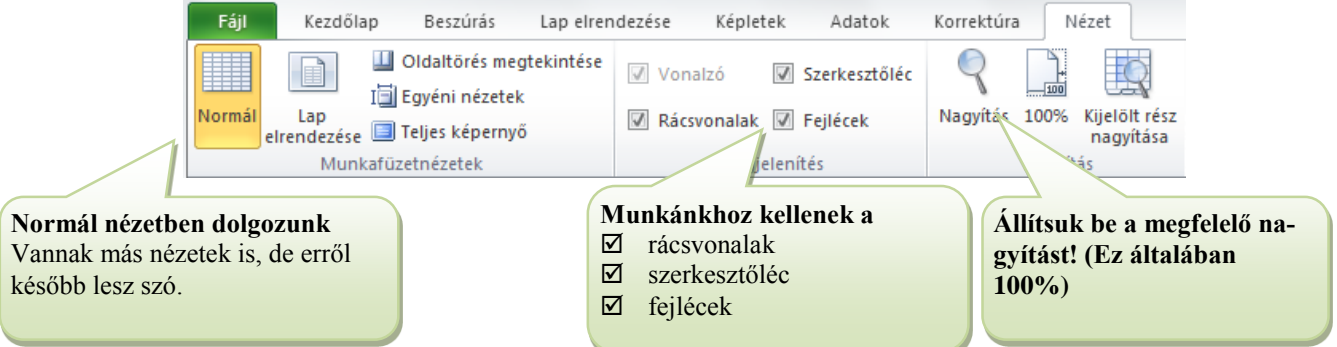

# **Alapműveletek a munkalapon**

Mozgások a lapon

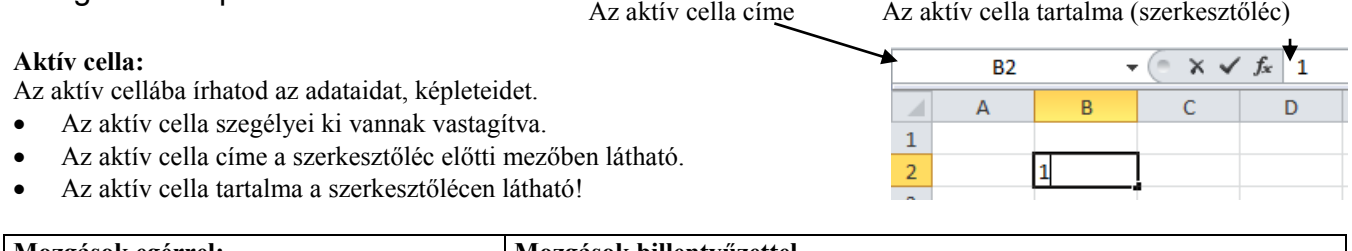

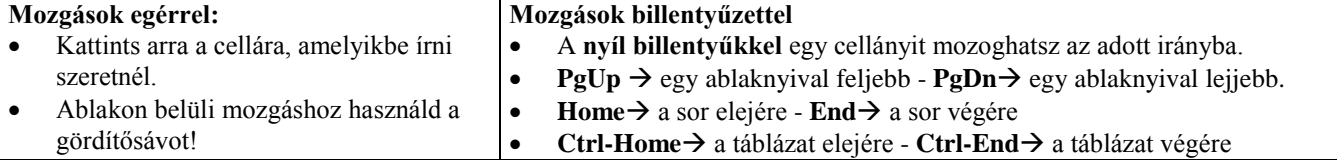

# Beírás a cellába

Menj a cellára és egyszerűen gépeld be az adatot, és a beírás rögzítéséhez üss Entert!

- Begépeléskor az előző tartalom törlődik! Ha nem akarod felülírni az előző tartalmat, akkor üss ESC-t!
- Begépeléskor az Excel egy ún. "Beírás" üzemmódba kerül. (Enterrel, vagy ESC-pel fejezheted be a beírást!) Az üzemmód az Állapotsoron is látható. (Egy sor parancs nem adható ki ebben az üzemmódban.)

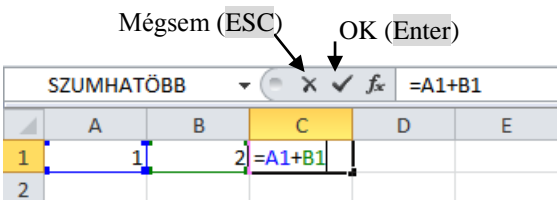

Beírás után a képlet már csak a szerkesztőlécen látszik.

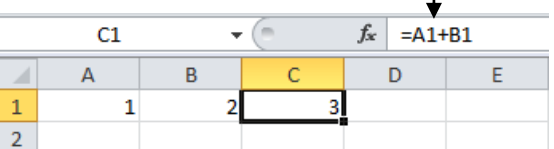

A **képlet beírása után** a cellában az eredmény, a szerkesztőlécen a képlet látható!

- Beíráskor bármelyik kurzormozgató billentyű beviszi az adatot!
- A kurzor pozícionálásához a képletben / adatban csak az egeret használhatod.

# Cella tartalmának módosítása

#### **Módosítás a szerkesztőlécen**

Jelöld ki a cellát, kattints a szerkesztőlécre, és módosítsd át a szöveget, … és üss Entert!. (Ajánlott!)

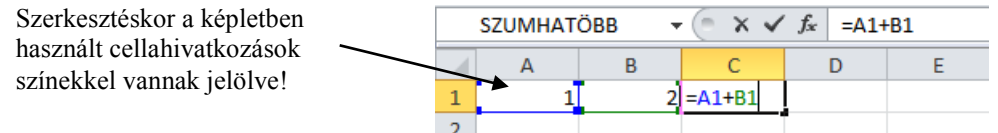

#### **Módosítás a cellában**

Duplán kattints a módosítandó cellára, vagy nyomd meg az F2 billentyűt. Ilyenkor a cellában módosíthatod a tartalmat. (A szerkesztőléc előnye, hogy itt nagyobb hely van a képlet/adat szerkesztéséhez.)

#### Cella tartalmának törlése

Jelöld ki a cellát (kattints rá), és nyomd meg a DELETE billentyűt!

**Próbáld ki a példában látott egyszerű feladatot!**

# **Parancsok kiadása**

#### Gyorselérés eszköztár

Alapvető funkciók: Mentés | Visszavonás | Ismétlés de a gombsor bővíthető a  $\overline{z}$  gombbal.

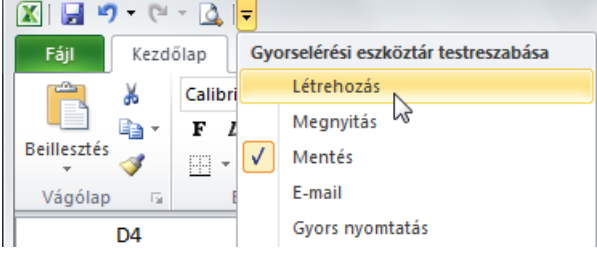

### Menüszalag

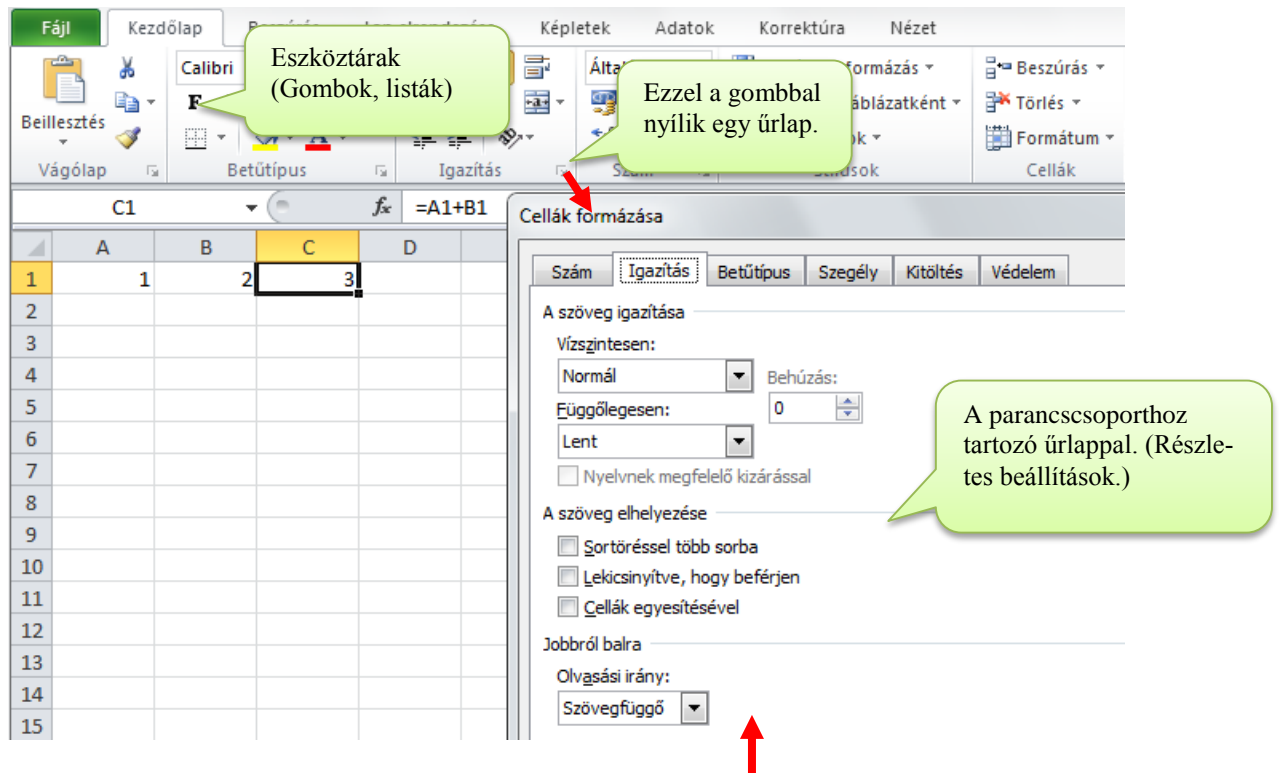

Az űrlapokon a régi verziókat idéző elrendezésben jelennek meg a beállítások!

# Helyi menük HM

Ha rákattintasz egy cellára jobb gombbal, akkor megjelenik a helyi menüje.

Innen kis kurzormozgással gyorsan elérheted a rá vonatkozó parancsokat!

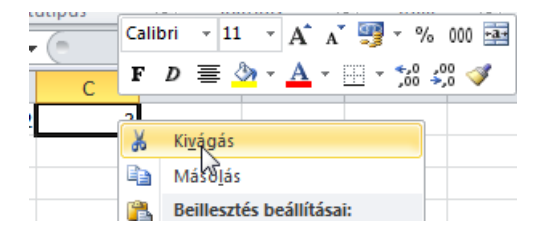

# Billentyűparancsok (forró billentyűk)

Kicsit nehezebb a helyzetünk, mint a régebbi verziók menüvezérelt felületén, ahol kiolvashattuk a menük mellett feltüntetett billentyűparancsok nagy részét.

Ötlet: Keress a súgóban a Billentyűparancs szóra

# Segítség - Súgó

**Súgó hívása**:

- F1-helyzetérzékeny súgó. (Az aktuális helyzetnek megfelelő segítséget ad!)
- Súgó gomb az ablakgombok mellett.

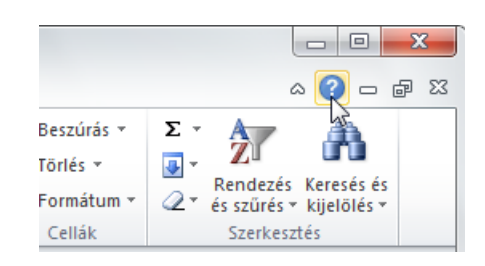

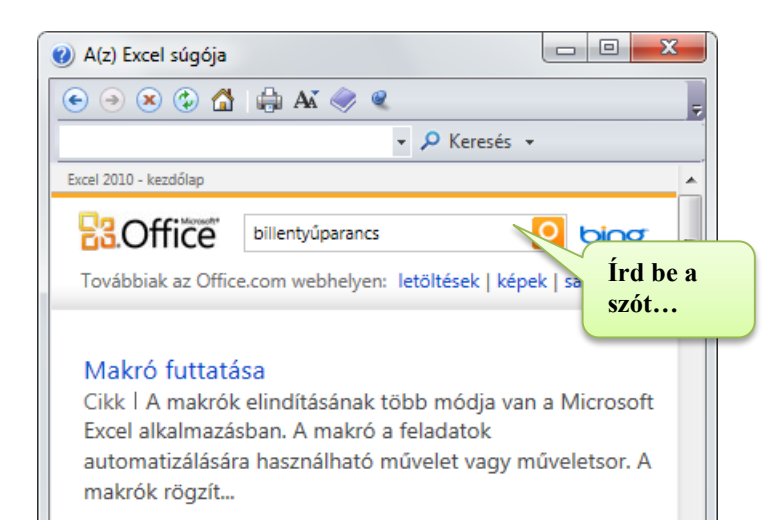

### Művelet (parancs) visszavonása

A műveleteket visszavonhatod a **Ctrl-Z** billentyűkombinációval vagy a Gyorselérés eszköztár Visszavon <sup>1</sup> sombjával.

### Művelet (parancs) ismétlése

Az Office-on belül az F4 billentyűvel tudod a parancsot ismételni!

# **Fájl műveletek**

# Munkafüzet mentése

A szerkesztés alatt álló táblázat a RAM-ban helyezkedik el.

- **Egy új dokumentum esetén semmi sincs háttértárra mentve** Az ablak fejlécben sem szerepel a fájl neve. Az Excel egy Munkafüzet1 nevet generált és a további új fájlokhoz is ezt a nevet adja, csak a sorszámot növeli.
- **Egy dokumentum módosításakor** A módosítások csak a RAM-ban vannak, csak mentéskor íródnak a háttértárra egyfájlba.

### Mentés parancs

A gyorsindító eszköztárról vagy Ctrl-S

- Első mentéskor szokás szerint meg kell adni a fájl nevét, helyét. (Az Excel fájlok kiterjesztése: XLS)
- További mentésekkor az adott fájl tartalma fog felülíródni a RAM-ban lévő aktuális tartalommal.

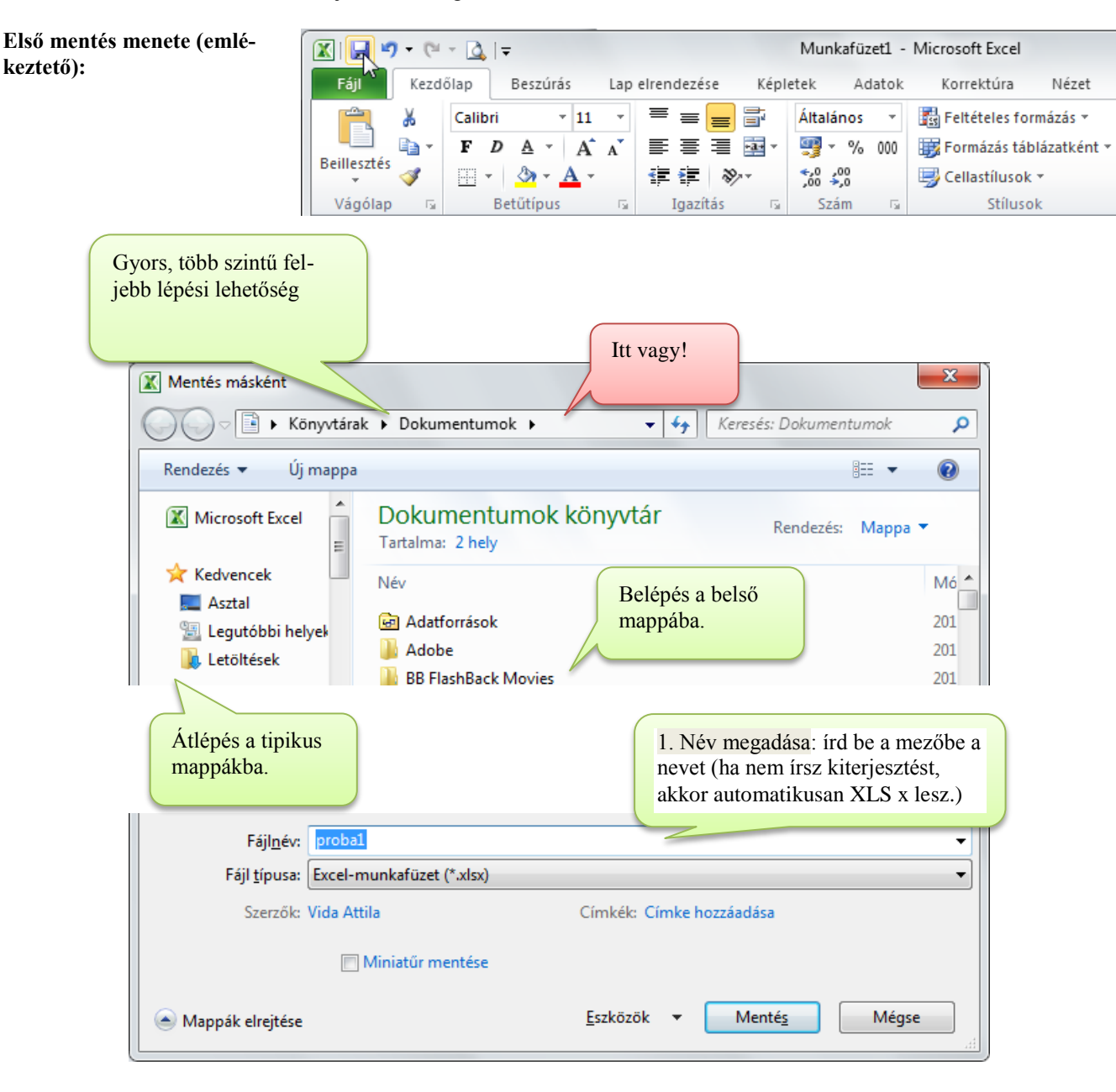

#### **Fájlkonverzió**

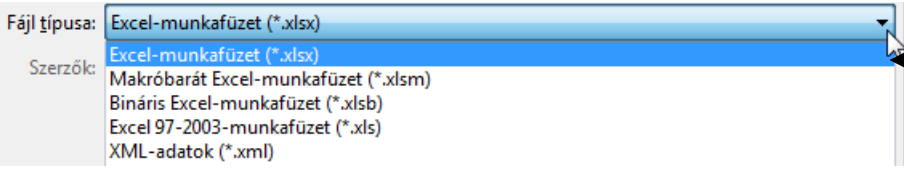

Más fájlformátumba is menthetsz, hogy másik táblázatkezelő program, vagy az Excel régebbi verziója meg tudja nyitni a fájlt. Ilyenkor más lesz a fájl kódolása (típusa)!

Csak a Fájltípus listában látható (feltelepített kódolóknak) megfelelő típusba tudsz menteni!

#### **Támogatott fájl típusok:**

- Microsoft Excel munkafüzet (\*.XLSx): Ez a saját formátuma. Ebben a formátumban minden elmentődik.
- Régi (2003-as) Excel munkafüzet (\*.XLSx): ez kisebb táblázatot kezel és néhány formázás is veszhet.
- Weblap (\*.htm, \*.html): Weblapként menti a fájlt! (Lehet csak a kijelölt lapot is menteni.)
- Szöveg (tabulátorral tagolt) (\*.txt) : Szöveges fájl, amelyben a következő oszlopot tabulátor jel jelzi.
- Régebbi Excel formátumok (\*.XLS)
- dBase fájlok (\*.DBF)

#### **Az ODF fájlformátumot többféle program is képes használni!**

Az ODF alapértelmezett fájlformátuma a IBM Lotus Symphony, KOffice, LibreOffice és OpenOffice.org irodai programcsomagoknak. Támogatja a Google Dokumentumok, valamint a Microsoft Office is a 2007 SP2-es változattól. A Microsoft Office 2010-et megelőző Microsoft Office-ok javasolt kiegészítője az Office Open XML/ODF Translator, illetve az Oracle ODF Plugin for Microsoft Office.

 **CSV formátum** Ez egy szöveges formátum, amivel listákat mentenek. A cellák adatai közé ; jel kerül, a sorokat Enter választja el. Formátum nincs. Adatbázis feltöltésére használják.

**PDF**: Acrobat Reader-rel megnyitható dokumentum formátum

#### **Figyelem: Más formátumú mentés esetén adatok, formázások veszhetnek! (Az Excel felülről kompatibilis a régi verzi**ókkal!)

### Jelszóval védett fájlok

… hogy ne tudja más megnyitni vagy felülírni. Ezt a mentés ablak alján lehet beállítani.

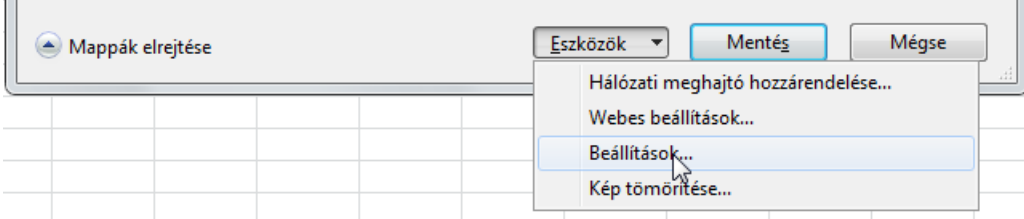

# Biztonsági másolat – fokozott biztonság

- Biztonsági másolat: mentéskor egy biztonsági másolat fog készülni a fájl előző állapotáról. Így megmarad az eggyel előző verzió.
- Jelszó betekintésre: Jelszó megadása esetén csak az tudja megnyitni a munkafüzetet, aki tudja a jelszót.
- Jelszó írásvédelemre: Jelszó megadása esetén csak az tudja módosítani a fájlt (menteni ugyanide), aki tudja a jelszót.

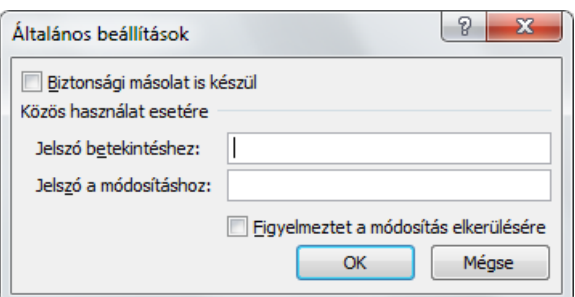

# Automatikus mentés (alapértelmezés: 10 perc)

Ha lefagy a géped, vagy kikapcsol, akkor ebből az utolsó automatikusan mentett állapotot az Excel újraindításakor vissza tudja állítani.

 $Fiil\rightarrow$ Beállítások $\rightarrow$ Mentés

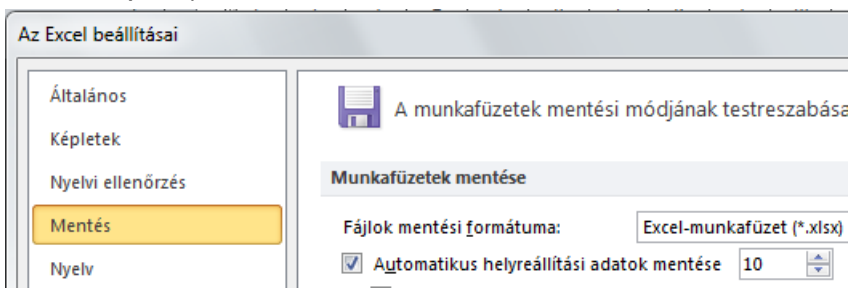

### Mentés másként

Fájl $\rightarrow$ Mentés másként... paranccsal máshova, más néven mentheted a fájlt. Ezt akkor is lehet használni, ha

- egyik helyről a másikra szeretnél menteni ,
- más típusba szeretnél menteni

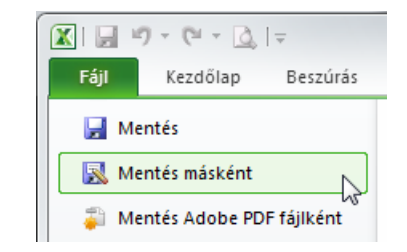

# A munkafüzet bezárása

A munkafüzetet bezárni a munkafüzetablak bezáró ablakgombjával lehet.

 Ha a munkafüzet aktuális állapota még nem volt elmentve lemezre, akkor megjelenik egy dialógusablak, tájékoztat erről a tényről és választ kér a parancs folytatásához.

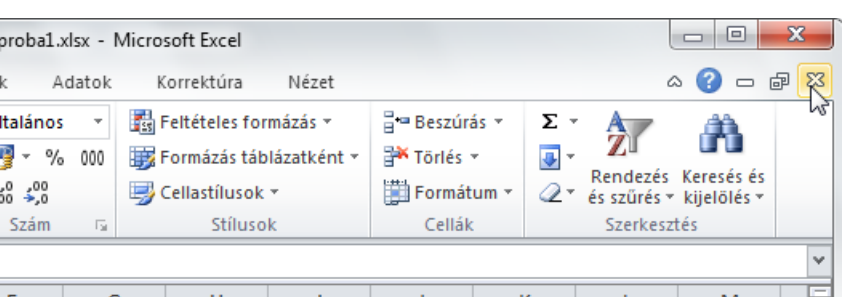

#### **Zárd be a munkafüzeted!**

# Kilépés az Excelből

A kilépéshez kattints a program ablak bezáró ablakgombjára.

Kilépéskor az összes szerkesztett munkafüzet automatikusan bezáródik. Ha egy munkafüzet utolsó állapota nincs elmentve, akkor a bezárásnál látott dialógus ablak jelenik meg.

#### **Lépj ki az Excelből!**

# *Új munkafüzet létrehozása*

# Üres munkafüzet létrehozása - sablonok

Fájl gomb  $\rightarrow$ Új.. parancs

#### Üres munkafüzetet létrehozását az alábbi ábra mutatja. (A Ctrl-N billentyűparancs egyből új üres munkafüzetet hoz létre!)

Az Excel az új munkafüzeteket Munkafüzet1, Munkafüzet2... néven nevezi el attól függően, hogy hányadik új munkafüzet az Excel aktuális használata óta. (Mentéskor majd ajánlott más nevet adni, amiről ráismersz a munkafüzetedre!)

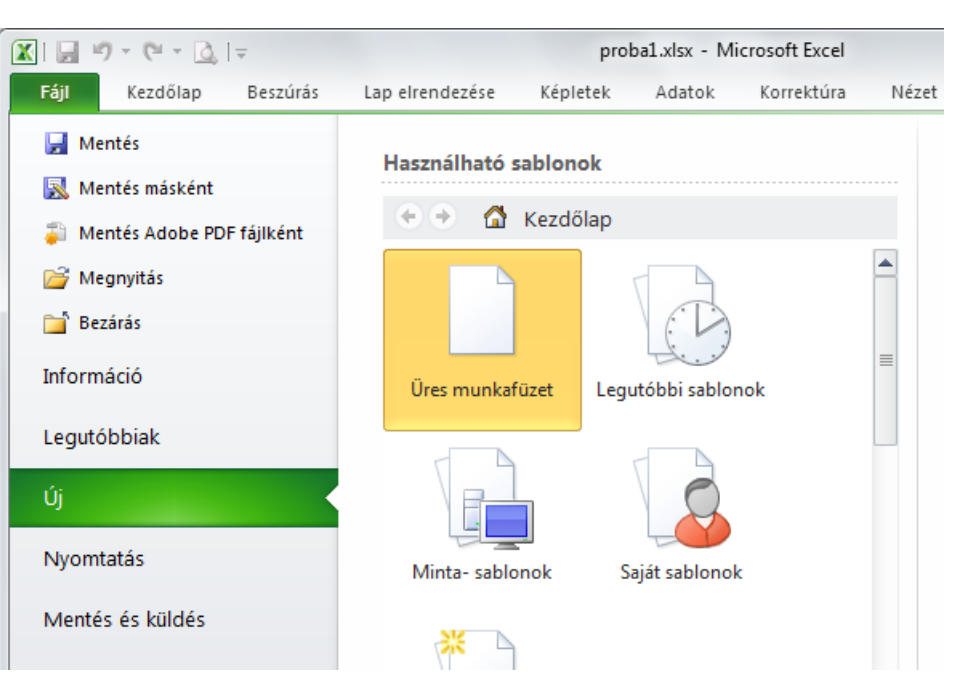

# Sablonok

A sablonok használatával mindig egy új munkafüzet jön létre a sablon tartalma alapján.

Mentéskor már nem a sablonfájlt írjuk felül, hanem egy új munkafüzetbe tudunk menteni.

#### **Próba nyisd meg a Minta sablonok**  $\rightarrow$  **Jelenléti ív sablont!**

# *Fájlok megnyitása*

Fájl→Megnyitás...

- A fájlok megnyitásához tudnod kell, hogy hol és milyen néven volt elmentve a fájl.
- Társított fájlok megnyitása: dupla kattintás.

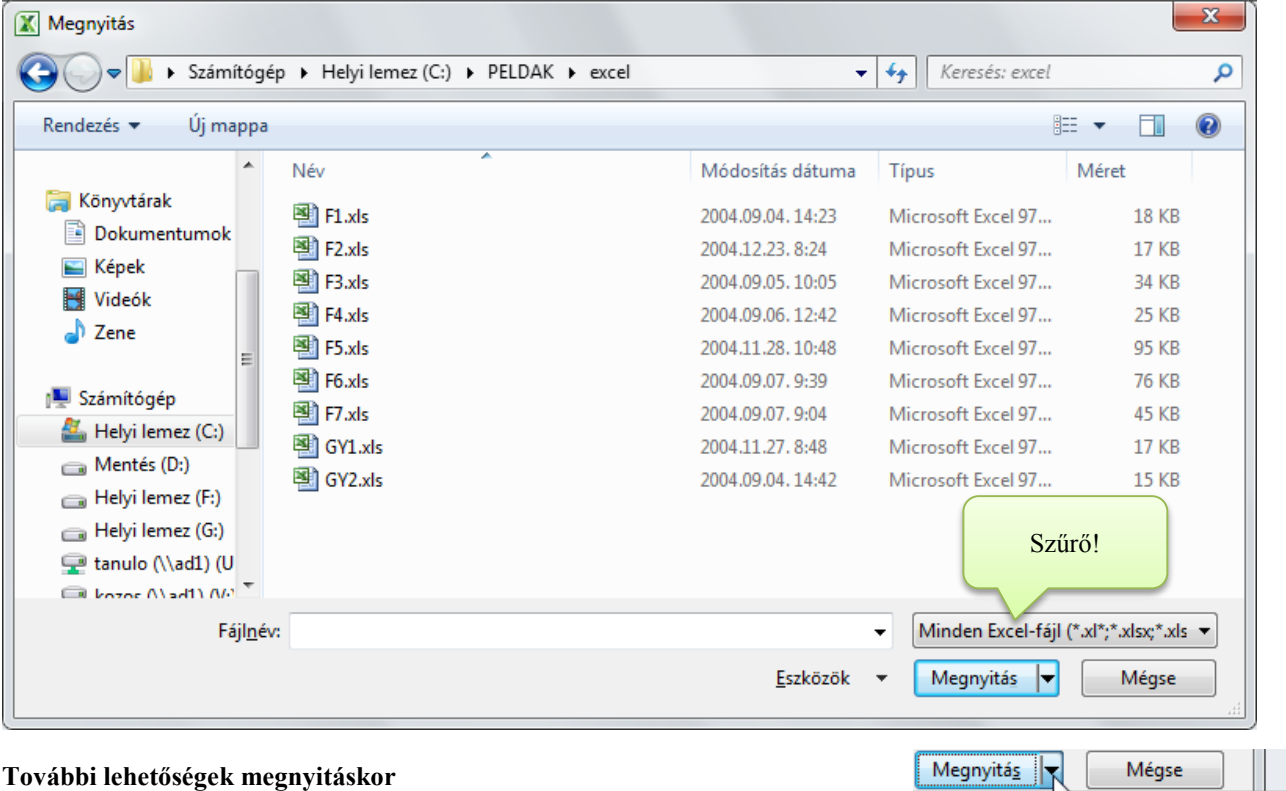

Megnyitás Csak olvasásra Másolat megnyitása Megnyitás böngészőben Megnyitás védett nézetben Megnyitás és javítás... Korábbi verziók megjelenítése

- **Más típusú fájl megnyitása (konverzió)**: Nem Excel formátumú fájl megnyitása. (Lehet ez megfelelően tagolt szöveg, vagy más táblázatkezelővel készített táblázat. Ha fel van telepítve az adott típusú fájl dekódoláshoz szükséges program kiegészítés, akkor meg tudod nyitni az a fájlt.
- **Jelszóval védett** fájlokat csak a jelszó ismeretében tudod megnyitni!
- **Megnyitás olvasásra**: ha megnyitáskor kiválasztod (x) ezt a lehetőséget, akkor nem tudod a fájlt módosítani a lemezen (csak más néven tudod majd kimenteni)

**Gyakorlatok: Nyisd meg a C:\PELDAK\EXCEL\GY1.XLS fájlt és végezd el a benne levő feladatokat!**

# **Adatzsonglőröknek**

 gmail címjegyzék webshop adatfájlok naplózó kütyük pl. telefon alközpont pénztárgép … Szöveges adatfájl **CSV EXCEL**  adatfeldolgozás adatfeltöltés

# CSV fájlok használata

Az Excel alapértelmezésként magához társítja a CSV fájlokat.

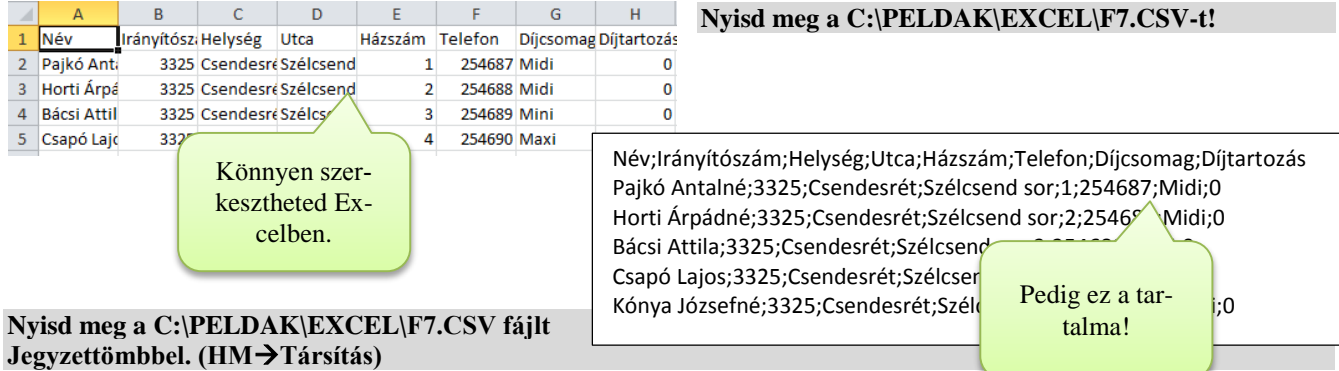

### Szöveges típusú tagolt fájl megnyitása

Ahhoz, hogy egy szöveges fájlt lássunk a listában és meg tudjunk nyitni váltsuk át a Fájltípust Minden fájl-ra!

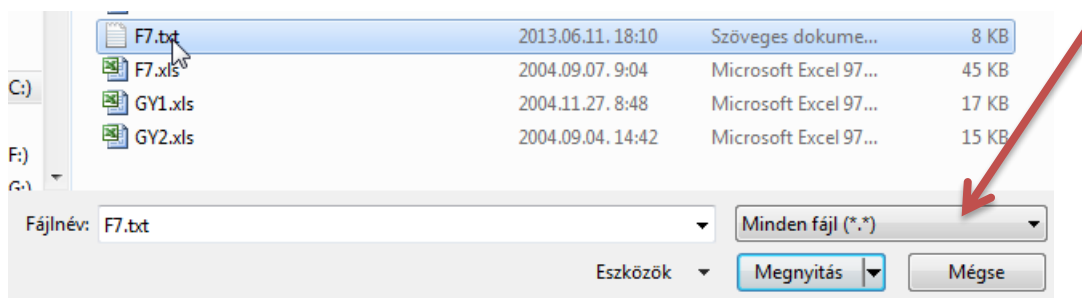

A szöveges fájlok kódolása és tagolása többféle lehet. Ezért megnyitáskor egy varázsló segít beállítani ezeket a jellemzőket.

- **Tagolt**: valamilyen tagoló jellel választották el a cellák adatait.
- **Fix széles**: A mező adatai ugyanannyi karakter szélesek.

Az alsó mintaablak mutatja eddigi beállításaink eredményét.

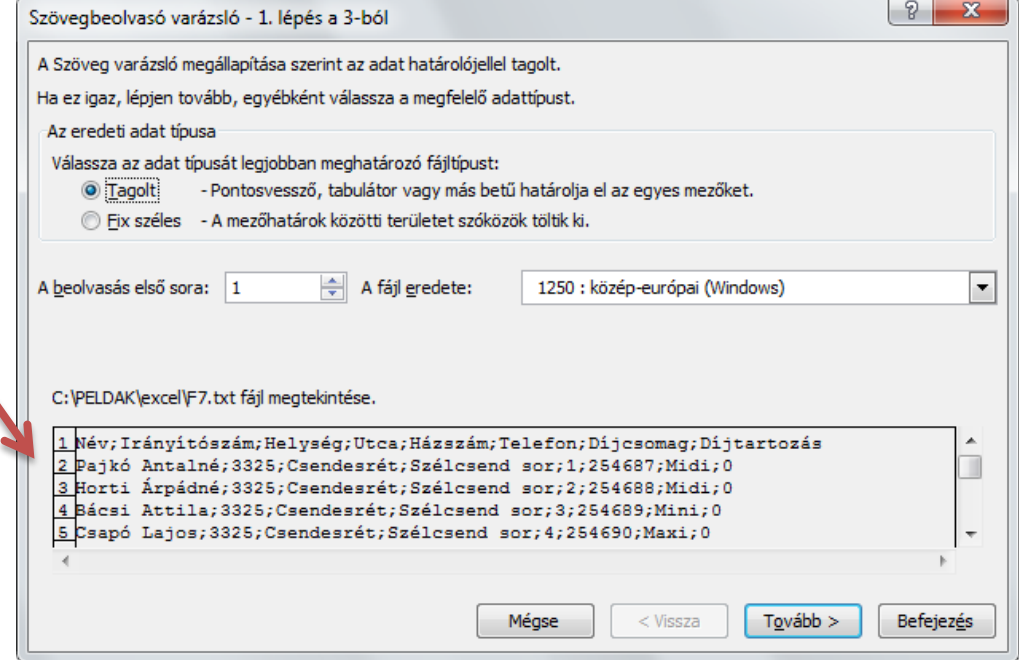

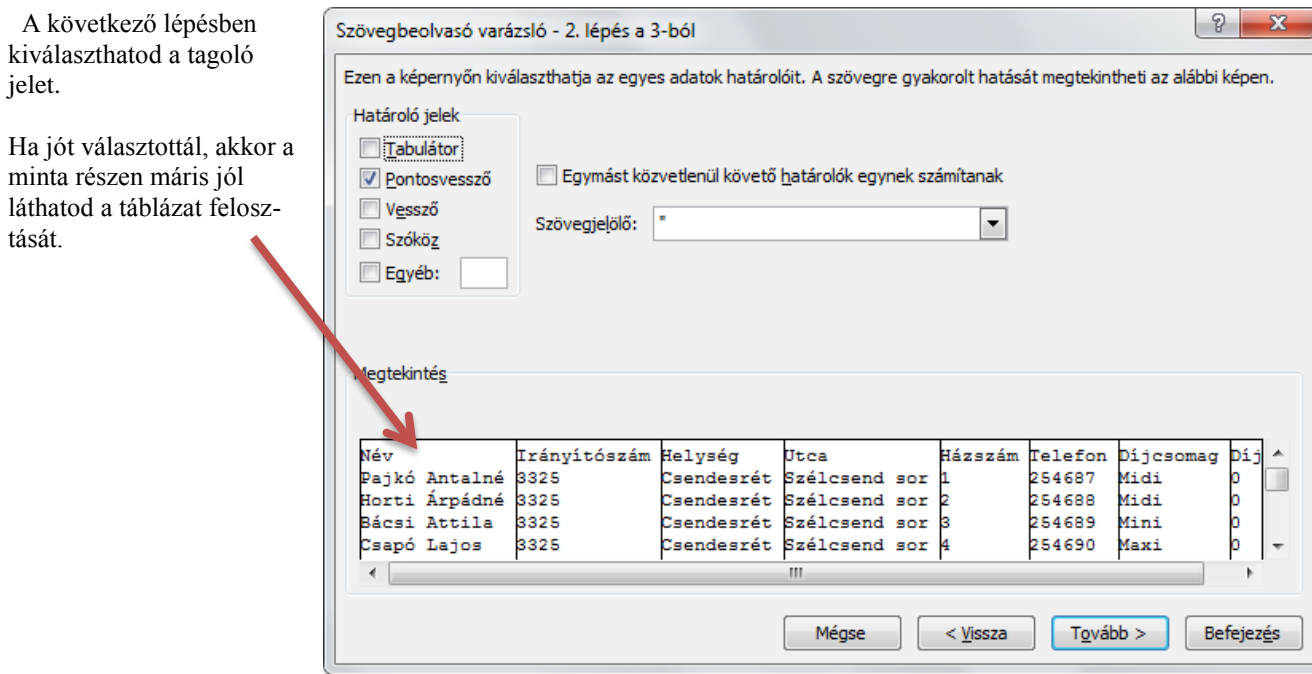

A következő lépésben beállíthatod az adatok típusait.

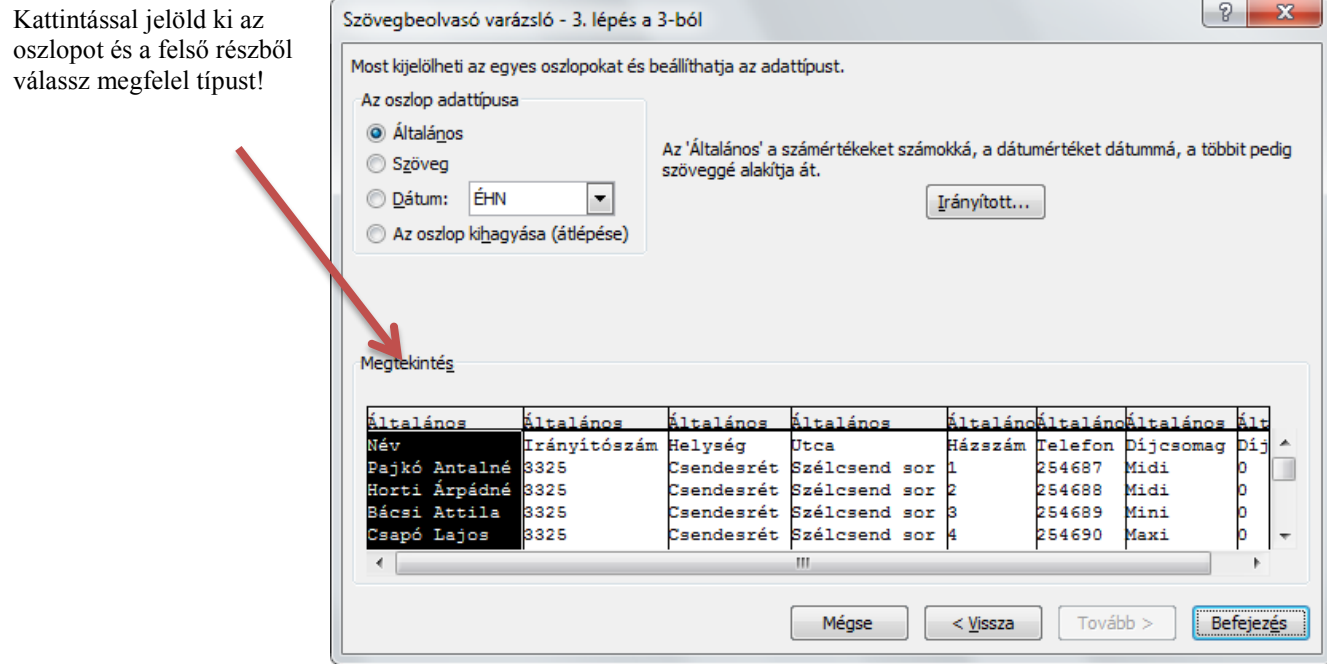

#### **Befejezés**

Remélhetően a végeredményben az adatok jól jelennek meg az oszlopokban, illetve az adattípusok is helyesek lesznek.

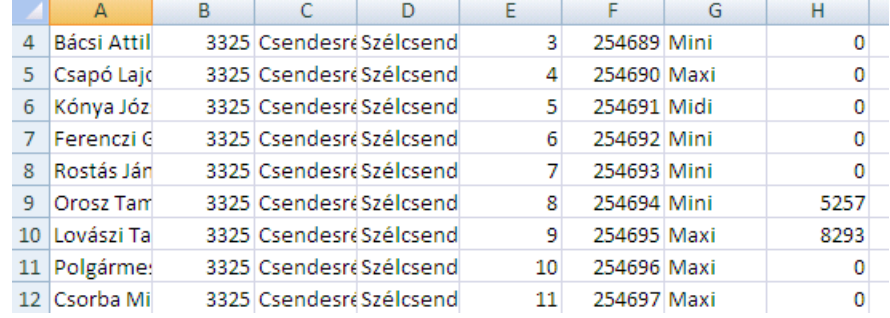

# **Adatok**

# *Adatok típusai*

A cellába különféle adatokat írhatsz. Az előző fejezetből megtudhattad, hogy vannak szám típusú adatok, amelyekkel számolni lehet, és vannak szöveg típusú adatok, amelyekkel nem lehet számolni.

Most áttekintést kapsz az Excel által kezelt adattípusokról, begépelési formájukról, velük végezhető műveletekről.

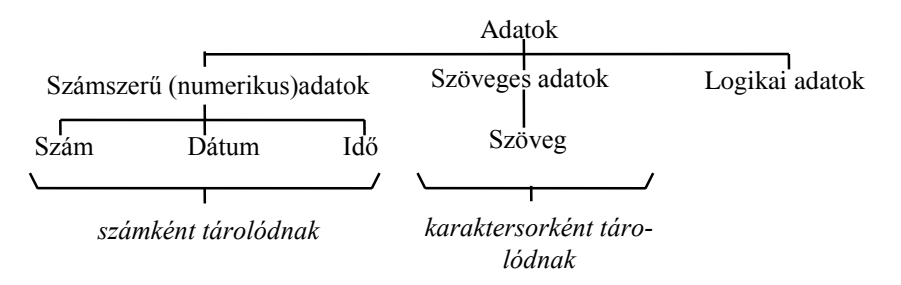

# *Számok*

Számokkal az Excel különféle számtani, statisztikai és egyéb műveleteket tud végezni (szövegekkel nem!).

# Begépelési sajátosságok:

- **Formátum**: csak a meghatározott számformátumot használhatod (amely az 1234567890 és a tizedes jelet tartalmazza)
- **Tizedes elválasztó**: magyar Windowsnál általában a vessző. Ezt a Windows határozza meg: Vezérlőpult→Területi beállítások  $\rightarrow$  Szám lap!
- **Igazítás**: A számokat az Excel alapértelmezés szerint jobbra igazítja a cellában. (Ha balra rendezné, akkor valamit elírtál!)
- **Cellán túlnyúló számok**: Ha a cellába írt szám nem fér el a cellában, akkor az Excel kerekíti, vagy tudományos formátumban jeleníti meg:
- **Határadatok:**

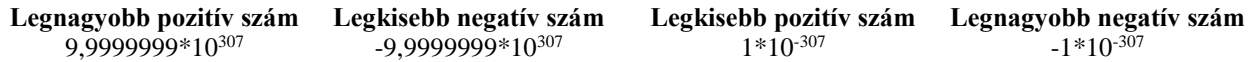

#### **Automatizmusok begépeléskor**

Az Excel mindig próbál a lehető leghasználhatóbb formában a segítségedre lenni. Próbáld ki az alábbi eseteket egy üres táblában!

Ha nem fér a szám a cellában

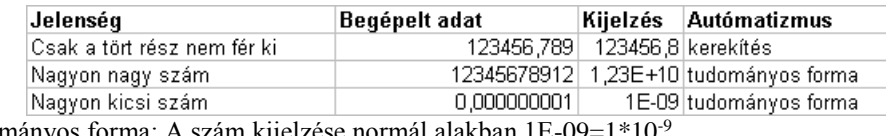

Tudományos forma: A szám kijelzése normál alakban 1E-09=1\*10-9

Normál alak: csúsztasd a tizedesjelet addig, ameddig a szám 0..10 közé nem esik, és szorozd be a tíz annyiadik hatványával, amennyivel az eredeti számmal azonos érték nem jön ki. A kitevő értéke megegyezik az tizedesvessző eltolásának számával: Pl. 100=1\*10<sup>2</sup> vagy  $0.01=1*10<sup>2</sup>$ 

**Ötlet**: Oszlopszélesség módosítása. (Avagy szüntessük meg az okot!)

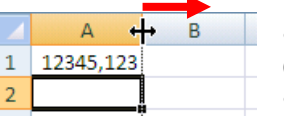

Vidd az egérkurzort az oszlop oszlopcímének jobb szélére!

(Ilyenkor ◆ → alakú lesz az egérkurzor.)

Húzd jobbra az oszlop szélét!

#### Ha pontot ütsz tizedesvessző helyett:

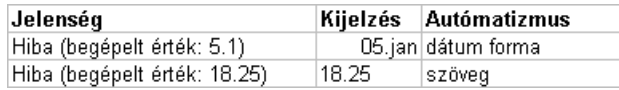

#### **Ötlet**:

- Dátum formánál: Ennél a hibánál a cella kijelzési formátuma dátum lesz. Ezt a formázást a Ctrl-Alt-Szóköz billentyűkombinációval tudod leszedni a celláról! (Ilyenkor egy dátumértéket kapsz. Erről kicsit később lesz szó.) Most írd be helyesen a számot!
- Szövegnél: Írd be helyesen a számot!

# Számok kijelzési formája

- A cellába beírt és a kijelzett érték lehet kicsit eltérő. (Kapcsolat mindig van a kettő között!)
- A szerkesztőlécen mindig a beírt értéket láthatod (ha ráállsz a cellára).

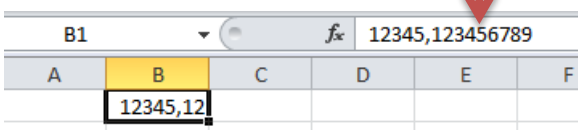

#### **Általános számformátum**

- Semmilyen kijelzési formátumot nincs megadva a cellához. Ilyenkor a tárolt számot látod.
- Bármikor visszaválthatsz általános számformátumra, ha megnyomod a Ctrl+Alt+Szóköz billentyűkombinációt.

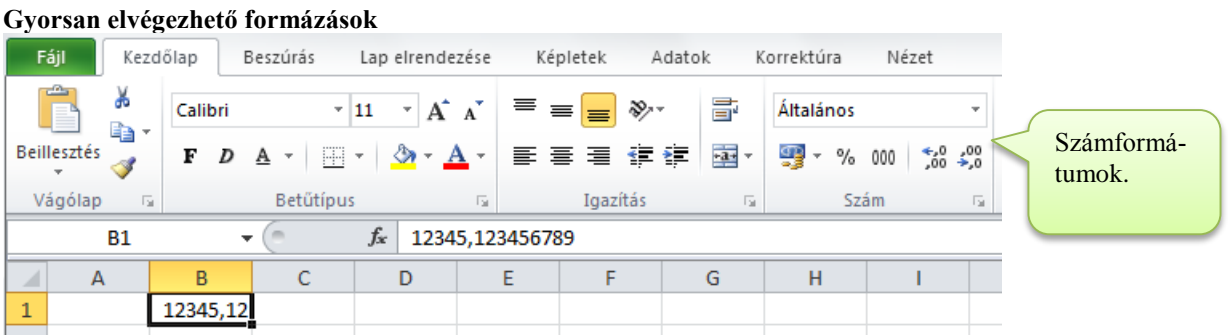

Az eszköztár (Kezdőlap) segítségével a legfontosabb formázásokat nagyon gyorsan el tudod végezni:

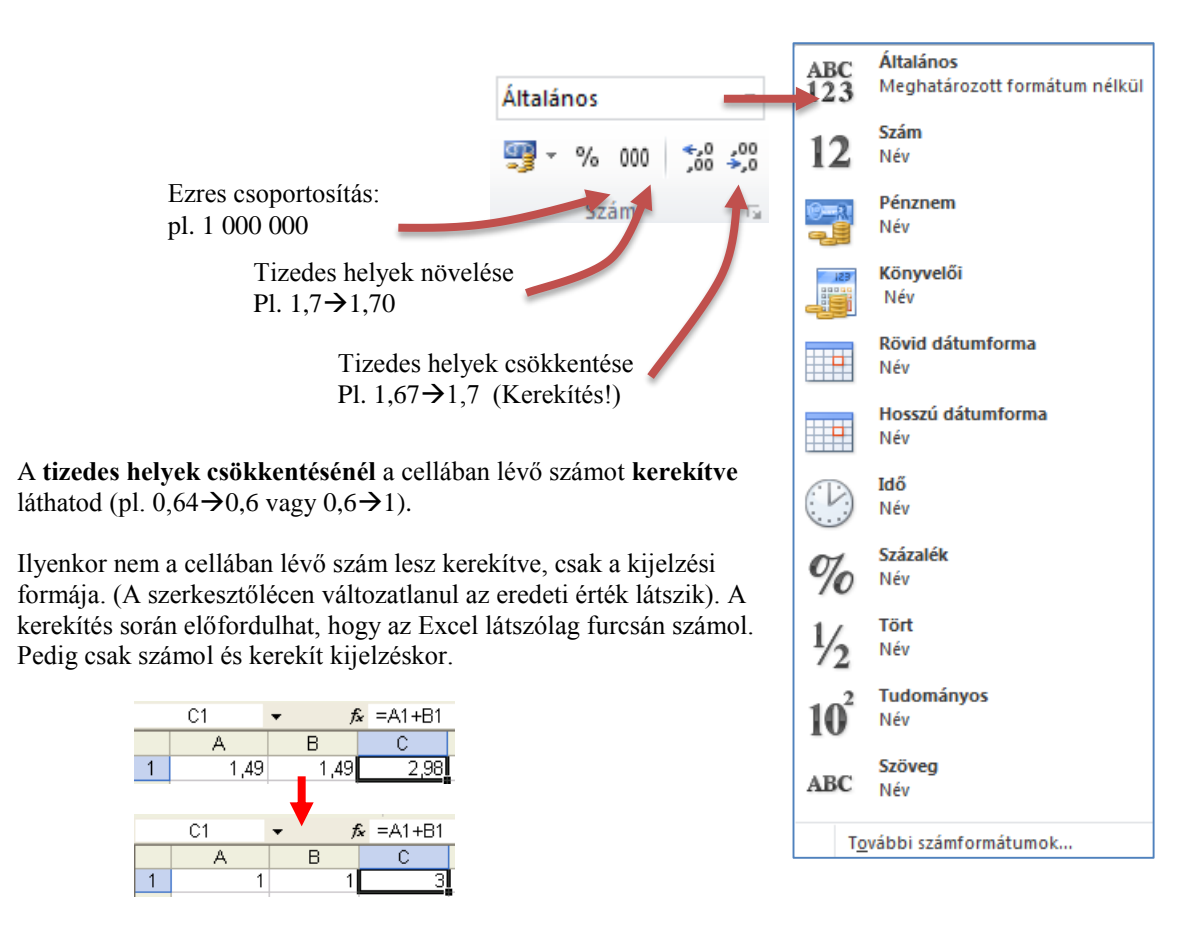

#### **Cellán túlnyúló formázott számok**

Ha a formázott szám nem fér bele a cellába, akkor helyette ###### hibaértéket fogsz látni. A ##### hibaérték azt jelzi, hogy a számszerű adat nem fér el a cellában. A szám megjelenítéséhez módosítsd az oszlop szélességét: lásd a Számoknál.

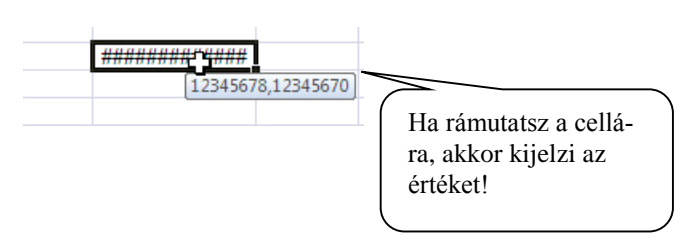

# Speciális számformátumok

#### **Pénznem**

Mivel az Excelt sokszor használják pénzügyi számításokra, ezért ez egy fontos számformátum.

- Begépelés: Ha a begépeléskor a szám után írod a pénznem jelet, akkor a cella formátuma egyből pénznem lesz.
- Beállítás: Pénznem formátum beállítása:

A pénznem formátum kijelzést a **samo** gombbal lehet beállítani.

Ilyenkor a Windows Vezérlőpulton meghatározott pénznem formátumban jelenik meg a cella tartalma, miközben a beírt szám marad egyszerű szám:

A szerkesztő lécen az eredeti szám látható, míg a cellában a formázott szám.

#### **Százalék**

A százalékos adatokat százalék formátumban is meg lehet adni. Az Excel tudja, hogy a 20%=0,2!

- Begépelés: Ha a begépeléskor a szám után írod a % jelet, akkor a cella formátuma egyből % lesz.
- Beállítás: A százalékos kijelzéshez a  $\%$  gombot kell megnyomnod. Ilyenkor az Excel át is számolja az adott számot %-ba.

#### **Tudományos**:

A tudományos formátum a matematikában a szám normál alakjával írható le.

 Begépelés: Begépeléskor a számot tudományos formátumban is begépelheted! Pl. 1E+7=10000000

# További formátum beállítások

**Kezdőlap tab: Szám csoport**

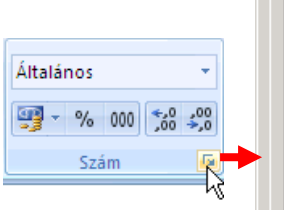

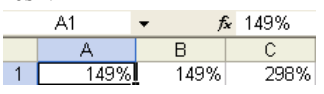

 $\,$  B

1,49 Ft

 $f_{x}$  1.49

C

2,98 Ft

# **Formátum beállítás**: Válaszd ki a kategóriát, és állítsd be a tizedes helyek számát, és az ezres csoportosítást.

 **Egyéni számformátumok:** Ha egyéni számformátumot (pl. mértékegység megjelenítést) szeretnél, akkor a szám kategóriában állítsd be a kívánt formátumot. Válts át az egyéni kategóriára, és a formátumkód mezőbe számformátum mögé dupla idézőjelek közé írd be a mértékegységet!0" km"

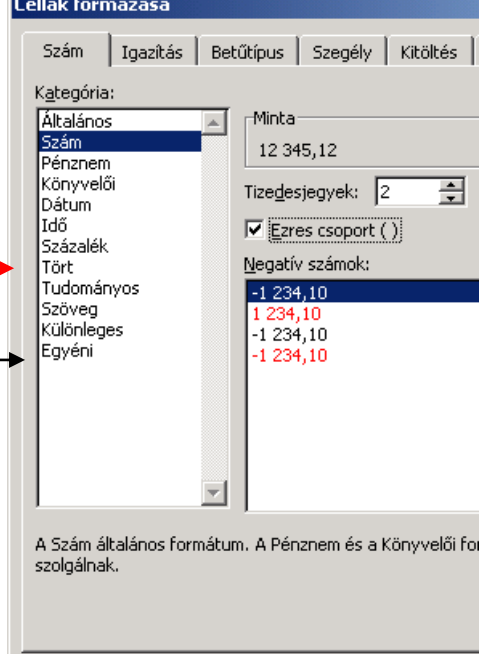

 $A<sub>1</sub>$ 

А

 $1.49$  Ft

# A számoknál használható műveletek

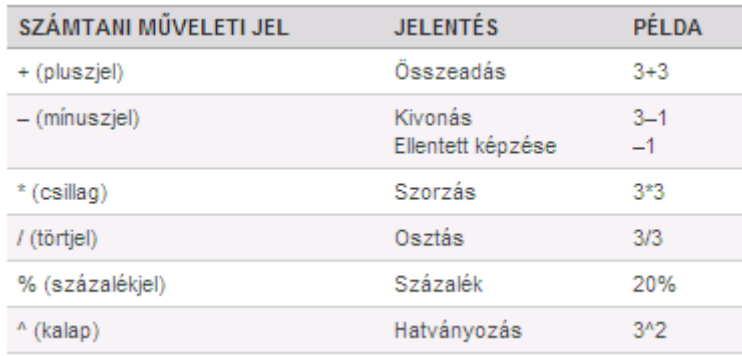

#### Próba: Nyisd meg a C:\PELDAK\EXCEL\F1.XLS fájlt! Végezd el a "Számok" munkalapon levő feladatokat!

#### *Dátum*

Az Excel a napokat 1900.01.01-től sorszámozza. 1900.01.01 $\rightarrow$ 1, 1900.01.02 $\rightarrow$ 2... stb. Az Excel ezzel biztosítja hogy a dátumok számként viselkedjenek, hogy összeadási és kivonási műveletekben szerepelhessenek.

# Begépelési sajátosságok:

- **Formátum**: Az Excel csak akkor képes dátumértékként kezelni a beírt dátumot, ha az megfelel a dátum megadási formátumnak. (Az alap formátum a Windows Vezérlőpulton van beállítva: magyar dátumforma az év.hó.nap A dátum beíráskor elfogadja az Excel a hónapok teljes nevét és rövidítését is. Az év elhagyható (ilyenkor az aktuális év megadott dátuma kerül a cellába). Elfogadott dátumformák: 1998.1.1 vagy 98.1.1 Cellák formázása vagy január 1 Vagy jan.1 vagy 1.1
- **Cellán túlnyúló dátumok**: ha a dátum nem fér bele a cellába, akkor a dátum helyett ###### hibaértéket fogsz látni. A ##### hibaérték azt jelzi, hogy a számszerű adat nem fér el a cellában. A dátum megjelenítéséhez módosítsd az oszlop szélességét: lásd a Számoknál.
- **Igazítás** cellán belül: jobbra (mert számszerű adat)

### A dátumoknál használható műveletek

+: összeadás, -: kivonás

- Két dátum különbsége a közöttük eltelt napok számát adja!
- A dátumhoz számot is adhatsz:

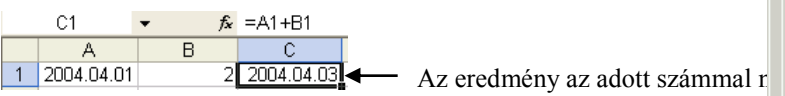

 A dátumból kivonhatsz számot: Az eredmény az adott számmal csökkentett dátum lesz!

## Dátumformátum beállítása

**Kezdőlap tab: Szám csoport**! (Kategória: Dátum)

# *Idő*

Az időt is sorszámozza az Excel. 0,001 kb. 1perc 0,002 kb. 2 perc.... (a nap végén a számozás újrakezdődik, a kód mindig egynél kisebb törtszám marad.)

#### Begépelési sajátosságok

- **Formátum**: Az Excel csak akkor képes időértékként kezelni a beírt időt, ha az megfelel az időmegadási formátumnak. A formátum a windowsnál van beállítva: (Start gomb $\rightarrow$ Beállítások $\rightarrow$ Vezérlőpult $\rightarrow$ Területi beállítások $\rightarrow$ Idő lap). Formája általában óra:perc:másodperc pl 12:15:00 vagy óra:perc 10:15
- **Cellán túlnyúló idők**: ha az idő nem fér bele a cellába, akkor helyette ###### hibaértéket fogsz látni. A ##### hibaérték azt jelzi, hogy a számszerű adat nem fér el a cellában. A dátum megjelenítéséhez módosítsd az oszlop szélességét: lásd a Számoknál.
- **Igazítás** cellán belül: jobbra (mert számszerű adat)

**Az időknél használható műveletek**: +: összeadás, -: kivonás.

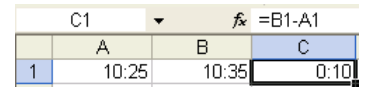

*Megjegyzés:* 

- *1=24 óra. Az Excel a tört részből képzi az időt. Pl. 0,5=12:00.*
- *Az Excel olyan időértéket is tud képezni, amely dátum- és időadatot egyaránt tartalmaz. Ilyenkor a szám egész része a dátum, tört része az idő sorszáma.*

#### Időformátum beállítása

**Kezdőlap tab: Szám csoport**! (Idő)

Próba: Nyisd meg a C:\PELDAK\EXCEL\F1.XLS fájlt! Végezd el a "Dátum Idő" munkalapon levő feladatokat!

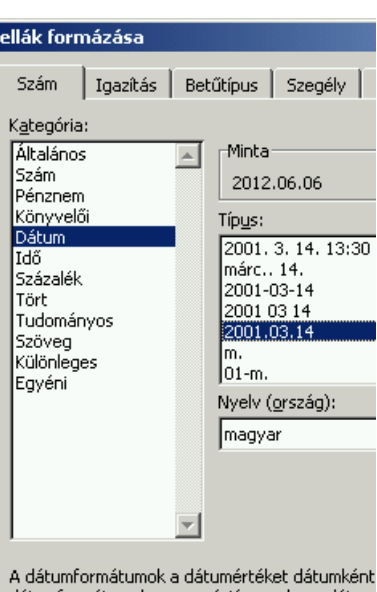

dátumformátumok az operációs rendszer dátum nem jelölt formátumok nem változnak az operád

# *Szöveg*

Természetesen szöveges adatokra is nagy szükség van! Legtöbbször a táblázatok értelmezéséhez van rá szükség.

# Begépelési sajátosságok

- **Igazítás**: A szövegek normál esetben balra vannak igazítva a cellában. Ha bármelyik számszerű adatot vagy képletet (lásd később) elgépelsz, az Excel automatikusan szövegnek hiszi, és nem tud vele számolni.
- **Határadat**: A cellába maximum 256 karaktert írhatsz. Akár több sorba is (Alt-Enter az új sor billentyű)
- Ha valamiért egy számot vagy képletet szövegként akarsz bevinni a cellába, akkor kezdd ' jellel a szöveget.
- **Átnyúlás**:

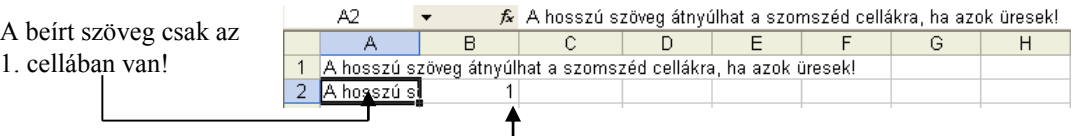

Az átnyúlás az első teli cella határán megáll.

#### **Tippek, javaslatok**:

- Az oszlop szélességét beállíthatod a számoknál bemutatott technikával.
- A túlnyúlás megszüntetése előtt, az oszlopszélesség beállításakor vedd figyelembe, hogy az oszlopban nem lehetnek eltérő szélességű cellák.
- Ha a túlnyúlásos szöveget akarod módosítani, akkor a szöveget az első cellában keresd! 1
- Ha képletet, vagy számot elgépeltél és szövegként értelmezte az Excel, akkor módosításkor a szöveg elején lévő ' jelet is töröld ki a képlet vagy a szám elejéről.

**Műveletek**: &: összefűzés

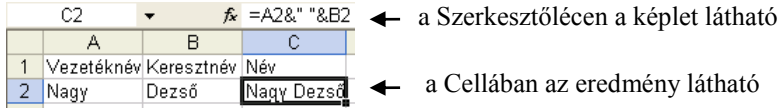

- A képletekbe fix szövegeket is írhatsz, de ezeket idézőjelek közé kell tenned!
- A képletekbe írt aposztróf nélküli szöveget az Excel cellatartomány névnek értelmezi. ( és nincs ilyen nevű tartomány definiálva, akkor nem találja, és hibaüzenetet küld.

# *Logikai adatok*

l

Logikai adatok alapján feltételes számításokat lehet végezni.

Logikai adatok: IGAZ vagy HAMIS **Igazítás**: középre

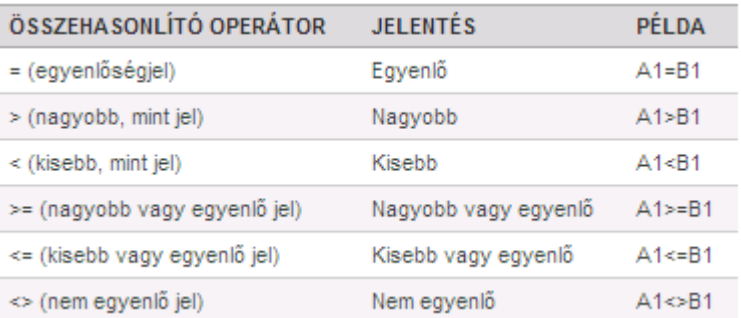

#### Próba: Nyisd meg a C:\PELDAK\EXCEL\F1.XLS fájlt! Végezd el a "Szöveg" munkalapon levő feladatot! **Mentsd el a fájlt a floppydra!**

**Gyakorlatok: Nyisd meg a C:\PELDAK\EXCEL\GY2.XLS fájlt és végezd el a benne levő feladatokat!**

<sup>1</sup> Ez csak akkor igaz, ha a cella tartalma balra van igazítva! Középre igazított cellánál mindkét szomszédos cellára túlnyúlhat a szöveg!

# **Képletekről bővebben**

# *Adatok a képletekben*

#### Cellahivatkozások

Az Excel a következő hivatkozásokat ismeri:

1. Egy cellára való hivatkozás: pl. A1

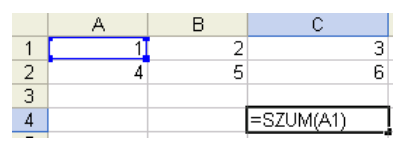

2. Cellatartományra való hivatkozás: pl. A1:C3 A cellatartomány két ellentétes sarkának címét kell megadni : jellel elválasztva

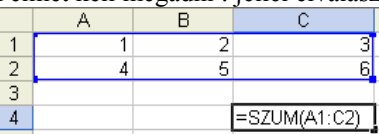

Speciális tartományok:

- Sorok: pl. 1:1 (1. sor) vagy több sor esetén 1:5 (1-től 5-ig sor)
- Oszlopok: pl. A:A (A oszlop) vagy több oszlop esetén A:C (A-tól C-ig oszlopok)
- 3. Felsorolások: pl. A1;C2 A cellacímeket ; jellel kell elválasztani a felsorolásban. (Cellatartományokat is felsorolhatsz.)

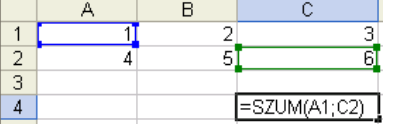

4. Metszet: A1:D1 B1:B2

A tartományokat szóközzel kell elválasztani a metszet hivatkozáshoz.

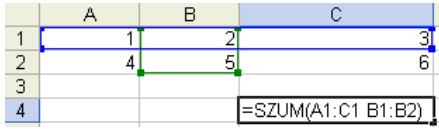

# *Függvények*

A függvény olyan művelet, amely a bemenő adatai alapján egy kimeneti értéket ad meg.

- A függvények olyan műveletek, amelyek operátorokkal nagyon bonyolult módon (vagy egyáltalán nem) végezhetők el.
- Pl. A SZUM(paraméter) függvény a paraméterében megadott tartomány celláiba beírt számok összegét adja értékül. =SZUM(B2:B5) képlet eredménye megegyezik a =B2+B3+B4+B5 képlettel.

Képzeld el azt az esetet, amikor a B1-től B100-ig cellák összegét kellene kiszámolni. (Itt már Te is függvényt használnál!)

# Függvények formája

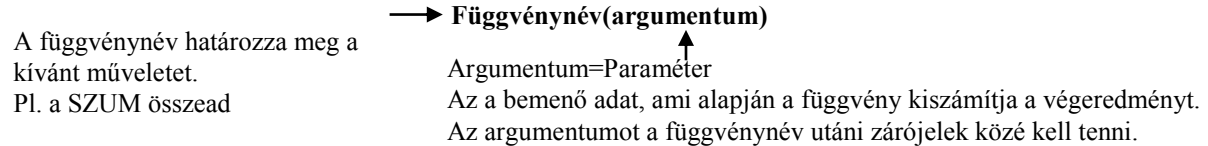

#### **Argumetumokról néhány szó**

- A legtöbb függvény egy argumentumú: pl. az abszolút érték függvénnyel a paraméterének abszolút értékét kapjuk: pl. ABS(-1,25) értéke 1,25 (Vannak több argumentumú függvények is. Az argumentumokat ; jellel kell elválasztani!)
- Az argumentum legtöbbször lehet bonyolultabb kifejezés is pl. INT(ABS(-1,25)) (...ahol az INT függvény a paraméterének egész részét adja eredményül. Most a paramétere az ABS(-1,25) függvény értéke.)

# **A függvények egymásba ágyazásáról beszélünk, ha egy függvény paramétere egy függvényből álló kifejezés**

#### **Alapvető argumentum típusok:**

- **Szám kifejezés**: olyan képletrész, melynek eredménye szám típusú lesz pl. A1+2
- Szöveg kifejezés: olyan képletrész, melynek eredménye szöveg típusú lesz pl. A1&"szöveg"
- **Logikai kifejezés**: olyan képletrész, melynek eredménye logikai típusú lesz pl. A1>0
- **Tartomány**: cellatartomány pl. A1:D5;A11:D15
- 

# Néhány gyakran használt függvény:

- **SZUM(cellatartomány)** a paramétereként megadott cellatartomány(ok) celláiban lévő számokat adja össze Pl. a SZUM(A1:D5) függvény összegzi az A1:D5 cellatartomány celláiba írt számokat.
- **MIN(cellatartomány)** a paramétereként megadott cellatartomány(ok) celláiban lévő legkisebb számot adja értékül.
- **MAX(cellatartomány)** a paramétereként megadott cellatartomány(ok) celláiban lévő legnagyobb számot adja értékül.
- **ÁTLAG(cellatartomány)** a paramétereként megadott cellatartomány(ok) celláiban lévő számok átlagát adja értékül.

# Függvények megadása a begépeléssel

Egyszerűen be kell gépelni a függvényt! Gépelés közben listák, súgó buborékok jelennek meg, hogy segítsenek rajtad!

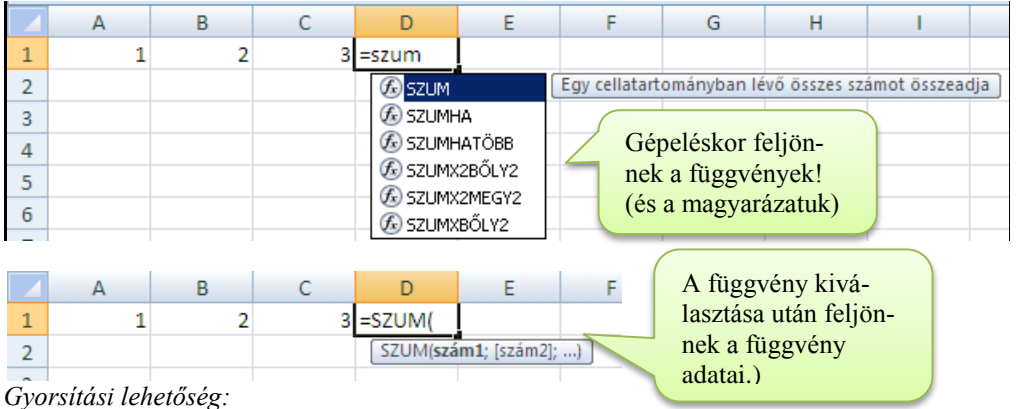

 *A tartományokat begépelés helyett egér húzással is kijelölheted! (A zárójeleket, műveleti jeleket neked kell begépelni!)*

**Próba: Nyisd meg a C:\PELDAK\EXCEL\F2.XLS fájlt! Végezd el az 1. lapon a feladatot!**

# A leggyorsabb függvénybeszúrás mód

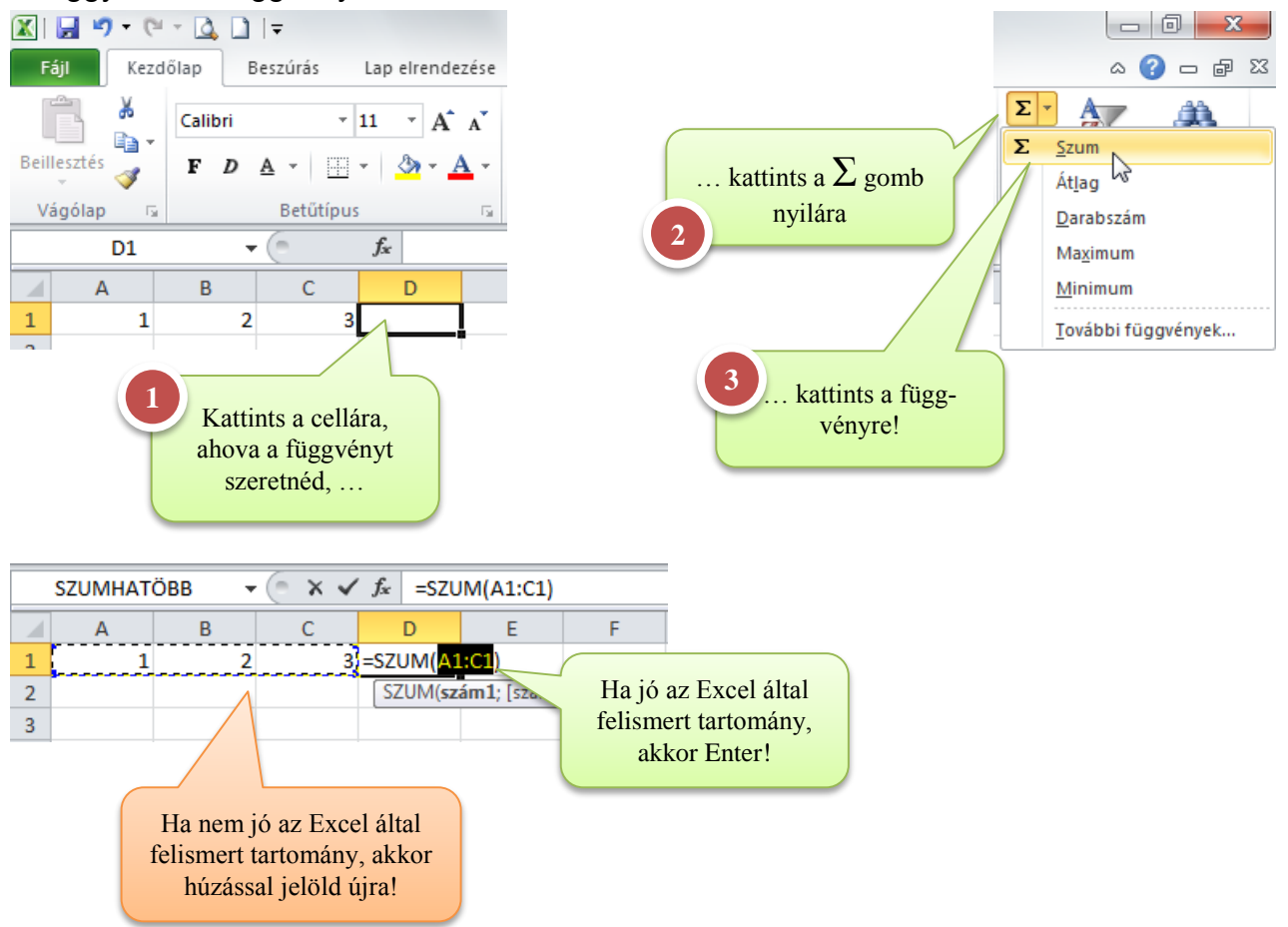

#### Képletek eszköztár

Mivel nem minden függvény van a listában, ezért további lehetőségek közül választhatunk.

A képletek eszköztáron a függvények listái különféle szempont szerint csoportosítva kaptak helyet

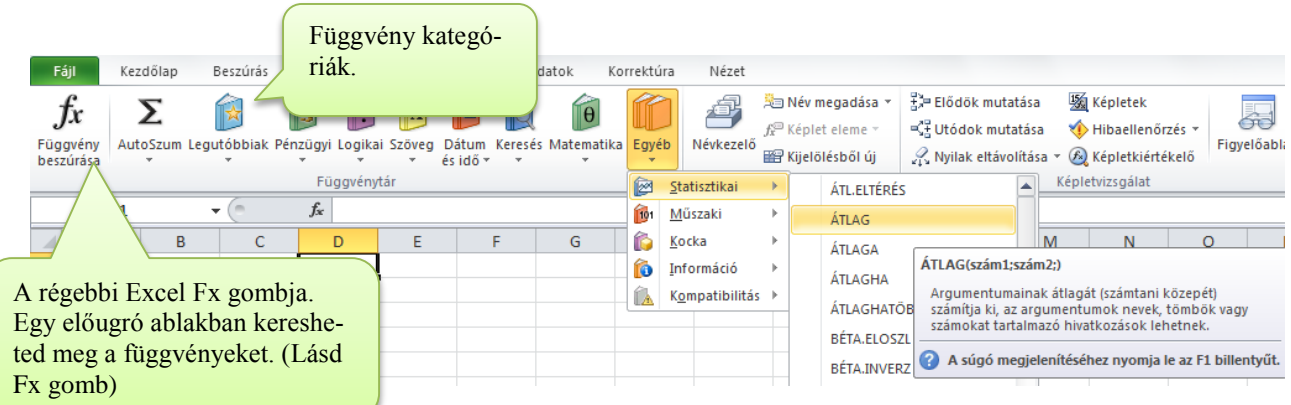

Minden lista alján megjelenik a További függvények, ahol az Excel összes függvény kilistázható.

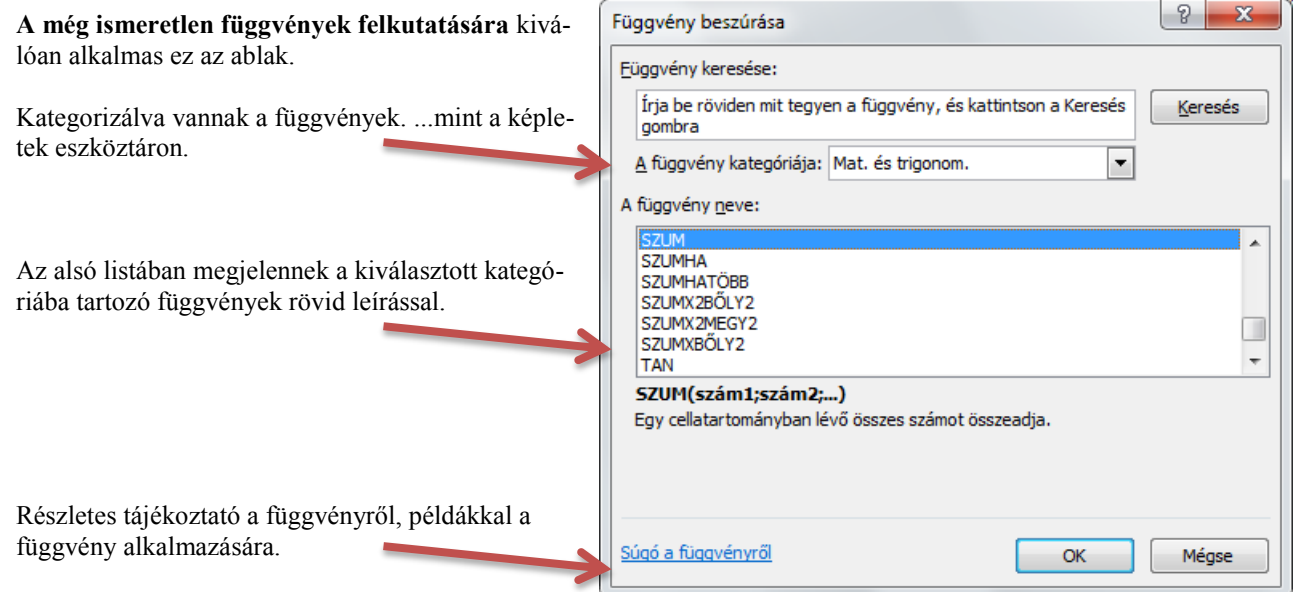

# Paraméterek megadása az űrlapon

A függvény kiválasztása után a megjelenő ablakban megadhatod a függvény paramétereit!

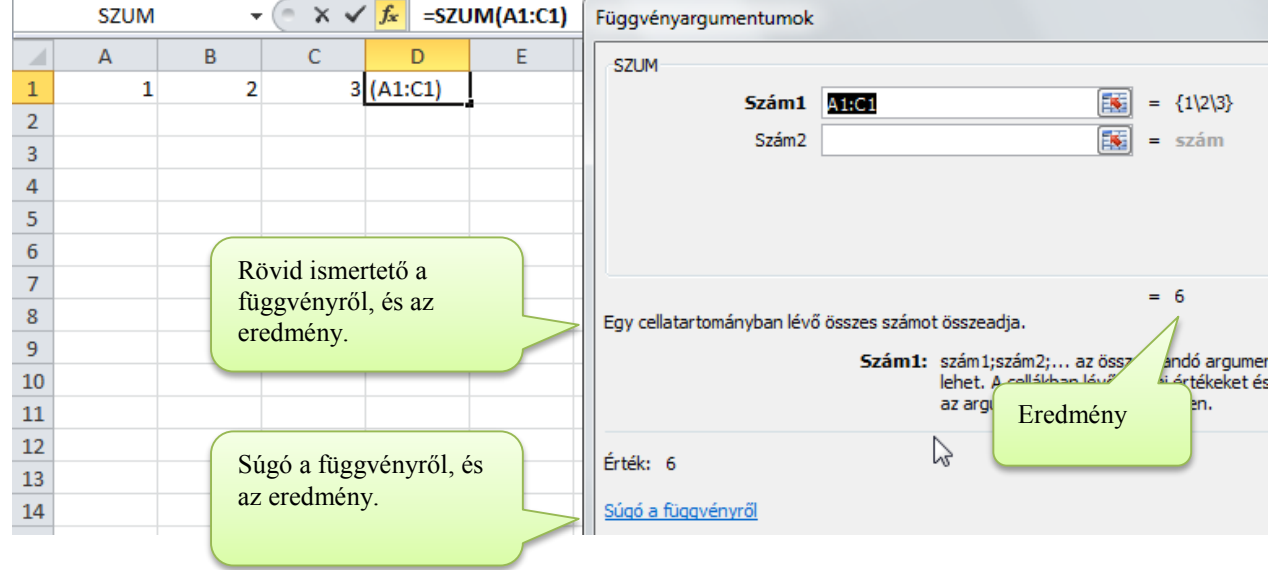

#### **Kitöltési módok:**

### **A cellatartományt írd be a mezőbe!**

#### **Cellatartományt beírás helyett egérrel ki is jelölheted!**

- 1. Kattints az ablak kitöltendő mezőjébe!
- 2. Kattints vissza a táblázatra, és jelöld ki a kívánt tartományt!

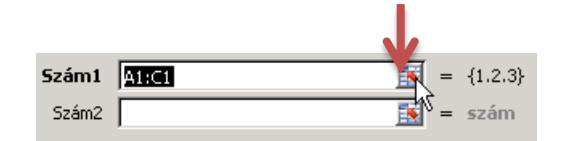

…vagy

- 1. Kattints a kitöltendő mező mögötti kijelölő gombra!
- 2. Kattints vissza a táblázatra, és jelöld ki a kívánt tartományt, és üss Entert!

#### **Próba: Nyisd meg a C:\PELDAK\EXCEL\F2.XLS fájlt! Végezd el az 1. lapon a feladatot!**

#### Cellahivatkozások kijelölése egérrel

- **Egy cellára való hivatkozásnál:** Gépeld a képletet, majd a cellacím beírása helyet kattintással jelöld ki a cellát. (Utána folytasd a képlet beírását!)
- **Cellatartományra való hivatkozásnál**: Gépeld a képletet, majd a cellatartomány beírása helyet húzással jelöld ki a tartományt. (Utána folytasd a képlet beírását!) Természetesen húzás helyett működik az a tartomány kijelölési módszer is, amikor a tartomány egyik sarkára kattintasz, majd az ellentétes sarkára a Shift nyomva tartása mellett kattintasz!
- **Cellahivatkozások módosítása a képletben**: Ha elrontottál egy hivatkozást a képletben, menj át Szerkesztés üzemmódba, és jelöld ki a képletben húzással a rossz cellahivatkozást. Az előbbiekben ismertetett kijelölési technikákkal módosíthatod a kijelölt hivatkozást.

# **Hibás képletek, hibaüzenetek**

Ha egy képlet eredményét valamilyen ok miatt nem lehet megjeleníteni, akkor az Excel hibaüzenetet küld, vagy hibaérték jelzést ír a cellába a képlet végeredménye helyett.

## Körkörös cellahivatkozás

Ezt a **hibaüzenetet** akkor kapod, ha egy cellába írt képletet saját magára hivatkozik.

Pl. ha a D1-ban levő képletben szerepel a D1 cellacím.

Körkörös cellahivatkozás hiba jelentkezik, ha a képletet tartalmazó cellára bármilyen módon hivatkozol.

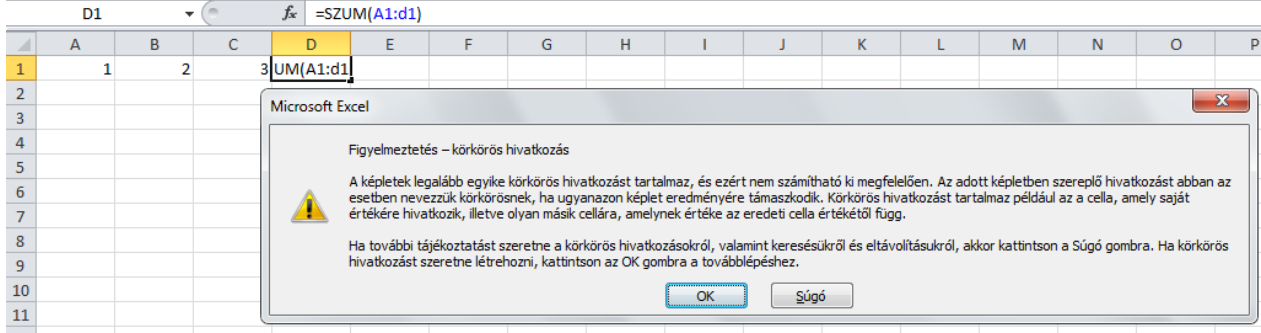

# Hibaértékek

A hibaértékek a képlet begépelése után jelennek meg a cellában a végeredmény helyett.

- **###### hibaérték**: azt jelzi hogy a numerikus végeredmény nem fér el a cellában→megszüntetéséhez növeld meg az oszlop szélességet, vagy változtass a számformátumon!
- **#NÉV! hibaérték**: azt jelzi, hogy a képletbe egy ismeretlen szót írtál (pl. egy ismeretlen függvényt, vagy tartományhivatkozást)  $\rightarrow$  megszüntetéséhez módosítsd a képletet, hogy ne legyen benne ismeretlen szó!
- $\bullet$  #HIV! hibaérték: az a cella, amire a képlet hivatkozik, törlődött (lásd később: cellák törlése) $\rightarrow$ megszüntetése: vond vissza a törlési parancsot, vagy szerkeszd újra a képletet.
- **#ÉRTÉK! hibaérték**: a képletben egy adat olyan típusú, amivel az Excel nem tud számolni. Pl. szám helyére szöveg került $\rightarrow$  megszüntetéséhez gondold át újra a képletet és módosítsd, hogy az Excel ki tudja számolni a végeredményt.
- **#ZÉRÓOSZTÓ! hibaérték**: 0-val való osztást jelent. Akkor is ez jelenik meg, ha egy üres tartományt átlagolsz $\rightarrow$  a képlet valószínűleg jó, csak az adatok még nincsenek megadva a hivatkozott cellákban.

# Eszközök a hibák értelmezésére

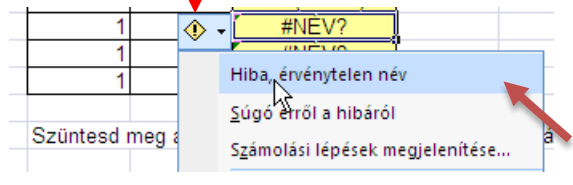

Ha rákattintasz a hibás értéket tartalmazó cellára, akkor egy kis felkiáltójel jelenik meg mellette. Ez egy menü, ami akkor nyílik ki, ha rákattintasz!

A menü első sora egy értelmezés. Ha nem érted, akkor a 2. menü a súgó erről a témáról.

#### **Próba: Nyisd meg a C:\PELDAK\EXCEL\F2.XLS fájlt! Végezd el a feladatokat a negyedik lapon!**

# **Automatikus vagy manuális számlálás**

Az Excel alapértelmezésként minden adatváltozáskor újraszámolja a képletek eredményeit. Sok képlet esetén ez lelassíthatja az adatbevitelt, mert minden egyes beírás után várni kell, hogy az Excel végezzen a számításokkal.

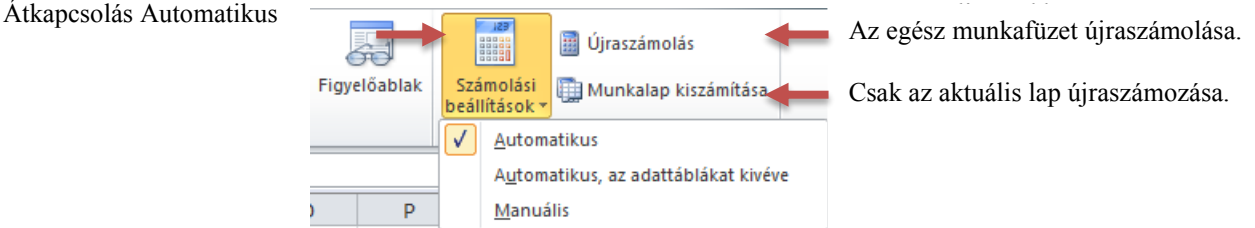

# **Képletvizsgálatok**

Átváltás képlet és eredmény megjelenítése között.

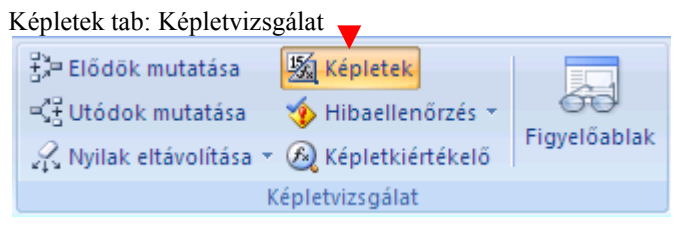

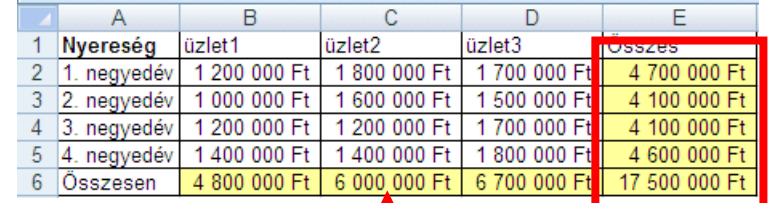

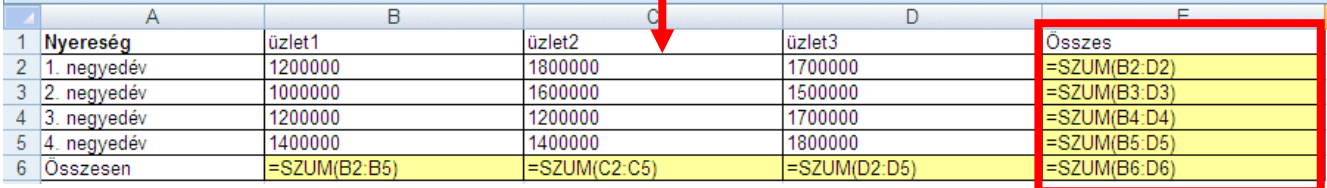

# Egymásra épülő képletek vizsgálata

Az elődök és az utódok vizsgálata nyilakkal jelöli az adatok felhasználásának irányát.

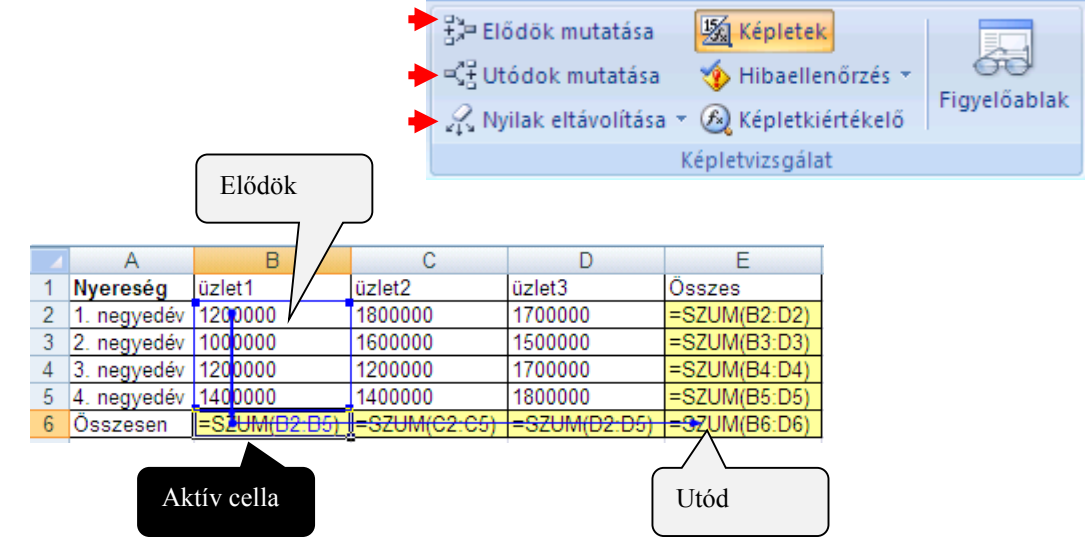

# Hibaellenőrzés

### **Próba: Nyisd meg a C:\PELDAK\EXCEL\F2.XLS fájlt!**

Végigvizsgálja a képleteket. Ha taálál hibát, akkor ráugrik a hibás cellára és segít kijavítani a hibát.

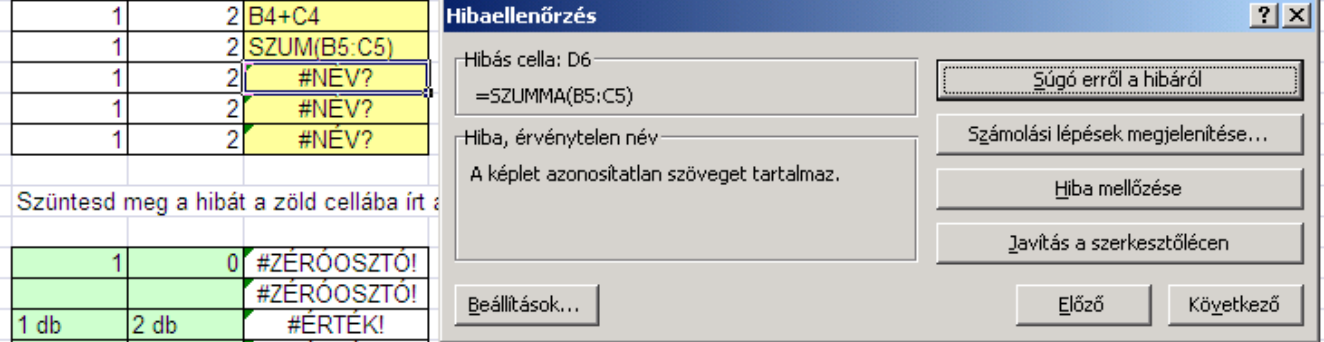

# **Szerkesztések**

Ebben a fejezetben megismerheted az Excel által biztosított alap táblázatszerkesztési technikákat. Ide tartozik a cellák beszúrása, törlése, másolása, mozgatása, kitöltése. Közben megvizsgáljuk azt is, hogy ezek a műveletek milyen hatással vannak a képletekre.

# *Kijelölési lehetőségek*

Az aktív cella (ahova írsz) kivételével a kijelölt cellák kék háttérrel fognak látszani.

#### **Cellakijelölés**: kattints rá! **Tartomány-kijelölés**:

- húzással : kattints a kijelölendő tartomány bal felső cellájára, és húzd a kijelölést a jobb alsó celláig.
- sarkokra kattintással: kattints a kijelölendő terület bal felső cellájára, majd a Shift nyomva tartása mellett a jobb alsó cellájára.

**Oszlop(ok) kijelölése**: kattints az oszlop címére. (A több oszlop kijelölését húzással végezheted el az oszlop címsoron.)

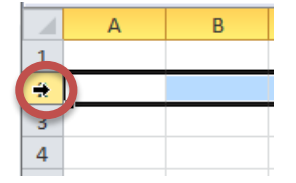

**Sor(ok) kijelölése**: kattints a sor címére. (A több sor kijelölését húzással végezheted el az sorcímen.)

**Egész táblázat kijelölése**: kattints a sor- és oszlopcímek közötti sarokgombra.

**Táblázatrészek (nem összefüggő tartományok) kijelölése**: Az előző kijelölés megtartásához a további kijelölések alatt nyomni kell a **Ctrl** billentyűt.

# *Törlések-beszúrások*

#### Cellatartalom törlése

A DELETE billentyű segítségével törölheted a kijelölt cellatartomány celláinak a tartalmát.

#### Cellaformátum törlése

Kezdőlap eszköztár: Törlés

#### Megjegyzések, hivatkozások törlése

Kezdőlap eszköztár: Törlés

#### Cellák törlése

- 1. Jelöld ki a törlendő területet!
- 2. Válassz a Kezdőlap et.: Cellák Törlés listáról parancsot!

A törölt rész helyét az Excel csúsztatással pótolja.

- Oszlopok törlése: A kijelölt oszlopok törlődnek, helyükre a tőle jobbra levő oszlopok csúsznak.
- Sorok törlése: A kijelölt sorok törlődnek, helyükre az alattuk lévő oszlopok csúsznak.
- Cellák törlése: A kijelölt cellák törlődnek. Lehet választani, hogy a törölt cellák helyére jobbról vagy alulról csússzanak a cellák.

#### **Próba: Nyisd meg a C:\PELDAK\EXCEL\F3.XLS fájlt, és végezd el az 1. lapján lévő 1-3. feladatot!**

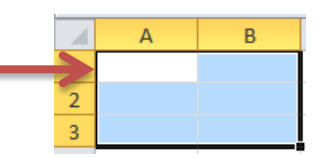

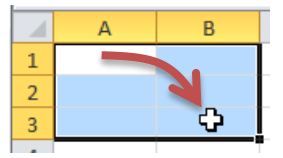

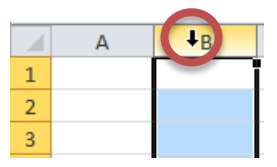

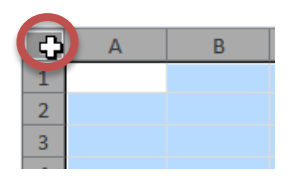

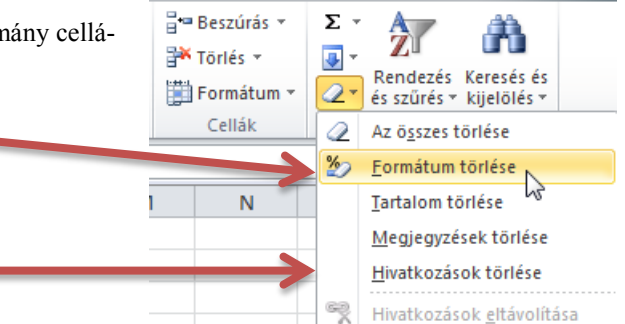

М

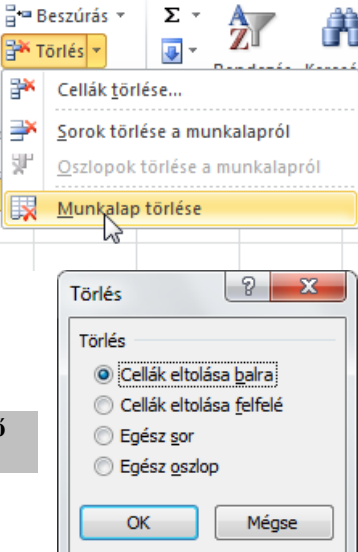

### Cella törlések hatása a képletekre

Az Excel próbálja követni a táblázat változásokat. Próbálja tartani a képletek eredményét!

- Mivel törléskor módosulnak a címek, ezért a képletekben a hivatkozásokat aktualizálja!
- Ha olyan tartományt törölsz, amelyre képletek hivatkoztak, akkor #HIV hibaérték jön létre azoknál a képleteknél, amelyek a törölt cellára hivatkoztak.
- Tartomány hivatkozásnál csak akkor kapsz **#HIV** hibát, ha az egész tartományt kitörölted!

#### **Próba: Nyisd meg a C:\PELDAK\EXCEL\F3.XLS fájlt, és végezd el a 1. lapján lévő 4. feladatot!**

### Cellák beszúrása

- 1. Jelöld ki az új cellák helyét!
- 2. Válassz a Kezdőlap ET.: Cellák Beszúrás listáról parancsot!

A kijelölt cellák helyén új üres cellák jönnek létre. A kijelölt részről az Excel elcsúsztatja a cellákat.

- Oszlopok beszúrása: Az új oszlopok beszúródnak a kijelölt oszlopok helyére. A kijelölt részről az oszlopok jobbra csúsznak.
- Sorok beszúrása: Az új sorok beszúródnak a kijelölt sorok helyére. A kijelölt részről a sorok lefele csúsznak.
- Cellák beszúrása: Az új cellák beszúródnak a kijelölt cellák helyére. Lehet választani, hogy a kijelölt részről a cellák lefele vagy jobbra csússzanak.

#### **Próba: Nyisd meg a C:\PELDAK\EXCEL\F3.XLS fájlt, és végezd el a 2. lapján lévő 1-3. feladatot!**

### Cella beszúrások hatása a képletekre

Az Excel próbálja követni a táblázat változásokat. Próbálja tartani a képletek eredményét!

- Mivel törléskor módosulnak a címek, ezért a képletekben a hivatkozásokat aktualizálja!
- Tartomány hivatkozásnál ha a tartomány területére szúrsz cellákat, akkor a képletben is bővül a hivatkozott tartományt!

**Próba: Nyisd meg a C:\PELDAK\EXCEL\F3.XLS fájlt, és végezd el az 2. lapján lévő 4. feladatot!** 

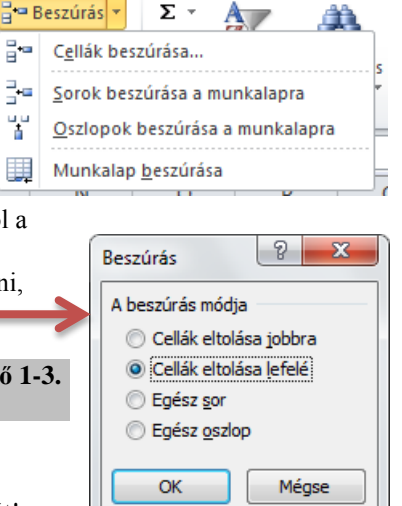

Bļ.

¥

壨

# *Tartomány mozgatása - másolása*

### A kijelölt cellatartomány mozgatása

**Egyszerű módon**: egértechnikával a kijelölt tartomány szélénél fogva lehet elvonszolni a kijelölt cellatartományt: A kijelölés szélénél az egérkurzor alakja kereszt helyett nyíl lesz. Ilyenkor lehet mozgatni a kijelölt területet: **2. Vonszolás**

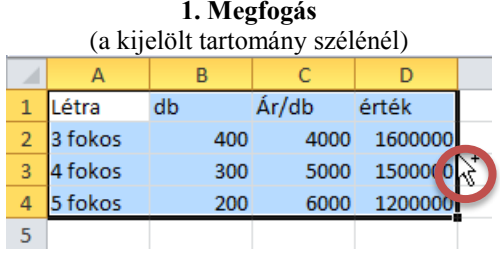

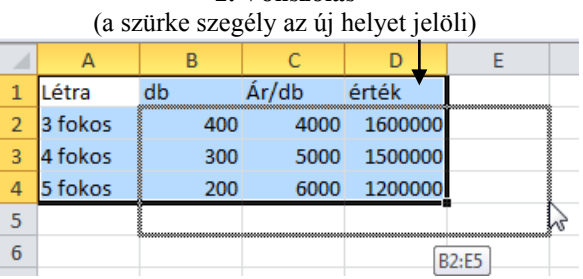

Kezdőlap

Fájl

#### **Vágólap segítségével ( Kezdőlap tab:Vágólap)**

- A kijelölt területet ki kell vágni a  $\phi$  gomb segítségével (Ctrl-X parancscsal)...
	- A forráshely körül szaggatott vonal fog villogni.
- Majd az aktív cellát a cél hely bal felső sarkához kell vinni...
- Majd a vágólap tartalmát be kell illeszteni a Beillesztés gombbal (vagy a Ctrl-V paranccsal)

A cél hely cellái felülíródnak az új adatokkal!

#### **Próba: Nyisd meg a C:\PELDAK\EXCEL\F3.XLS fájlt, és végezd el a 3. lapján lévő feladatokat!**

# Mozgatás hatása a képletekre

A mozgatásnál a képletek hivatkozásai az új állapotnak megfelelőre módosulnak.

- Ha csak a képletet mozgatod el, akkor nem változnak a hivatkozások a képletben!
- Ha hivatkozott cellát mozgatsz, akkor az új helyzetnek megfelelően változnak a rá hivatkozó képletek hivatkozásai.

# A kijelölt cellatartomány másolása

**Egyszerű módon**: egértechnikával a kijelölt tartomány szélénél fogva lehet elvonszolni a kijelölt cellatartományt, de közben nyomni kell a Ctrl billentyűt. Az egérkurzoron látható + jel a duplikációt jelzi.

#### **Vágólap segítségével ( Kezdőlap tab:Vágólap)**

- A kijelölt területet ki kell másolni a  $\Box$  gomb segítségével (Ctrl-C)... A forráshely körül szaggatott vonal fog villogni.
- Majd az aktív cellát a cél hely bal felső sarkához kell vinni...
- Majd a vágólap tartalmát be kell illeszteni a  $\Box$   $\Box$  gombbal (Ctrl-V) A cél hely cellái felülíródnak az új adatokkal!

#### **Másoláskor a formázások is másolódnak!**

#### **Beillesztés utáni lehetőségek**

Beillesztés után a tartomány bal alsó sarka mellett megjelenik egy beillesztés gomb, amellyel a következőket lehet beállítani.

Beillesztés: A cél terület a forrás területnek megfelelően lesz formázva.

 $f_x$ Képletet: A cél terület eredeti formátuma marad beillesztés után is.

 $\mathcal{F}$  Képletet és számformátumot illeszt be.

Értéket illeszt be: formátum- képlet-

Csak formátumot másol, értékeket, képleteket nem.

œ Hivatkozás: A cella tartalmak helyett a forrás cellákra hivatkozó képletet illeszti be. Pl. ha az A1 cellát másoltad, akkor beillesztéskor =A1 képlet íródik a cél cellába.

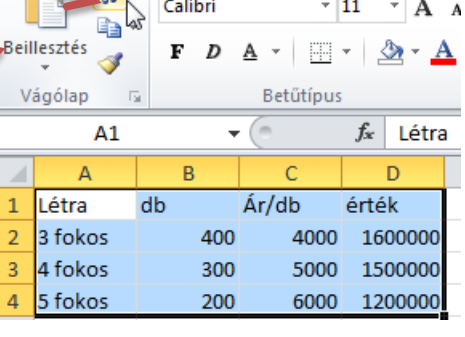

Beszúrás

Lap elrendezé

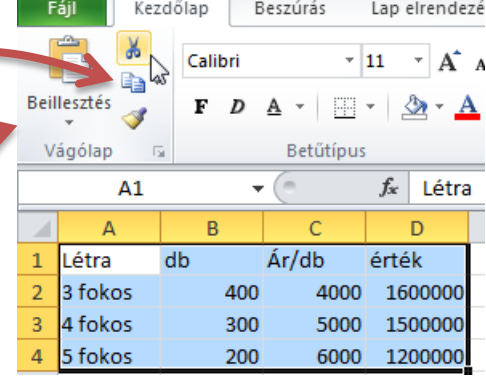

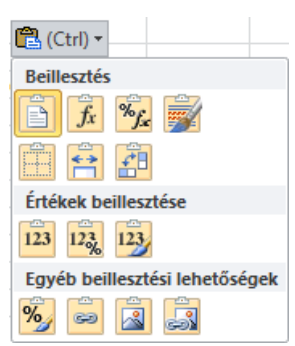

### Irányított beillesztés

A Beillesztés gomb menüjéből a következő lehetőségek közül választhatsz:

- **Képleteket**: Formátum nélkül illesztődnek be a képletek és az adatok.
- **Értéket**: Hasonló az előzőhöz, de a képletek helyett a képletek eredményei lesznek beillesztve.
- **Transzponálás**: Beillesztésnél 90 fokkal elforgatja a táblázatot, felcseréli a sorokat és az oszlopokat.
- **Csatolva**: A képletek és adatok helyett a forrás területre hivatkozó képleteket szúrja be az Excel. Ha a forrás területen változás történik, akkor itt is látható lesz.
- **Irányított beillesztés**: A Szerkesztés $\rightarrow$ Irányított beillesztés paranccsal megegyező ablakot jeleníti meg.

Itt még több lehetőség van arra, hogy a kijelölt tartomány melyik értékét, jellemzőjét illesszük be

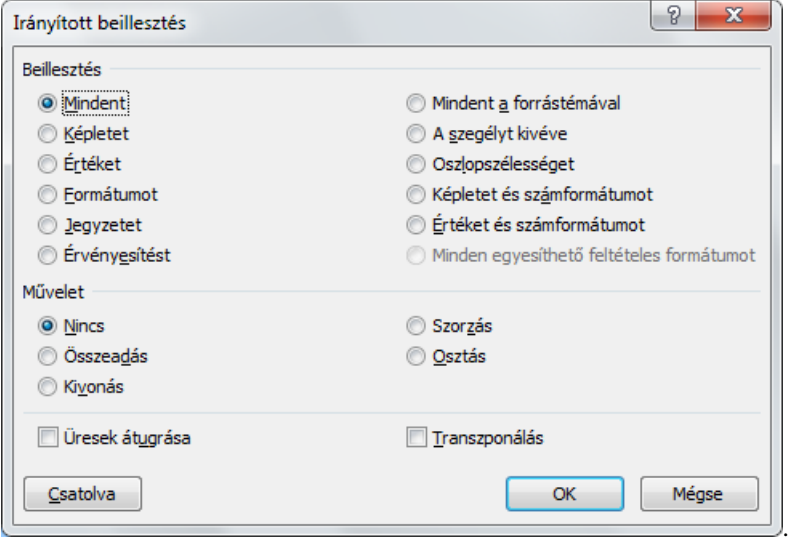

Fájl Kezdőlap Beszú Y Arial CE e) **Beillesztés**  $F$  *D*  $\Delta$ 4 **Beillesztés** ā  $f_x$  $\sqrt[8]{f}$ 荊 ≘ Értékek beillesztése  $123$   $123$   $123$ Egyéb beillesztési lehetőségek % œ, 51  $\mathbb{R}$ Irányított beillesztés..

Beillesztéskor még különféle műveleteket végezhetünk a cél terület és a forrás területről beillesztett adatok között. Az egybe eső cellák között cellánként hajtódik végre a művelet.

#### **Próba: Nyisd meg a C:\PELDAK\EXCEL\F3.XLS fájlt, és végezd el a 4. lapján lévő feladatokat!**

# Képletek másolása, kitöltése

Képletek másolásakor a következőképpen módosítja a cellahivatkozásokat az Excel.

- **Lefelé másoláskor növeli a sorcímeket.** Mérték: ahány sorral lefelé másolsz! Pl. Ha az ábrán látható D2-ben lévő képletet eggyel lejjebb másolod az alatta lévő cellába, akkor a képletben lévő sorcímek 1-gyel nőnek! D3-ba másolt képlet =B3\*C3! Ez pont jó nekünk!
- **Felfelé másoláskor csökkennek a sorcímek**. Mérték: ahány sorral felfelé másolsz!

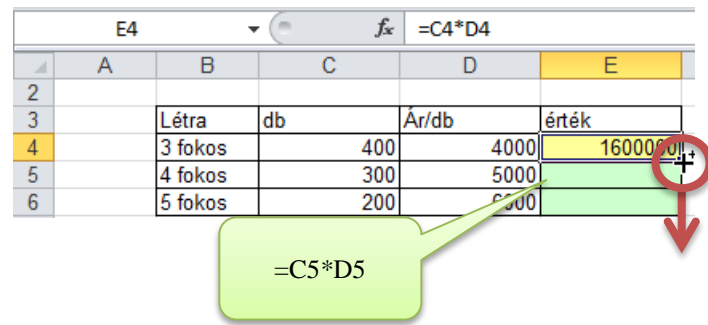

**Balra másoláskor csökkennek az oszlopcímek**.

Mérték: ahány oszloppal balra másolsz! Pl. Ha az ábrán látható B4-ben lévő képletet eggyel jobbra másolod, akkor a képletben lévő oszlopcímek 1-gyel nőnek! A C4-be másolt képlet =SZUM(C2:C3) lesz! Ez pont jó nekünk!

 **Jobbra másoláskor nőnek az oszlopcímek.** Mérték: ahány oszloppal jobbra másolsz!

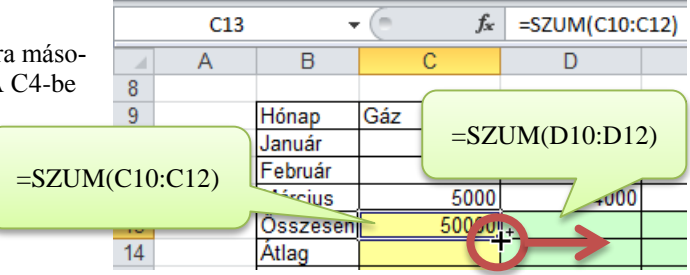

### Cellahivatkozások rögzítése másoláskor

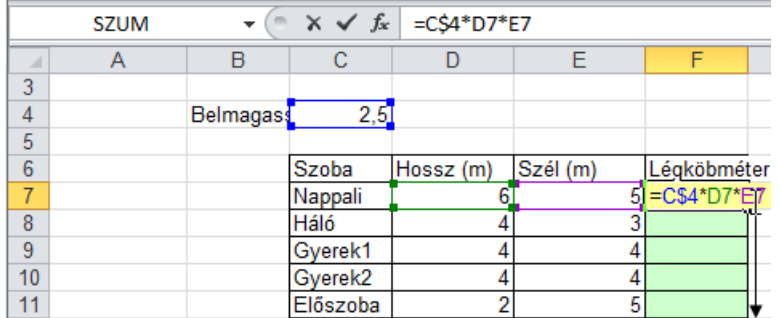

Előfordul olyan eset, amikor másolás/kitöltés előtt rögzíteni kellene cellacímeket, hogy a másolt cellákban ne változzon.

Az F7 cellában lévő képlet kitöltésekor a C4-es hivatkozásnak nem szabadna változni! (A magasság mindig a C4-ben van!)

Megoldás: A fixálandó címrész elé \$jelet kell írni, így az kitöltéskor nem változik.

 Jelen esetben a képlet: =C4\*D7\*E7 helyett a =C\$4\*D7\*E7 képletet kell alkalmazni. (Lefele másoláskor a sorcím változik. Ezért elég ezt fixálni a \$ jellel.)

#### **Egyszerű memorizálás:**

- Lefele kitöltéskor elég csak a sorcímet fixálni. (Hiszen az oszlopcímek úgy sem változnak.)
- Jobbra kitöltéskor elég csak az oszlopcímeket fixálni. (Hiszen a sorcímek úgy sem változnak.)
- Egyirányú kitöltéskor az sem baj, ha a cellacím mindkét értékét fixálod.

#### **További lehetőségek:**

Ha kell, fixálhatod mindkét címrészt is pl. \$C\$4

#### Egyszerű módszer a rögzítéshez

- 1. Írd be az 1. képletet! (Ez biztos, hogy jó!)  $E7: == C4*D7*E7$
- 2. Írd le egy papírra a kitöltés irányába eső első képletet eggyel növelt cellacímekkel: E8: ==C5\*D8\*E8
	- Ha lefele töltesz ki, akkor a sorcímekhez adj egyet!
	- Ha jobbra töltesz ki, akkor a sorcímekhez adj egyet!
- 3. Nézd meg, hogy a leírt képletben melyik hivatkozás a rossz. Ezt kell majd rögzíteni. (C4)  $\rightarrow$  Fixáld le a C4 címet az 1. képletben:
	- $E4:$  =  $C$4*D8*E8$
- 4. Töltsd ki a képletet a többi mezőbe!

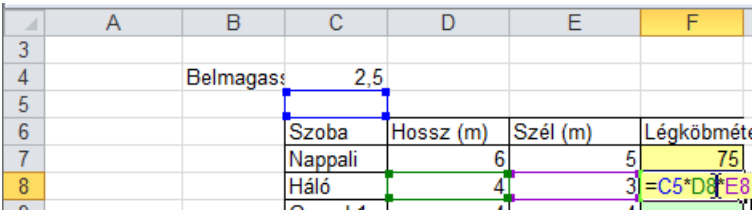

#### **Kétirányú kitöltés esetén**:

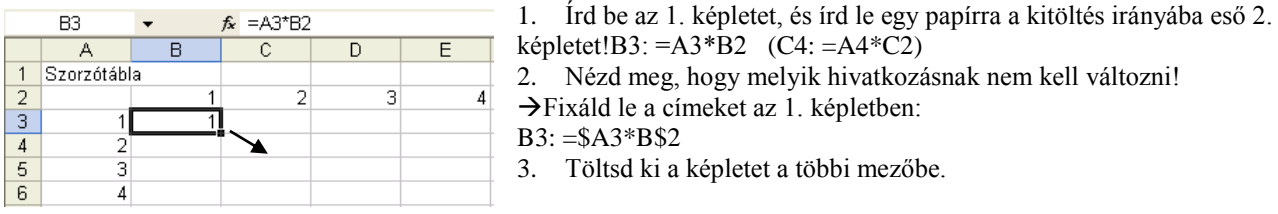

#### **Próba: Nyisd meg a C:\PELDAK\EXCEL\F3.XLS fájlt, és végezd el a 6. lapján lévő feladatokat!**

# Cellahivatkozások

Másoláskor, kitöltéskor van csak értelme a címek rögzítésének.

- Relatív cellahivatkozás: pl. A1 (A képlet másolásakor változik.)
	- *Honnan az elnevezés?*

A képletben az A1 hivatkozás nem egy cellacímet ad meg, hanem a képletet tartalmazó cellához viszonyított (relatív) elhelyezkedést.

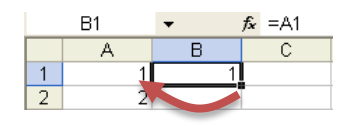

Ha a képletet átmásolod, akkor a relatív címek azért változnak, mert az Excel a képletben nem a címet tárolja, hanem a cella elhelyezkedését a képlet cellájához viszonyítva.

- Abszolút cellahivatkozás: pl \$A\$1 (A képlet másolásakor nem változik.) Az abszolút cím a képlet másolásakor nem változik!
- Kevert cellahivatkozás: \$A1 (oszlop címe abszolút) vagy A\$1 (sorcíme abszolút)

# Adatok kitöltése

Sokszor előfordul a munka során, hogy egy cellatartományt azonos adatokkal kellene feltölteni. Milyen jó lenne, ha a kitöltendő adatot csak az egyik cellába kellene beírni, és a többit ez alapján ki lehetne tölteni!

**Egérrel (egyszerűen):** 

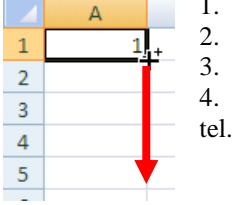

- 1. Írd be a kitöltendő cellatartomány egyik cellájába az adatot.
- 2. Jelöld ki újra aktívnak. (Ez lesz a minta.)
- 3. Mutass rá az egérkurzorral a cella kitöltő négyszögére. Ilyenkor a kurzor $\bigstar$ alakú lesz.
- 4. Húzd el a kitöltő négyszöget, és akkor engedd el, ha a kijelölt terület megegyezik a kijelölt terület-

#### **Kitöltés utáni lehetőségek**

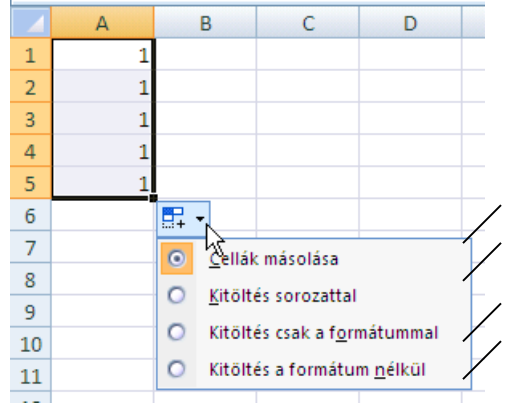

A kitöltés után közvetlenül megjelenik egy gomb a kijelölt terület jobb alsó sarkánál.

Ha legördíted a hozzá tartozó menüt, akkor választhatsz a következők közül:

- Mindent kitölt tartalmat és formátumot.
- Számtani sorozattal tölt ki, melynek 1. eleme a minta, növekménye pedig 1.
- Csak formátumot tölt ki, értéket nem.
- Csak értéket tölt ki, formátumot nem.

Számoknál az első lehetőség az alapértelmezett, dátumoknál a második.

Ha kitöltés közben nyomod a Ctrl billentyűt, akkor nem az alapértelmezett kitöltés szerint tölt ki. (Pl. számnál sorozat.)

# Egyéni listák

Vannak olyan felsorolt szövegek, amely egyszerű kitöltésekor egy szövegsorozat jön létre. Pl: a napok és a hónapok nevei esetén nem a mintaszöveg jelenik meg a következő cellában, hanem a következő nap vagy hónap neve. Pl. Hétfő→Kedd→... vagy Január→Február→... (Office gomb→Excel beállításai...→Népszerű elemek: Egyéni listák szerkesztése)

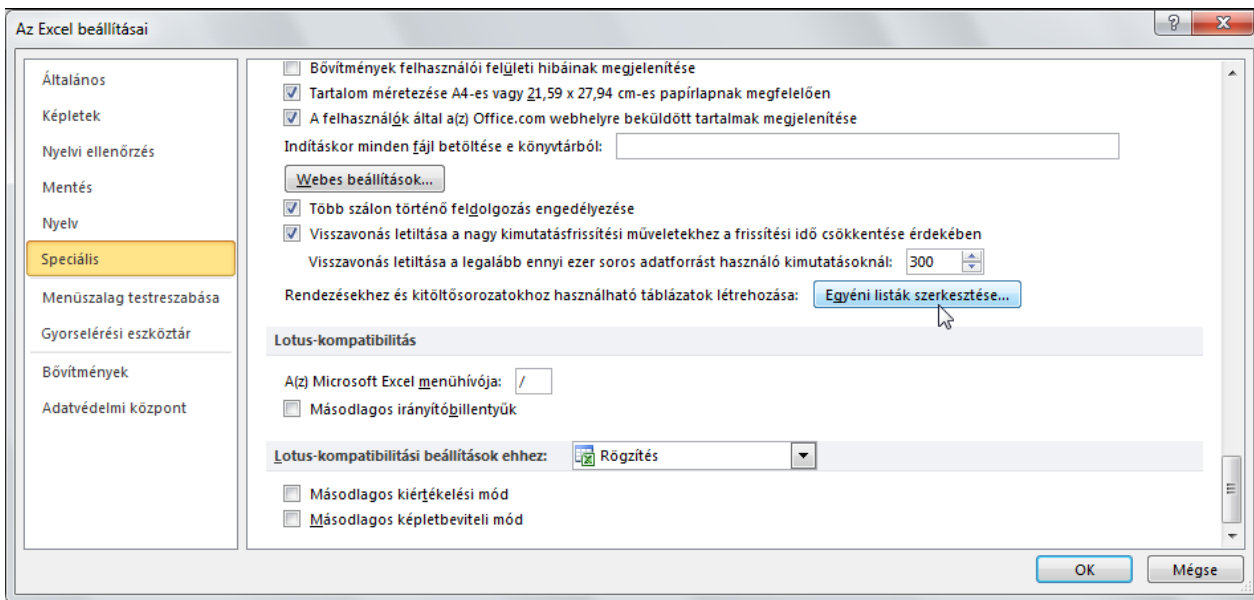

#### **Új lista létrehozása:**

- 1. Írd be a sorozatot egy tartományba!
- 2. Nyisd meg ezt az ablakot!
- 3. Jelöld ki a tartományt!
- 4. Kattints a Beolvasás gombra!

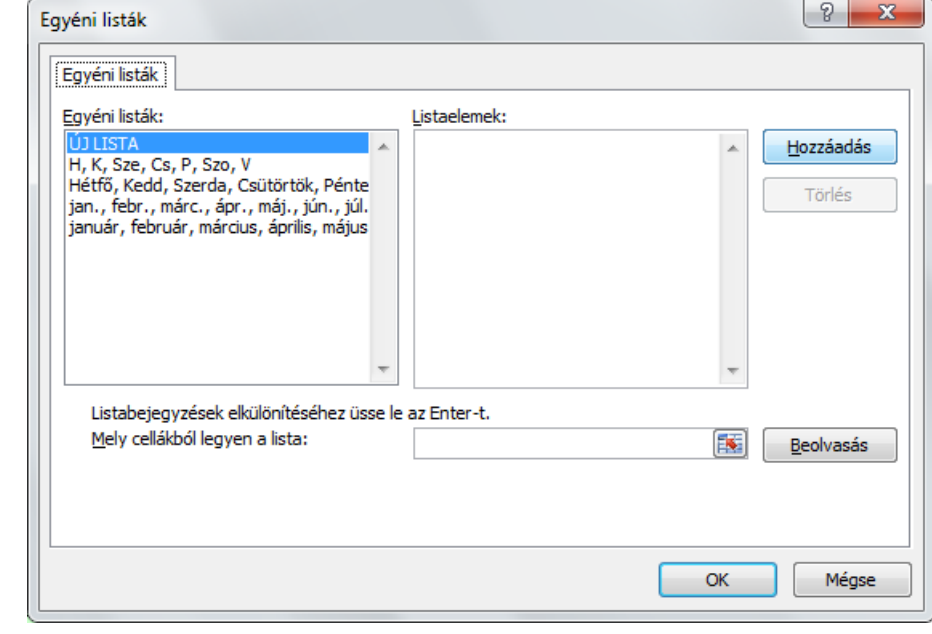

### Minta kitöltése lista nélkül

- 1. Írd be az ismétlődő listát!
- 2. Jelöld ki az ismétlendő tartományt!
- .<br>∫fehér ٍ<br>zöld fehér ゙゙゙゙゙
- 3. Húzd le a sarkát.

# Kitöltés parancs

A Kezdőlap: Szerkesztés – Kitöltés

1. Írd be az ismétlődő listát!

2. Jelöld ki a kitöltendő tartományt!

piros

 $\Sigma$  .  $\frac{A}{Z}$ Æ Ū. Lefelé ▣  $\frac{1}{2}$ obbra  $\Rightarrow$  $\bullet$ Eel  $\leftarrow$ Balra Több munkalapra... Sorozatok...  $Szövegelosztás$ </u>

**Próba: Nyisd meg a C:\PELDAK\EXCEL\F3.XLS fájlt, és végezd el a 7. lapján lévő feladatokat!** 

3. Kattints az Eszköztáron a Kitöltés→Lefelé |... parancsra!

# Kitöltés sorozattal

Sokszor előfordul, hogy a táblázatban a cellákat sorszámmal kellene ellátni, vagy csak az adatok valamilyen szabályos sorozatot alkotnak. Ehhez is segítséget nyújt az Excel.

#### **Egérrel (egyszerűen):**

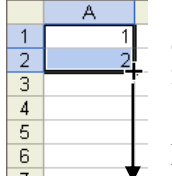

B

1. A sorozat első két tagját írd be a két szomszédos cellába. Az 1.cella értéke lesz a sorozat kezdő értéke, a két érték közötti különbség pedig a növekmény.

2. Jelöld ki mindkét cellát, majd húzással (mint a kitöltés- nél) jelöld ki a sorozat tartományát.

A sorozattal kitöltésnél is lehet le/fel/jobbra/balra kitölteni. Sorozattal kitöltésnél csak számszerű adatokat lehet kitölteni. Pl. számokat, dátumot, időt

#### **További lehetőségek (menüvel):**

A sorozattal való kitöltést úgy is meg lehet oldani, hogy beírod a sorozat 1. elemét a cellába, majd kijelölöd aktív cellának, és kiadod a Kitöltés – Sorozattal parancsot

- Állítsd be a dialógus ablakban a sorozat kitöltési irányát: Oszlop: lefelé vagy Sor: jobbra
- Típus: itt kiválaszthatod a sorozat típusát
- Lépésköz: Számtani sorozatnál a növekmény, mértani sorozatnál a szorzó.
- Végérték: itt meghatározhatod a sorozat végértékét.

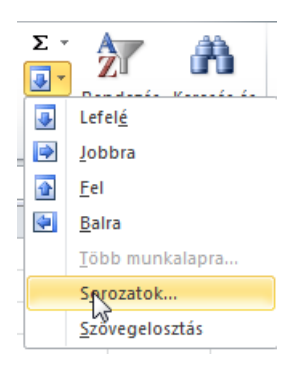

 $\mathsf{C}$ D E F G Dátumok esetén (Dátum típus) a növekmény egysége lehet nap,  $|2|$  $\mathbf{x}$  $\overline{1}$ Sorozatok hétköznap, hónap, év. Sorozat Típus Dátumegység Sorok Számtani ◎ Nap © Oszlopok ◎ Mértani ← Hétköznap © Dátum ◯ Hónap AutoKitöltés ⊙ Év  $\Box$  Trend Lépésköz: 1 Végérték:  $|100|$ OK Mégse

**Próba: Nyisd meg a C:\PELDAK\EXCEL\F3.XLS fájlt, és végezd el a 8. lapján lévő feladatokat!** 

# **Munkafüzettel kapcsolatos szerkesztések**

A lapokra vonatkozó parancsok a lap regiszterfülének helyi menüjében találhatók.

# Új lap beszúrása

Az új lap az aktív lap elé fog beszúródni .

## Lap átnevezése

Kattints a lap fülére kettőt, majd írd be az új nevet.

### Lap törlése

Jelöld ki a törlendő lapokat… és töröld ki! (Nem lehet visszavonni!)

# Lap mozgatása/másolása

 **Egyszerűen egér húzással**: Mozgatás: Fogd meg a lap fület, és vonszold oda, ahova szeretnéd. A beszúrási helyet a ▼mutató jelzi.

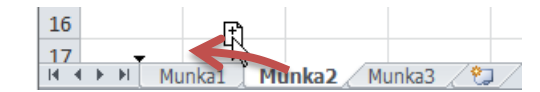

Másolás közben nyomnod kell a Ctrl billentyűt. Az egérkurzoron + jel jelzi a másolást!

# Lap mozgatása/másolása egy másik fájlba

Munkafüzetek közötti mozgatáshoz/másoláshoz add ki a Szerkesztés $\rightarrow$ Lap áthelyezése, vagy másolása parancsot.

- A listából kiválaszthatod, hogy melyik munkafüzetbe. (A menüben csak a megnyitott munkafüzetek jelennek meg, tehát a cél munkafüzetet a parancs kiadása előtt meg kell nyitnod!) További lehetőség: új munkafüzetbe.
- Menüből kiválaszthatod, hogy melyik lap elé akarod helyezni.
- Másolásnál a Legyen másolat opciót ki kell pipálnod, különben a lap az eredeti helyéről törlődni fog.

# Több lap kijelölése

A fenti műveleteket több lappal is el lehet végezni, mert a parancsok a kijelölt lapokra vonatkoznak.

 **Tól-ig kijelölés**: kattints a kijelölendő lapok 1. lapjára, majd a Shift billentyű nyomva tartása alatt kattints a kijelölendő lapok utolsó lapjára.

**Előző kijelölések megtartása**: ha kijelölés közben nyomod a Ctrl billentyűt, akkor az előző kijelölések megmaradnak. Ilyenkor az adott lap kijelölése is megszüntethető.

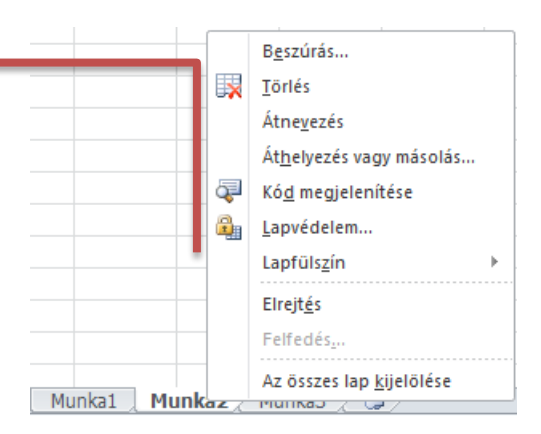

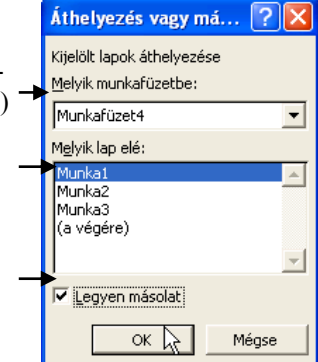

# **Függvények**

Most nézzük át azokat a függvényeket, amelyeket a leggyakrabban használnak.

# *Matematikai függvények*

# SZUM(tartomány) – tartomány összeg

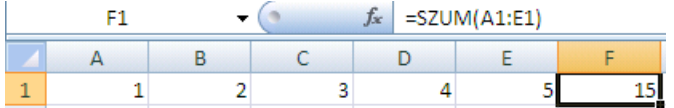

A paraméterében megadott cellák értékét összeadja. (Matematikai függvény!)

# SZUMHA(tartomány;kritérium;összeg\_tartomány) – feltételes tartomány összeg

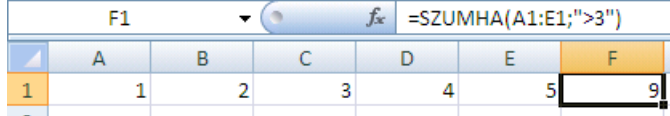

#### A kritériumnak megfelelő cellák összegét adja.

A paraméterekről mindig több információ jelenik meg, ha a varázslót használod!

Ebben a példában megegyezett az összeg tartomány és a feltétel tartománya.

*A függvény varázslónál a vastag betűs mezőket kötelező kitölteni, a vékony betűseket nem.*

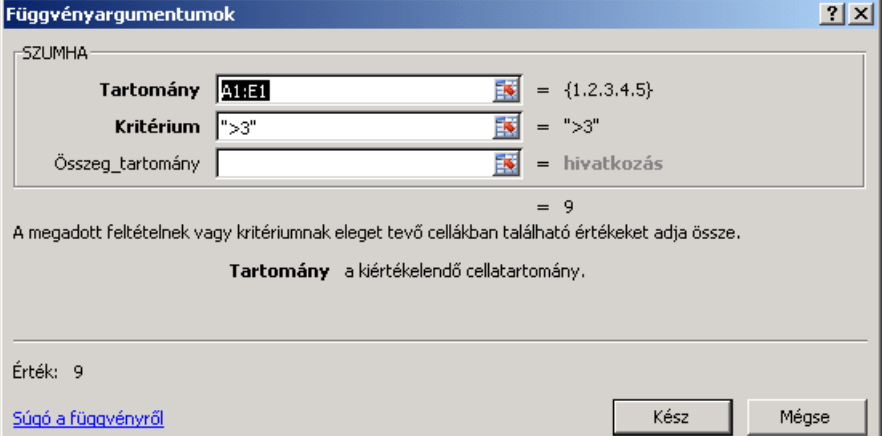

A feltétel tartománya lehet párhuzamosan az összegzendő adatokkal

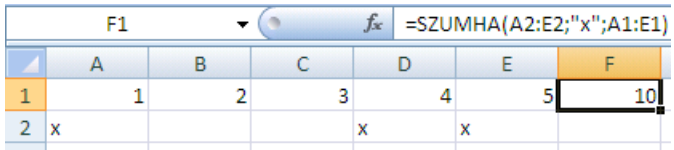

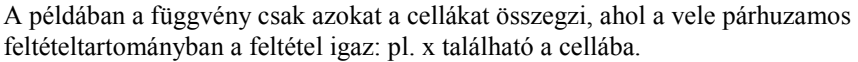

# SZUMHATÖBB(összegtartomány;kritériumtartomány1;feltétel1; kritériumtartomány2;feltétel2…) – több feltételnek megfelelő összegzés

Minden feltételnek teljesülni kell az összegzéshez!

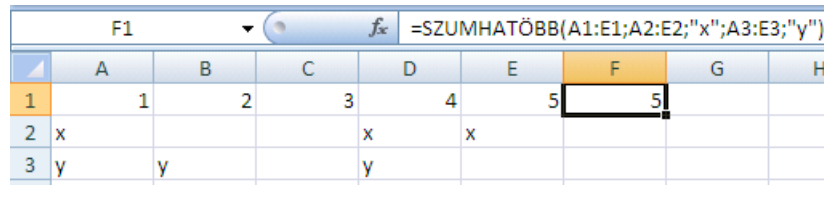

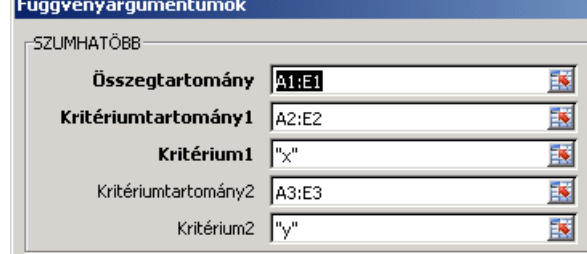

**Próba: Nyisd meg a C:\PELDAK\EXCEL\F4.XLS fájlt! Végezd el a "Mat" lapon lévő 1-2 feladatokat!**

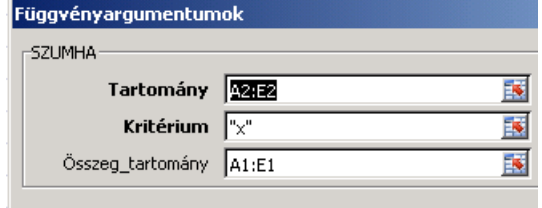

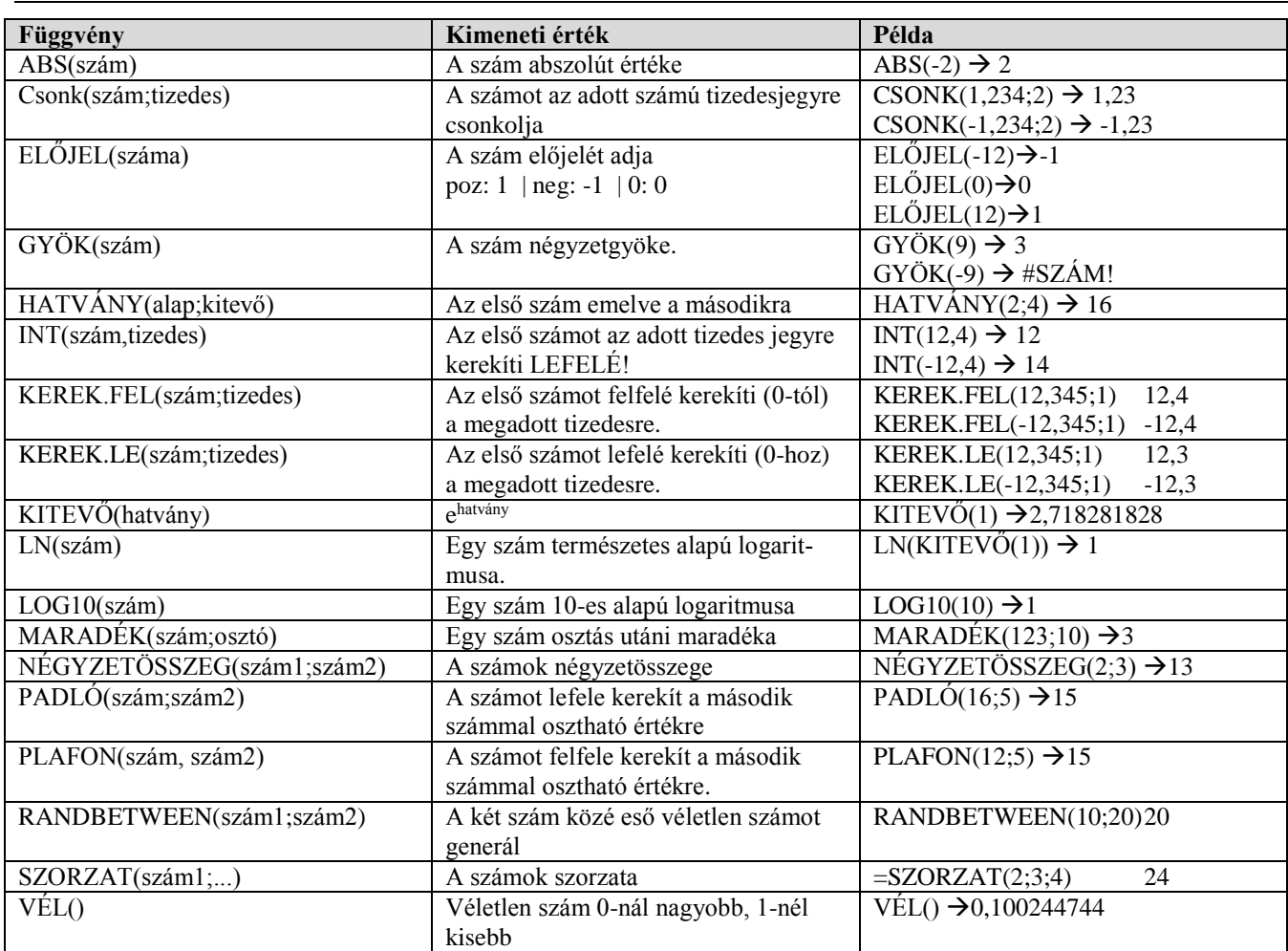

**SIN(rad), COS(rad), TAN(rad) stb**. szögfüggvények.

**Próba: Nyisd meg a C:\PELDAK\EXCEL\F4.XLS fájlt! Végezd el a "MAT" lapon lévő maradék feladatokat!**

# *Statisztikai függvények*

#### ÁTLAG(tartomány) – tartományátlag (csak a számokra)

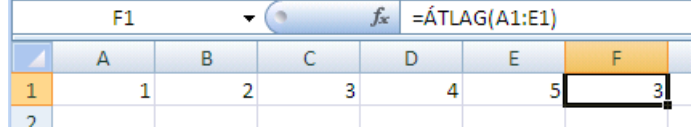

A paraméterében megadott cellák értékének átlagát adja eredményül.

### ÁTLAGA(tartomány) –tartományátlag (a nem üres cellákra)

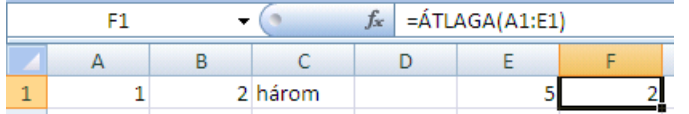

A nem szám típusú adatok a darabszámot növelik, de értékük 0;

# ÁTLAGHA(tartomány;kritérium;átlagtartomány) – feltételes átlagolás

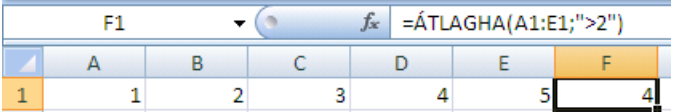

Ha az átlagtartomány egyben a kritérium is, akkor elmarad a 3.paraméter.

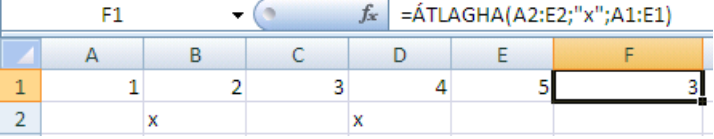

Ebben a példában az átlagtartomány és a kritériumtartomány különböző!

#### ÁTLAGHATÖBB(átlagtartomány;kritriumtartomány1;kitérium1;…) több feltételes átlag

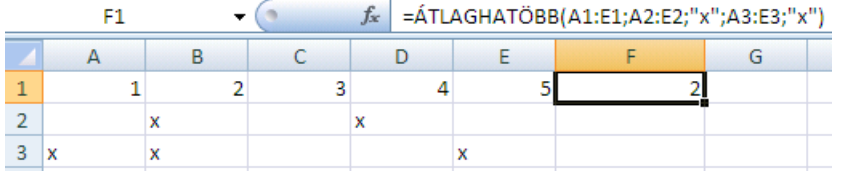

Csak azok a cellák számítanak az átlagba, amelyek az összes kritériumnak megfelelnek.

#### Függvényargumentumok

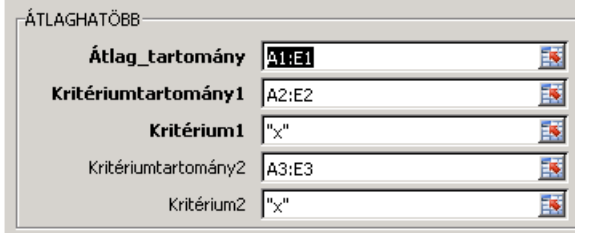

A varázsló segítségével áttekinthetőbbek a paraméterek.

# DARAB(tartomány) – számok darabszáma

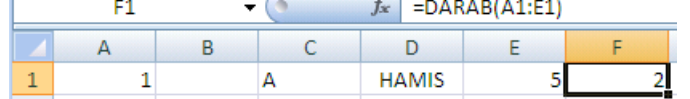

A paraméterében megadott számokat tartalmazó cellák számát adja értékül.

Pl.

#### DARAB2(tartomány) - nem üres cellák darabszáma

 $\sim$ 

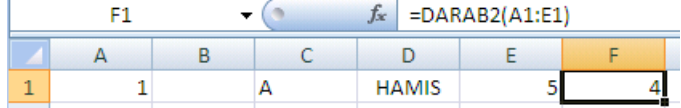

#### DARABTELI(tartomány; kritérium) – feltételes darabszám

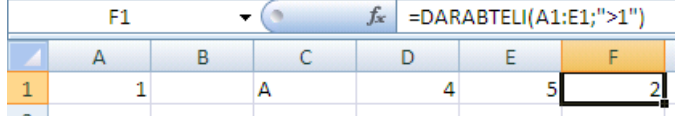

Azoknak a celláknak a számát adja értékül, amelyek az 1. argumentumban meghatározott tartományban megfelelnek a 2.paraméterben megadott kritériumnak.

Varázsló használata esetén a paramétereket külön mezőkbe kell megadni.

DARABHATÖBB(tartomány1; kritérium1; tartomány2; kritérium2…) – több feltételnek megfelelő darabszám

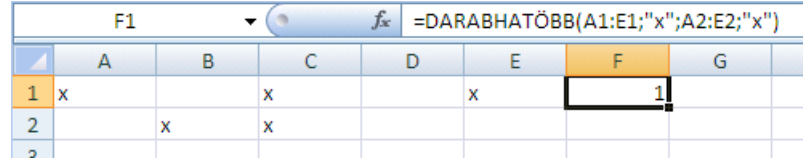

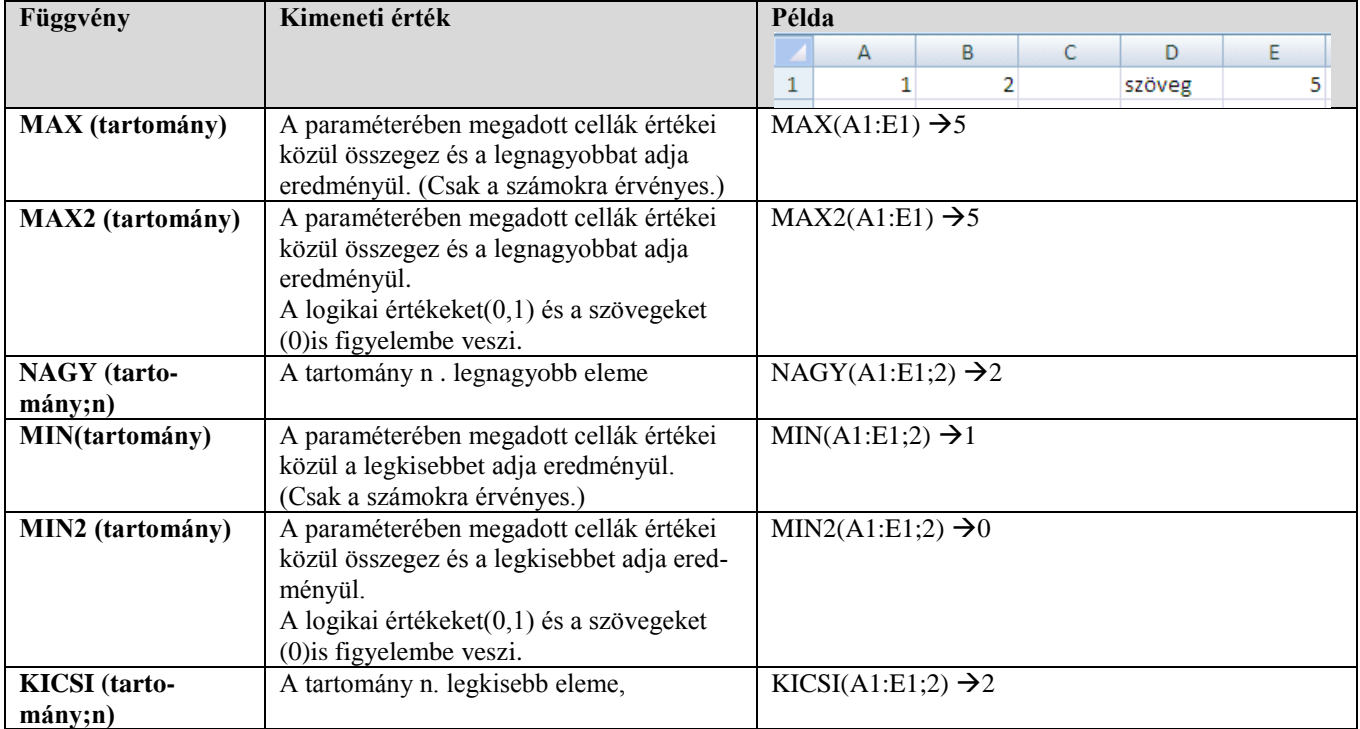

# *Dátum és idő függvények*

MA() - A mai nap dátumát adja eredményül.

MOST() - A mai nap dátumát és pontos idejét adja eredményül .

*Megjegyzés: ez egy olyan szám, amelynek egész része az aktuális dátum sorszáma, tört része az aktuális idő kódja.*

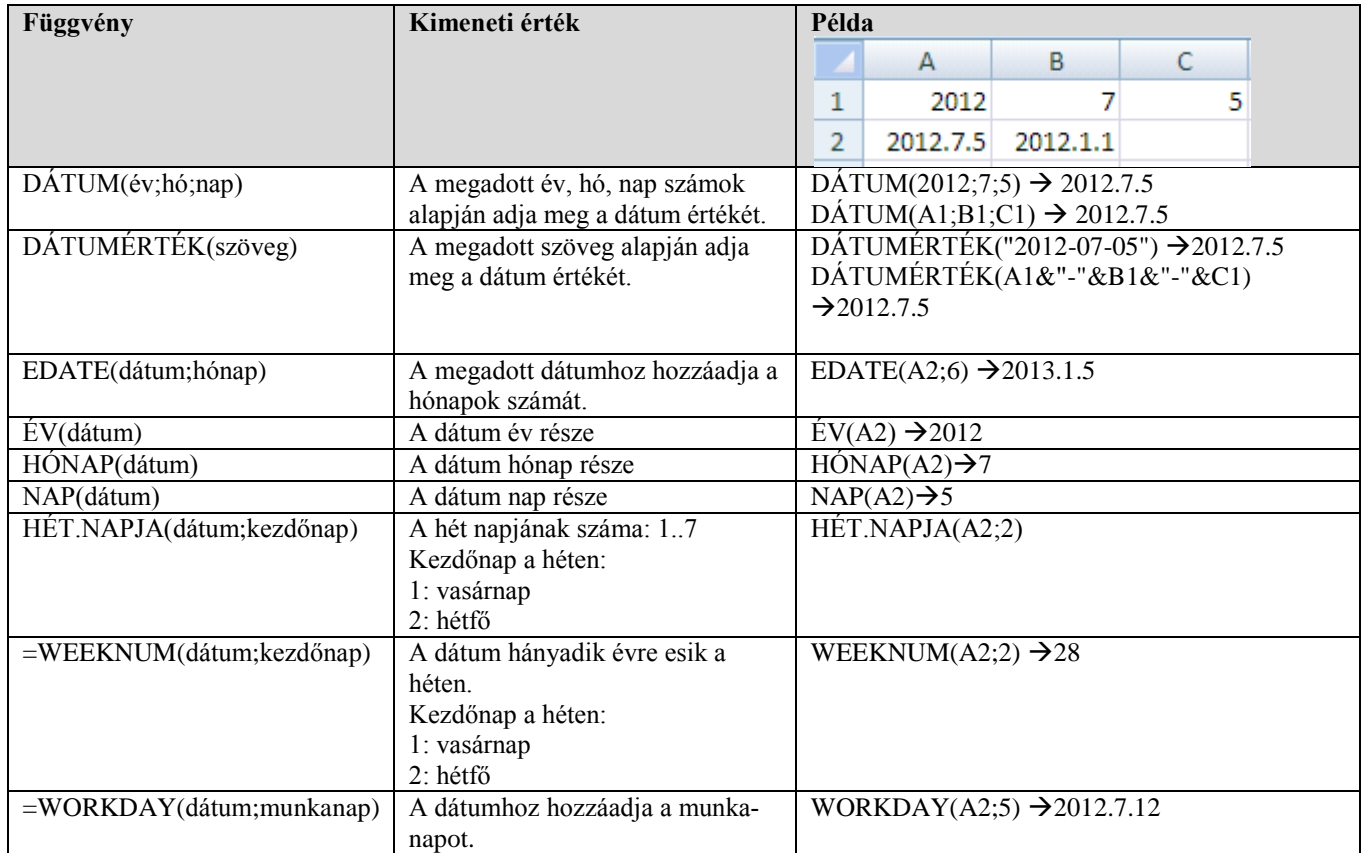

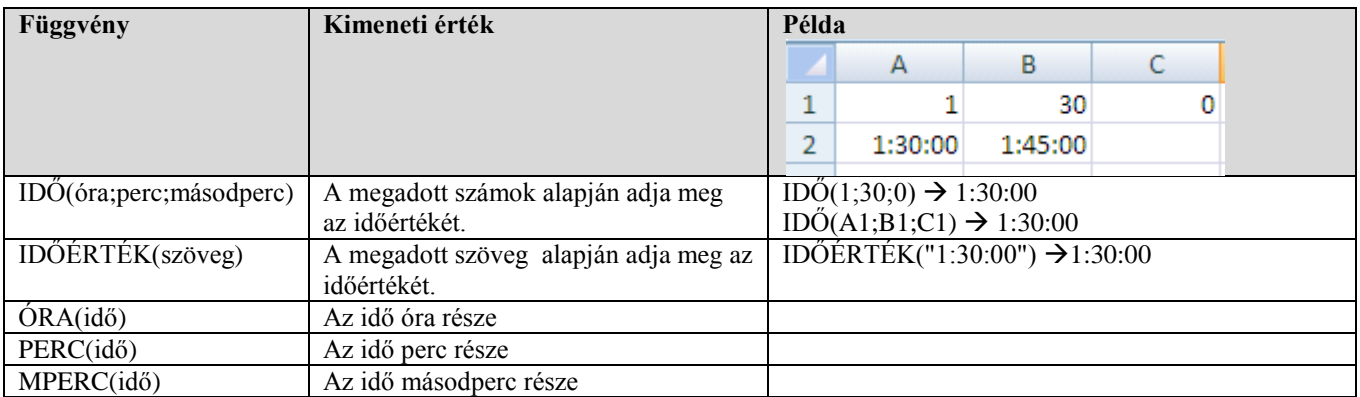

**Próba: Nyisd meg a C:\PELDAK\EXCEL\F4.XLS fájlt! Végezd el a "Dátum" lapon lévő feladatokat!**
# *Logikai függvények*

#### HA(feltétel;igaz\_érték;hamis\_érték) – feltételes számítás

 Ha az 1. argumentumában megadott feltétel igaz, akkor a 2. argumentumot adja értékül, ha hamis, akkor a 3. argumentumot adja értékül

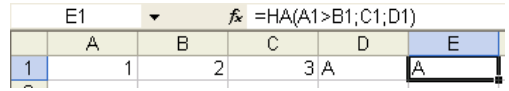

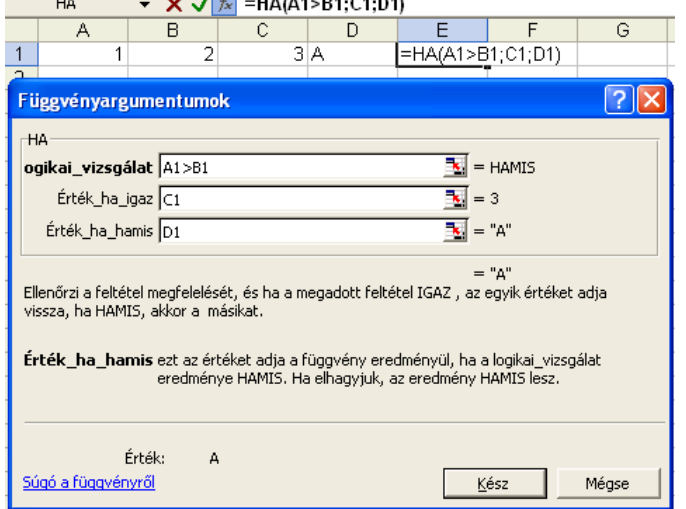

A varázsló segítségével könnyen átlátható a függvény adatainak megadása.

A logikai vizsgálathoz csak egy elemi relációt írhatunk.

Ha több feltételt szeretnénk figyelni a logikai vizsgálatban, akkor ÉS(), VAGY(), NEM() logikai függvények segítségével lehet összeszerkeszteni őket.

## ÉS(feltétel1, feltétel2....) – több feltétel összefűzése és kapcsolattal

Eredménye igaz, ha minden argumentuma igaz. Pl.

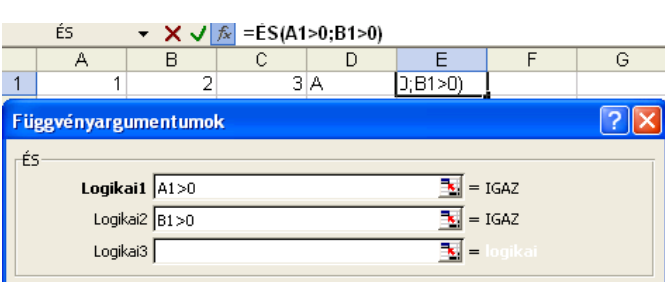

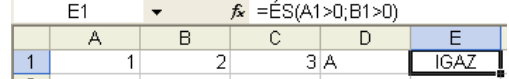

A függvény varázsló mezőibe külön-külön beírhatod az elemi relációkat.

### VAGY(feltétel1, feltétel2....) – több feltétel összefűzése és kapcsolattal

 Eredménye igaz, ha valamelyik argumentuma igaz. Eredménye hamis, ha az összes argumentuma hamis.

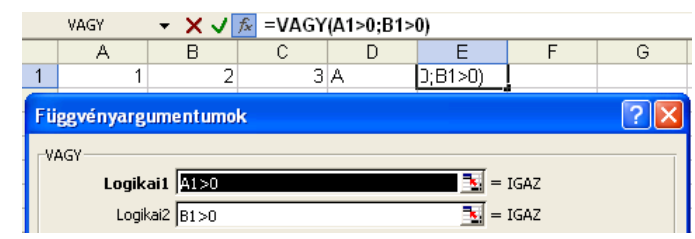

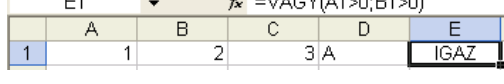

 $e = \sqrt{200}$ 

A függvény varázsló mezőibe külön-külön beírhatod az elemi relációkat.

## NEM(logikai) – logikai érték megfordítása

Az argumentum értékének ellentétét adja eredményül.

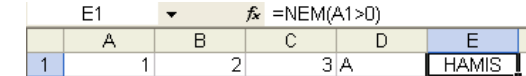

**Próba: Nyisd meg a C:\PELDAK\EXCEL\F4.XLS fájlt! Végezd el a "Logikai" lapon lévő feladatokat!**

### *Szöveges függvények*

 **BAL(szöveg;n):** Az 1. argumentumának (ami szöveg) első n darab karakterét adja értékül. (n : számkifejezés)

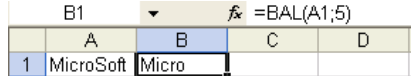

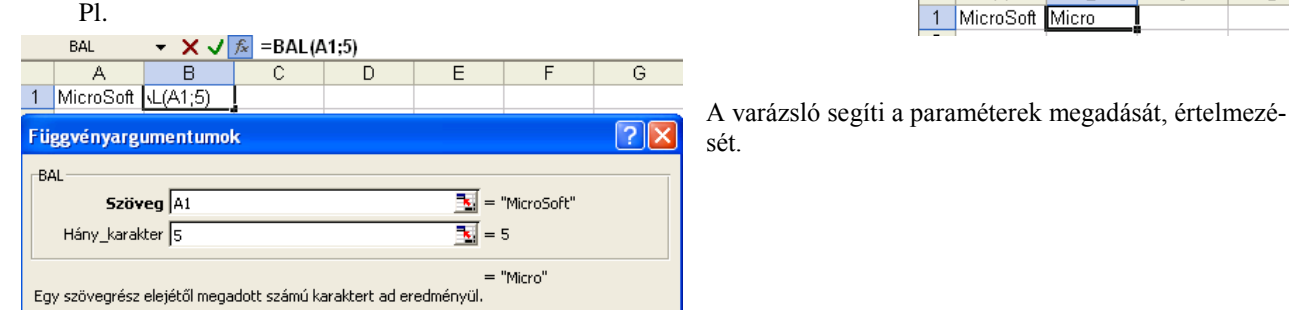

- 
- **JOBB(szöveg;n):** Az 1. argumentumának (ami szöveg) utolsó n darab karakterét adja értékül. (n : számkifejezés)

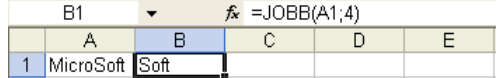

 **KÖZÉP(szöveg; n1; n2):**Az 1. argumentumának (ami szöveg) az n1. karakterétől n2 darab karaktert ad értékül. (n1, n2 : számkifejezés)

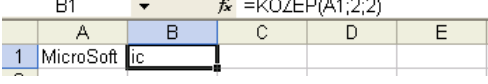

 $f_{\star}$  =HOSSZ(A1)  $B1$ B  $\overline{c}$  $\forall$  $\Box$  $\overline{1}$ MicroSoft

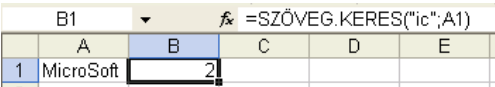

- 
- **HOSSZ(szöveg):** Az argumentumában megadott szöveg karaktereinek számát adja értékül.
- **SZÖVEG.KERES(mit; miben; honnan):** Szöveg:Az 1. Argumentumként megadott szöveget keresi a 2. argumentumként megadott szövegben a 3. argumentumában megadott karakterpozíciótól.
	- Találat esetén a keresett szöveg kezdőpozíciójával tér vissza.
	- Ha nincs a szövegben a keresett szövegrész, akkor 0-t ad eredményül.
- **SZÖVEG.TALÁL(mit; miben; honnan):** Ugyanaz, mint az előző függvény, de megkülönbözteti a kis- és nagy betűket.

 $\bullet$ 

 **HELYETTE(szöveg; régi; új;):** A megadott szövegben a régi szöveget az új szövegre cseréli.

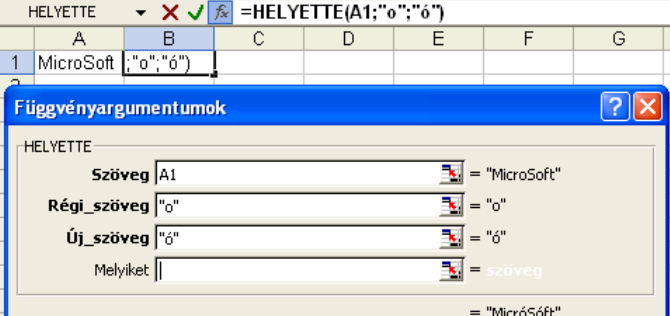

Egy szövegdarabban a régi\_szöveg előfordulásait az új\_szövegre cseréli ki.

 **CSERE (szöveg; x; n; új):** A megadott szövegben az x pozíciótól n karakter lecserél az új szövegre.

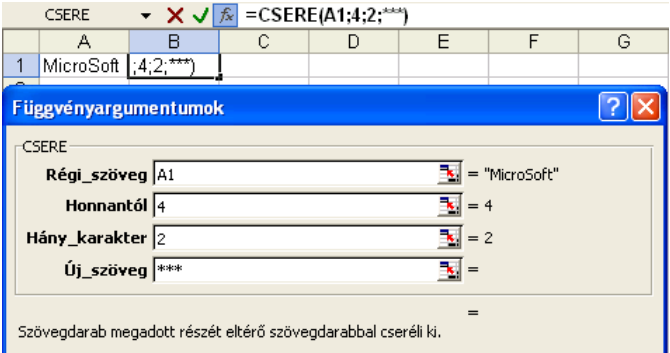

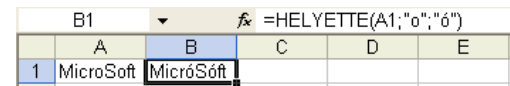

A negyedik argumentum a régi szöveg előfordulásának a sorszámát adja meg, amit le kell cserélni. Ha elhagyjuk, akkor mindet cseréli.

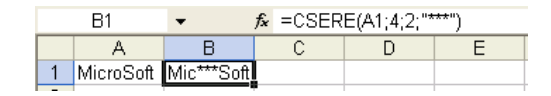

**Próba: Nyisd meg a C:\PELDAK\EXCEL\F4.XLS fájlt! Végezd el a "Szöveg" lapon lévő feladatokat!**

## *Mátrix függvények*

FKERES(keresési\_érték; tábla; oszlopszám; tartomány?) – függőleges keresés táblázatból

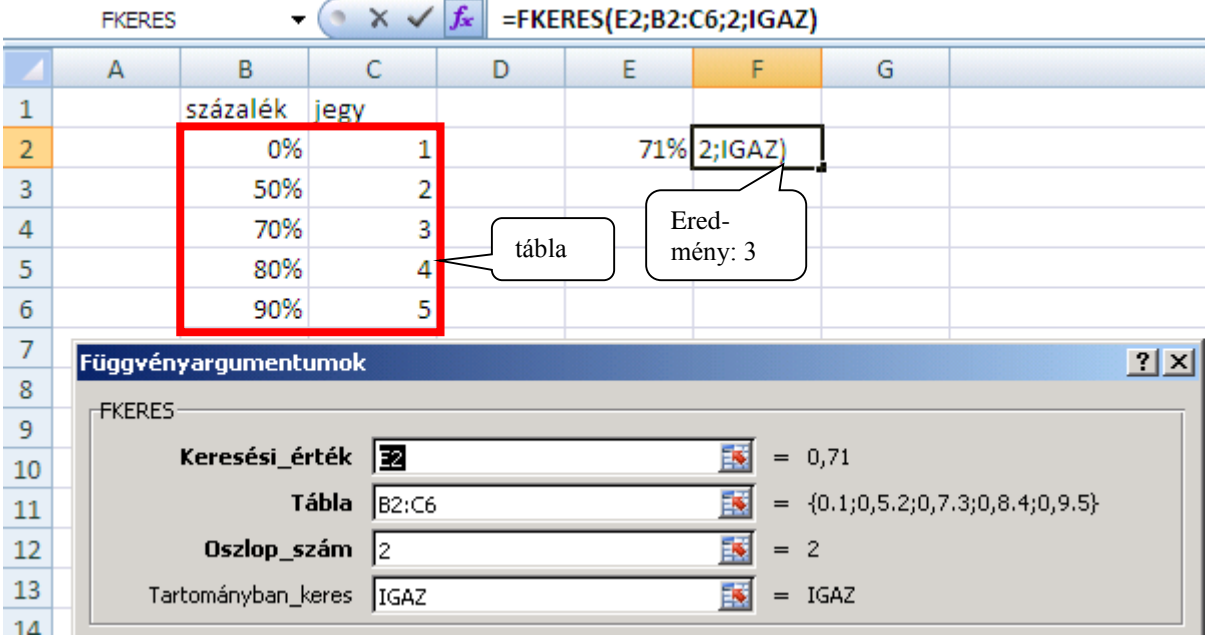

Egy adott táblázatból keres egy értékhez egy másik értéket.

- A keresést mindig a táblázat 1 oszlopában végzi.
- A visszaadott érték bármelyik oszlopból lehet.
- Az első argumentumában megadott számot keresi a 2. argumentumában megadott táblázat első oszlopában, és a 3. argumentumban meghatározott oszlopból adja vissza az értéket.
- Ha a 4. argumentum HAMIS, akkor pontos értéket keres, ha IGAZ, akkor intervallumoknak tekinti az Excel az 1. oszlop adatait, és ennek megfelelően keres.

### Keresés intervallumra (4. argumentum: igaz)

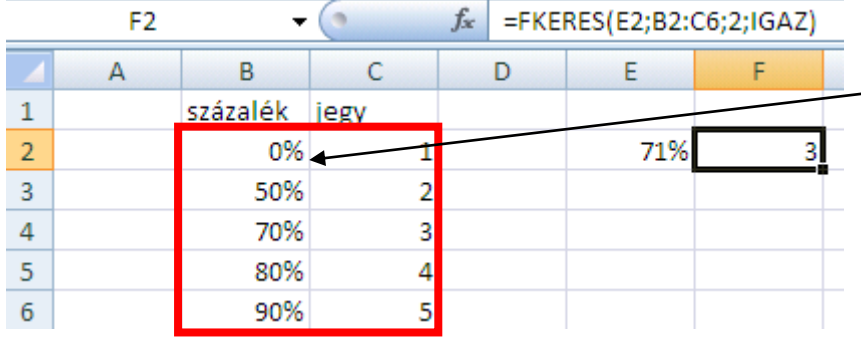

Nem kell pontos egyezésnek lenni!

A táblázat 1. sorának növekvő rendezettségűnek kell lenni!

- Minden érték egy küszöbérték, amely egy intervallum alját jelöli.

- Az Excel azt a sort tekinti találatnak, amely küszöbértékét meghaladja, de a következőt nem.

#### Keresés konkrét értékre (4. argumentum: hamis)

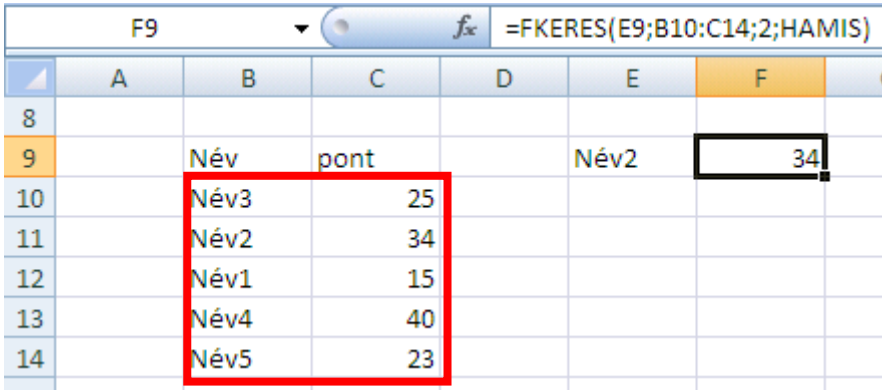

Felülről az 1. pontos egyezést keresi!

40 **í r t a : V i d a A t t i l a - w w w . h a n s a g i i s k . h u**

VKERES(keresési érték; tábla; sorszám; tartomány?) – vízszintes keresés táblázatból

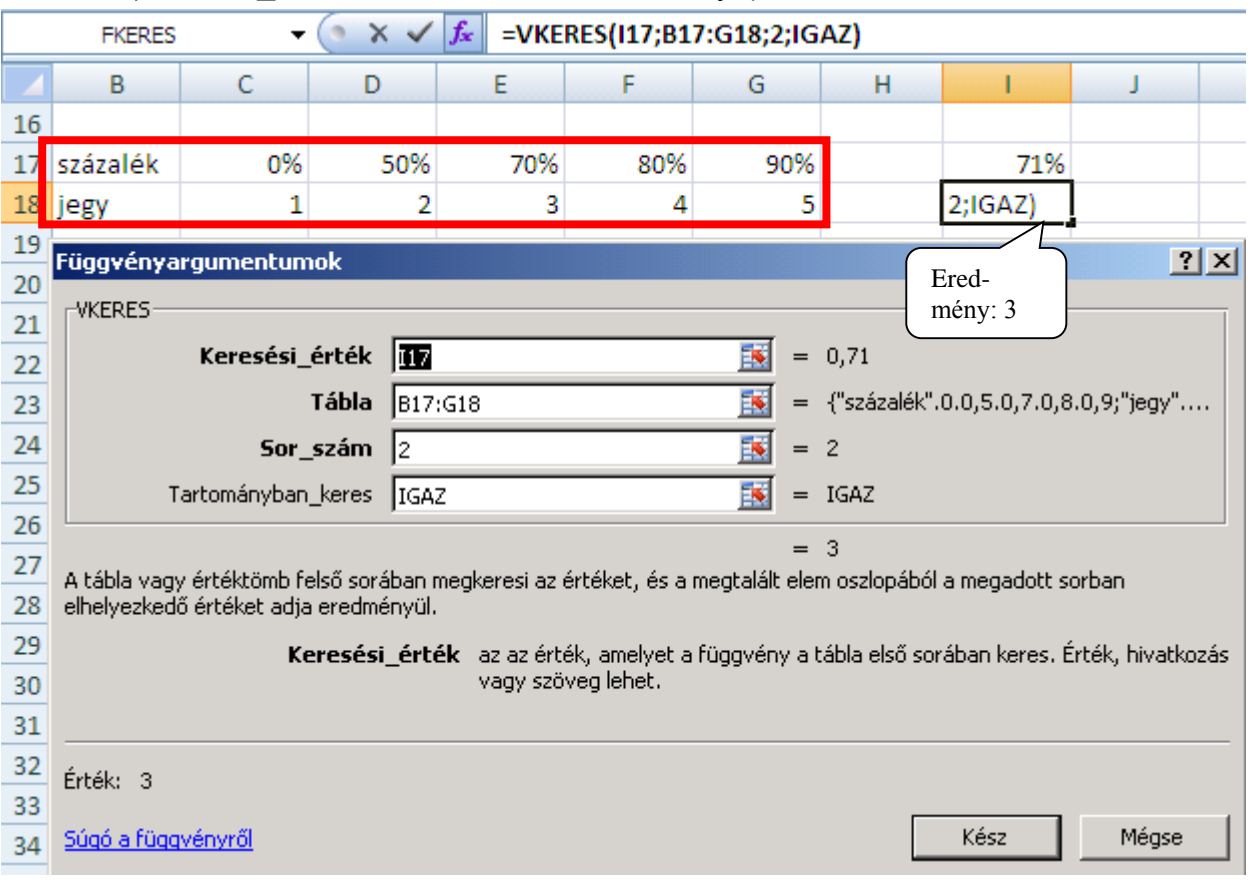

Egy adott táblázatból keres egy értékhez egy másik értéket.

- A keresést a táblázat 1 sorában végzi.
- A visszaadott érték bármelyik sorban lehet!
- Ha a 4. argumentum HAMIS, akkor pontos értéket keres, ha IGAZ, akkor intervallumoknak tekinti az Excel az 1. sor adatait, és ennek megfelelően keres.

Alkalmazása: lásd FKERES

# HOL.VAN(keresési\_érték; tábla;egyezés\_típus) – a keresett érték pozíciója a táblában

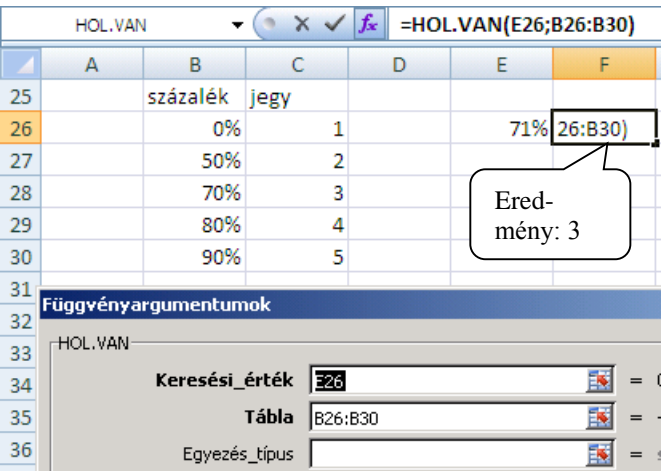

A függvény a táblában a keresett érék cellapozícióját adja eredményül.

A keresést csak egysoros, vagy egyoszlopos lehet.

#### Egyezés\_típus

0: Akkor ez első pontos találati helyet adja eredményül. 1: Rendezett (csökkenő) táblában annak az értéknek a pozícióját adja, amely nagyobb vagy egyenlő mint a keresett érték.

-1: Rendezett (növekvő) táblában annak az értéknek a pozícióját adja, amely kisebb vagy egyenlő mint a keresett érték.

#### **INDEX(tömb, sor\_szám, oszlop\_szám)** ◘■ Egy cellatartomány (tömb) adott cellapozíciójú cellájának értékét adja eredményül.

A példában a nevek tartományában kerestük a 4. értéket.

#### **Próba: Nyisd meg a C:\PELDAK\EXCEL\F4.XLS fájlt! Végezd el a "Mátrix" lapon lévő feladatokat!**

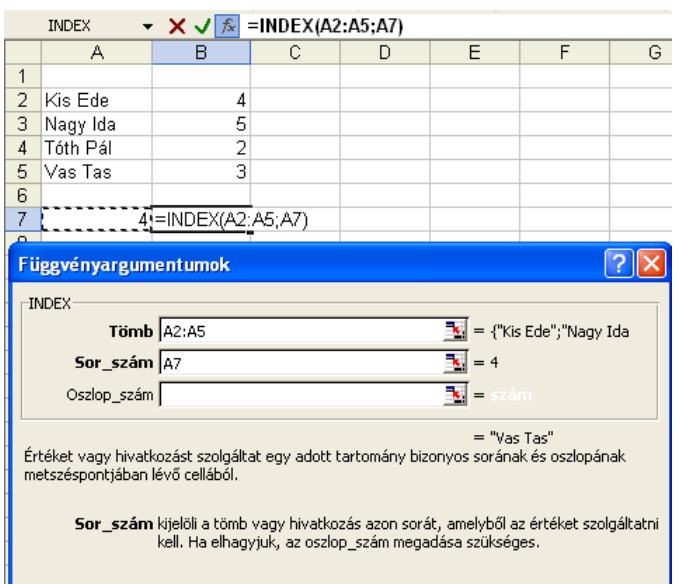

A Hol.Van és az Index függvényekkel olyan kereséseket lehet elvégezni 2 lépésben, ahol egy táblázat bármely oszlopa alapján bármelyik oszlopból vissza tudunk adni értéket.

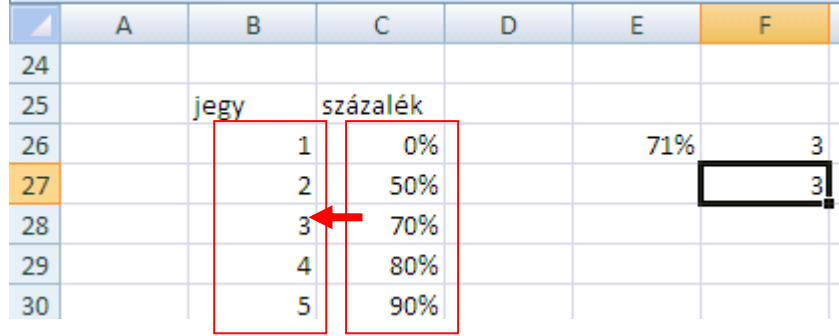

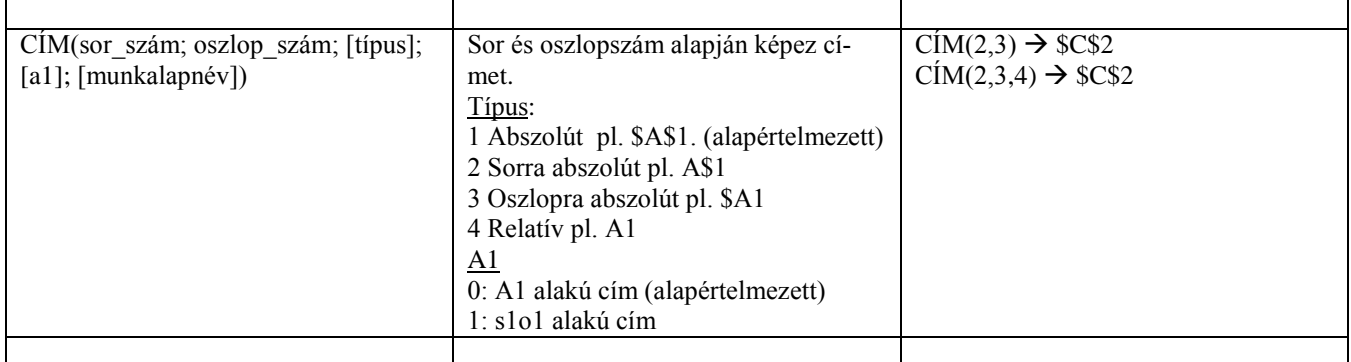

# Egymásra épülő számítások összevonása egy képletbe

A külön cellába részeredmények képleteit egy cellába is írhatjuk.

#### **1. példa**

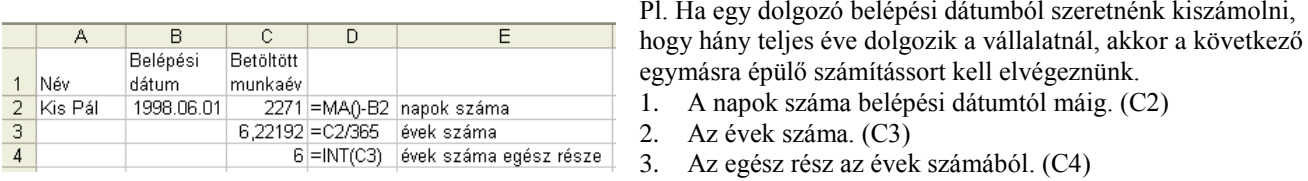

Ha az előző részeredmény cellájában lévő kifejezést behelyettesítjük a rá hivatkozó cellacím helyére, akkor össze tudjuk vonni a képleteket.  $\mathcal{C}$ 

C2: 
$$
\frac{\mathbf{M}\mathbf{A}(\mathbf{0}\cdot\mathbf{B}\mathbf{2})}{\mathbf{C}} = \mathbf{C}\mathbf{2}/365
$$
  
C3: 
$$
\mathbf{C} = \frac{(\mathbf{M}\mathbf{A}(\mathbf{0}\cdot\mathbf{B}\mathbf{2})/365}{\mathbf{C}} \mathbf{2}
$$
  
C4 = INT(C3)

$$
C:4 = INT(\underline{C3})
$$
\n
$$
\rightarrow C:4 = INT((MA() - B2)/365)
$$

**2. példa**

Pl. Egy vizsga két részből áll (írásbeli és szóbeli). Ha valaki megbukik valamelyiken, akkor a vizsga átlaga 1, különben a A B C D E F két jegy átlaga.

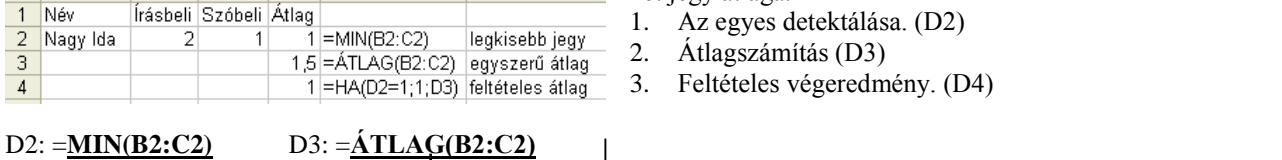

$$
=HA(\underbrace{\stackrel{\text{MIN}(D2,C2)}{\text{HA}(D2=1;1;\underline{D3})}}^{D3. - \underline{ALA}(D2,C2)} \longrightarrow =HA(MIN(B2:C2)=1;1;
$$

#### **3. példa**

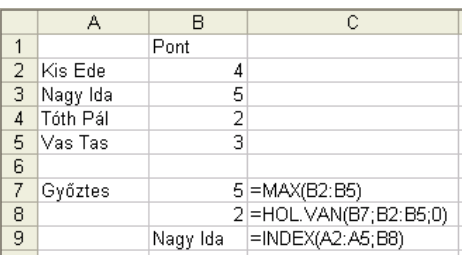

Pl. Ha név szerint szeretnénk kikeresni, hogy ki volt a győztes (a legnagyobb pontszámú), akkor a következő egymásra épülő számítást kell elvégeznünk.

 $\widehat{\text{ATLAG}}(B2:C2)$ 

1. A legnagyobb pontszám megkeresése. (B7)

2. A pontszám hanyadik az oszlopban? (B8)

3. A név sorban ki van az adott pozícióban? (B9)

Ha az előző részeredmény cellájában lévő kifejezést behelyettesítjük a rá hivatkozó cellacím helyére, akkor össze tudjuk vonni a képleteket.  $MAT$  $T$  $D2.55$  $\overline{1}$ 

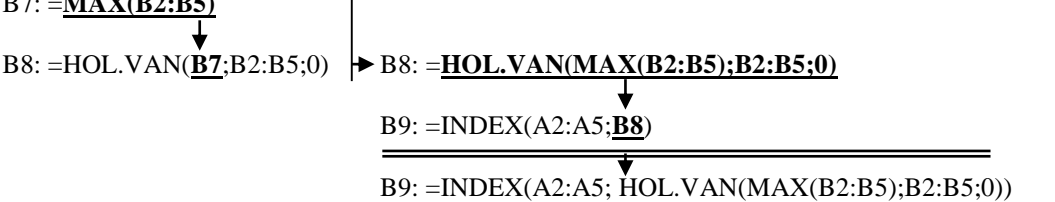

# **Formai beállítások**

Az Excel nagyon sok szolgáltatást nyújt ahhoz, hogy egy táblázat ne csak jó legyen, hanem szép is. A legtöbb formai beállítás a Kezdőlap fülön elérhető.

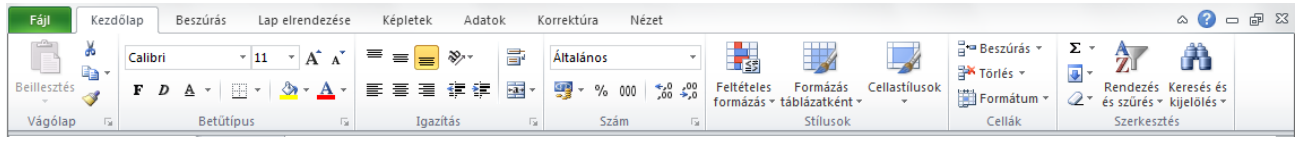

## Oszlopszélességek beállítása egérrel

Az oszlopszélességek gyors beállítási módját már ismered, és gondolom, használtad is a feladatok megoldásánál.

**Egér húzással**: az adott oszlop oszlopcímének jobb szélénél fogva húzással beállítható a szélesség.

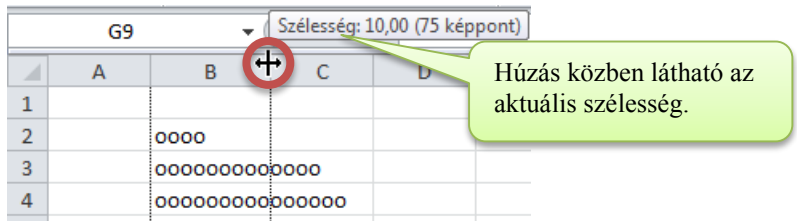

#### **Ötlet**:

- Legszélesebbhez igazítás: Ha duplán kattintasz a megfogási ponton, akkor az Excel a leghosszabb tartalmú cellához igazítja az oszlopszélességet!
- Ugyanez az összes oszlopra: Ha az összes oszlopra egyszerre szeretnéd az előbbi beállítást, akkor jelöld ki az egész táblázatot és kattints duplán az A oszlop címének jobb szélére!

## Több oszlop szélességének állítása egyszerre

Jelöld ki az oszlopokat a címsoron! Bármelyik oszlop szélét módosítsd húzással  $\rightarrow$  a többi kijelölt oszlop is ugyanilyen széles lesz!

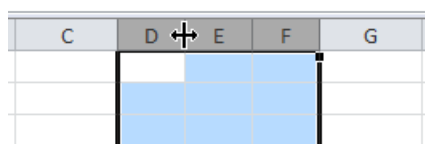

# Sormagasságok beállítása egérrel

is ugyanilyen magas lesz!

Hasonló az oszlopbeállítás műveleteihez, csak az oszlop jobb széle helyett itt a sor alsó szélén van a megfogási pont.

**Egérhúzással**: az adott sor sorcímének alsó szélénél fogva húzással beállítható a szélesség.

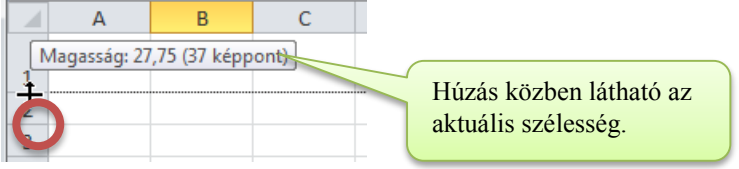

Több sor magasságának állítása egyszerre

Ötlet:

- A legmagasabbhoz igazítás: dupla kattintás a megfogási pontra.
- Ugyanez az egész táblában: Jelöld ki az egész táblát és kattints duplán az 1. Sor megfogási pontjára!

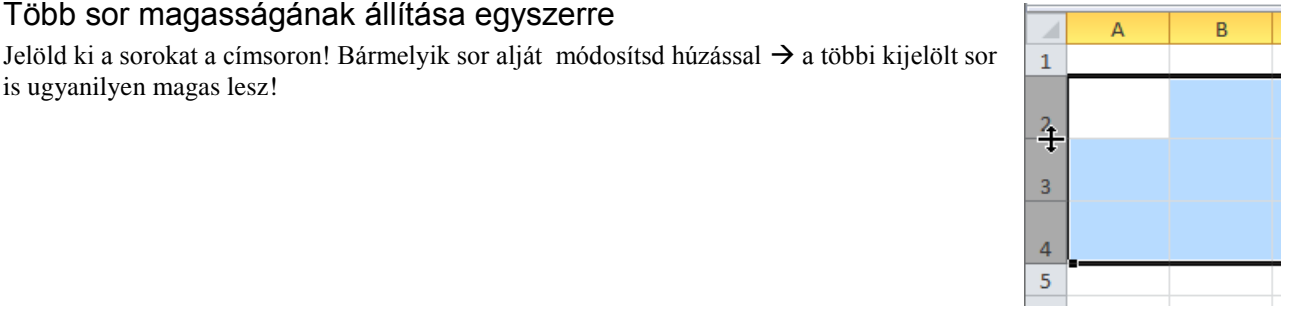

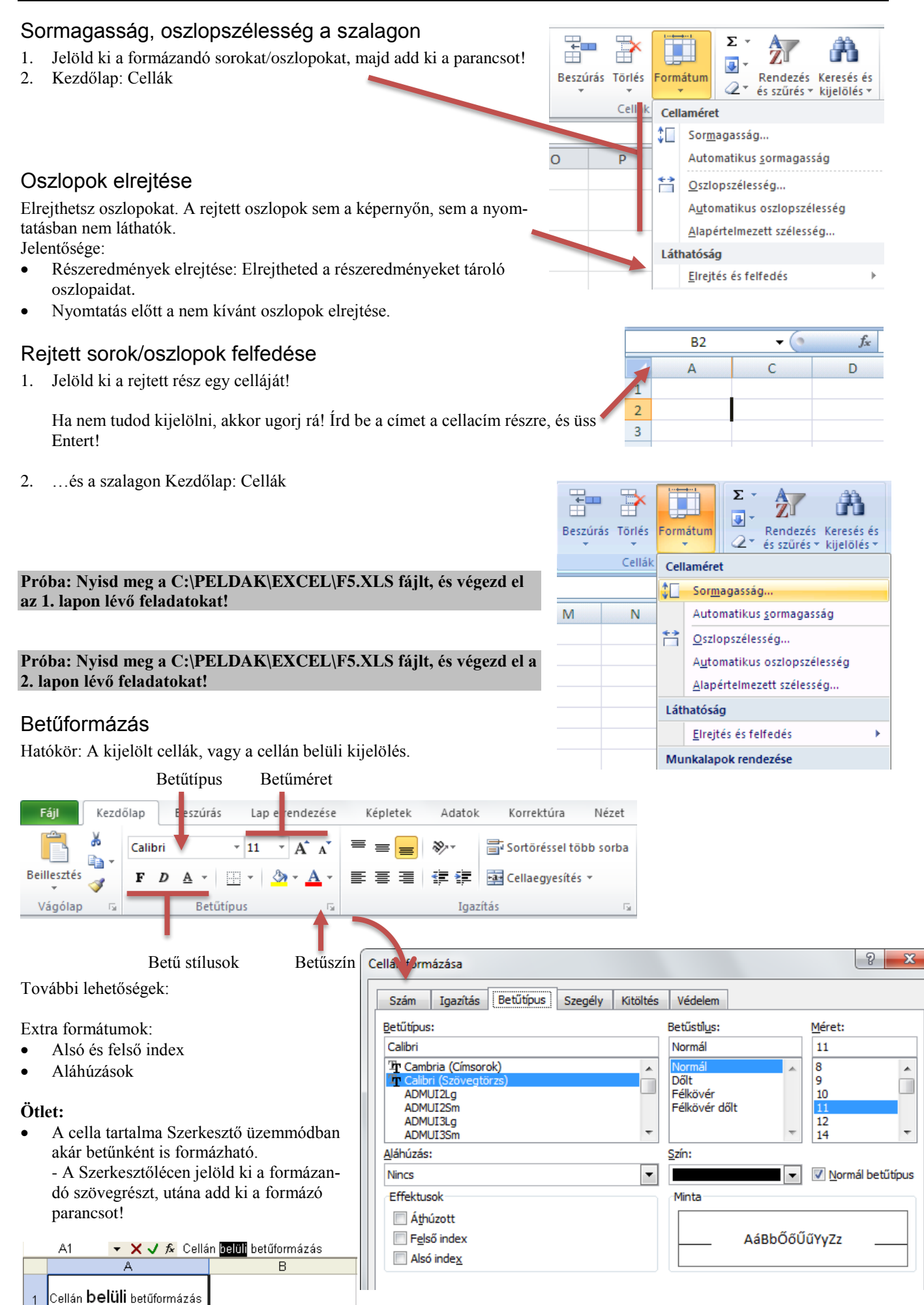

### Igazítások cellán belül

A cellán belüli igazítás alapértelmezés szerint: számszerű adatoknál jobbra; szövegeknél balra; logikai adatoknál középre.

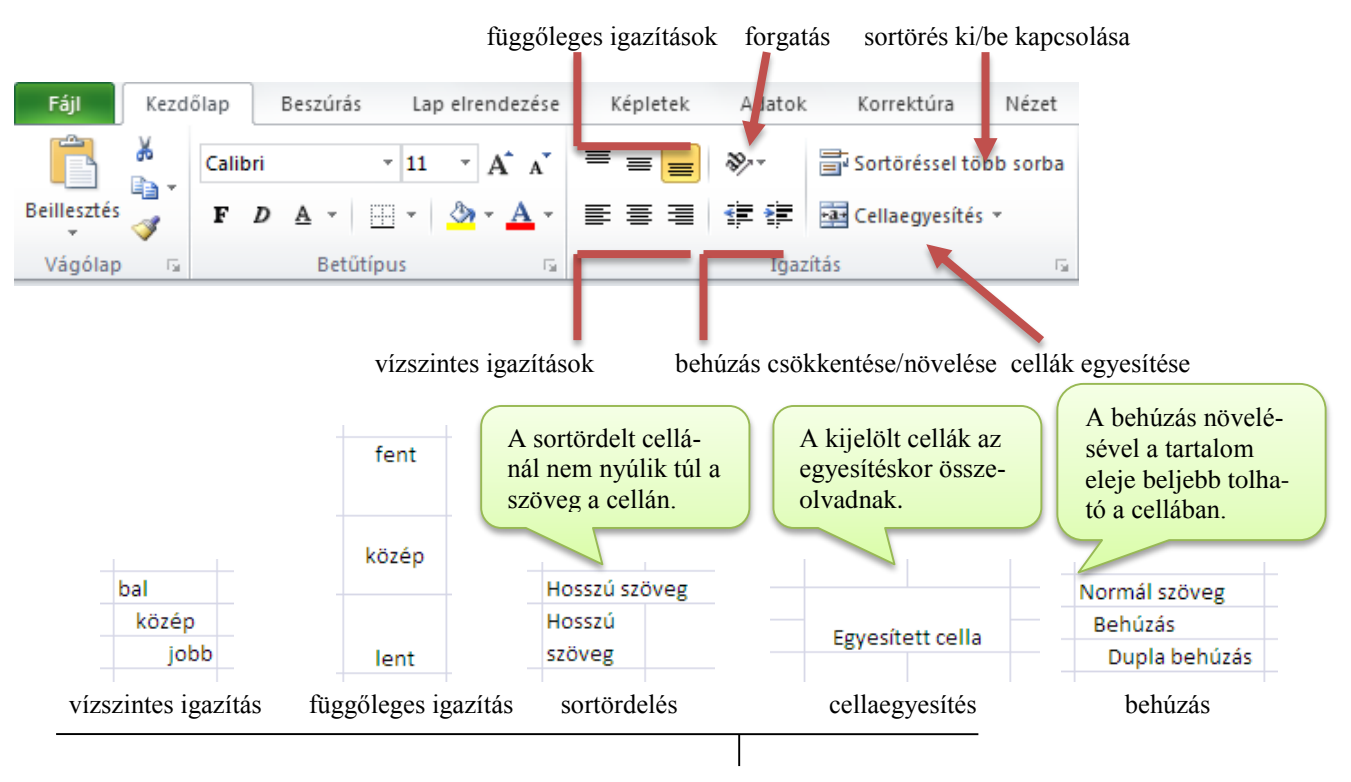

A gomb ki/be kapcsolja a funkciót!

### Szöveg elforgatás

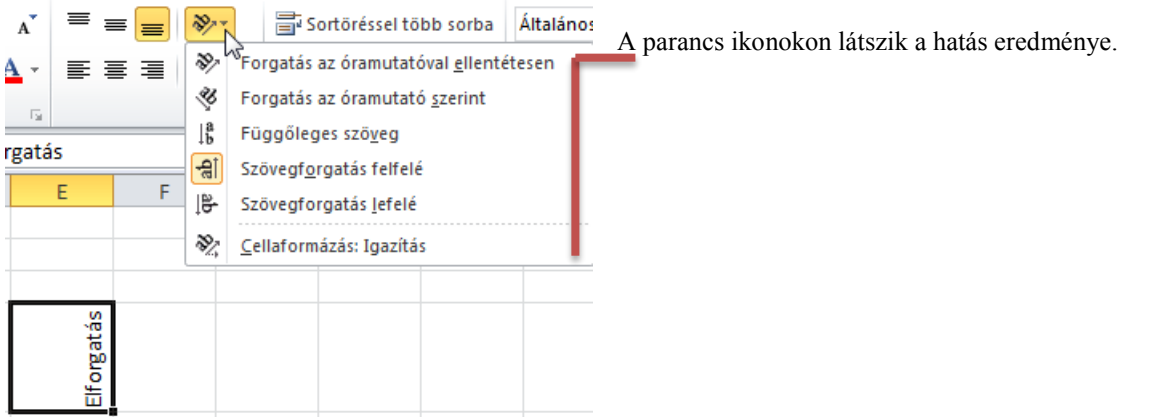

## Cellaegyesítés

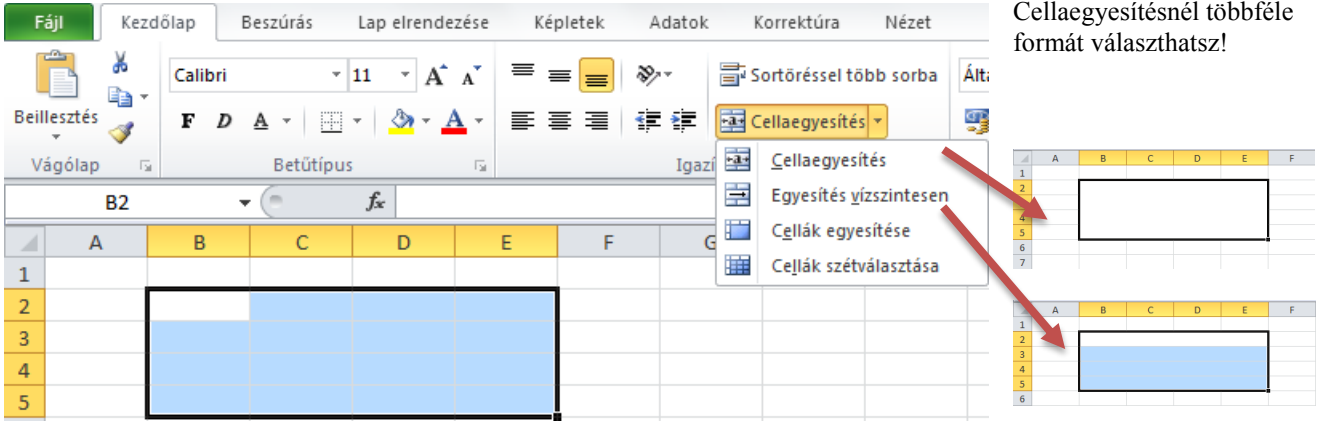

# Szegélyezések

Alapbeállítások szerint az Excel nem nyomtatja a cellarácsokat. Ezért érdemes szegélyezni a táblázatrészeket.

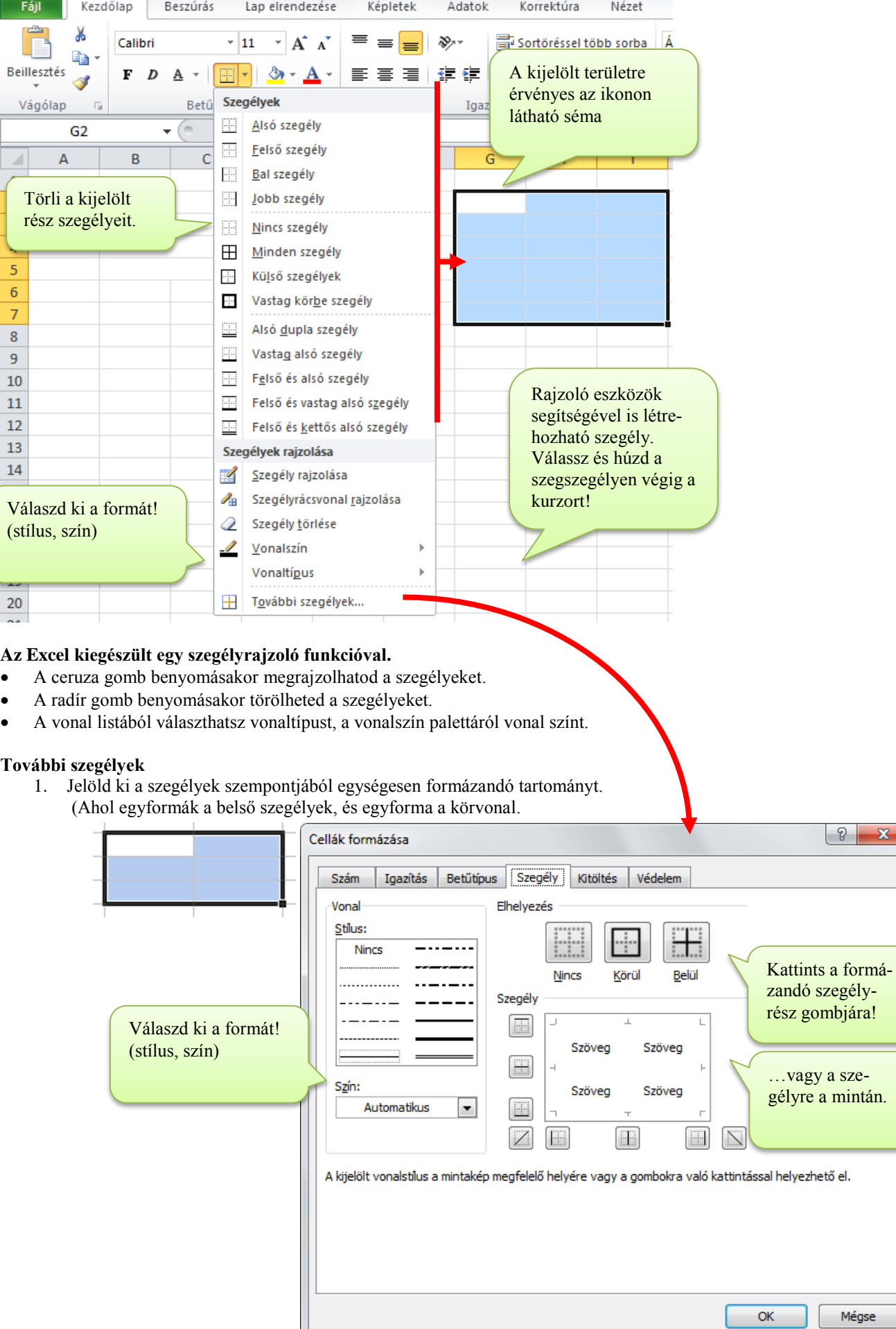

 $\sqrt{2}$ 

Mégse

 $\frac{1}{2}$ 

#### Háttérszín és minta beállítás

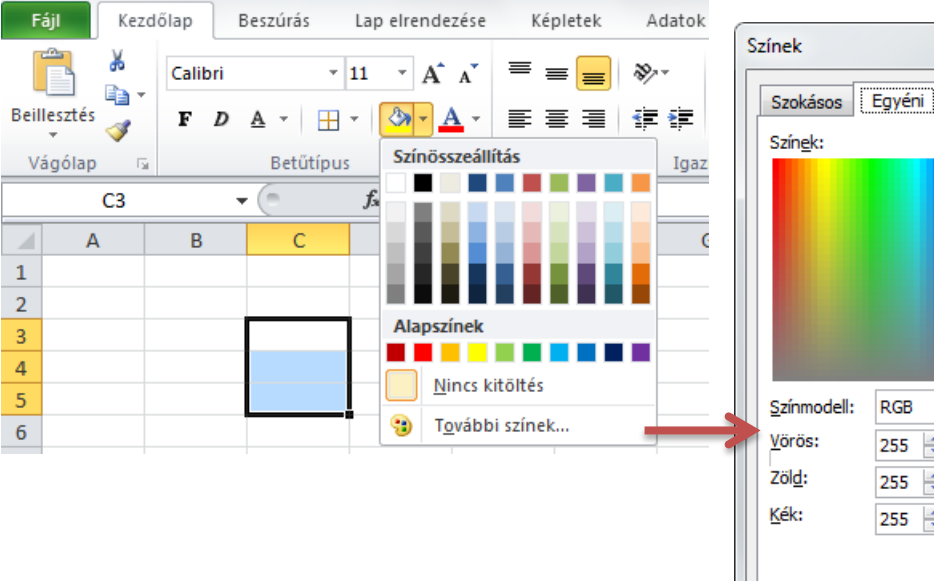

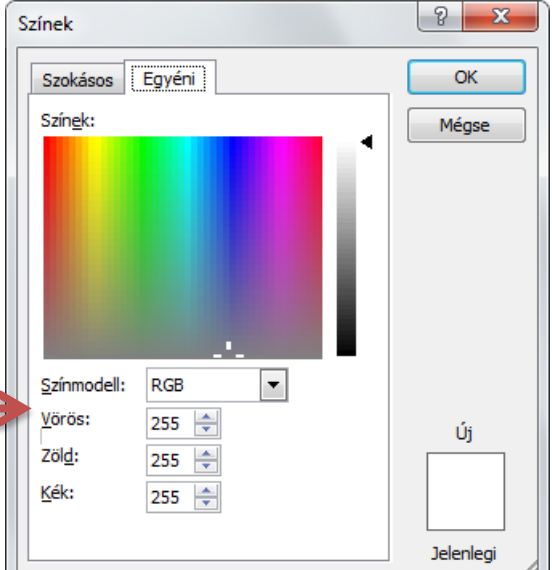

#### A Kitöltés lapon különféle mintákat és átmeneteket tudsz beállítani a cellák hátteréül.

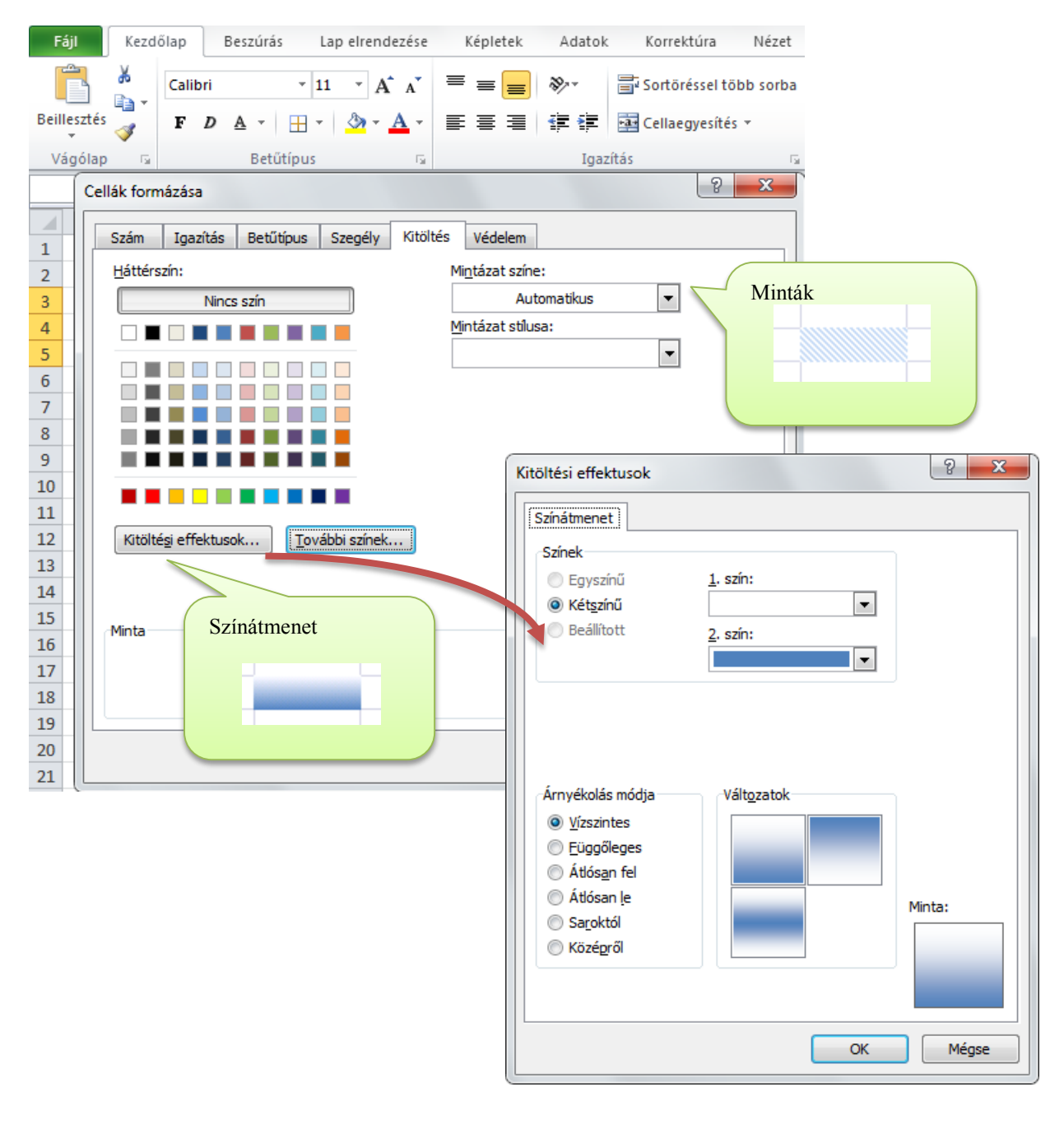

#### Formátummásolás, festés

- Formátum másolás: A másolásnál már láthattad, hogy beillesztés után a tartomány mellett maradt gombbal beillesztheted a forrásterület formátumát.
- Formátum festés: Jelöld ki a mintául szolgáló tartományt, és nyomd meg a  $\mathbb{S}$  gombot az eszköztáron! Ezután jelöld ki a festendő részt. Ha egy nem formázott részről veszed a mintát, akkor törlődik a festett rész formátuma!

#### **Próba: Nyisd meg a C:\PELDAK\EXCEL\F5.XLS fájlt, és végezd el a 3. lapon lévő feladatokat!**

# Számformátumok

Az alapértelmezett formátumok a Windows Vezérlőpulton vannak beállítva a Területi beállítások részen.

## **Magyar sajátosságok**:

- **Szám lap**: tizedes jel  $\rightarrow$  vessző; ezres elválasztó  $\rightarrow$  szóköz
- **Dátum lap**: dátumhatároló jel  $\rightarrow$  pont
- **Idő lap**: időhatároló jel→kettőspont
- **•** Pénznem: Pénznem jele $\rightarrow$  Ft

A számformátumok a cellába írt szám megjelenítését szabályozzák, maga a szám változatlan marad. (Az Excel változatlan pontossággal számol vele a továbbiakban is.)

Kerekítés: A tizedes jegyek eltüntetésekor kerekítés jön létre.

## **Gyakran használt formátumok (emlékeztető)**

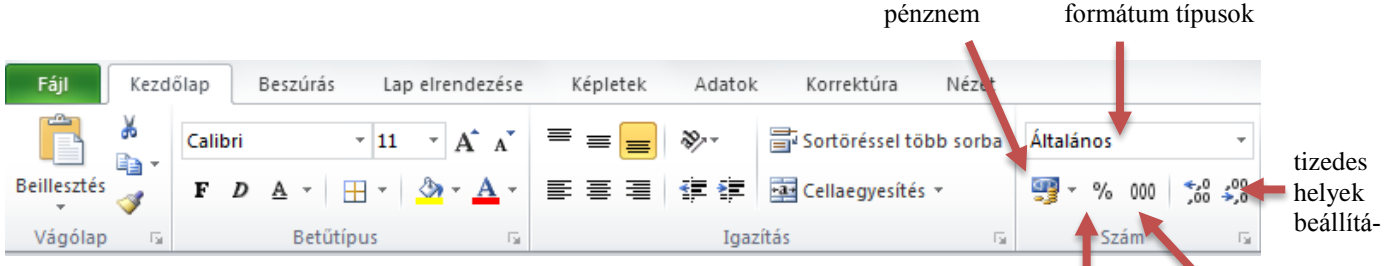

### százalék ezres csoportosítás

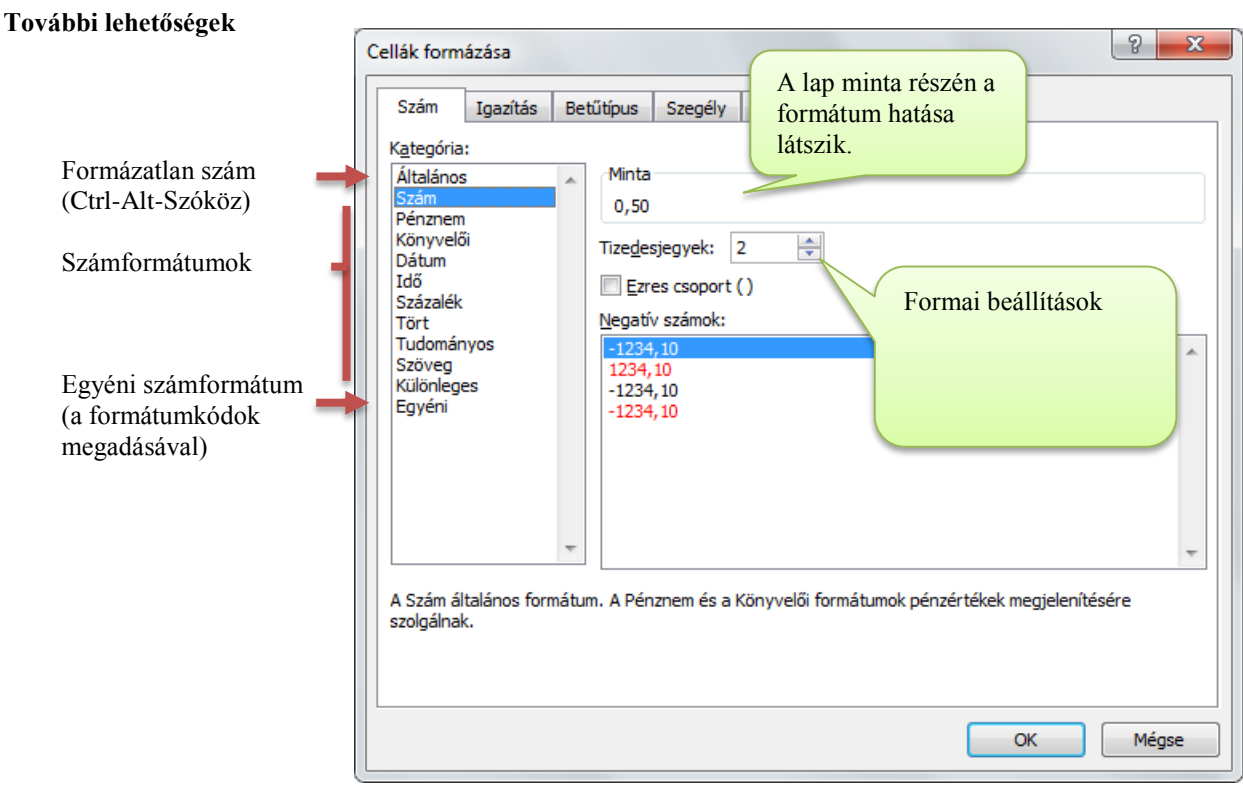

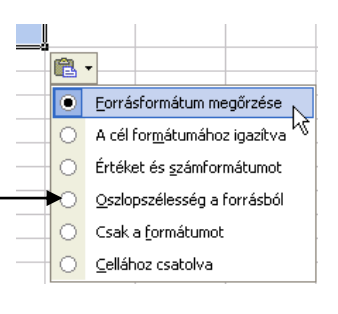

## *Egyéni számformátumok*

A számformátumokat kódok írják le. A kódok ismeretében nagyon hasznos kijelzéseket lehet létrehozni.

Az ábrán látható egy két tizedes jegyre kerekített "km" mértékegységgel kijelzett szám.

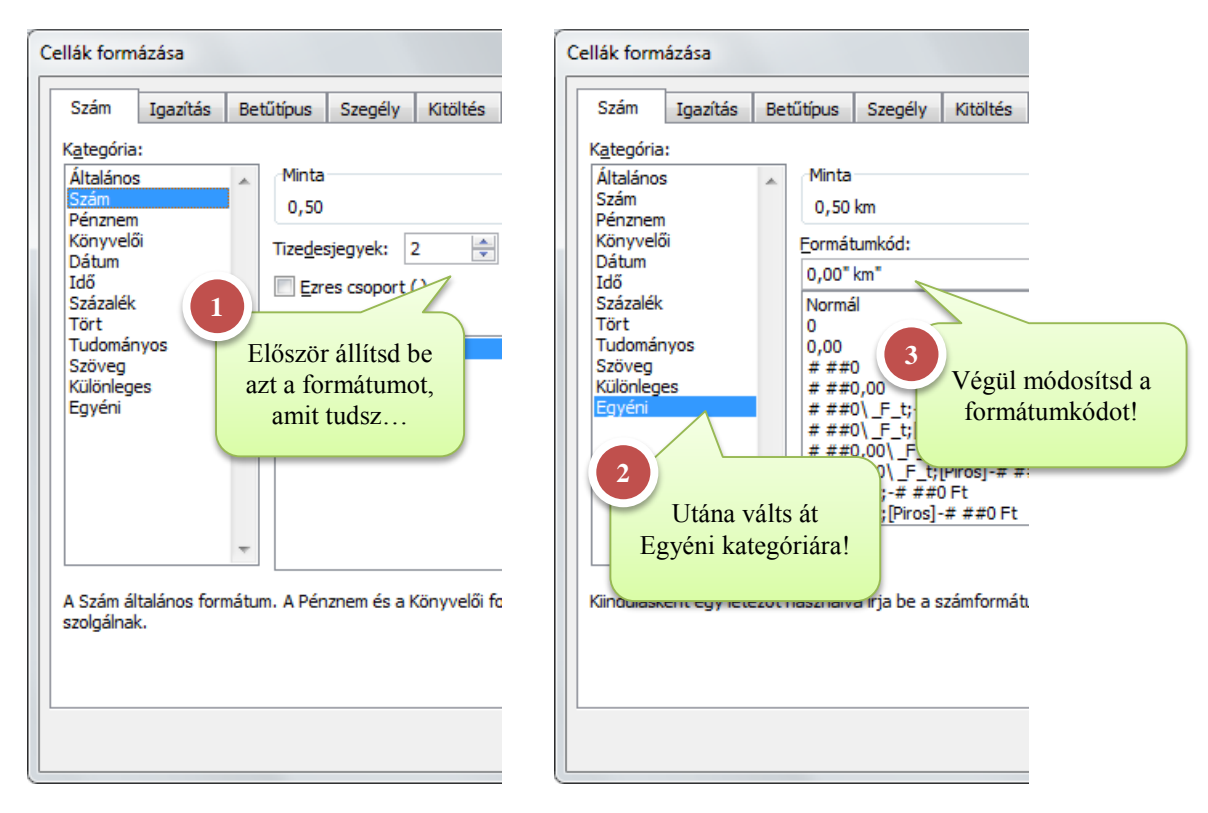

### Számkódok

#### **0: kötelező (megjelenítendő) számhely**

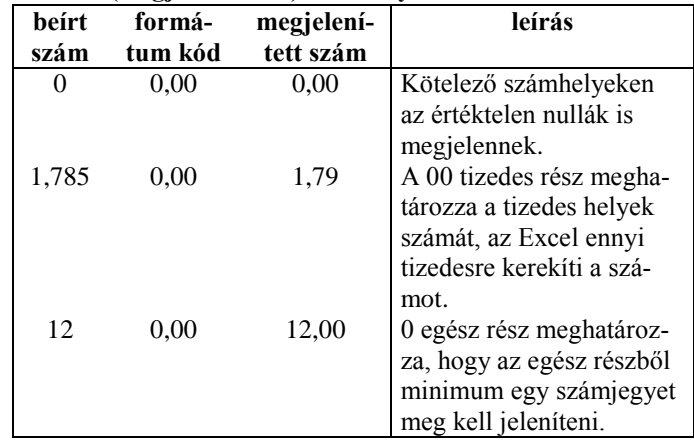

#### **#: nem kötelező (elhagyható) számhely**

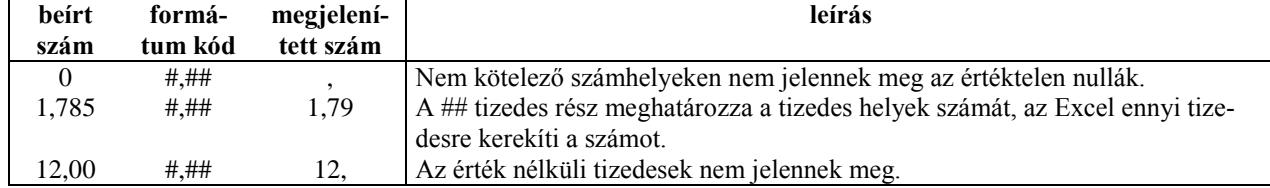

## **"szöveg" konstansok: együtt használatos valamely előbbi számformával**

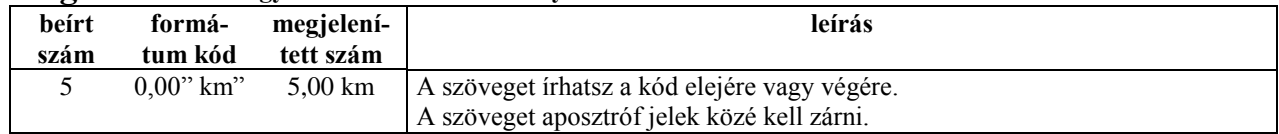

#### **Szóköz: Ezres csoportosítás**

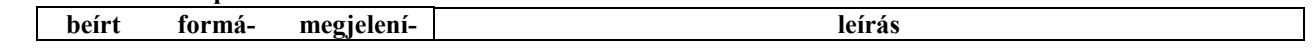

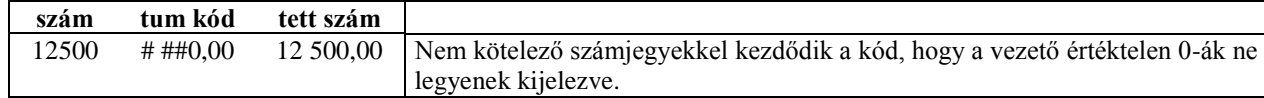

# **%: Százalék kijelzési mód**

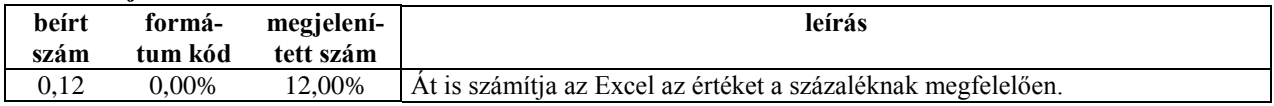

## **Ft: Pénznem**

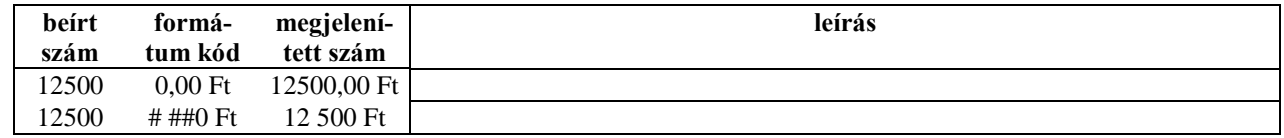

### **E: tudományos**

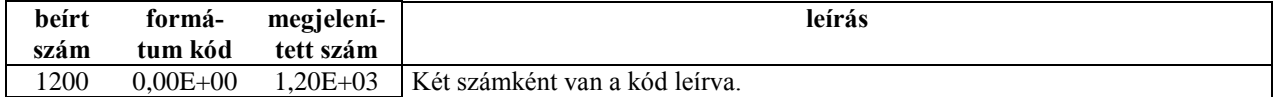

#### **Színek használata**: [piros], [kék] stb.

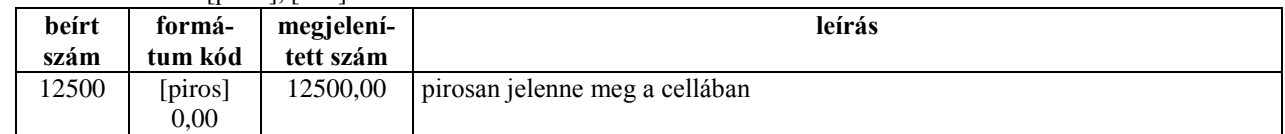

#### **Komplex szám forma**

A teljes formátumkód három kódsorból áll.

0,00**;** [piros]-0,00**;** 0 A 0 kijelzése.A pozitív számok kijelzése a cellában. A negatív számok kijelzése.

A negatív rész és a 0 elhagyható. Ilyenkor a negatív számokat és a nullát ugyanúgy jelzi ki a cella, mint a pozitív számokat.

Ha 0 értéknél üresen szeretnéd hagyni a mezőt, akkor a harmadik kódhelyre írj #-t!

#### **Próba: Nyisd meg a C:\PELDAK\EXCEL\F5.XLS fájlt, és végezd el a 4. lapon lévő 1. feladatot!**

#### Dátumkódok

A Dátum kategóriánál a különböző hosszú dátumformátum között lehet válogatni minta alapján.

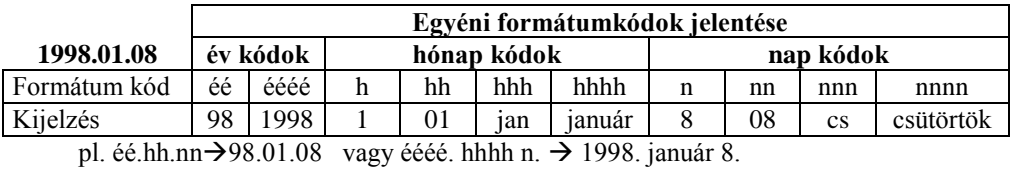

Időkódok

Az Idő kategóriánál a különböző hosszú időformátum között lehet válogatni minta alapján.

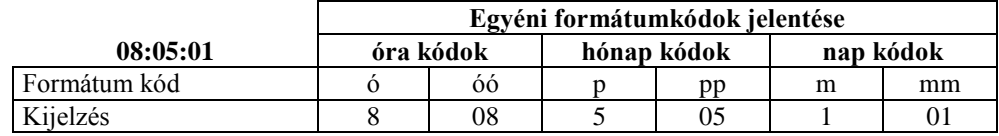

pl. óó:pp  $\rightarrow 08:05$ 

#### **Próba: Nyisd meg a C:\PELDAK\EXCEL\F5.XLS fájlt, és végezd el a 4. lapon lévő 2. feladatot!**

# **Listák gyors formázása**

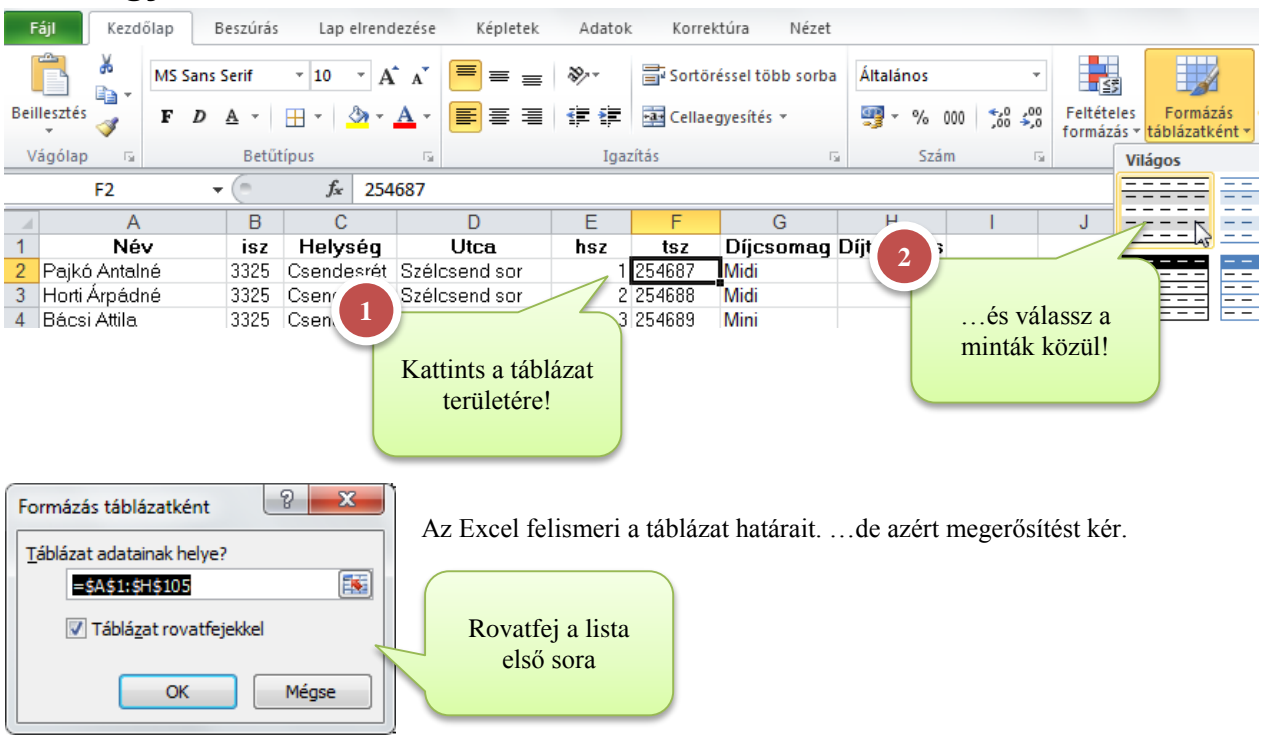

#### Az eredmény

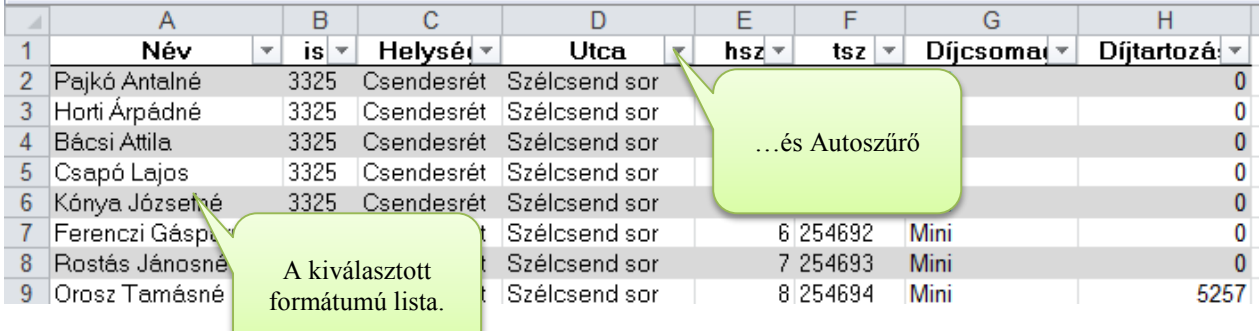

### Egy táblas stílus elemei

- Sorok: 1. sor (rovatfej), páros / páratlan sorok, utolsó sor (összegzés)
- Oszlopok: 1. oszlop, páros/páratlan oszlopok, utolsó oszlop (összegzés)

# Új tábla stílus létrehozása

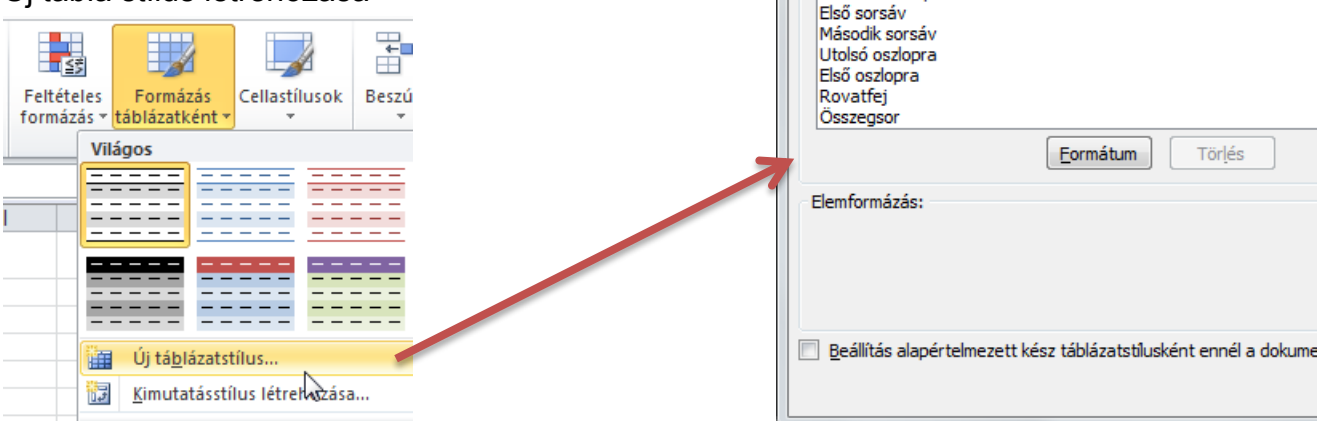

Kész táblázatstílus létrehozása

Név: Táblázatstílus 1 Táblázatelem: Teljes táblázat Első oszlopsáv Második oszlopsáv

# **Feltétes formázások**

Olyan formázások, kiemelések, amelyek a cella tartalmától függően a cella hátterének, ikonjának módosításával hívják fel adattartalmakra a figyelmet.

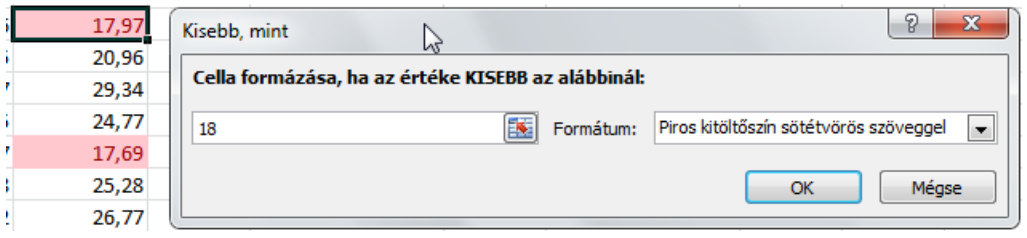

■■

Feltételes

e,

 $\mathbb{I}_{\mathbb{I}^0}$ 

ŧ

formázás v táblázatként v

 $\overline{\mathscr{A}}$ 

Cellakijelölési szabályok

Legfelső/legalsó értékek szabályai

Formázás

量

Cellastílusok

E

긣

≺

Ħ. h

Beszúrás Törlés Formátum

Σ 

 $\overline{\bullet}$ 

 $\mathbb{V}$ 

Re

ш

Nagyobb, mint...

Kisebb, mint...

További szabályok...

#### Kijelölési szabályok megadása

Jelöld ki a teljes számtartományt, és a Kezdőlap szalagon válaszd a feltételes formázás gombot!

A kijelölési szabályok segítségével megadhatod a feltételt!

#### **Próba: Nyisd meg a C:\PELDAK\EXCEL\F5b.XLSX fájlt, és végezd el az 1. lapon lévő feladatot!**

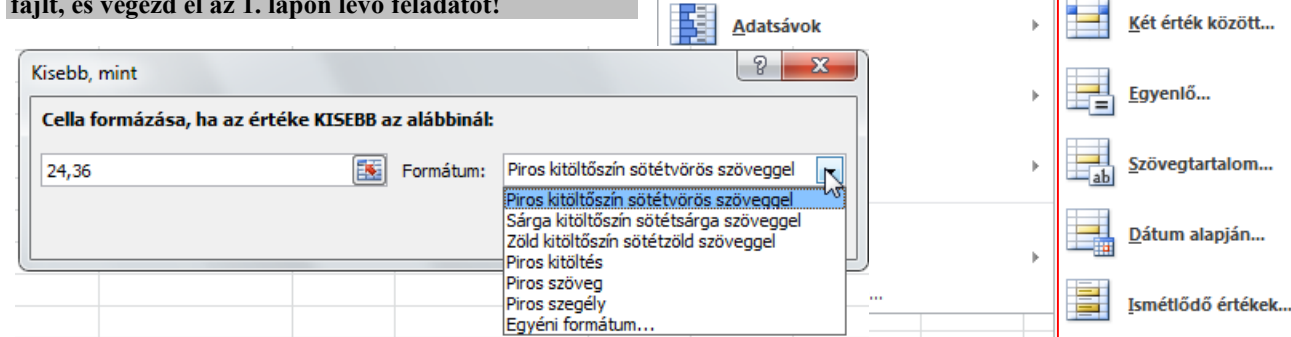

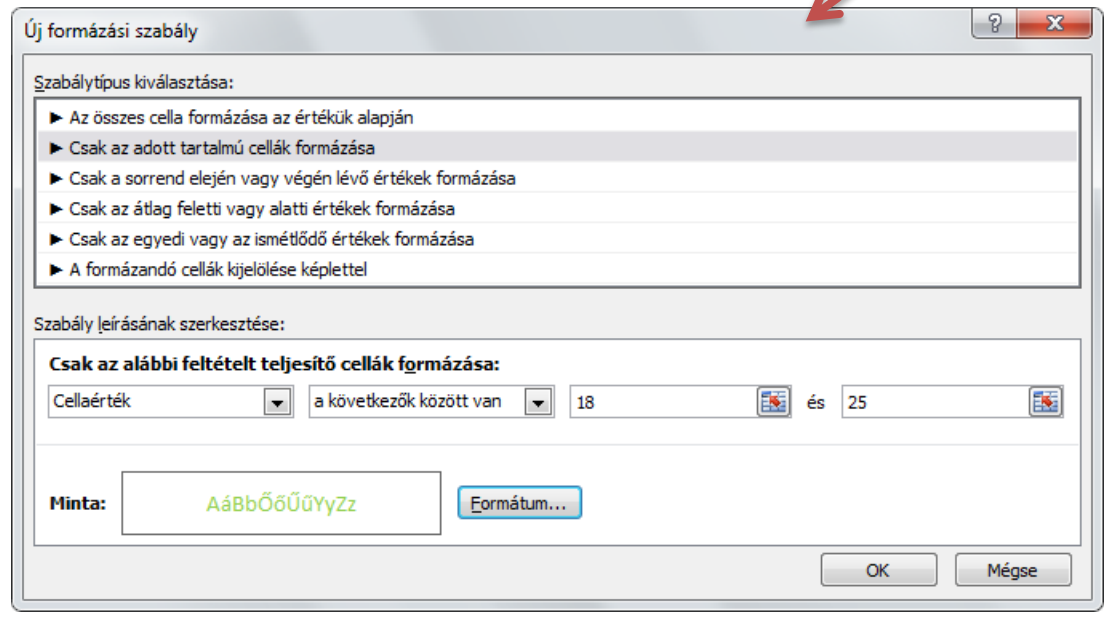

# TOP értékek formázása

Top értéket megadhatod

- darabban
- %-ban
- átlaghoz képest

## **Próba: Nyisd meg a**

**C:\PELDAK\EXCEL\F5B.XLSX fájlt, és végezd el az 2. lapon lévő feladatot!**

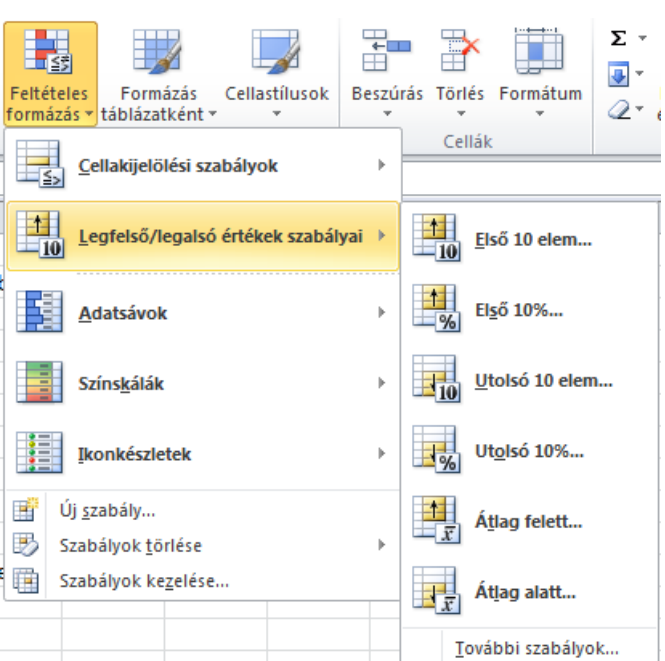

# Adatsávok

Érdekes hatás az adatsávok megjelenítése. A tartalommal arányos hasáb jelzi az értéket

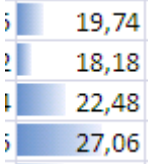

# Színskálák

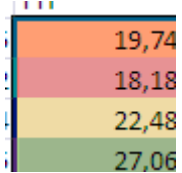

**H** Σ -鸜 ш Ë ⊕ -Feltételes Formázás Cellastílusok Beszúrás Törlés Formátum ⊘formázás v táblázatként v Cellák E. Cellakijelölési szabályok j.  ${\sf M}$ N  $\circ$ 生 Legfelső/legalsó értékek szabályai → Színátmenetes kitöltés Adatsávok b ä Színskálák b ÷ Ikonkészletek  $\bar{\bar{p}}$ Egyszínű kitöltés Ė 矔 Új <u>s</u>zabály... Szabályok törlése  $\bar{\rm p}$ 矐 Szabályok kezelése... További szabályok...

#### 18,18  $22,48$ 27,06 22.19 19,23

Ikonkészlet Ikonokat helyez el az adat celláiba.

# Szabályok kezelése

Jelöld ki a módosítandó adatterületet!

A Szabályok kezelése paranccsal megnézheted a tartományra beállított szabályokat.

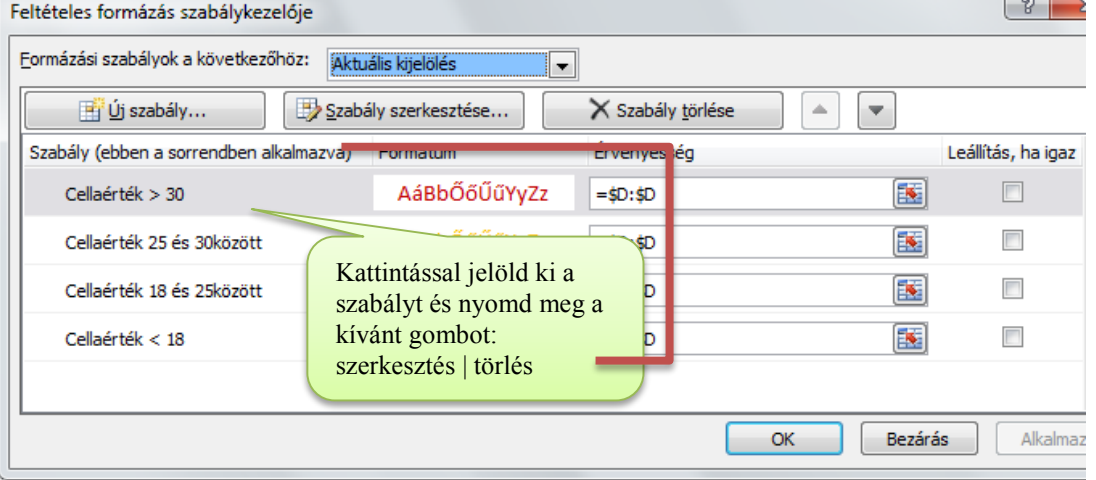

# **Cellastílusok**

Előre létrehozhatsz cella formátumokat, amivel gyorsan megformázhatod a táblázatod tipikus részeit.

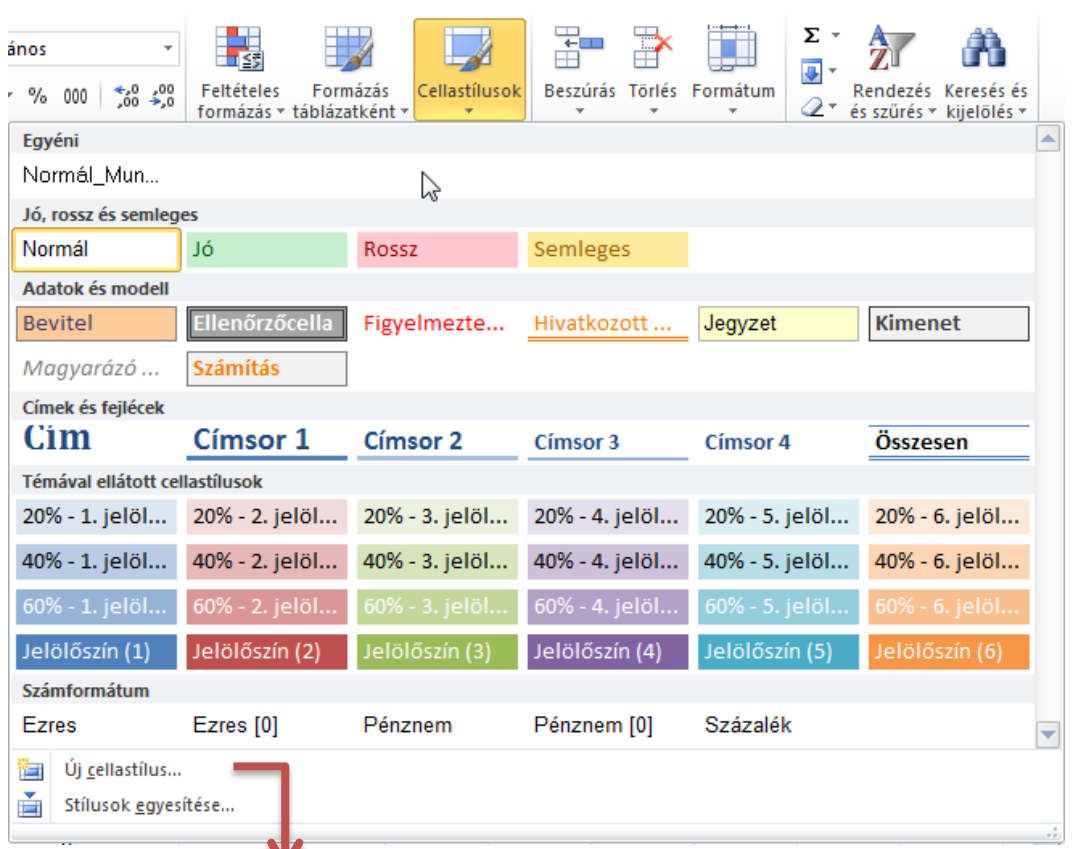

# Új cellastílus létrehozása

A Cellák formázása ablak bármely formátum lapját tartalmazhatja.

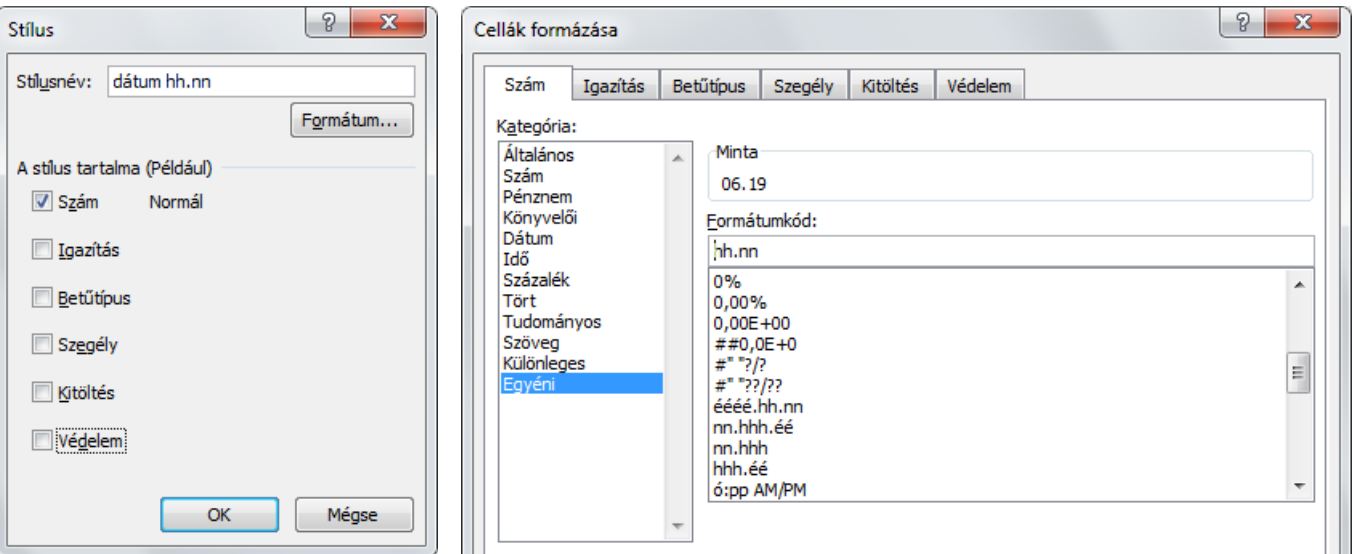

Az eredmény látható a Cellastílusok listában!

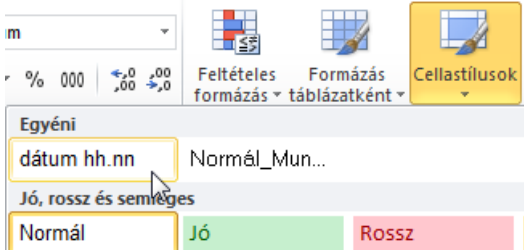

# **A stílusok kezelése**

#### Az egyéni stílusok módosítása

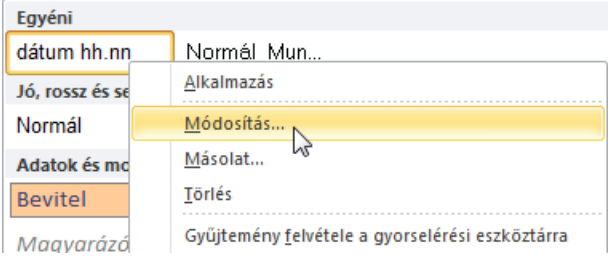

A helyi menüből elérhetők a megfelelő parancsok.

A beépített stílusokat nem lehet törölni, módosítani.

## Másolat készítése egy stílusról

Ha lemásolsz egy stílust, akkor egy új néven kiegészítheted a beállításait.

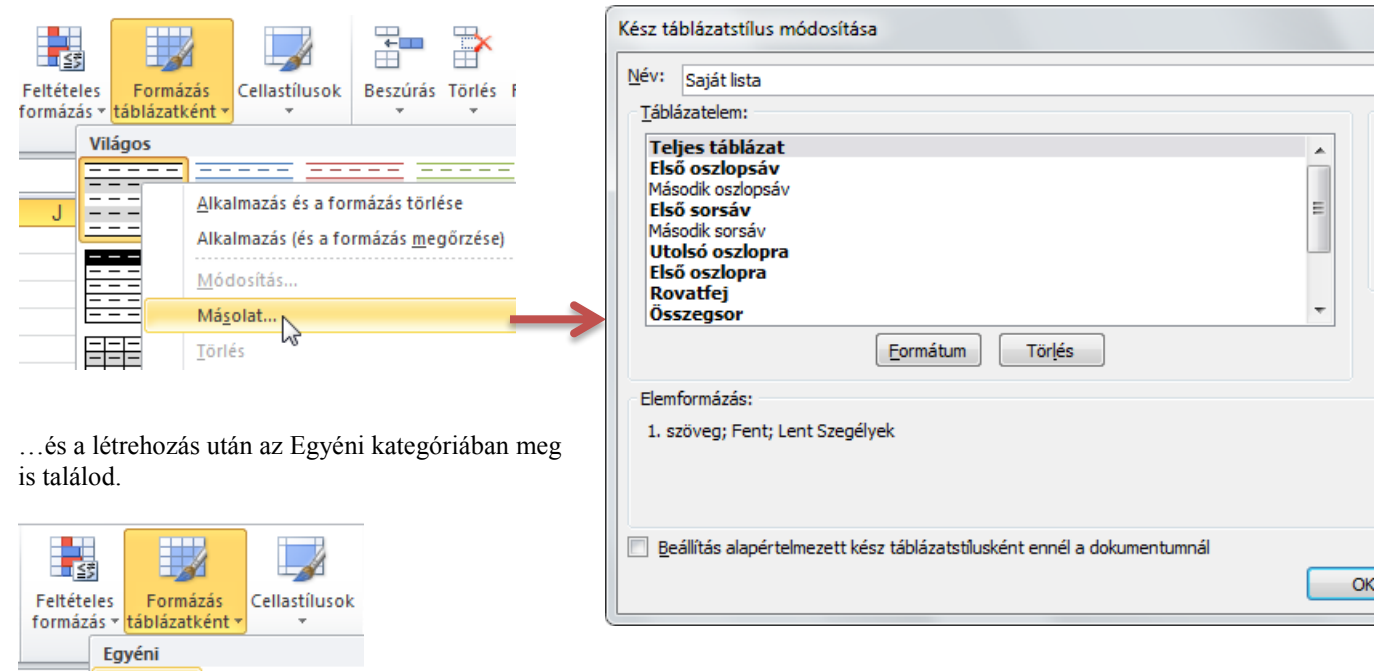

### Cellastílus áthozása egy másik fájlból

Először nyisd meg a stílusokat tartalmazó fájlt! Cellastílusok → Stílusok egyesítése…

… a listából válaszd ki a fájlt, ami tartalmazza a stílusaidat!

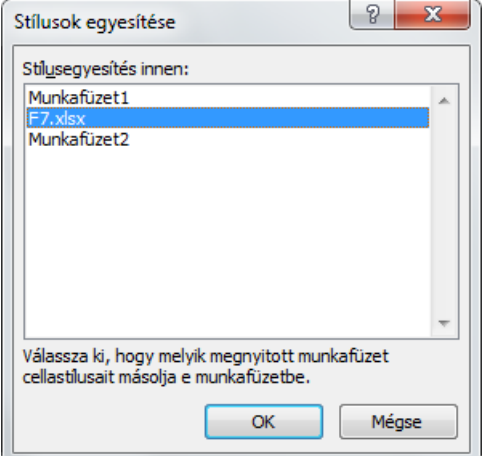

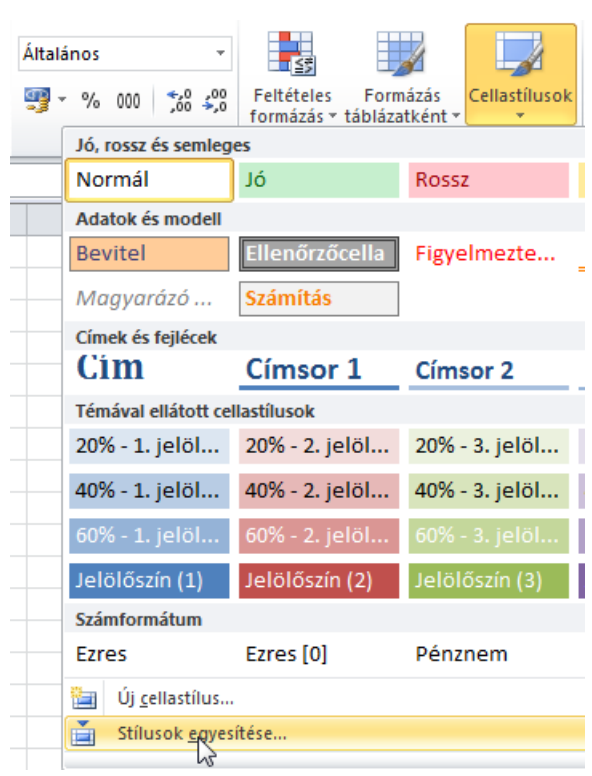

# **Munkafüzet megosztása**

Közösen is használhatunk munkafüzetet.

A Munkafüzet megosztása gombra kattintva engedélyezheted a megosztást.

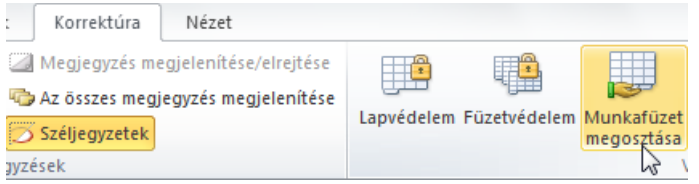

### Beállítások az első megosztás előtt

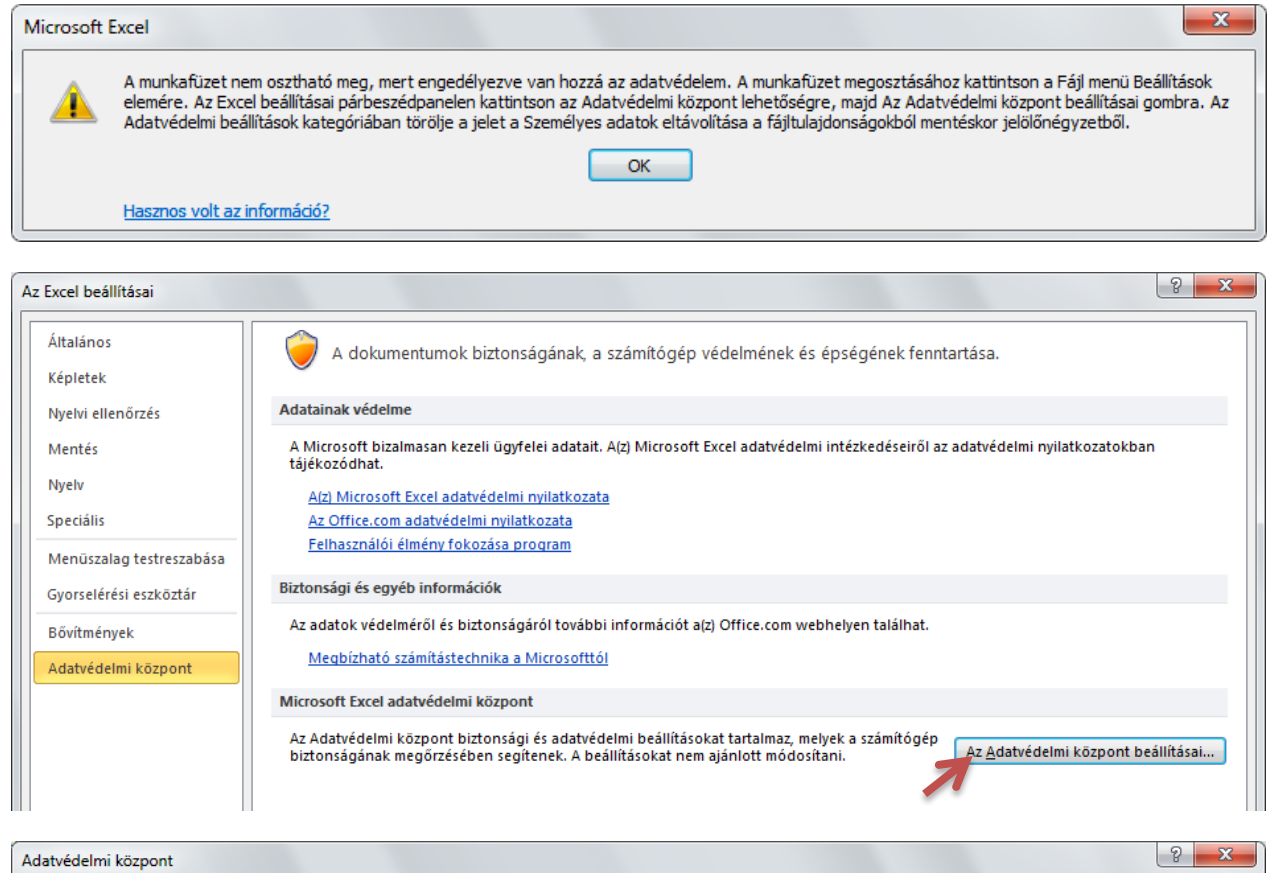

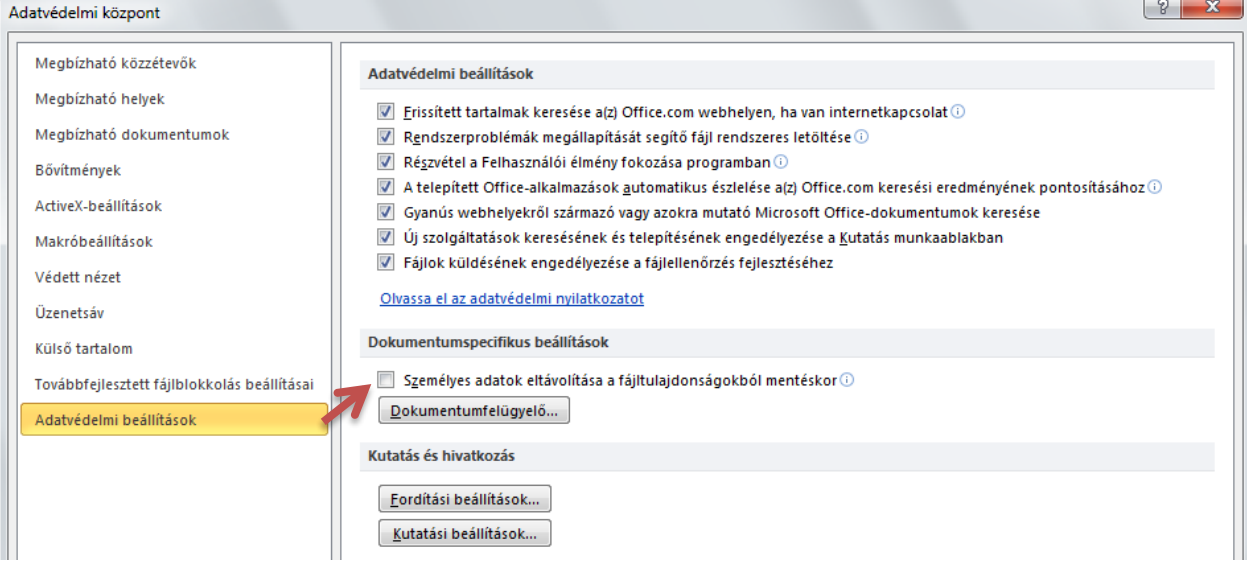

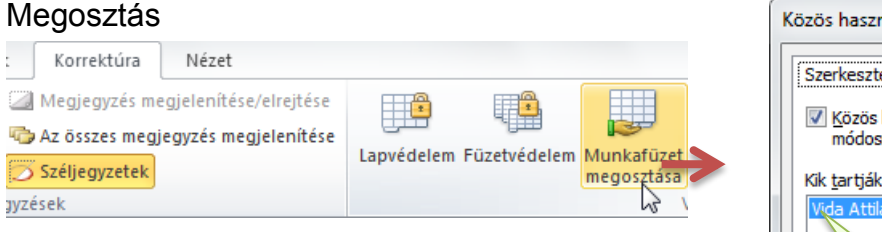

## A megosztás beállításai

A változásokat alapértelmezésként megőrzi az Excel. Ezeket vissza is lehet pörgetni.

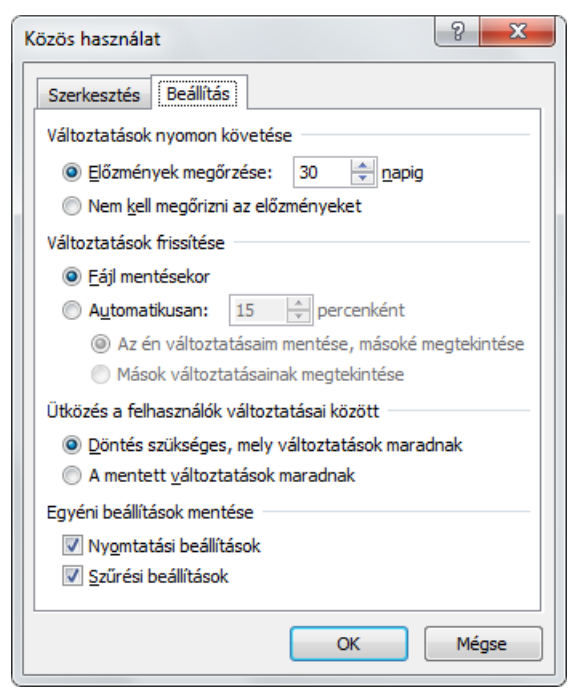

# Kik nyitották meg a fájlt?

Ha már más is megnyitotta, akkor láthatod a listában! Ł Korrektúra Nézet Megjegyzés megjelenítése/elrejtése ₩ ĦË q. Az összes megjegyzés megjelenítése Lapvédelem Füzetvédelem Munkafüzet Széljegyzetek megosztása Ϋ́ **Jyzések** 

### Változások követése – módosítások elfogadása

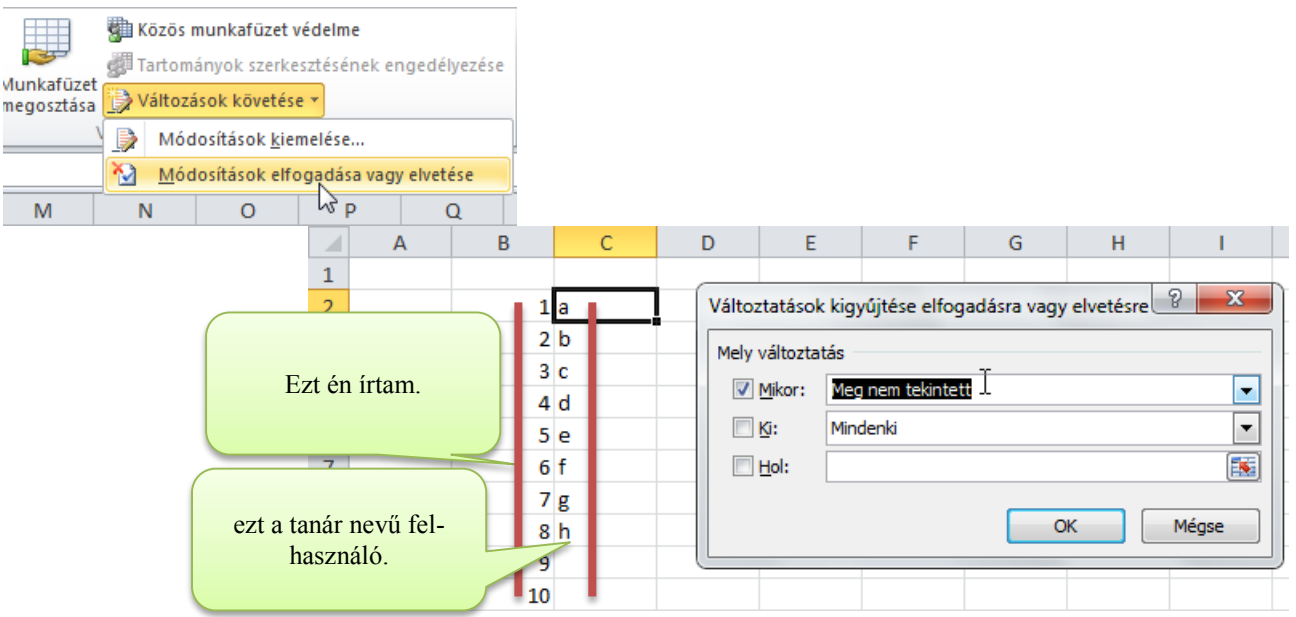

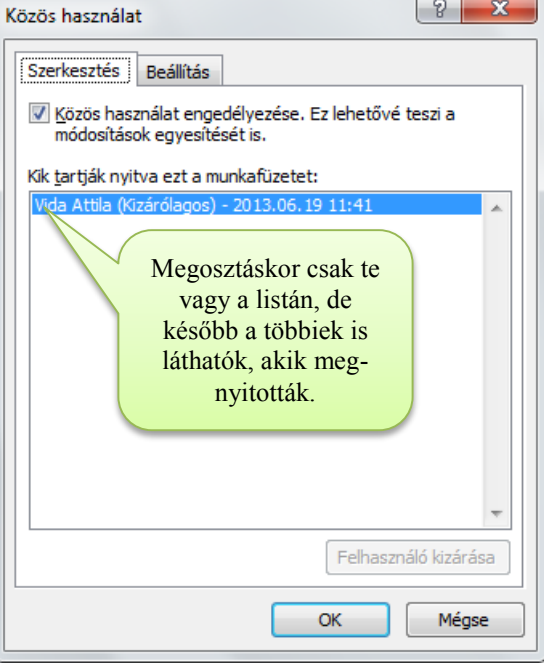

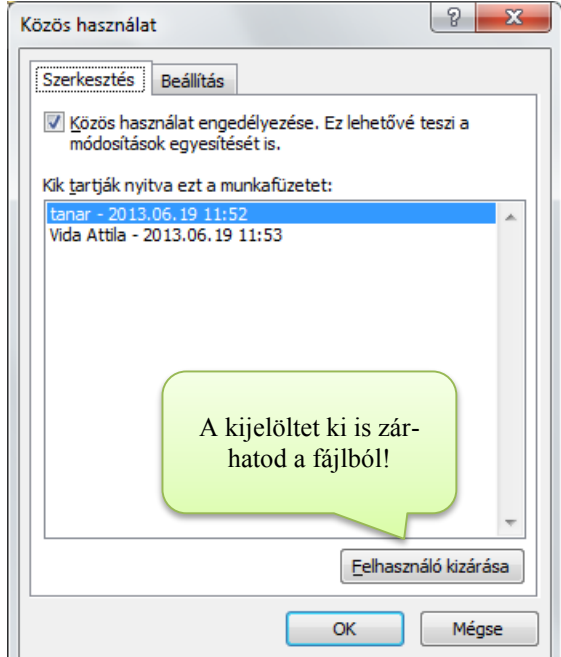

Az újdonságokon végigmegy az ablak.

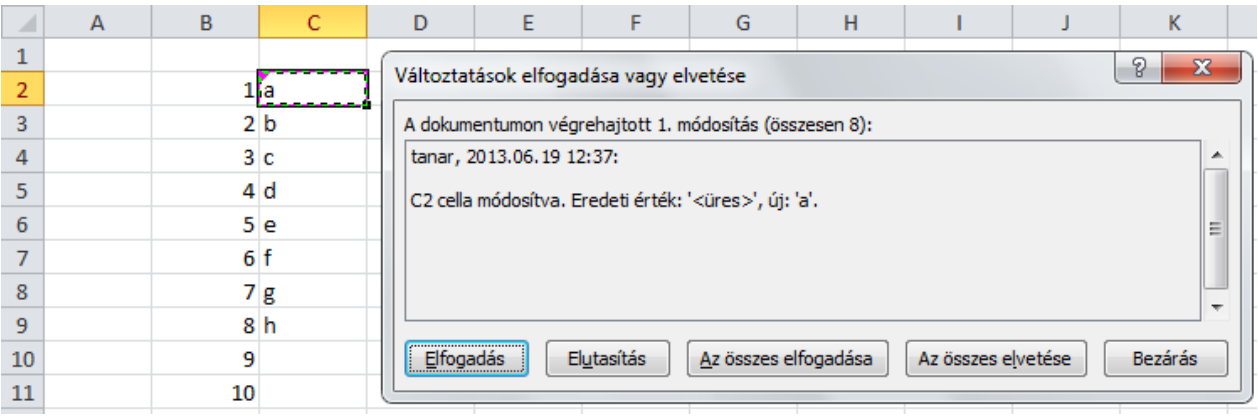

# Változások kiemelése

Megjelenítés: Korrektúra $\rightarrow$ Változások követése $\rightarrow$ Módosítások kiemelése

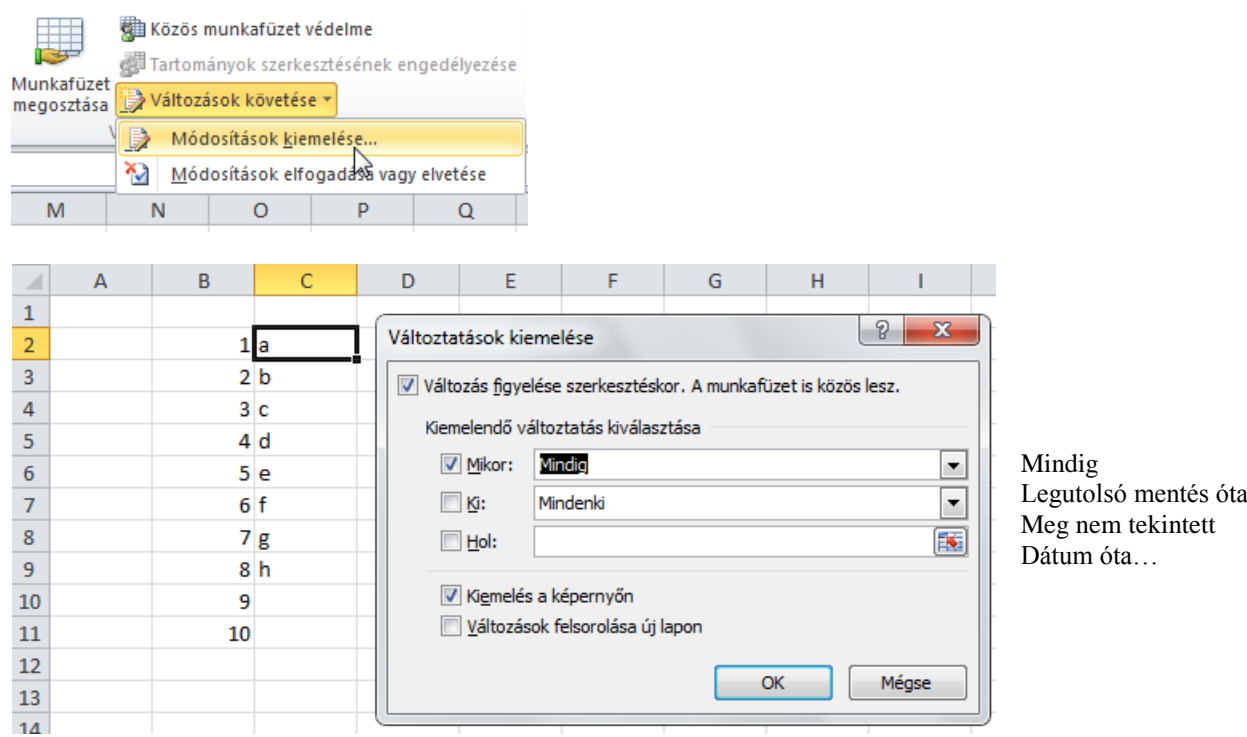

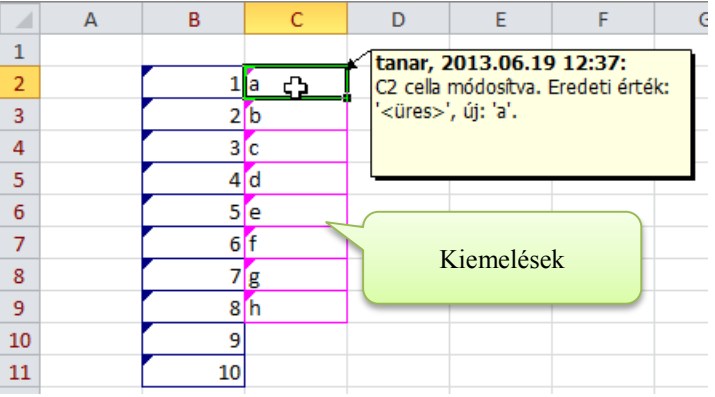

A változásokat a megjegyzéshez hasonló módon jelöli az Excel.

- A jelzés a cella bal felső sarkában van
- Ha ráviszed a kurzort, láthatod a módosítást.

# **Diagramok**

Sokszor egy diagram jobban szemléltetik a táblázatban lévő adatok közti összefüggéseket.

#### Diagramok felépítése

Az alábbi oszlopdiagramon megfigyelhetők a diagramok fő elemei.

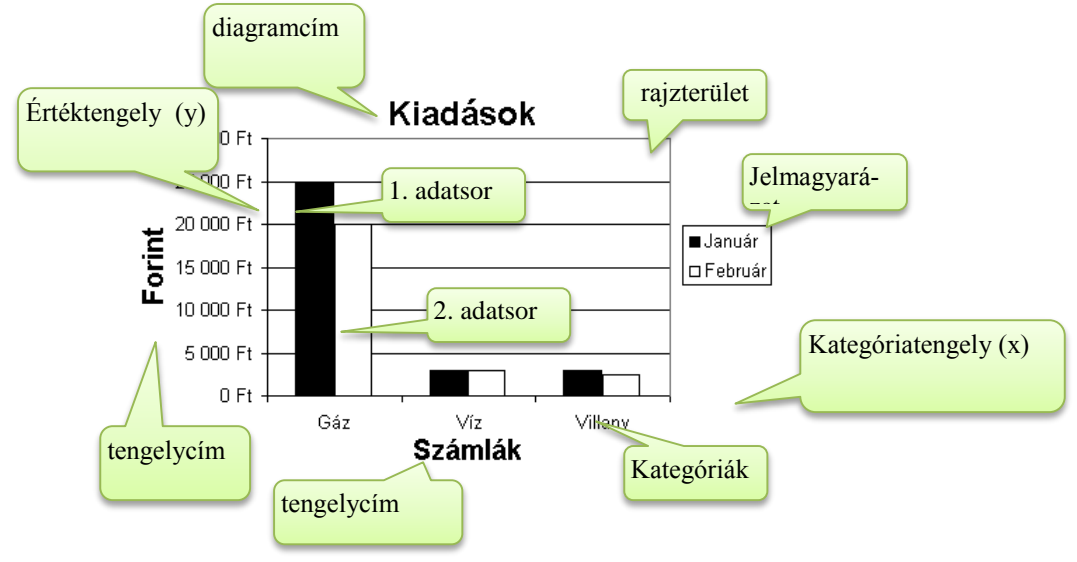

#### **A grafikonon látható adatok a táblázatban szerepelnek (kijelölt terület)**

- 1. adatsor: B3:D3 (Jelmagyarázata A3)
- 2. adatsor: B4:D4 (Jelmagyarázata A4)

#### Tengelyfeliratok

- Kategóriatengely (x) : B2:D2
- Értéktengely (y): automatikus

# *Fő diagram típusok*

#### Oszlopdiagram

A fenti ábrán látható. Szinte mindenféle adat megjelenítésére alkalmas.

#### Grafikon vagy vonaldiagram

Vonaldiagramon nagyon jól megfigyelhetők a tendenciák.

- Mennyiségek alakulása az adott kategóriáknak megfelelő-
- Több adatsor is ábrázolható.
- Az ábrán pl. egy képzeletbeli gázfűtéses ház havi gázszámlái láthatók.

# Kördiagram

en.

A kördiagramon nagyon jól ábrázolható a mennyiségek arányai.

- A kördiagramon csak egy adatsor ábrázolható
- Az ábrán pl. egy gázfűtéses képzeletbeli ház költségeinek aránya látható.

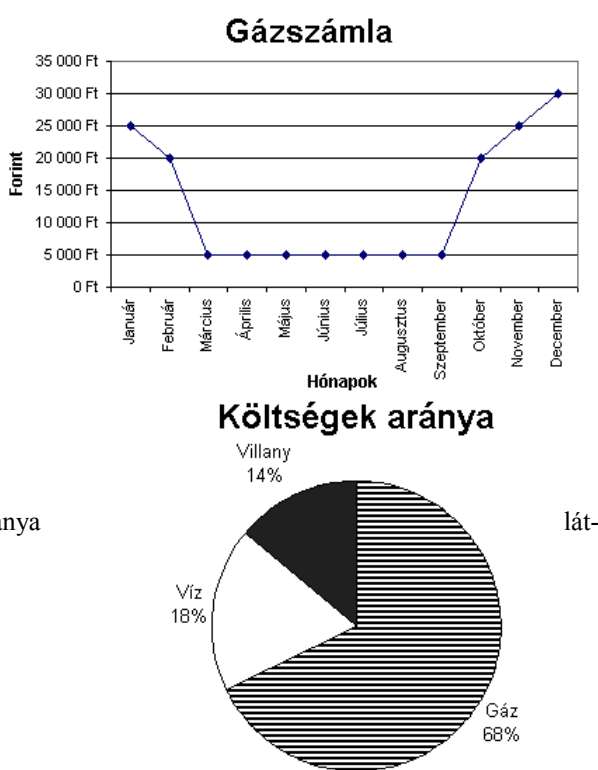

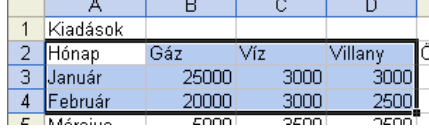

# **Diagram létrehozása**

**Próba: Nyisd meg a C:\PELDAK\EXCEL\F6.XLS fájlt, és próbáld ki az alábbi műveletsorokat!**

#### 1. Az ábrázolni kívánt tartomány kijelölése

 Kijelölésben minden megjelenítendő adat legyen benne! (Ami nincs kijelölve, az nem jelenik meg a diagramon!) A kijelölésben legyen benne az adatsor fölötti (kate-

gória) sor és az adatsor előtti jelmagyarázat!

 A kijelölés mindig négyszög alakú legyen! Most pl. B3:E4

# 2. A Diagram beszúrása

Beszúrás lap:Diagramok (Itt máris kiválaszthatod a kívánt típust.)

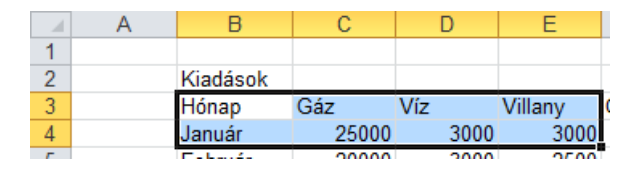

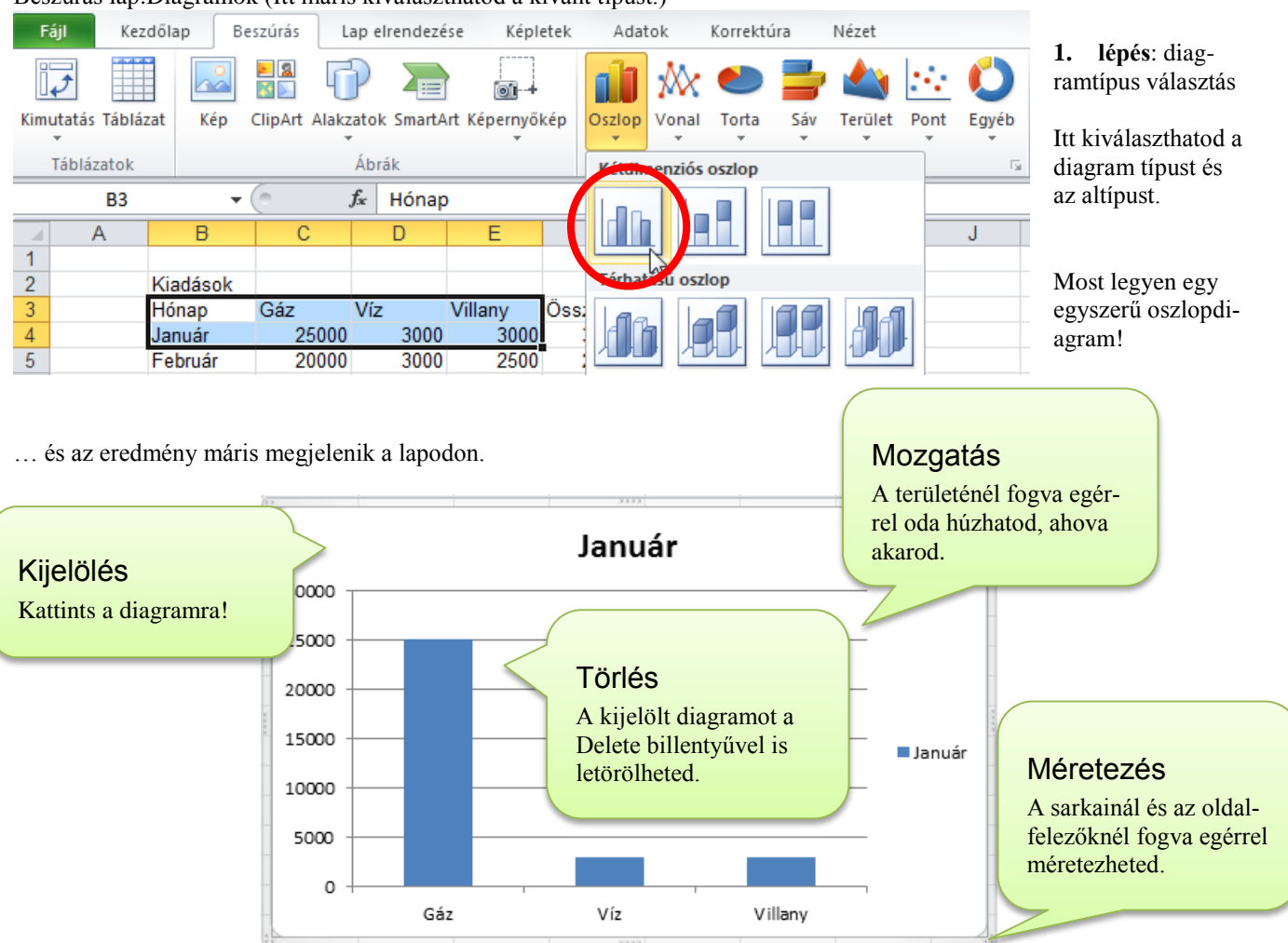

## Javítási lehetőségek

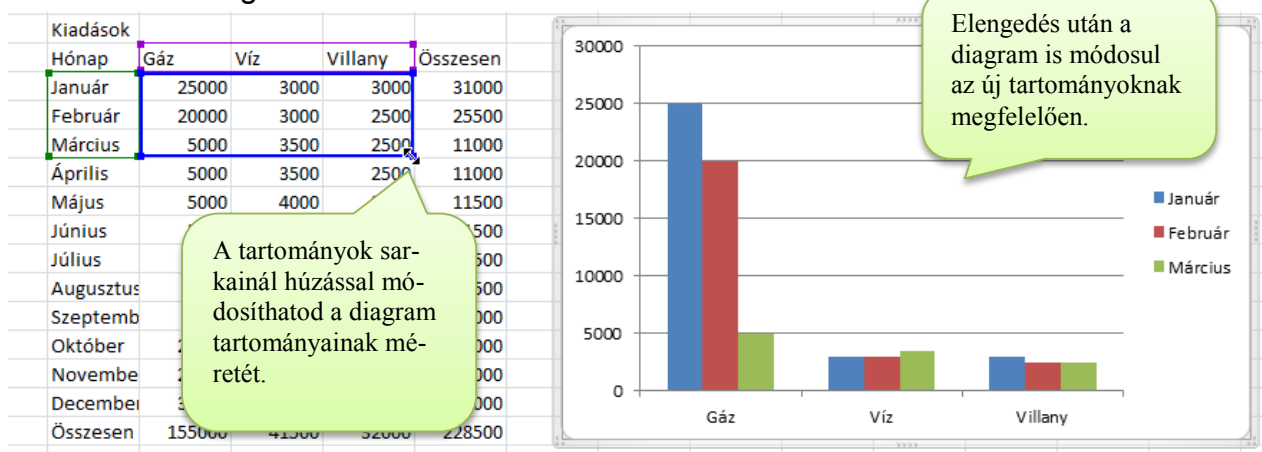

#### Diagram különálló területekről

A Ctrl gomb nyomva tartásával több cellatartományt is kijelölhetsz.

Az egybefüggő tartományokat (pl. B3:E3 és B16:E16) egyben jelöld ki, mert a varázsló csak így tud vele dolgozni!

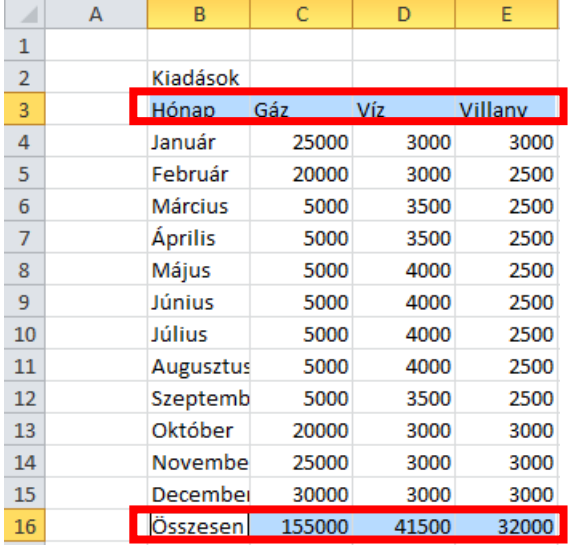

Mindig egyenlő hosszúságú részeket jelölj ki!

 Ha gondolatban összetolod a kijelölt részeket, négyszög alakú tartományt kell, hogy kapj!

Egy összetartozó sort, vagy oszlopot egyszerre (egy húzással) kellene kijelölnöd, mert különben az Excel nem tudja jól létrehozni a diagramot! …mindenféle érdekes diagram jön ki, csak az nem, amit te akartál.

### Több adatsor ábrázolása

Természetesen több adatsort is ábrázolhatsz.

- Jelöld ki mindegyik adatsort (a kategóriákkal és a jelmagyarázatokkal együtt)!
- Ügyelj a sorok elhelyezkedésének megadásánál! (Több adatsornál már nem egyértelmű, hogy sorokban vagy oszlopokban helyezkednek el az adatsorok!)
- Itt már fontos a Jelmagyarázat!

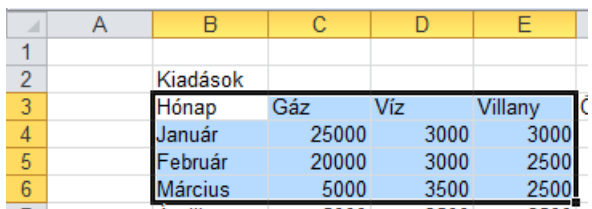

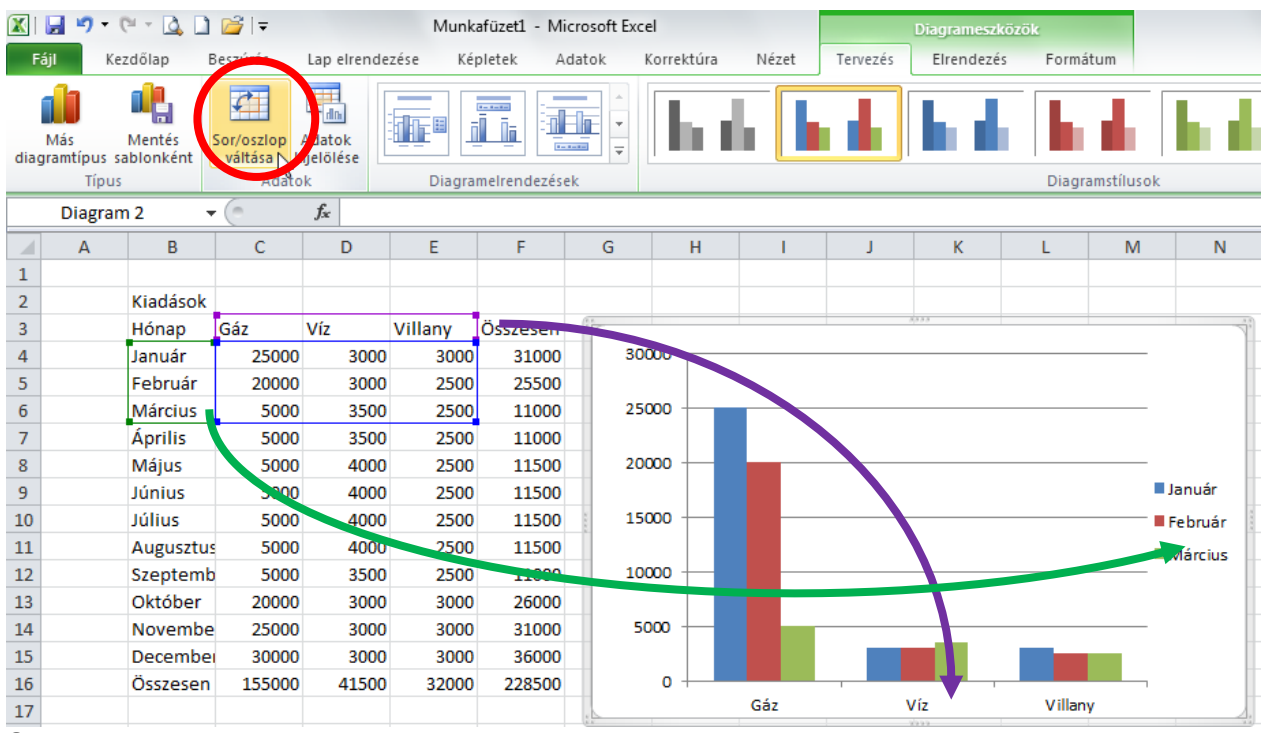

#### Sor/oszlop váltása

Előfordulhat, hogy váltani szeretnéd a sorokat és az oszlopokat. (X tengely felirata is helyet cserél a jelmagyarázattal.) Kattints duplán a diagram területére!

Diagrameszközök→Tervezés lap: Sor/ oszlop váltása gomb.

### 62 **í r t a : V i d a A t t i l a - w w w . h a n s a g i i s k . h u**

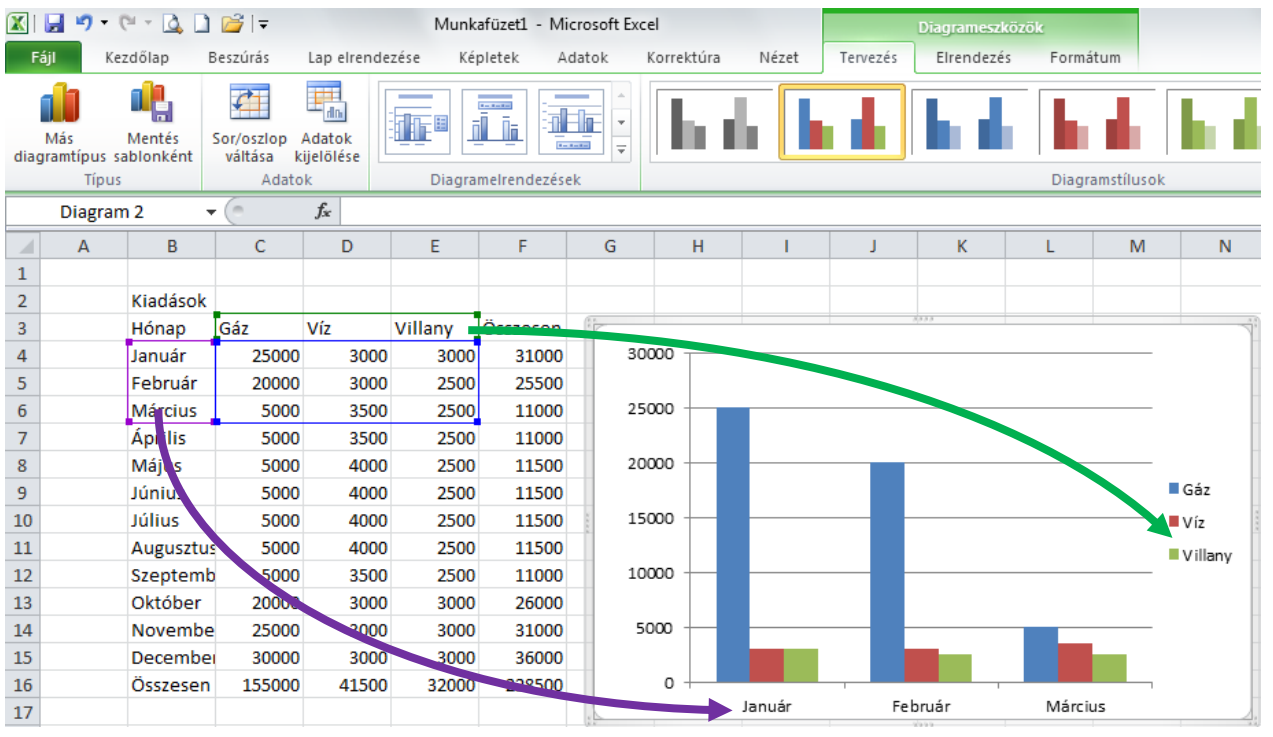

### Halmozott oszlopdiagramok

A halmozott oszlopdiagramoknál az adatsorok adott kategóriához tartozó értékei egymásra pakolva jelennek meg. Így a diagramról leolvasható az sorozat adott kategóriához tartozó összege is.

Pl. A havi fogyasztások leolvashatók a költségsorok egymásra pakolásából

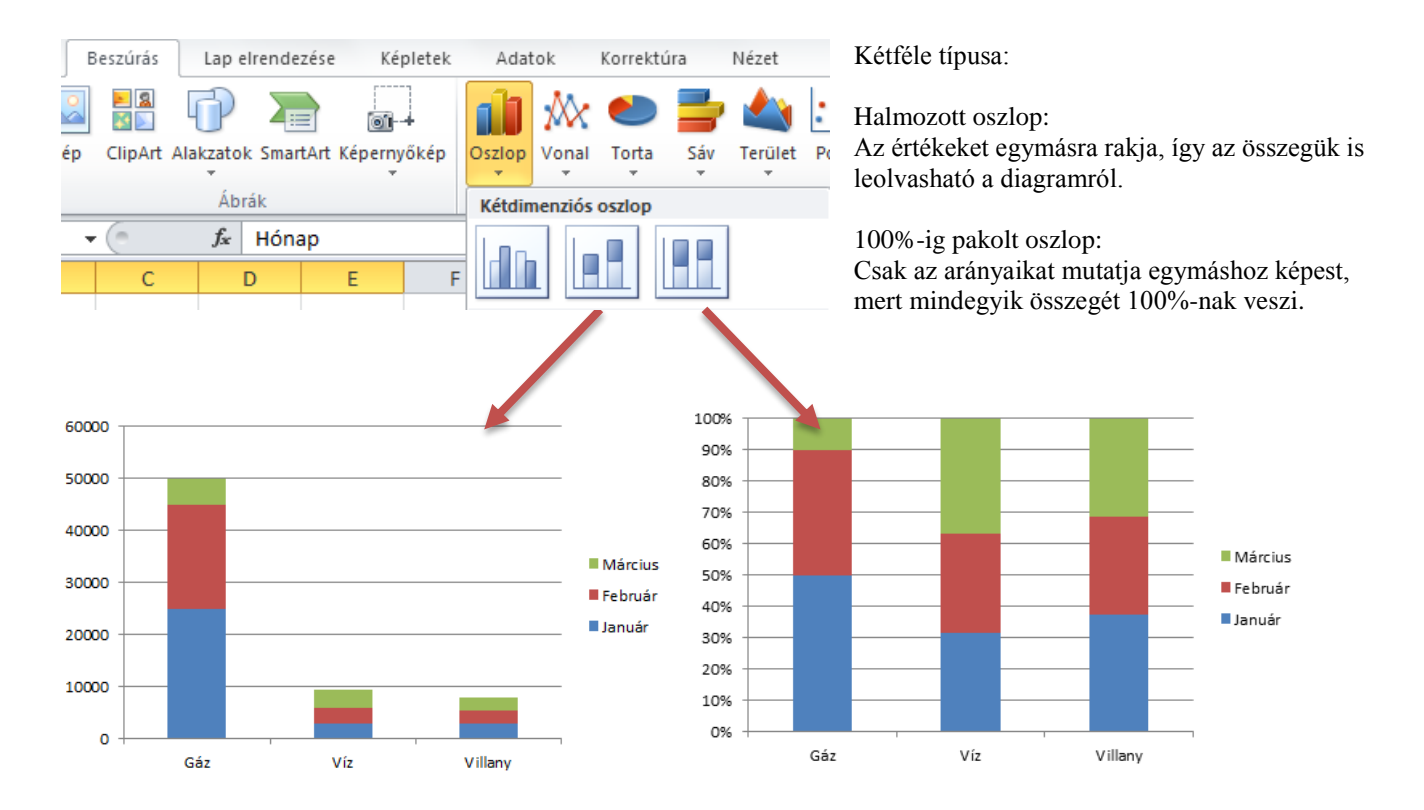

# **Diagramformázások**

#### Diagram helyének módosítása

A diagram lehet:

- egy munkalapon a táblázat mellett
- egy külön lapon

A diagram alapértelmezésként az ábrázolt tartomány mellé jön létre a munkalapon.

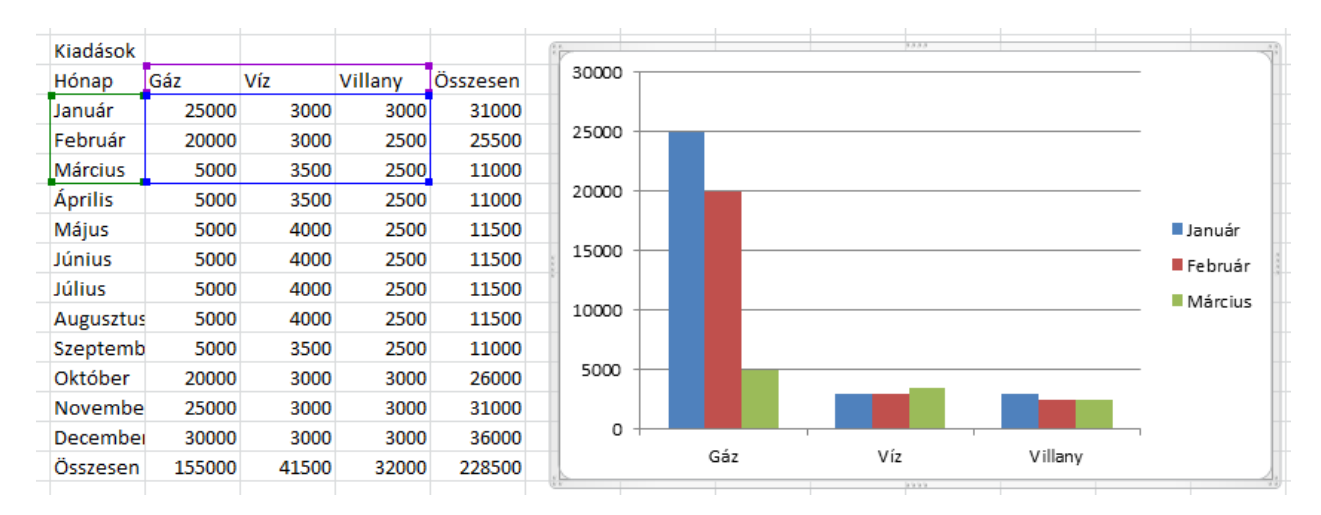

A Diagrameszközök: Tervezés lap→ Diagram áthelyezése parancs segítségével áthelyezheted egy külön lapra.

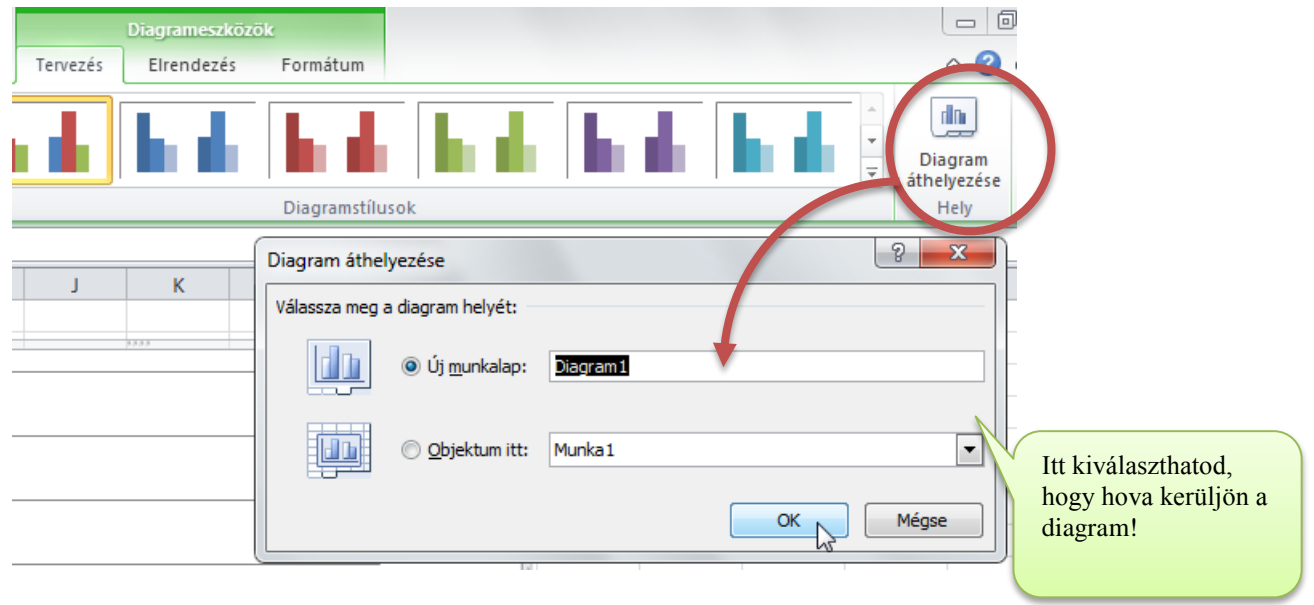

Természetesen bármikor visszateheted a diagramot a lapról a munkalapra.

# *A diagrameszközök: Tervezés szalag*

Kiinduló állapot:

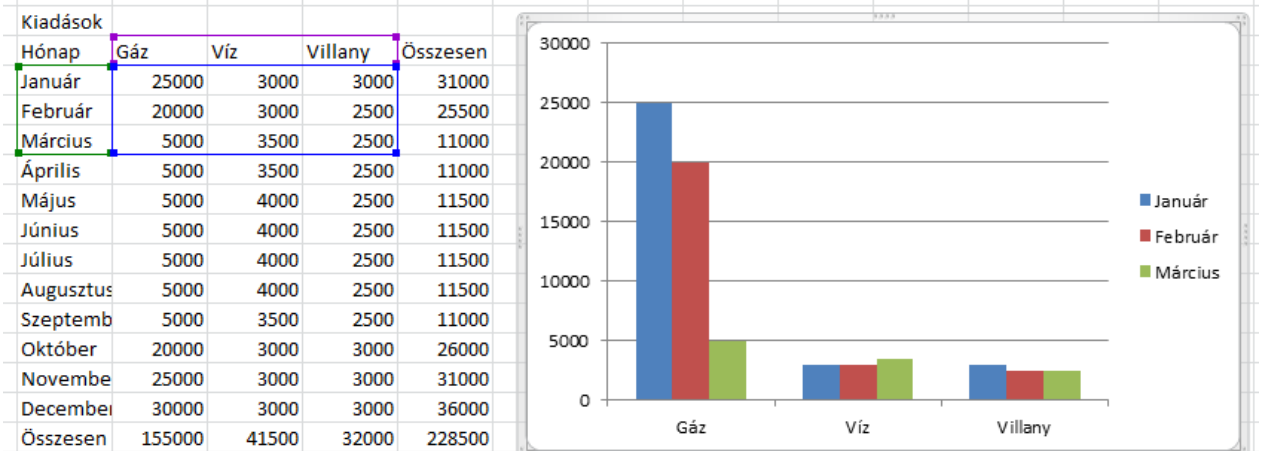

## Diagram típusának módosítása

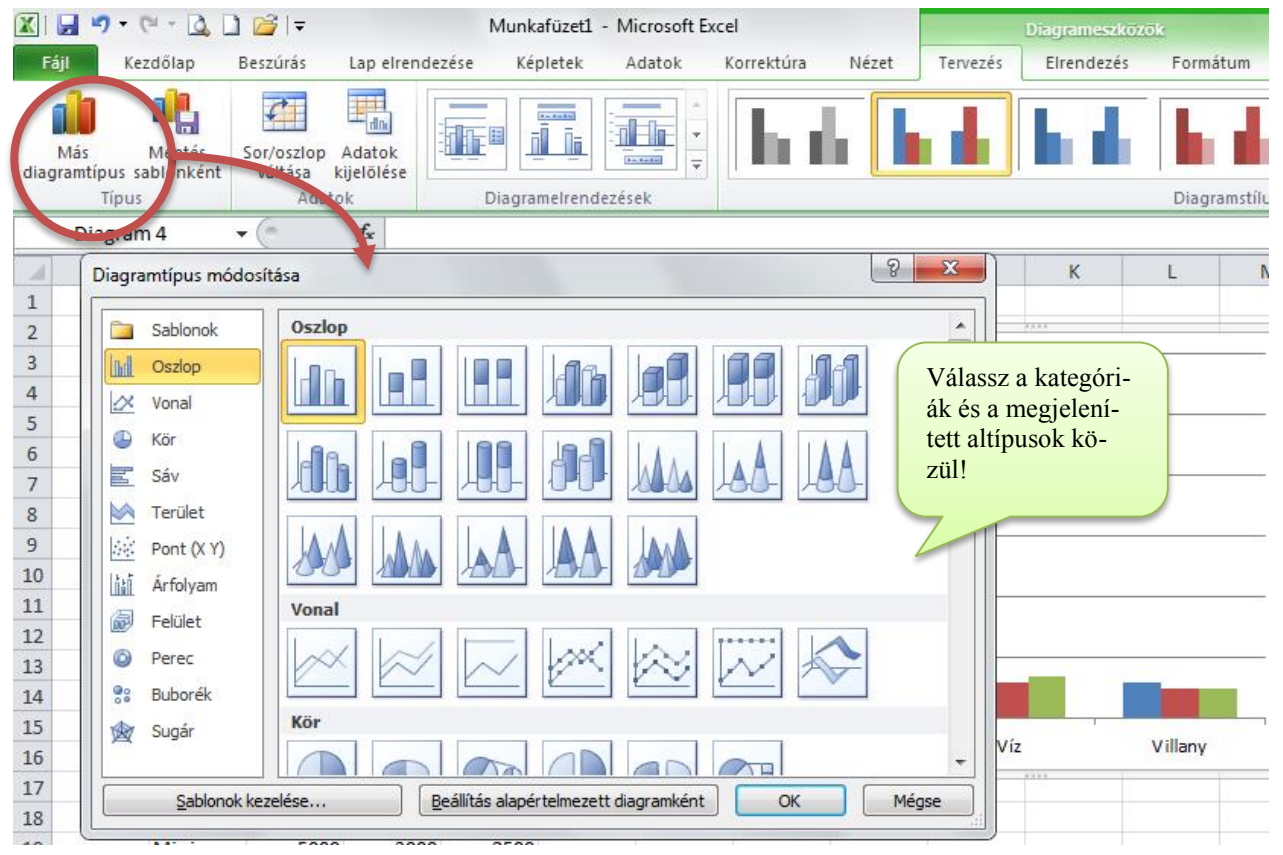

#### **Próba: Válts át henger diagramra! …majd vissza.**

#### Sor/oszlop csere

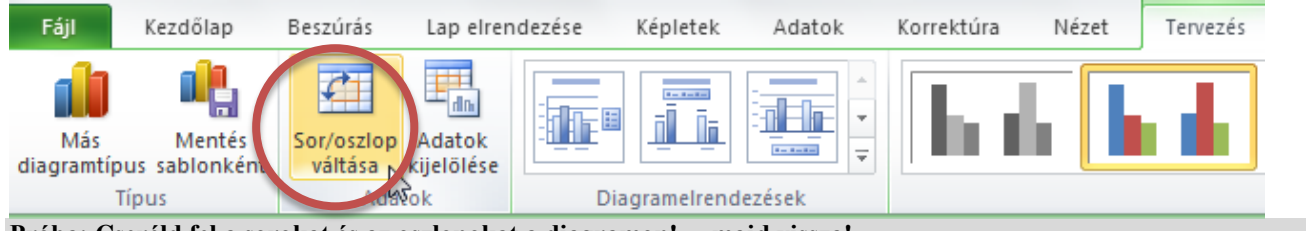

**Próba: Cseréld fel a sorokat és az oszlopokat a diagramon! …majd vissza!**

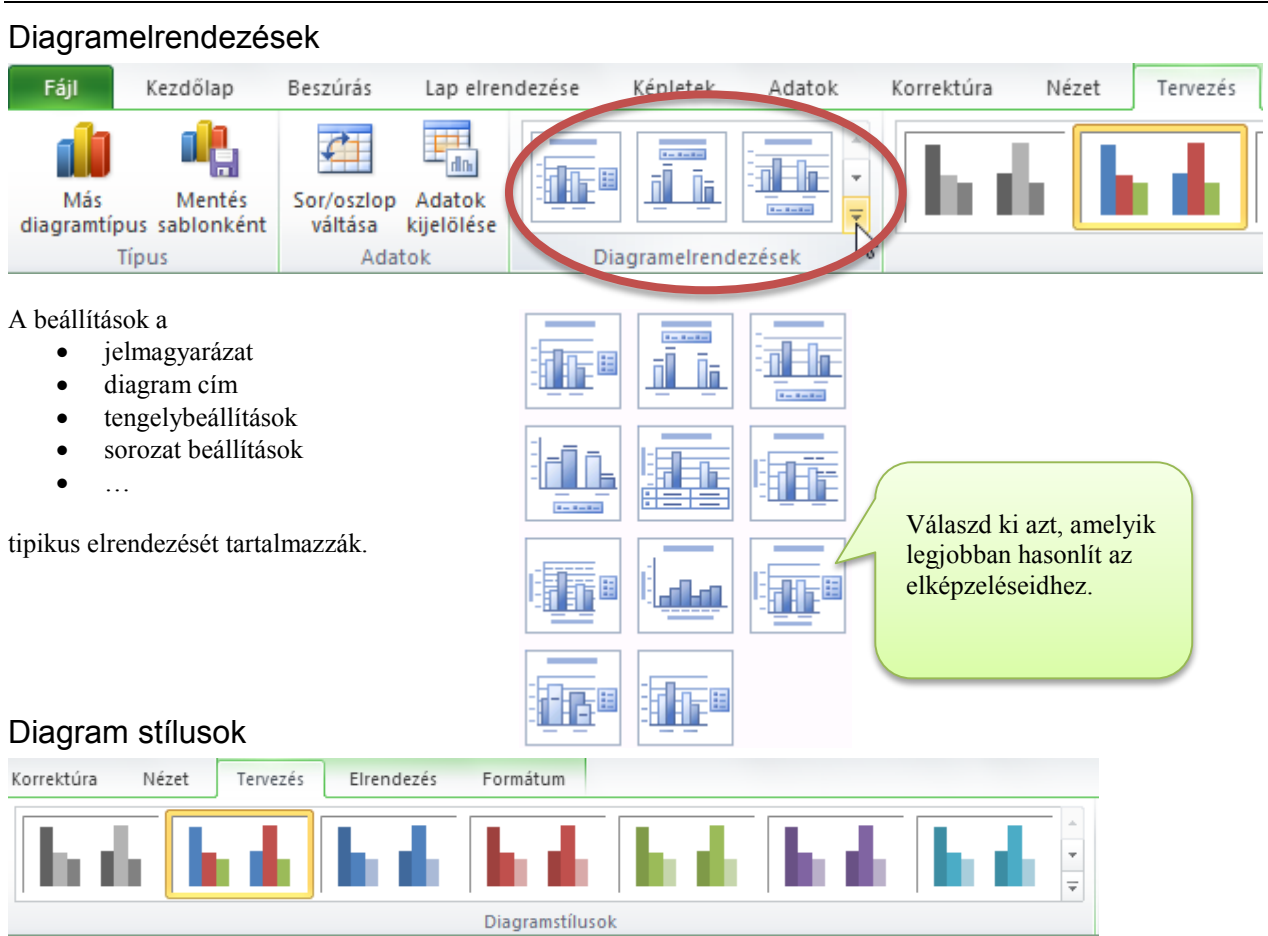

Itt kiválaszthatod azt a stílust, amely a legjobban hasonlít az elképzeléseidhez.

Az adatok kitöltését, szegélyét, árnyékát …és egyéb vizuális tulajdonságát részletesen be tudod állítani.

# *Diagramok elemeinek kijelölése*

A diagram minden elemét külön kijelölheted, pozícionálhatod, méretezheted, formázhatod!

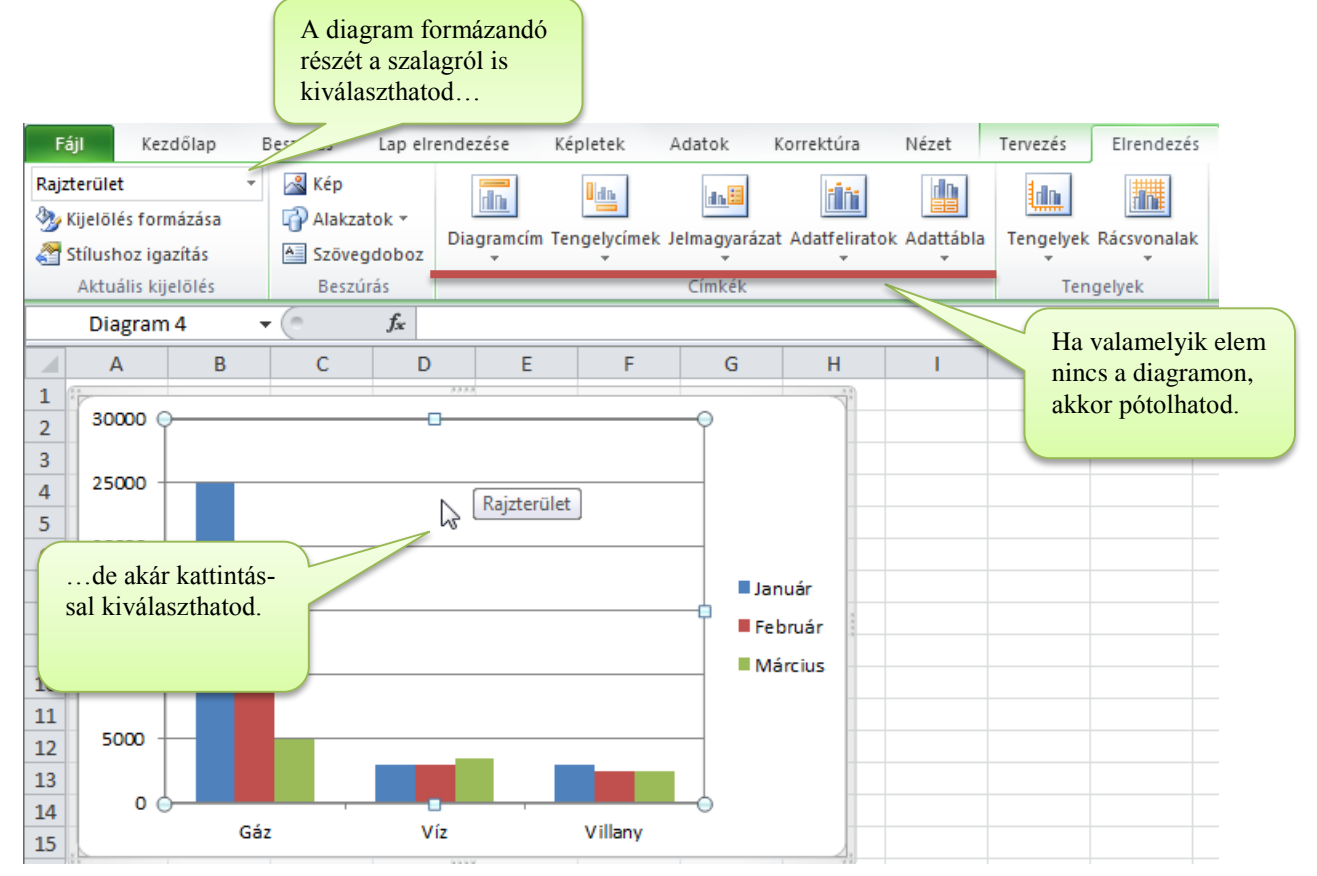

# *A diagrameszközök: Elrendezés szalag*

# Diagram cím (pozíció – kikapcsolás)

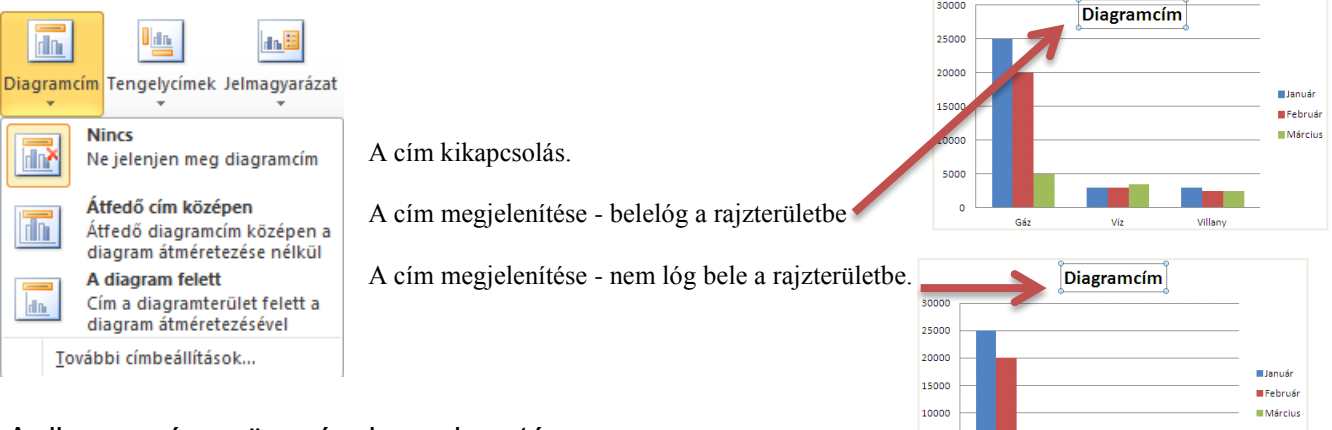

# A diagramcím szövegének szerkesztése

Kattints bele duplán és írd át a szöveget!

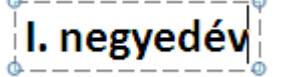

# Tengelycímek (pozíció – kikapcsolás)

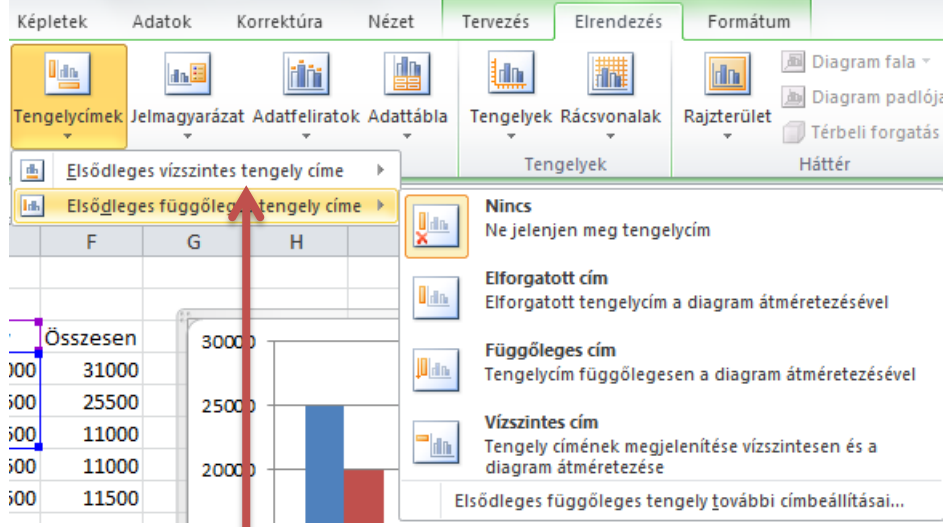

Mindkét tengelycímet ki tudod kapcsolni, illetve valamely jellemző helyen és formában meg tudod jeleníteni.

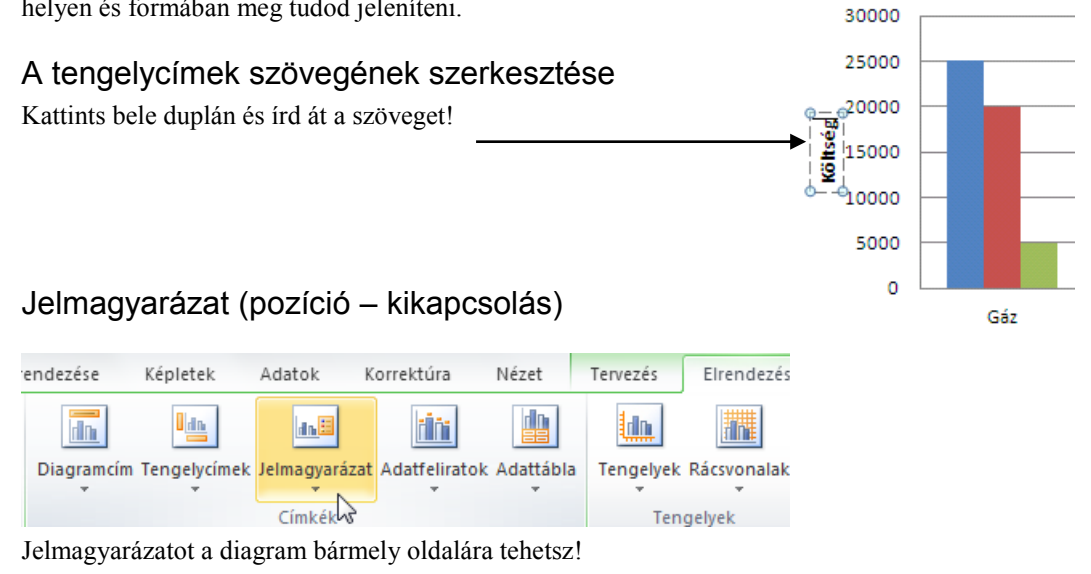

Jelmagyarázat szövegét nem tudod módosítani csak a táblázatban!

## Adatfeliratok (pozíció – kikapcsolás)

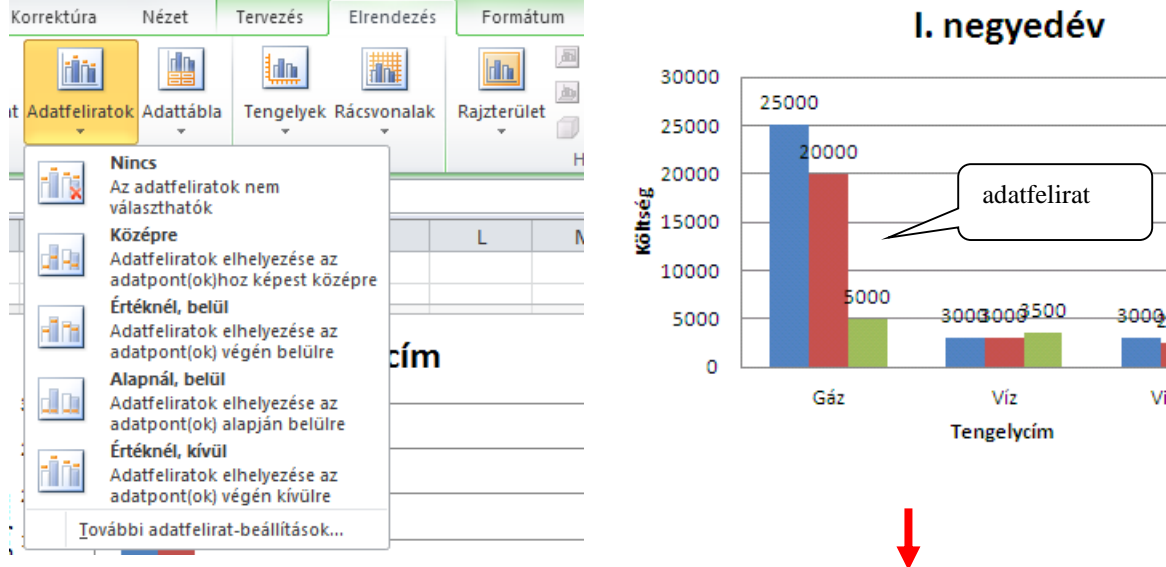

### Adatfelirat tartalma

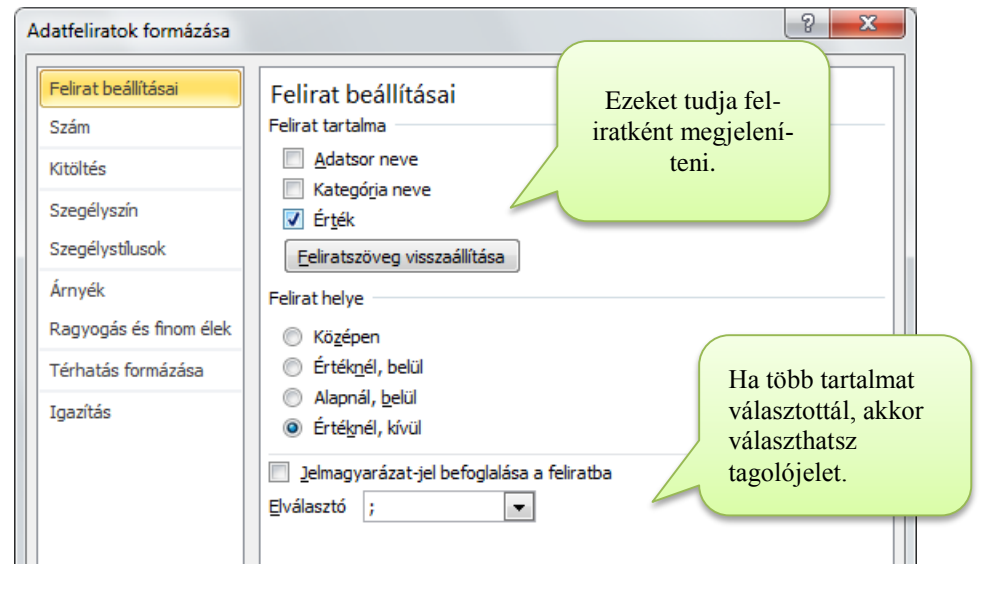

Például Kategória neve és értéke új sor tagoló jellel elválasztva:

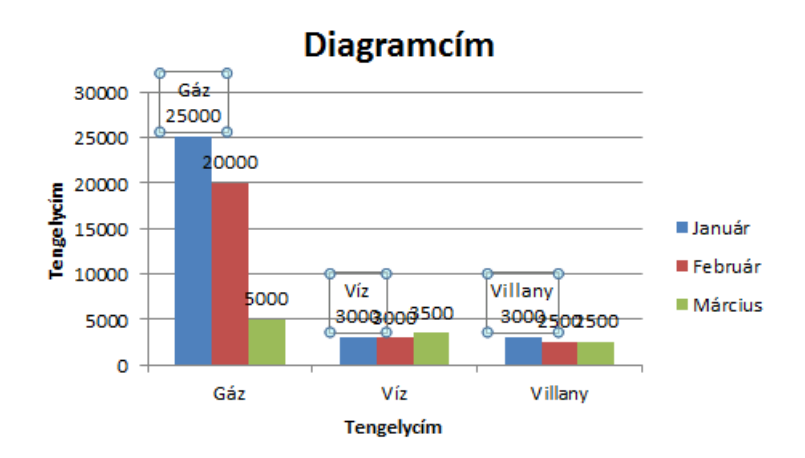

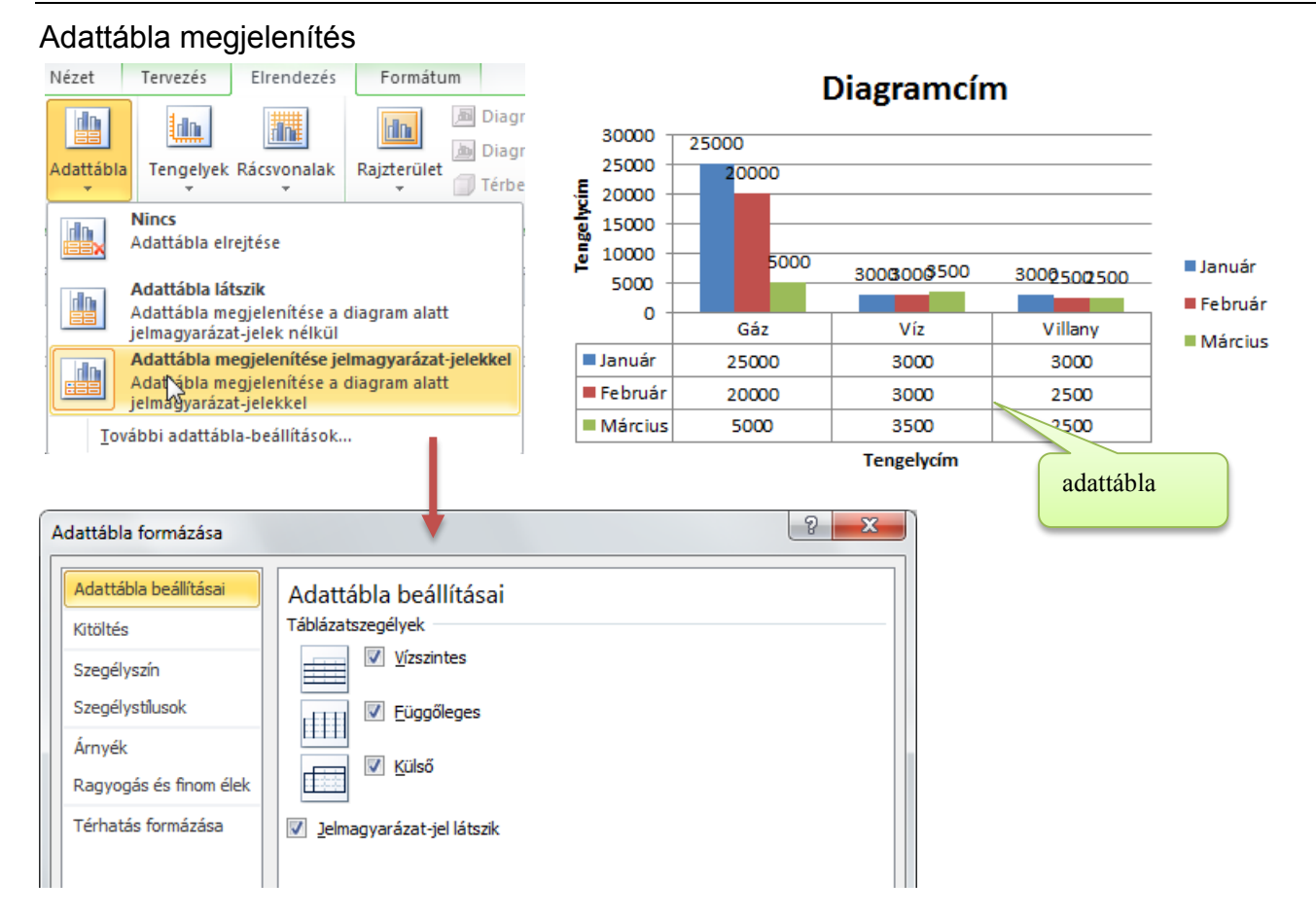

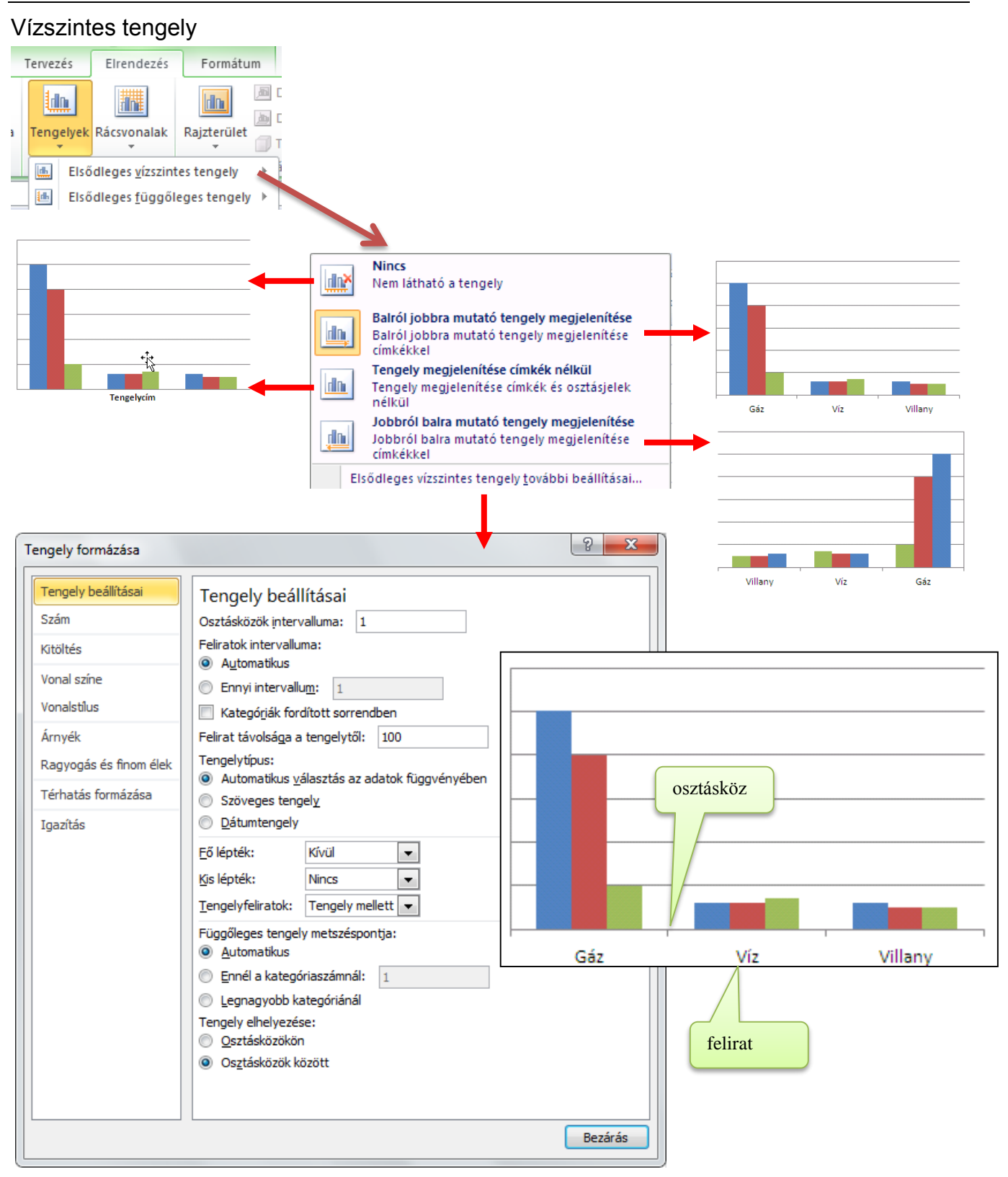

Tengelytípus

- Szöveges: az osztásköz egyforma a szövegek az osztások közé kerülnek
- Dátumtengely: az osztásköz a détumnak megfelelő
- Számszerű X tengely csak az XY típusú diagramnál van!

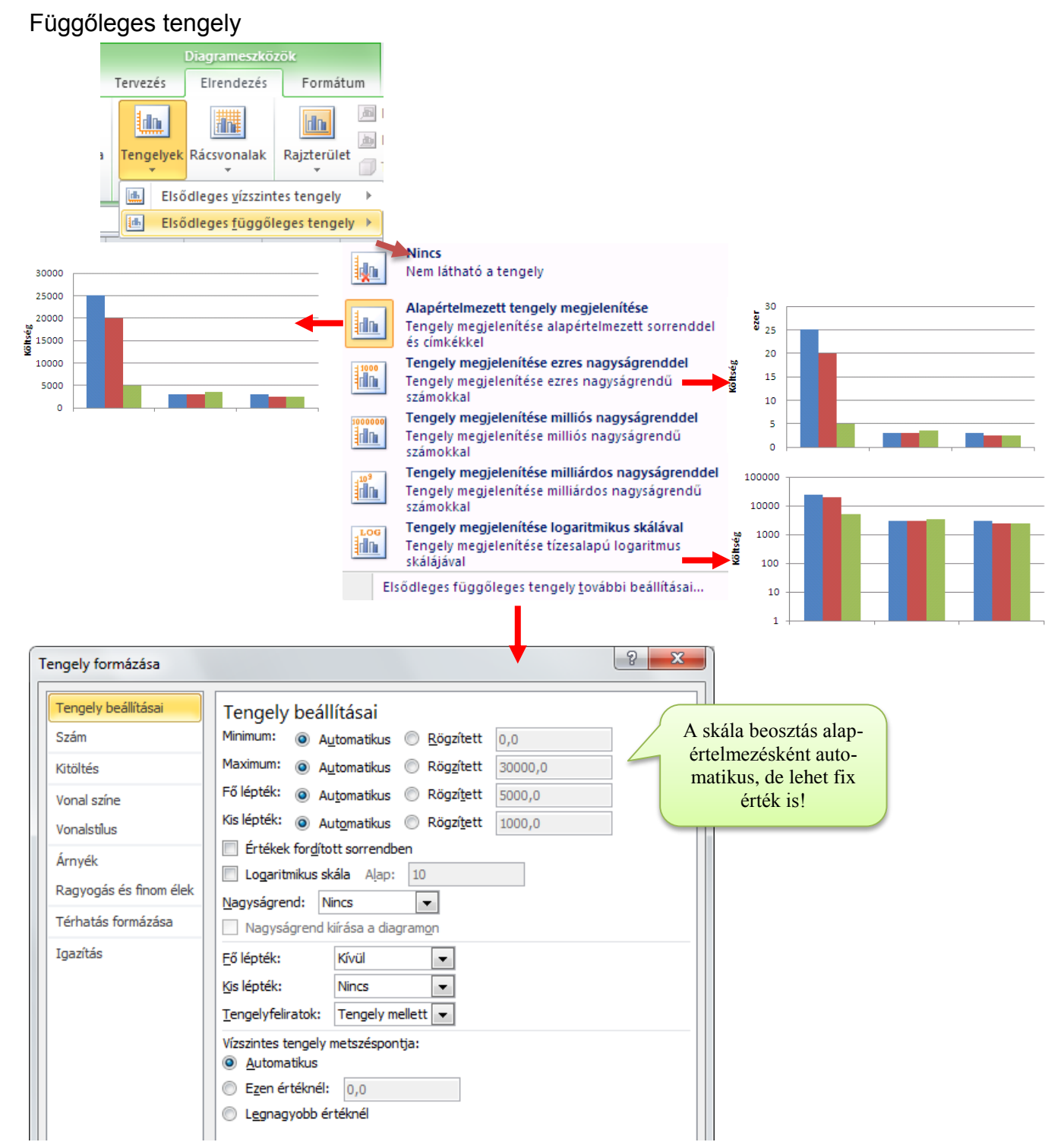

Az Excel az ábrázolt értékeknek megfelelően maga állítja be a tengely jellemző értékeit, de ezeket módosíthatod.

#### Rácsvonalak

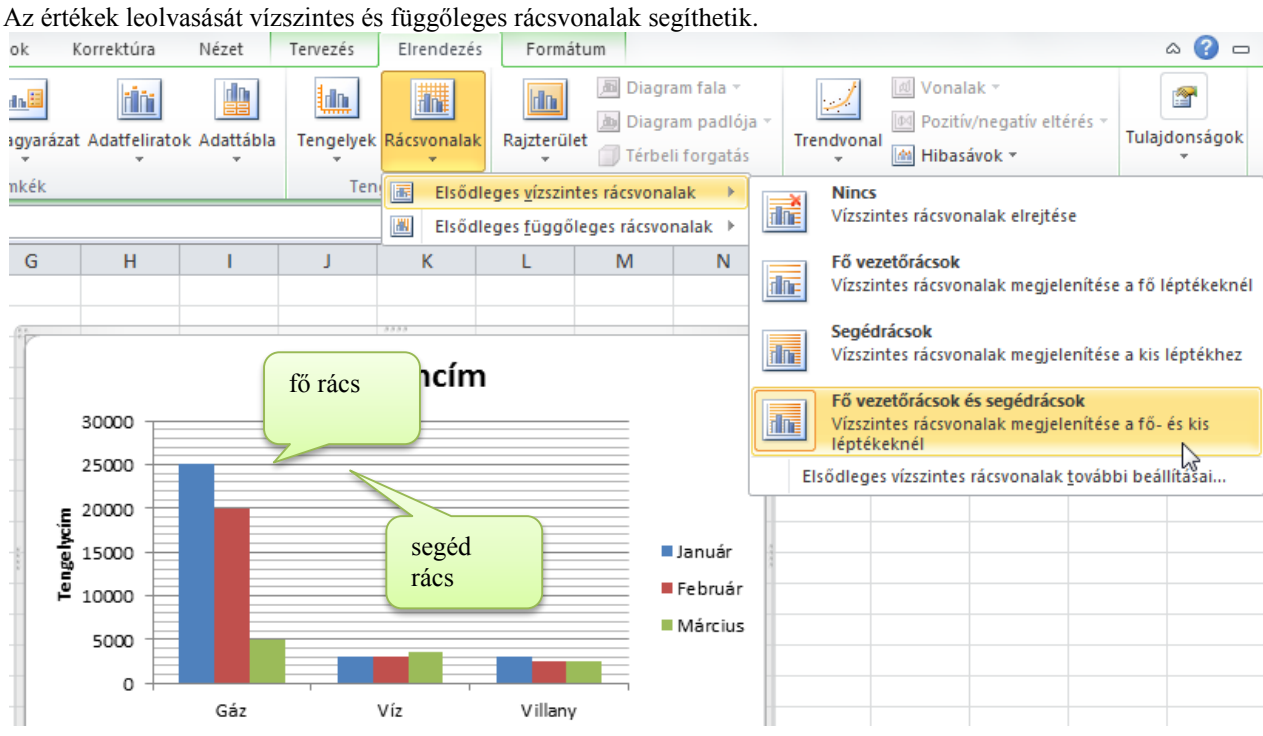

### *Diagrameszközök: Formátum*

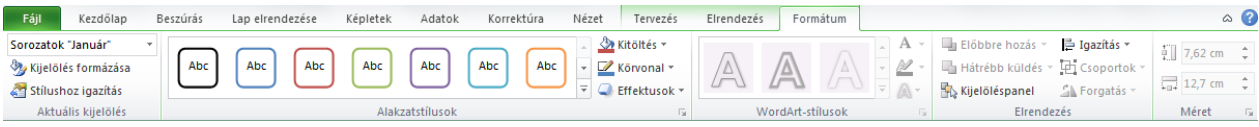

## Elemek kiválasztása, formázása

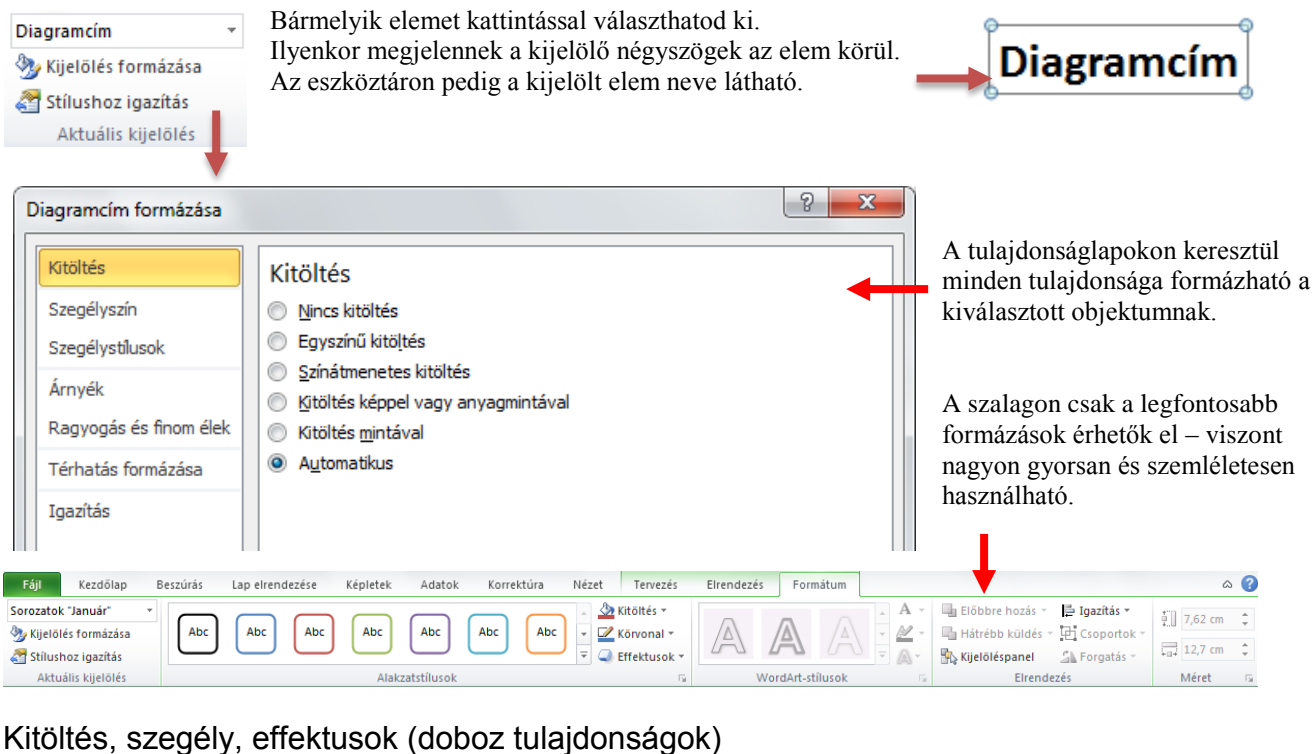

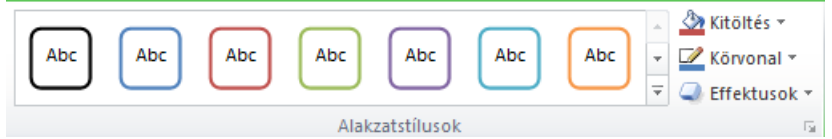

Választhatsz a stílusok közül. A mintán megfigyelhető a kitöltés, szegély, árnyék, térhatás.

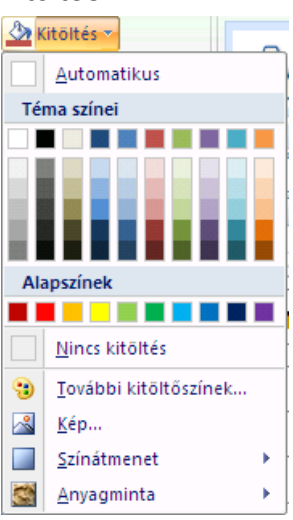

Gyorsan választható színek

Átlátszó doboz

- bármilyen szín + átlátszóság
- bármilyen kép (amely a dobozt kitölti)
- színátmenet (két szín, átmenet típus, átlátszóság)
- ismétlődő anyagminta (kép, amely tapétául szolgál)

#### **További kitöltő színek**

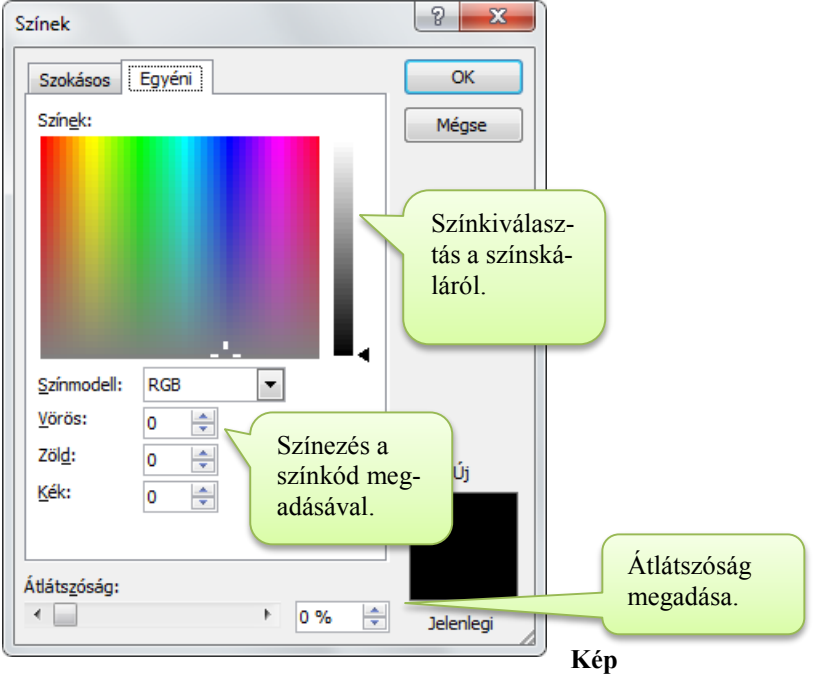

A megnyíló ablakban kiválaszthatod a képet.

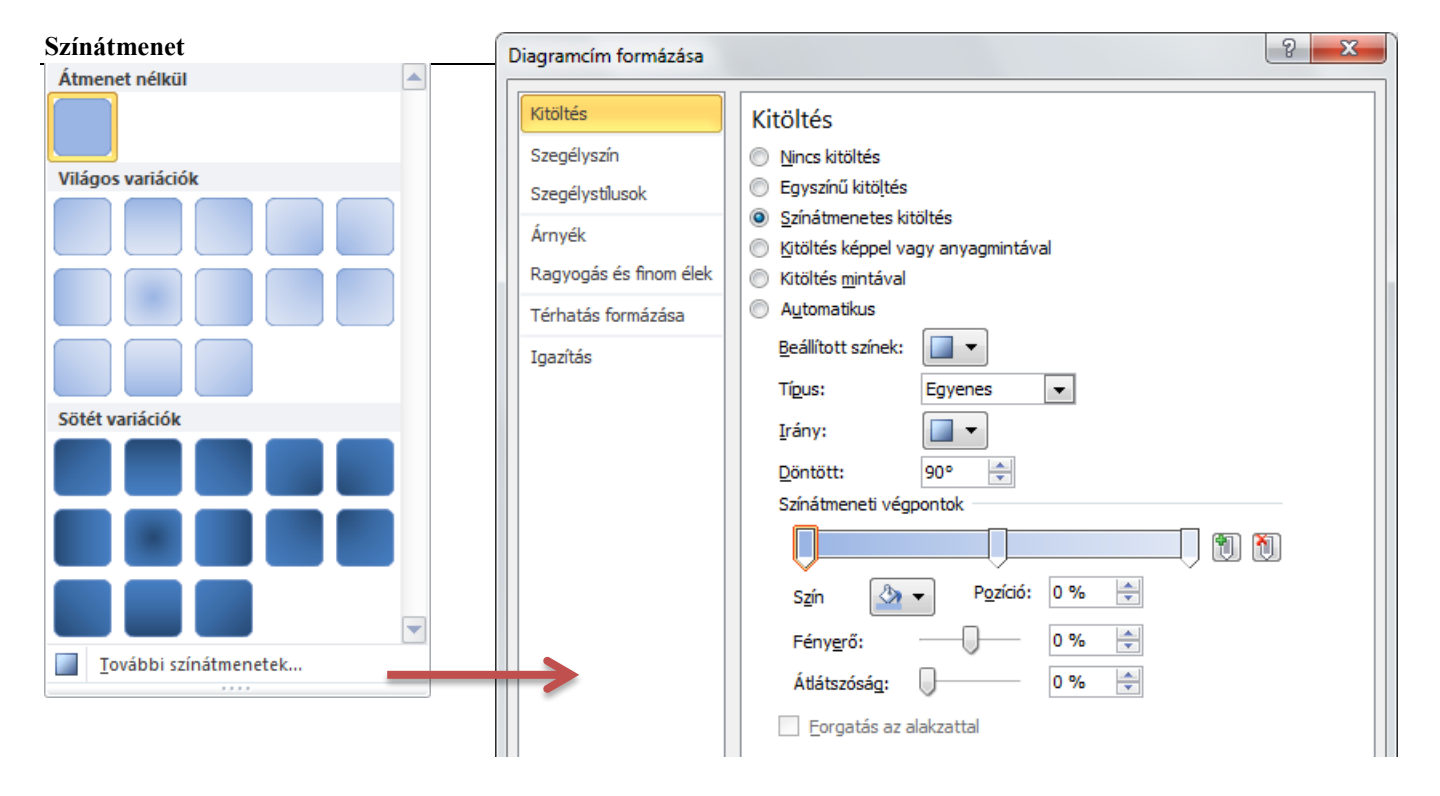
- Beállított színek: előre beállított összetettebb színsémák (bambusz, ezüst… hatások)
	-

Típus: Egyenes | Sugaras | Négyszögletes | Sávos

- Irány: tipikus irányok 45 fokonként.
- Színátmenet végpontjai A színátmenethez több jellemző pontot is hozzá tudsz adni. Alapértelmezésként 3 pont határozza meg: eleje (helyzet: 0%), vége(helyzet:100%), közepe (helyzet:50%)
- Átlátszóság: %-ban

#### **Anyagminta**

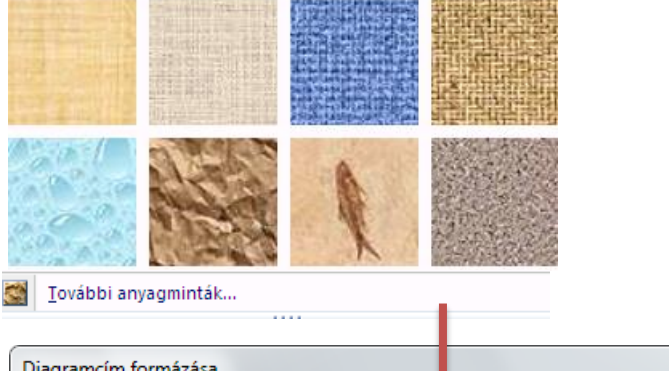

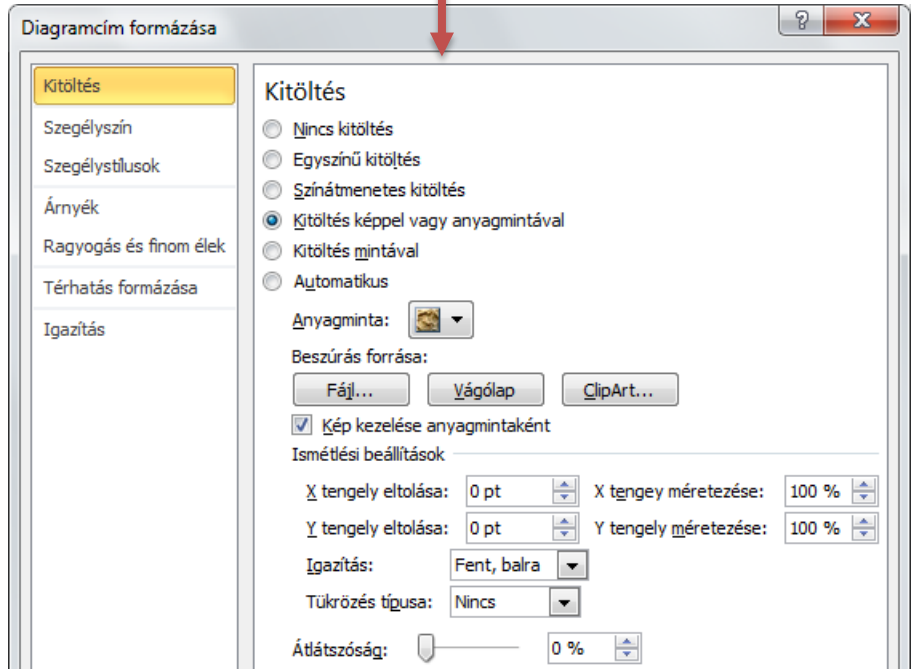

Választhatsz a meglévő minták közül.

Lehet más kép is!

Ha anyagmintaként van kezelve a kép, akkor beállíthatók az ismétlési beállítások.

## Alakzat körvonala

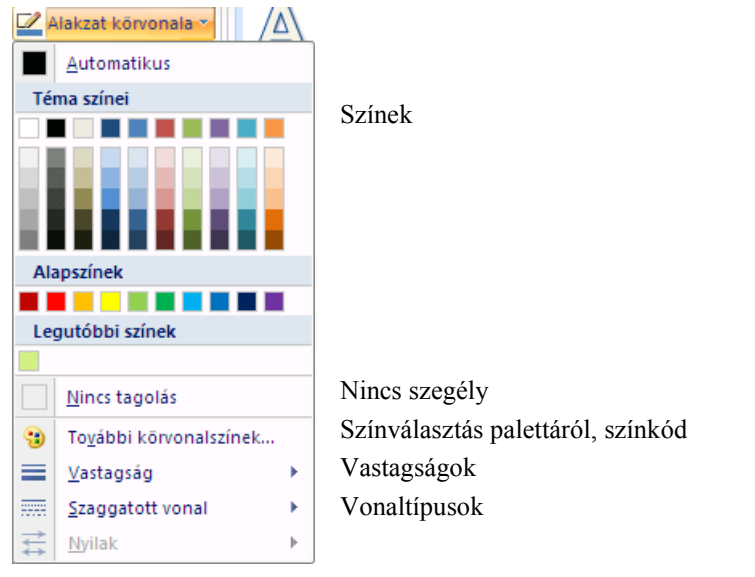

## Effektusok

74

Rajzoló programoknál használt 3D hatású effektek.

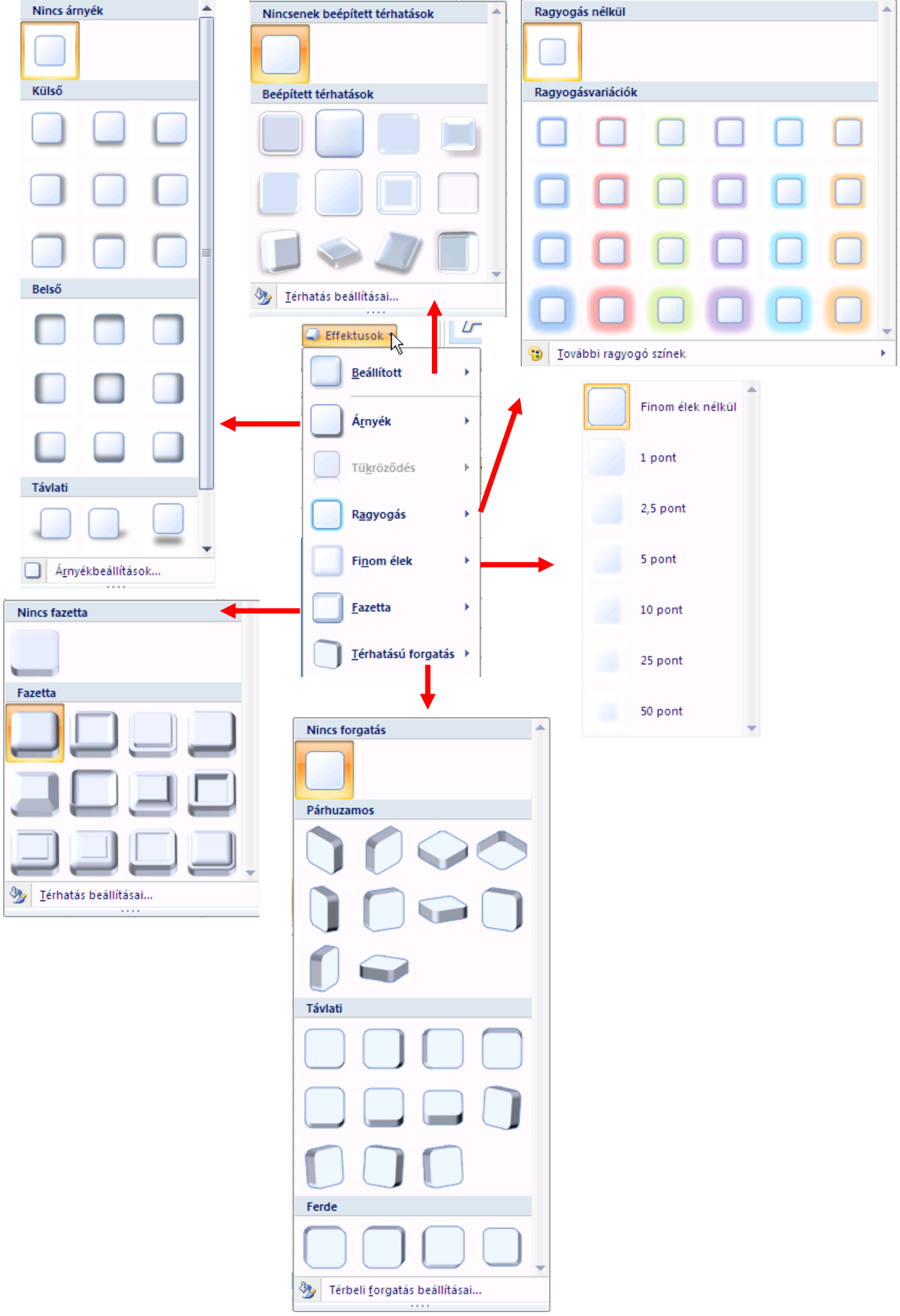

## Szöveg kitöltés, szegély, effektusok

Ugyanazokat a lehetőségeket lehet a szövegekre érvényesíteni, mint amit a doboztulajdonságoknál az előző fejezetben láttunk.

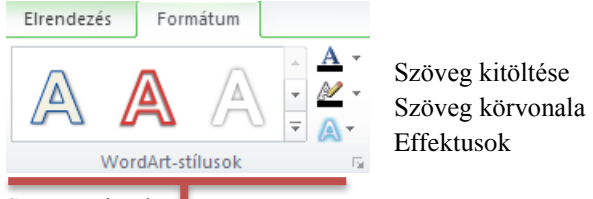

Szövegminták.

#### Szövegformázások – Kezdőlap

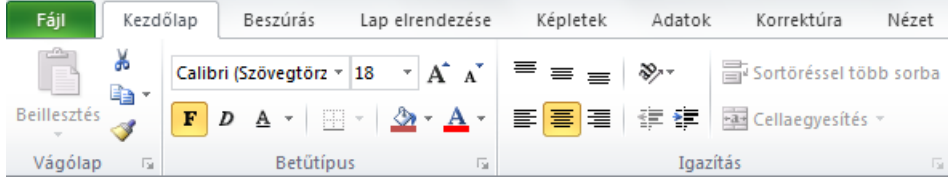

A legfontosabb szövegformázó lehetőségeket a Kezdőlap szalagon érhetjük el!

## Jelmagyarázat formázása

A jelmagyarázatot kijelölés után formázhatod.

Méretezéssel beállíthatod, hogy az értékek sorba, vagy oszlopba legyenek. Alapértelmezés az oszlop, de ha elég szélesre állítod a területét, akkor átugrik sorra!

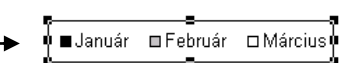

## Pozíció, méret egérrel

Bármelyik elemre rákattintasz, az méretezhető a tappancsoknál fogva és mozgatható a szegélyénél fogva! Pl. Vigyük a jelmagyarázatot a diagram alá egy sorba.

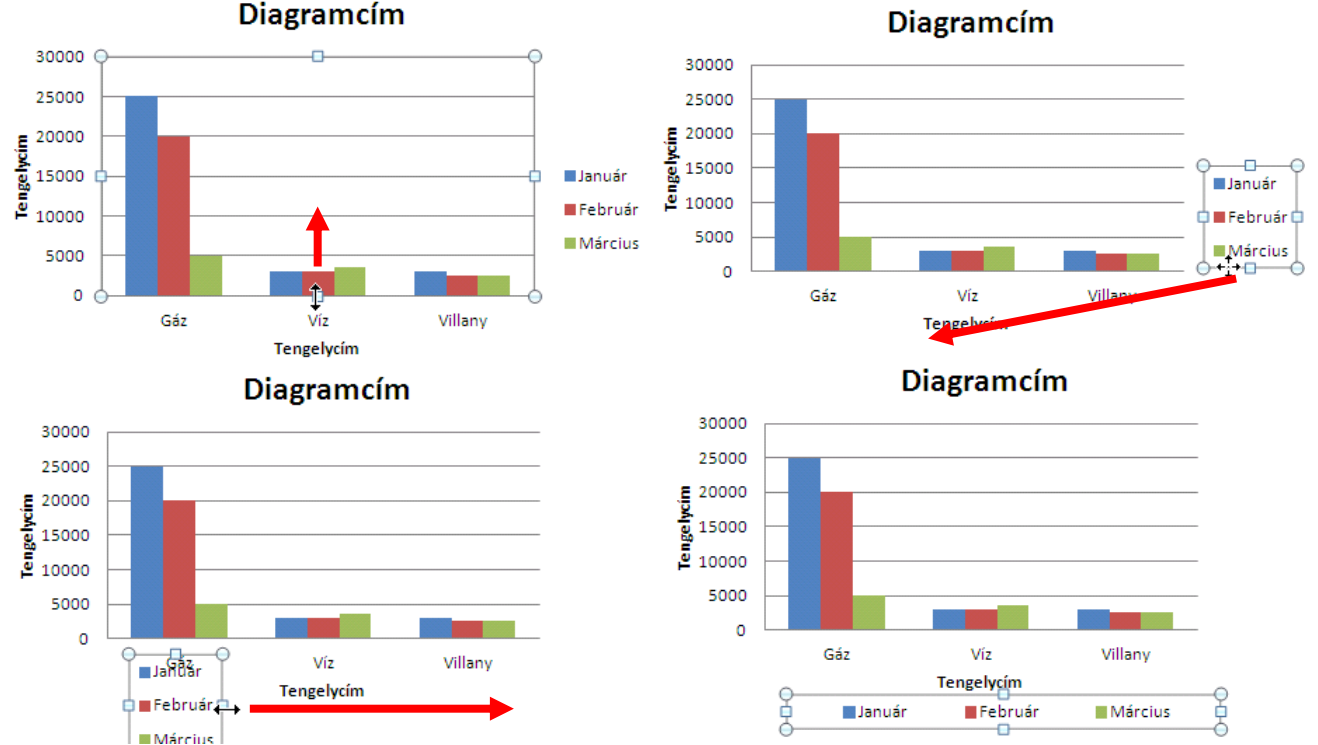

## Adatsorok tulajdonságainak beállítása

Jelöld ki kattintással az adatsort! (vagy válaszd ki a szalagon!) …és kattints a Kijelölés formázása gombra!

## **Diagramcím**

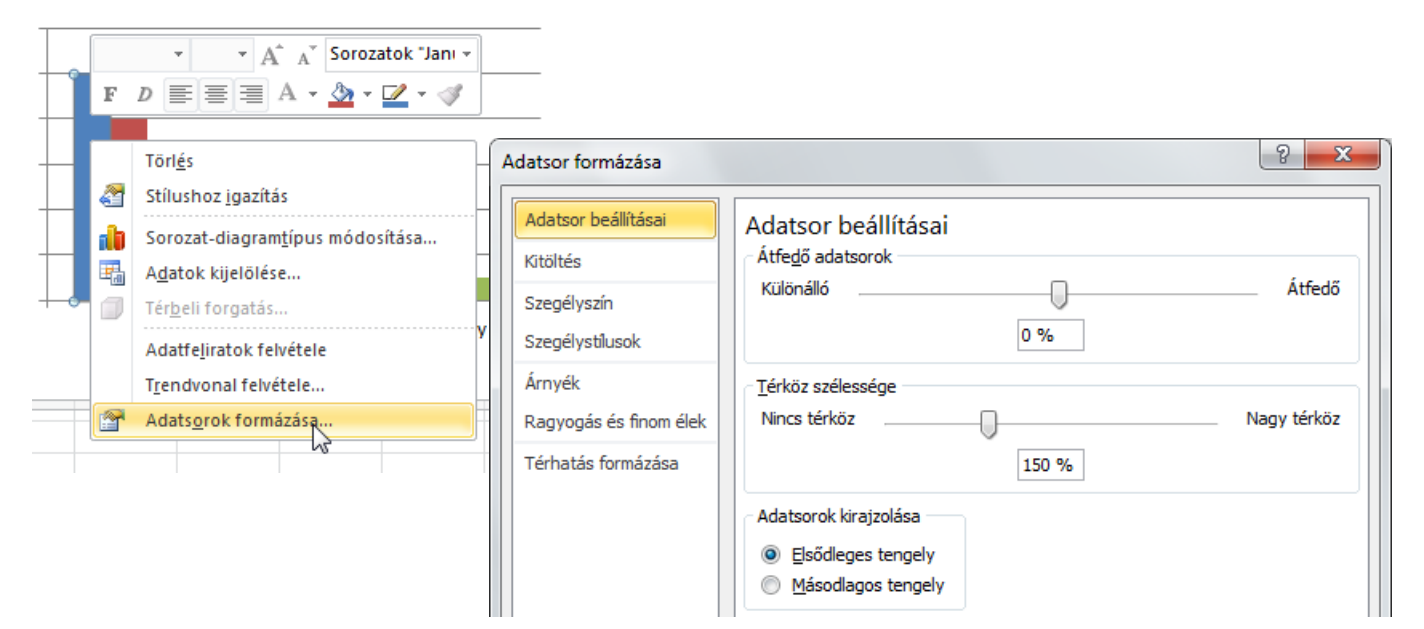

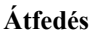

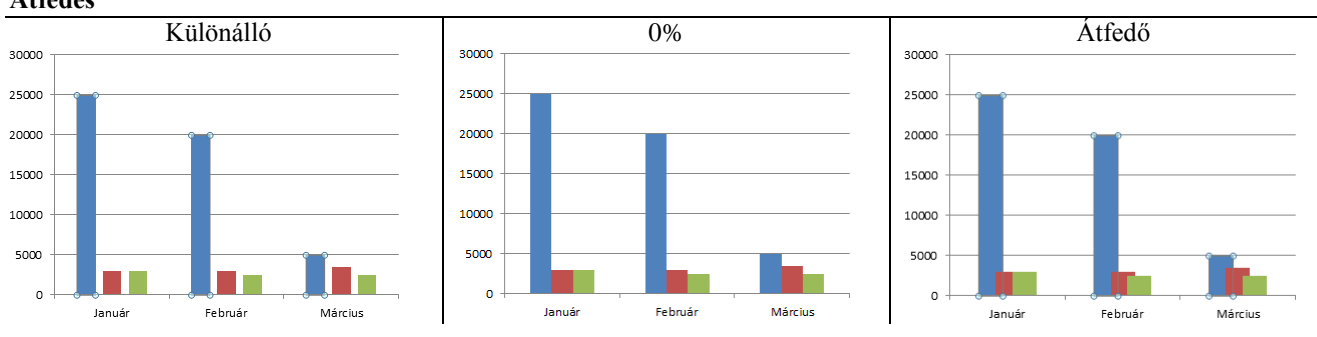

#### **Térköz**

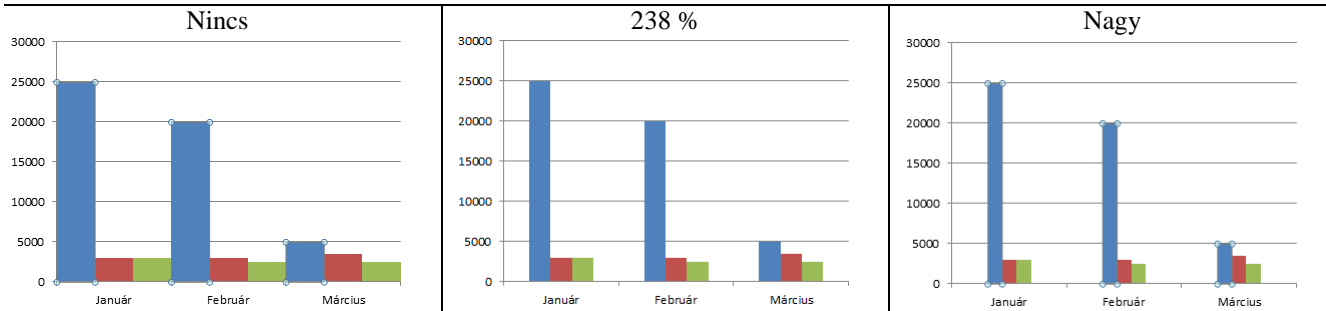

## Az adatsor hozzárendelése 2. y tengelyhez

Ha két olyan adatsort akarunk ábrázolni, amelyek közt nagyságrendi különbség van, akkor a érdemes a jobb oldali (másodlagos tengelyen ábrázolni.)

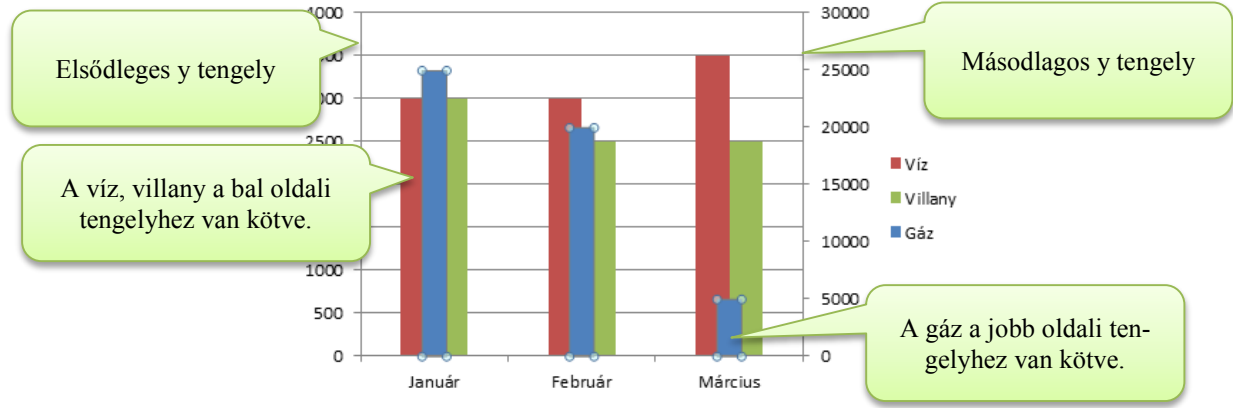

## *Adatsorok kezelése*

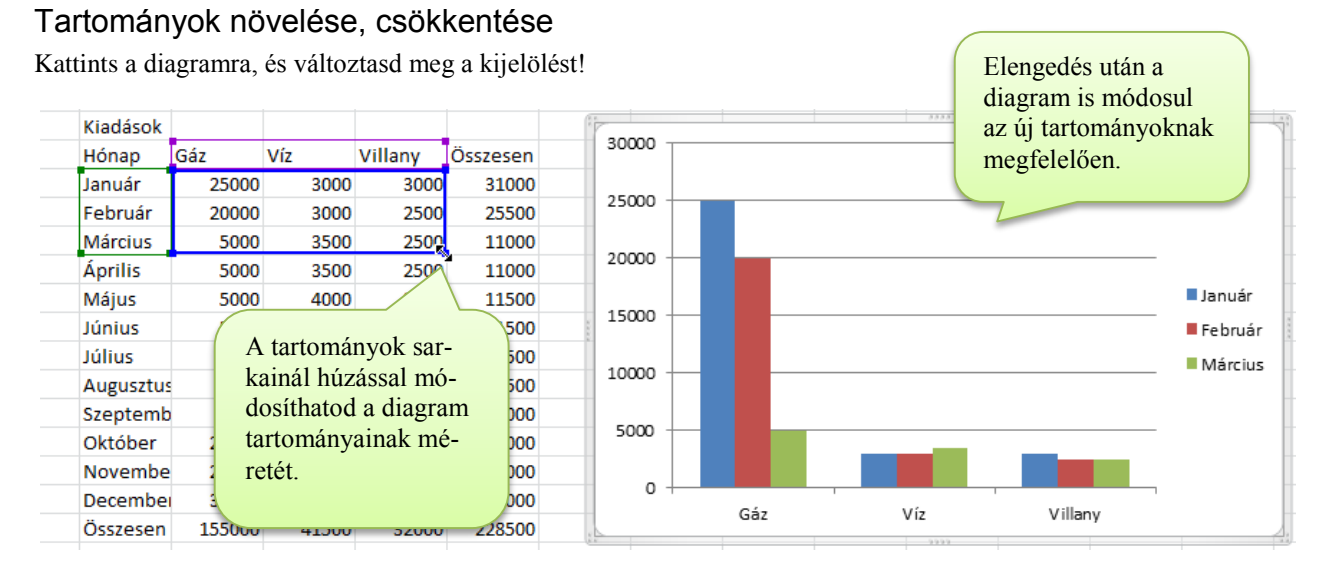

## Adatsorok törlése

Jelöld ki a törlendő adatsort, és nyomd meg a Delete billentyűt.

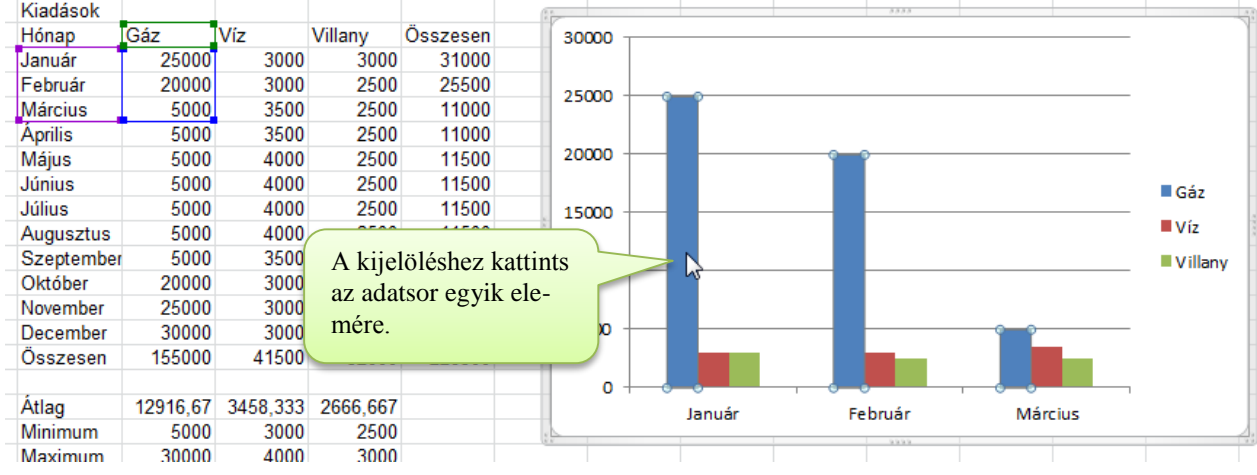

## Különálló adatsor felvétele

Külön tartományban lévő adatsort nehéz húzással felvenni.

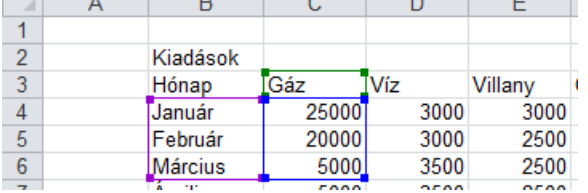

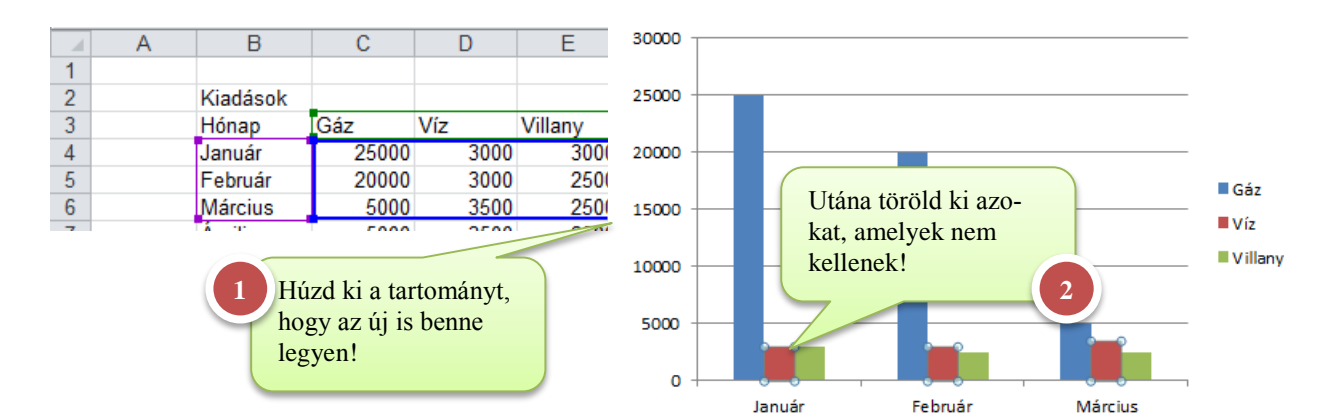

## Tartomány újra jelölése

Sokszor a legegyszerűbb újrajelölni az egészet: Tervezés $\rightarrow$  Adatok kijelölése (A formátum marad!)

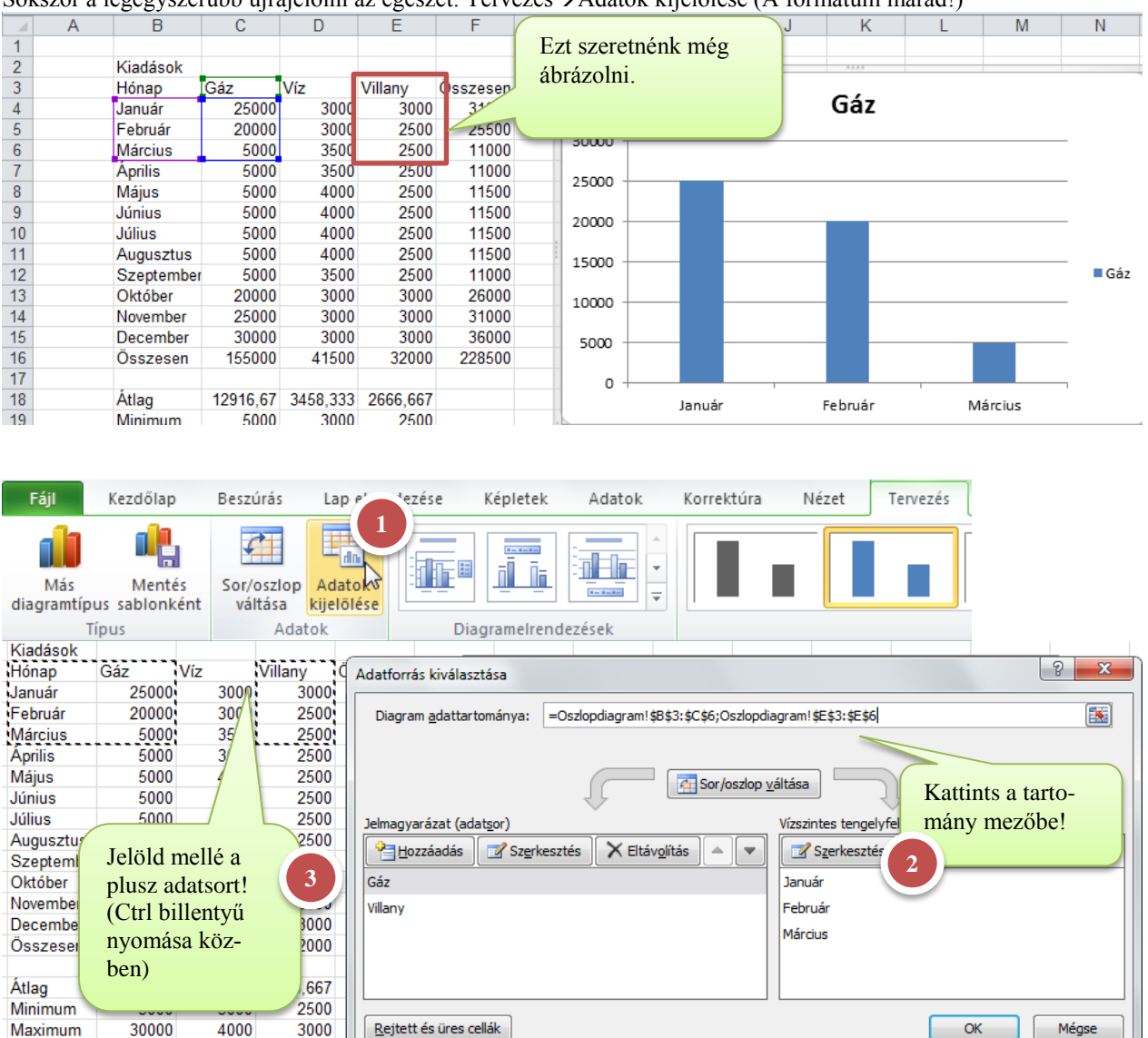

Végül is itt te döntöd el az új terület kijelölésének módját:

- Újrajelölöd az egészet: törlöd az előző kijelölést, és újrajelölöd
- Kiegészíted: CTRL billentyű nyomva tartása mellett megmaradnak az előző kijelölések.

## *Halmozott oszlopdiagramok*

A halmozott oszlopdiagramoknál az adatsorok adott kategóriához tartozó értékei egymásra pakolva jelennek meg. Így a diagramról leolvasható az sorozat adott kategóriához tartozó összege is.

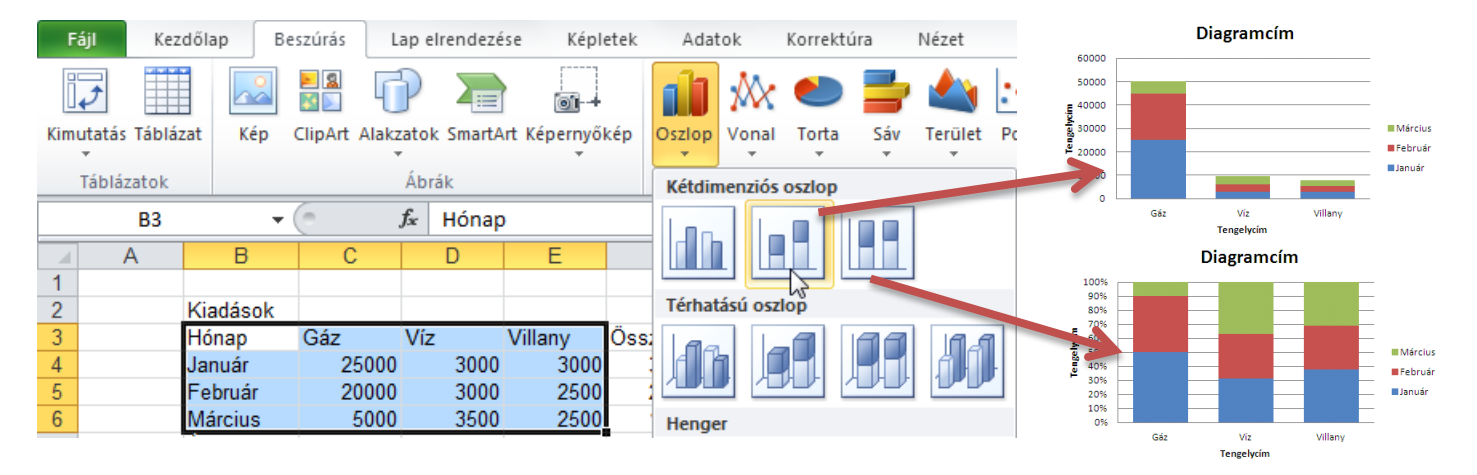

## *Grafikonok (Vonaldiagramok)*

A vonaldiagramok folyamatok, tendenciák megjelenítésére alkalmasak.

Az X tengely nem léptékhelyes (nem számszerű)

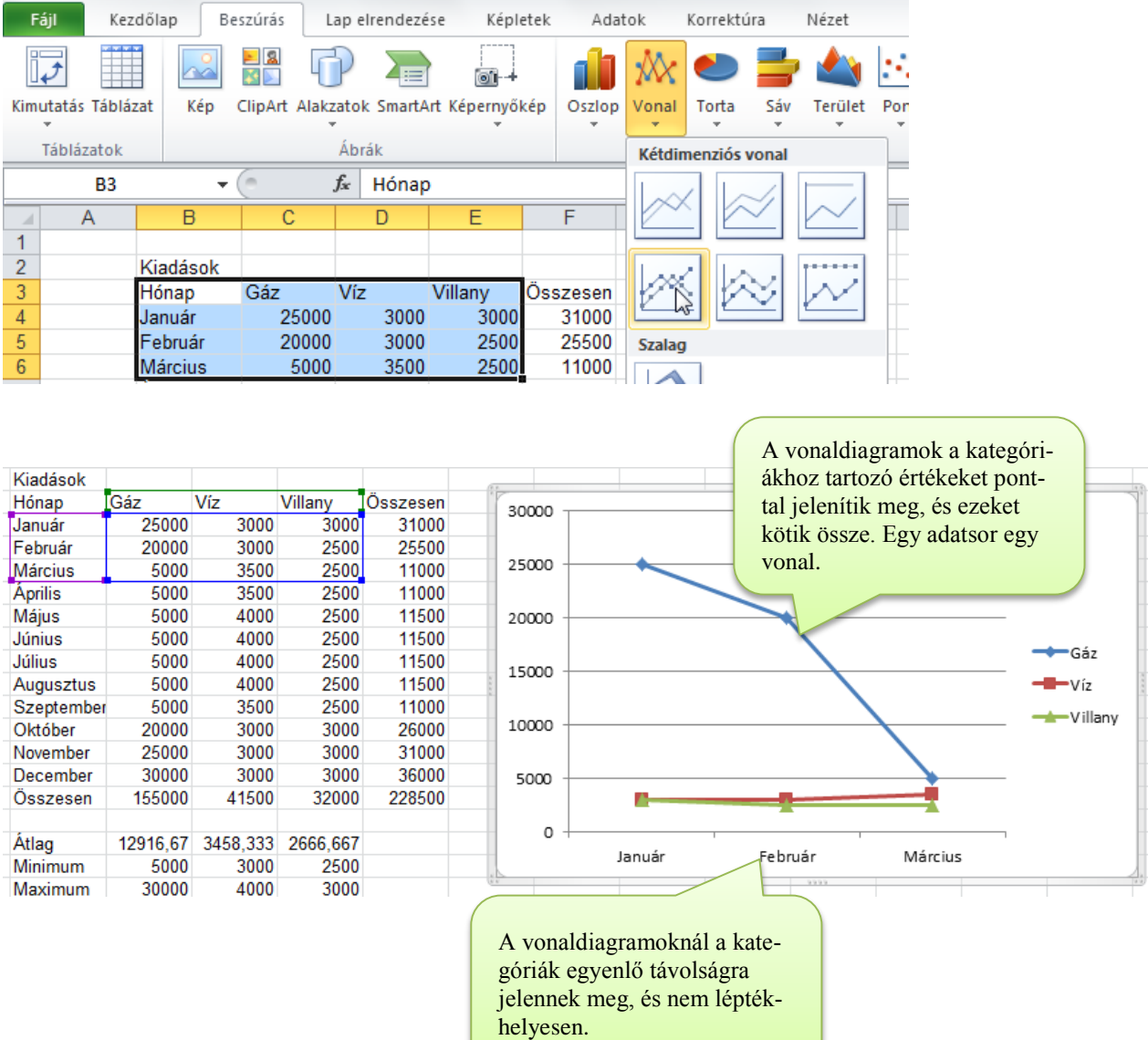

#### Adatsorok formázása

**Kijelölés:** Kattints a kívánt adatsorra. A kijelölt adatsor jelölői inverz módon láthatók.

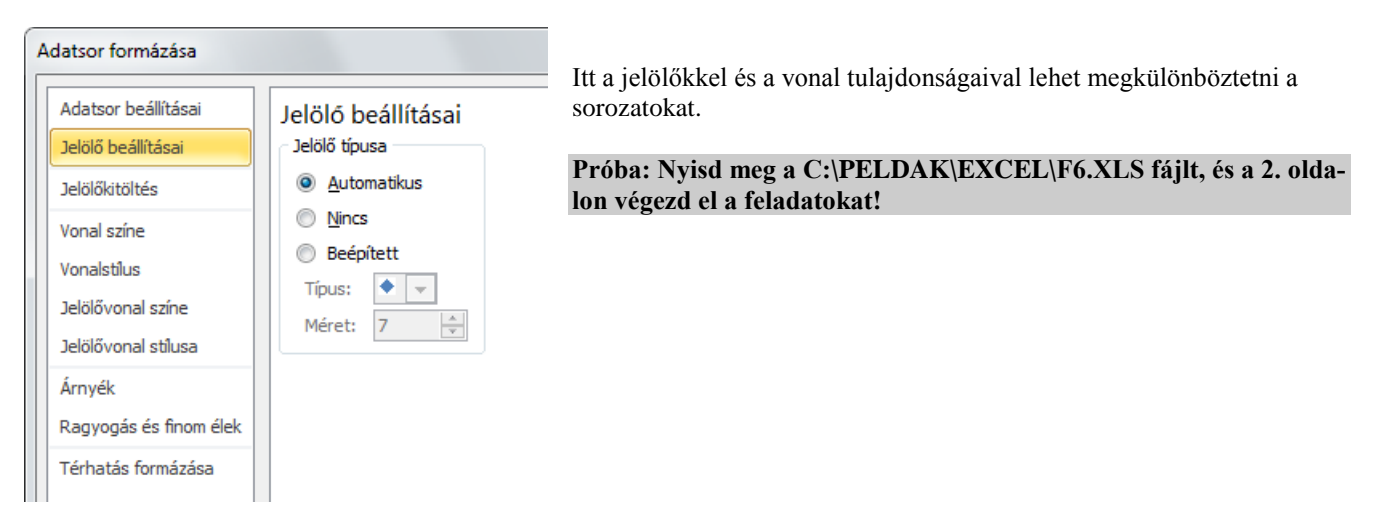

## *Pont (XY) diagramok*

Az x tengely is léptékhelyes! (Értéktengely.)

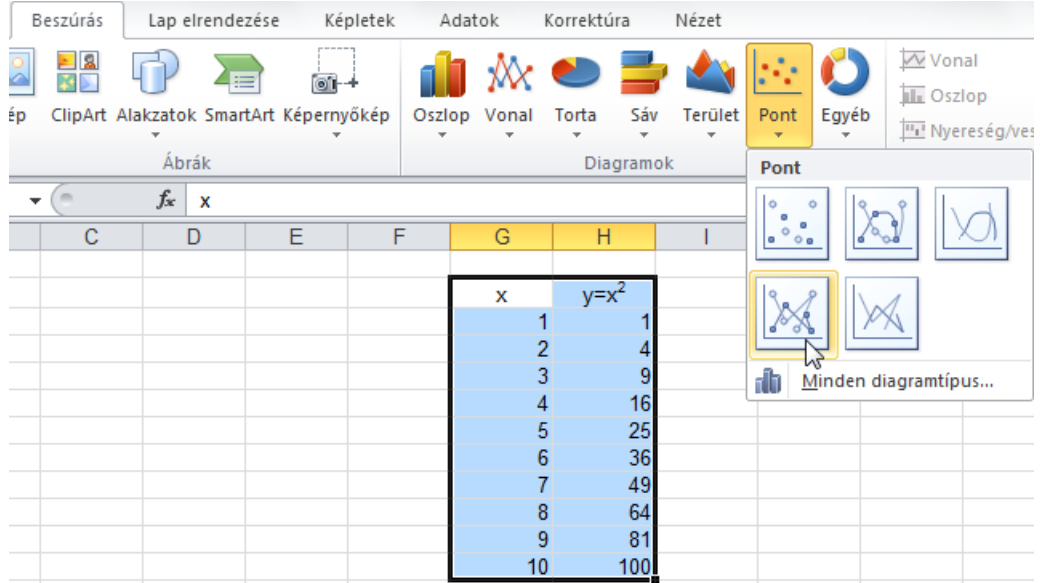

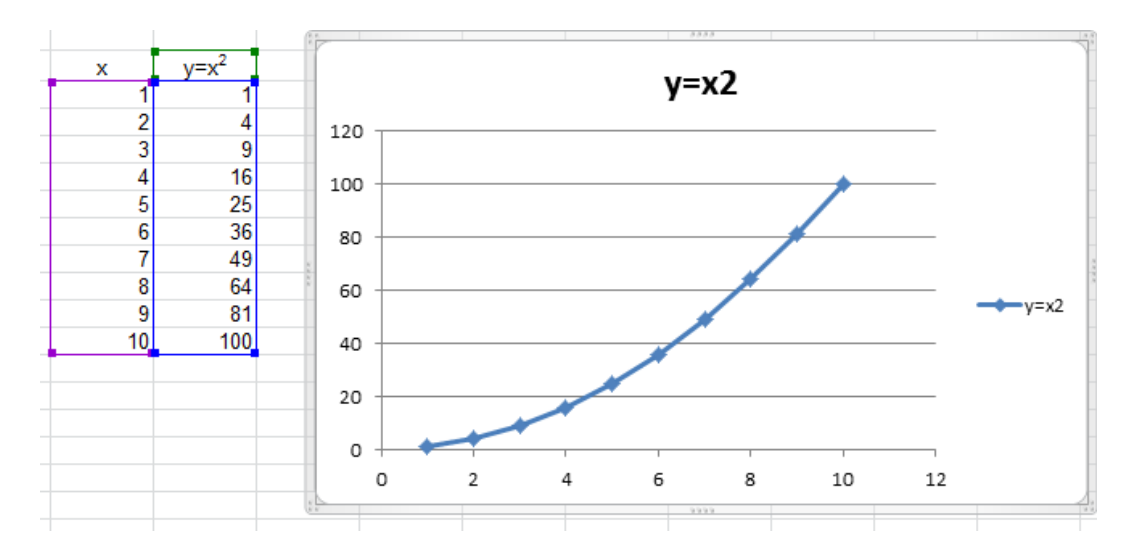

**Próba: Egészítsd ki a táblázatot az alábbi ábrának megfelelően!**

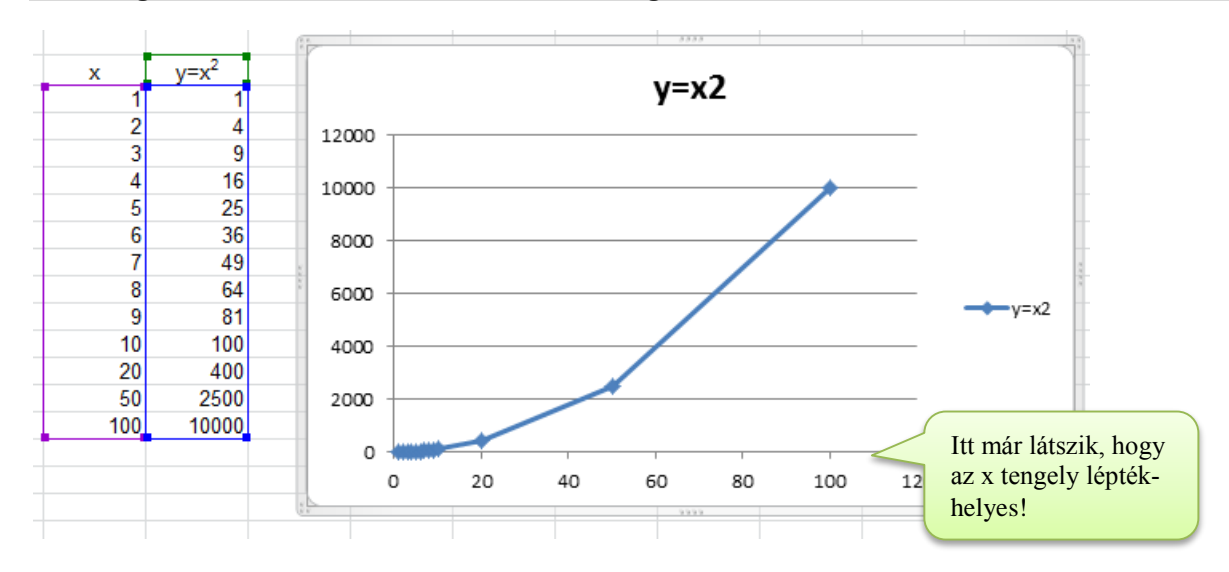

## *Kördiagramok*

A kördiagramok egy sorozat értékeinek arányát jelenítik meg.

 A kategóriákhoz rendelt adat körcikként jelenik meg. (Az adatsor egy kört alkot.) A körcikkek magyarázó feliratai a kategóriák, amelyek a jelmagyarázat részén jelennek meg.

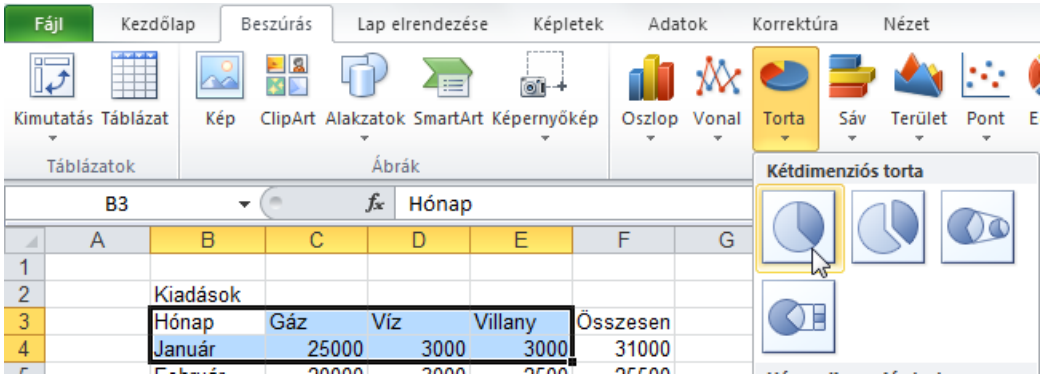

#### Feliratok

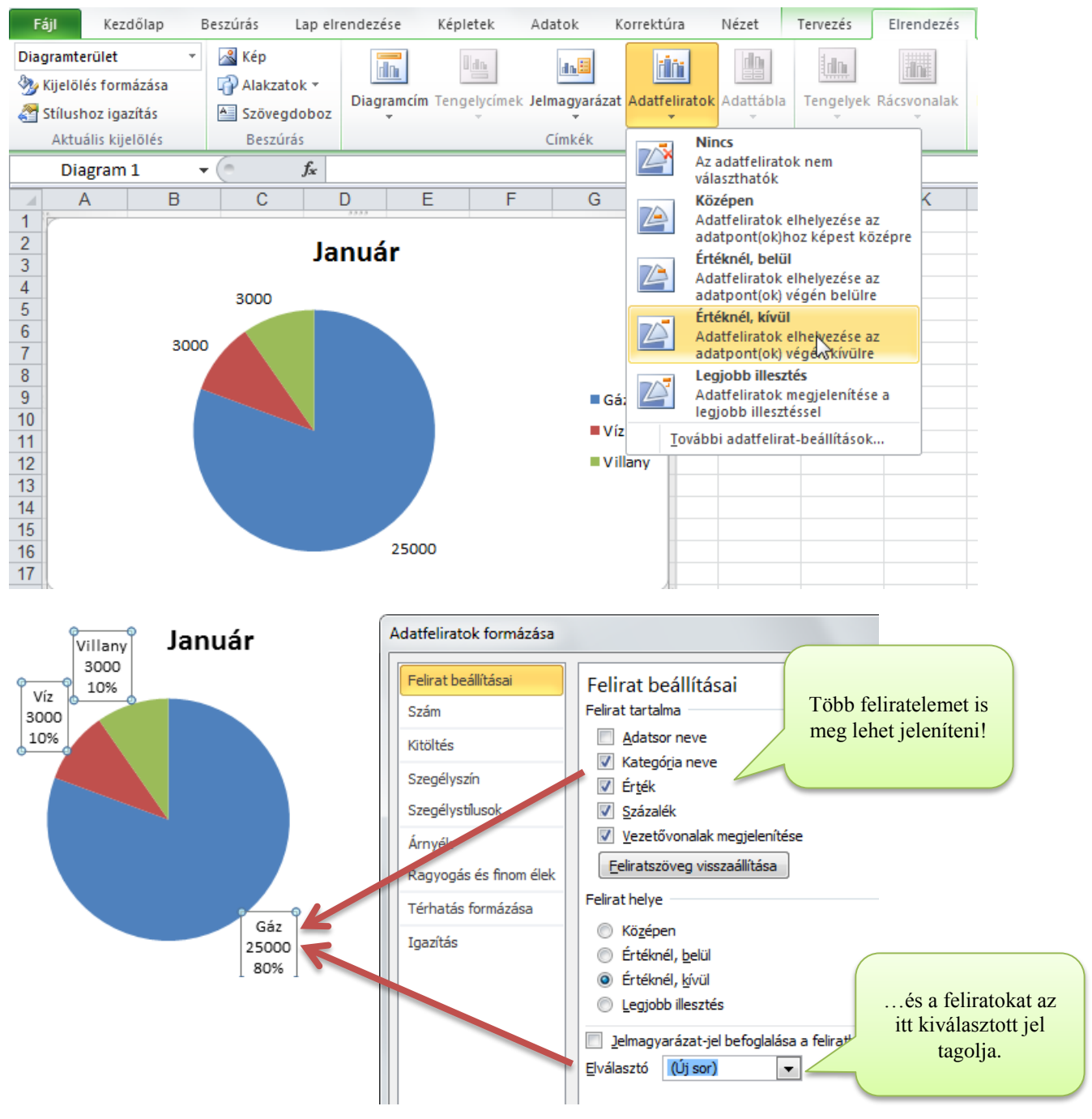

## Méretezések **Rajzterület méretezése**

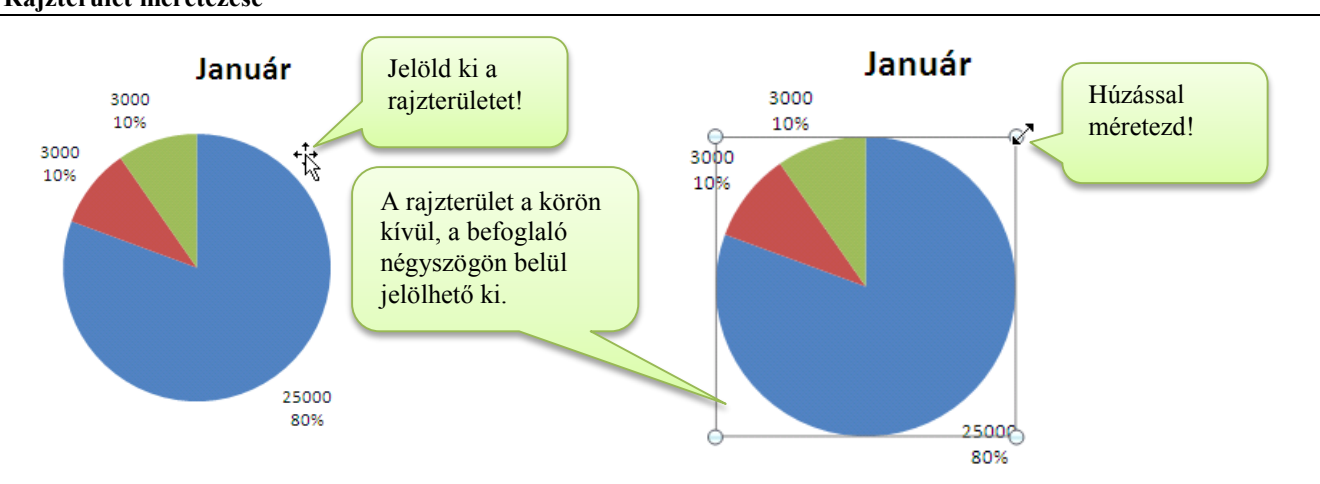

## Cikkek széthúzása

Kattints a rajterületre és húzd ki az egyik cikket!

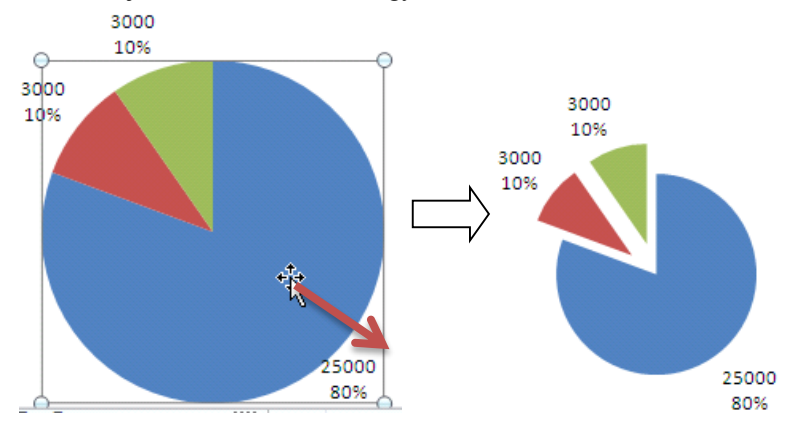

## Cikk kijelölés

Kattints a cikkre

A kijelölt cikk körül megjelennek a méretezők.

#### **A kijelölt cikk formázása**

- **Kihúzás**: A kijelölt cikket a területénél fogva kihúzhatod a diagramból!
- **Kitöltés, szegély**: A kijelölt cikkre duplán kattintva megjelenik a formázó ablak, amelyben beállíthatod a megfelelő kitöltést!

**Próba: Nyisd meg a C:\PELDAK\EXCEL\F6.XLS fájlt, és a 3-4. oldalon végezd el a feladatokat!**

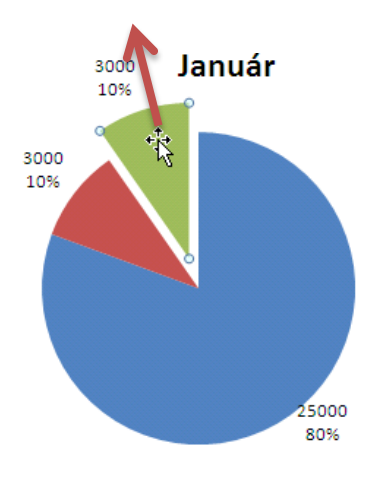

## *Elemzések*

#### **Trendvonalak** A trendvonal az egyik legegyszerűbb és leghatékonyabb eszköz a technikai elemzés eszköztárában.Korrektúra Nézet Tervezés Elrendezés Formátum  $\circ$   $\circ$   $\circ$   $\circ$   $\circ$ **A** Diagram fala **Ind** Vonalak ▼ **dh** rin 會 <u>ldn</u> 攡 **din** Diagram padlója log Pozitív/negatív eltérés » t Adatfeliratok Adattábla Tengelyek Rácsvonalak Rajzterület Trendvonal Tulajdonságok Térbeli forgatás M Hibasávok \* Tengelyek Háttér **Nincs** A kijelölt trendvonal eltávolítása (ha egy sincs kijelölve, az összes eltávolítása)  $H$ J K M N Lineáris trendvonal Lineáris trendvonal hozzáadása vagy beállítása a  $\mathbb{Z}$ diagram kijelölt adatsorához Gáz Exponenciális trendvonal Exponenciális trendvonal hozzáadása vagy beállítása a 35000 diagram kijelölt adatsorához 30000 Lineáris előrejelzési trendvonal Kétperiódusú lineáris előrejelzési trendvonal hozzáadása 25000 vagy beállítása a diagram kijelölt adatsorához 20000 Kétperiódusú mozgóátlag Kétperiódusú mozgóátlag-trendvonal hozzáadása vagy 15000 beállítása a diagram kijelölt adatsorához Gáz 10000 További trendvonal-beállítások.. Lineáris (Gáz 5000  $\circ$ Augustus Lubraton Oktober Ncdoes Ceces December Jamuar ivat pruat dar cius com analysismus valus  $\sqrt{8}$  $\overline{\mathbf{x}}$ Trendvonal formázása Trendvonal beállításai Trendvonal beállításai Trend/regresszió típusa Vonal színe Vonalstilus Exponenciális Árnvék **O** Lineáris Ragyogás és finom élek Logaritmikus **O** Polinomiális Sorrend:  $\overline{2}$  $\frac{\triangle}{\pi}$ Elatványos Mozgó átlag Periódus: 2  $\frac{\triangle}{\mathbf{v}}$ Trendvonal neve 4 Automatikus: Lineáris (Gáz) Egyéni: Előrejelzés Előre: 0,0 periódus  $Vissza: 0,0$ periódus Metszéspont: 0,0 Egyenlet látszik a diagramon R-négyzet értéke látszik a diagramon Bezárás

## Hibasávok

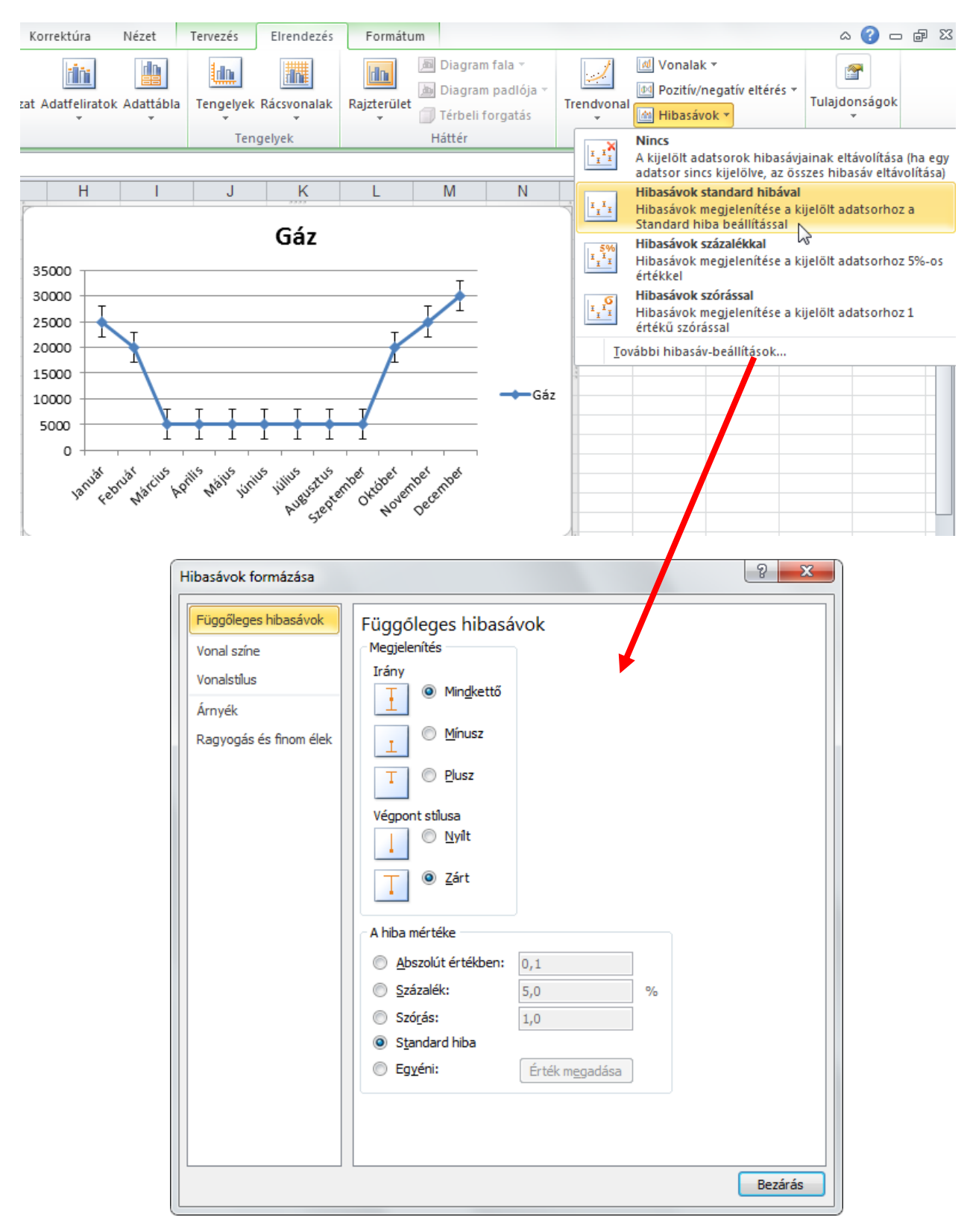

## **Adatbázis funkciók**

## Adatbázisok

Az adatbázis az Excelnél egy speciálisan rendezett táblázat:

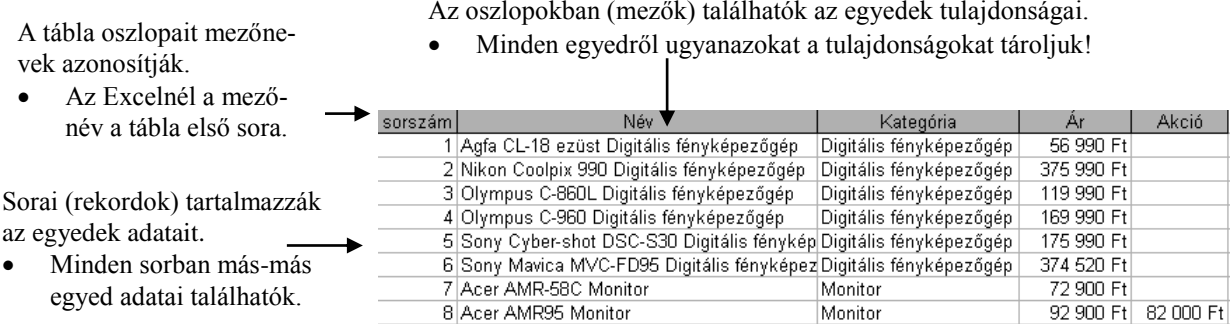

#### **További elvek**

 Az adatbázisok mezőiben azonos típusú adatokat tárolunk. (Pl. az Excelnél lehet szám, szöveg, dátum stb.) Csak így lehet könnyen keresni a táblázatban!

**Összefoglalva**: Az adatbázis az Excelnél egy olyan táblázat, amelyet a köznyelvben listának is szoktunk nevezni.

## Adatok kigyűjtése az adatbázisból

Az adatbázisok leggyakrabban használt funkciója a tárolt adatokból kigyűjtések (listák) készítése. A listák legfontosabb funkciói:

- **Sorrendezés**: a sorok rendezése valamely mező (vagy több mező) szerint. → Pl. Név szerinti lista
- Szűrés: bizonyos feltételeknek megfelelő sorok megjelenítése az adatbázisból. (A nem megfelelőek elrejtése.)<sup>→ Pl.</sup> csak a szegediek.
- **Csoportosítások, részösszegek**: Adott mező szerint csoportosított listák, adott mezők csoporton belüli részösszegének megjelenítésével.
- **Kimutatások**: rendkívül gyors statisztika!

#### *Adatbázis létrehozása*

Nagyon egyszerű létrehozni az adatbázist. Be kell írnod a mezőneveket. Előtte át kell gondolni:

- Milyen tulajdonságokat tárolunk: Minden tulajdonság külön oszlopba kerüljön!
- Egy oszlopba csak egy féle típusú adat kerüljön.

**A próbákhoz nyisd meg a C:\PELDAK\EXCEL\F7.XLSX fájlt!**

## *Adatok átvétele külső fájlból*

Az Excel többféle külső fájlból képes adatokat átvenni.

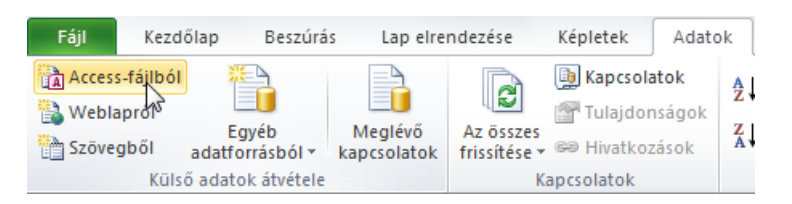

## Adatok átvétele Accessből

#### **C:\PELDAK\EXCEL\E-naplo.accdb**

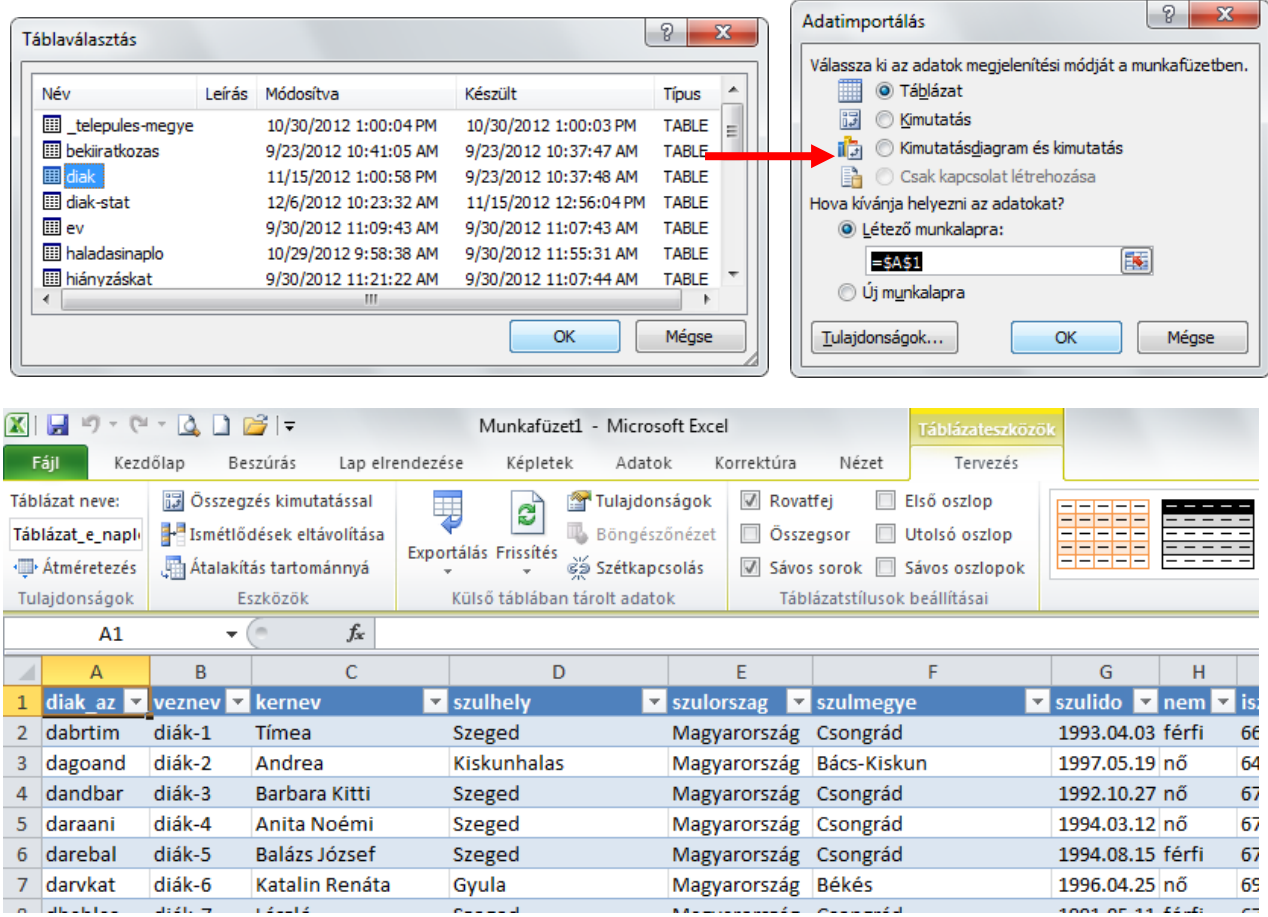

**Próba: Hozd át a diak-stat tábla adatait a diak, a hianyzas-stat tábla adatait a hianyzas munkalapra!**

## Frissítés külső forrásból

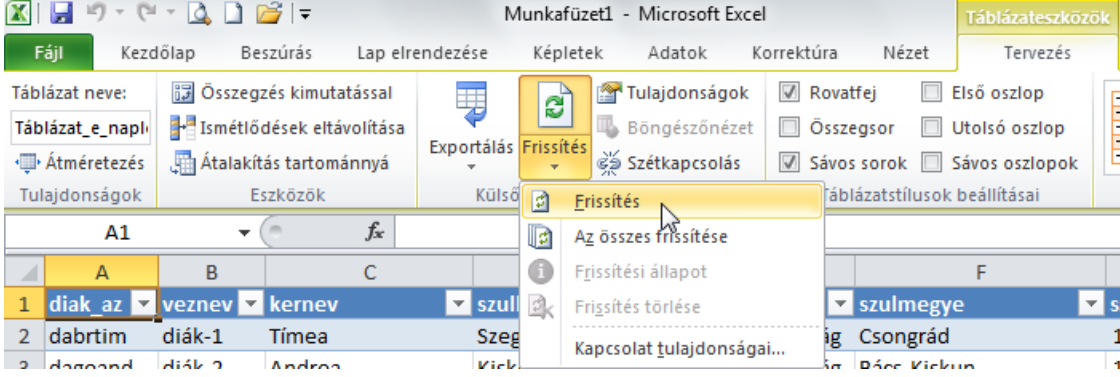

## *Ellenőrzött adatbevitel - Érvényesítés*

Az Excel segítségével érvényességi szabályokat hozhatsz létre.

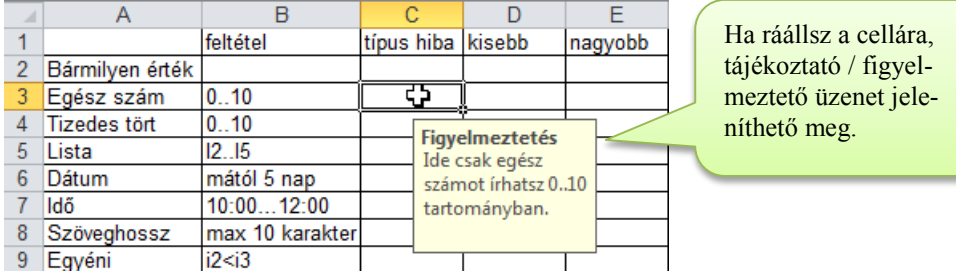

Ha a begépelt adat nem felel meg ennek a szabálynak, a felhasználó hiba üzenetet kap.

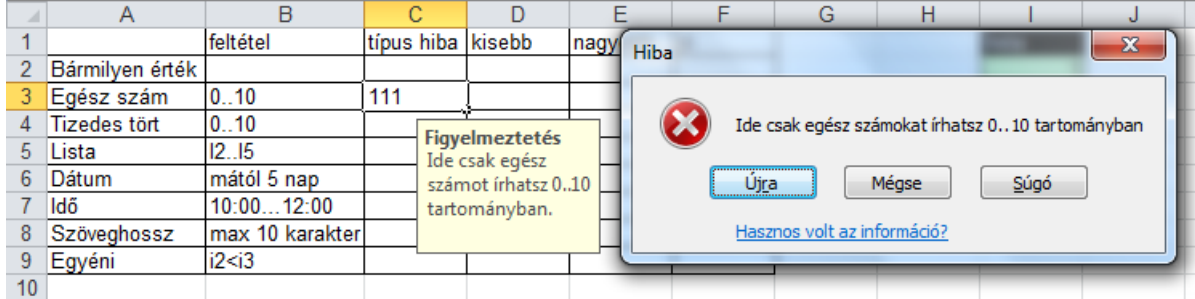

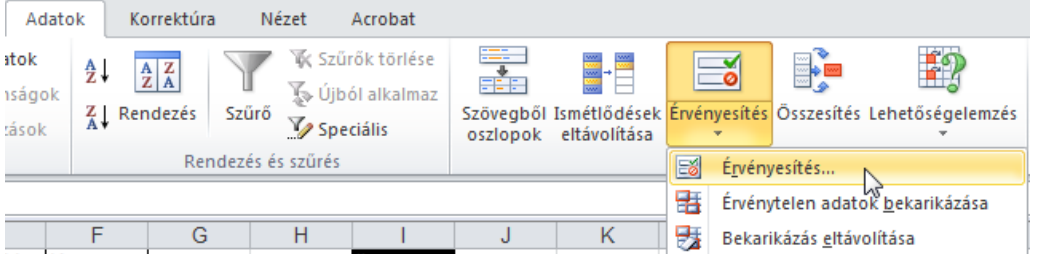

## Érvényesítés beállítása

- 1. Jelöld ki azokat a cellákat, ahol az adott érvényességet be szeretnéd állítani!
- 2. Add ki az Adatok $\rightarrow$ Érvényesítés $\rightarrow$ Érvényesítés parancsot!
- 3. A megjelenő ablakban válassz a felső listából az adattípust!

Egész szám | Tizedes tört| Lista| Dátum | Idő | Szöveghossz | Egyéni

- 4. Az alsó listából válaszd ki a védelmi szabály jellegét!
- 5. A választott jellegnek megfelelő mezők jelennek meg a szabályok határértékeinek, stb. megadásához.

A Figyelmeztető üzenet lapon azt az üzenetet állíthatod be, amely a cellába lépéskor felhívja a figyelmet a védelemre.

A Hibajelzés lapon beállíthatod azt az üzenetet, amely az érvényességnek nem megfelelő adat beírásakor jelenik meg.

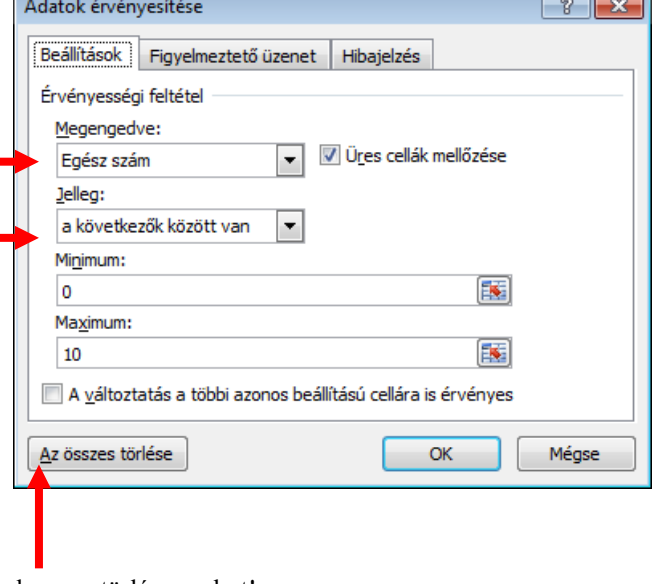

## Érvényesítés törlése a cellákról

Jelöld ki a cellákat és az Adatok: Érvényesítés parancsnál nyomd meg a törlés gombot!

**Próba: Az Érvényesség lapon próbáld ki a lehetőségeket!**

## Listából való választás

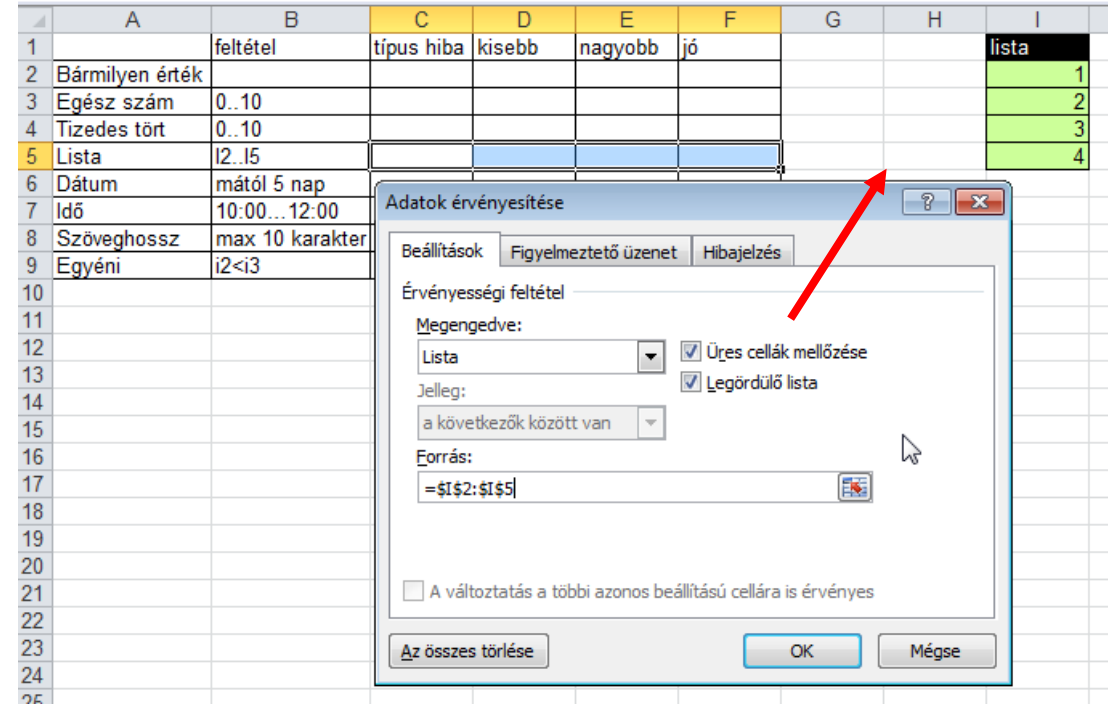

Előkészítés: A lista tartalmát írd egymás alá egy cellatartományban.

Az érvényességnél válaszd a lista típust.

A Forrás mezőben jelöld ki azt a tartományt, ahol a lista elemei szerepelnek.

#### Eredmény:

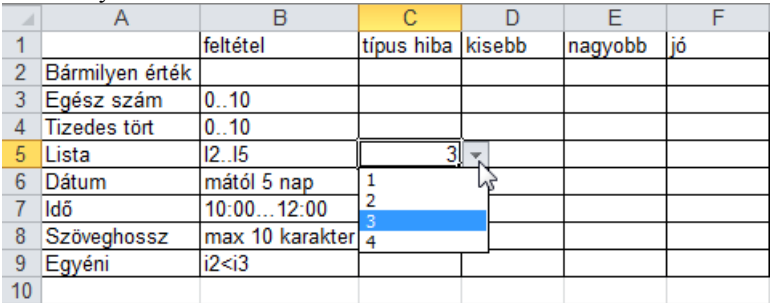

## *Sorrendezés*

A sorrendezés előtt ki kell jelölni a sorrendezendő területet (a mezőnevekkel együtt).

A kijelöletlen cellák nem vesznek részt a sorrendezésben!

## Rendezés az aktív cella oszlopa szerint

Növekvő sorrendben az Adatok eszköztár  $\frac{1}{2}$  gombjával. (Csökkenő rendezés a  $\frac{1}{4}$  gombbal hozható létre!)

Aktív cella

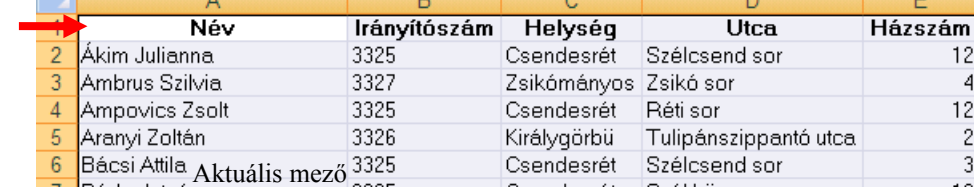

#### Több szempont szerinti rendezés

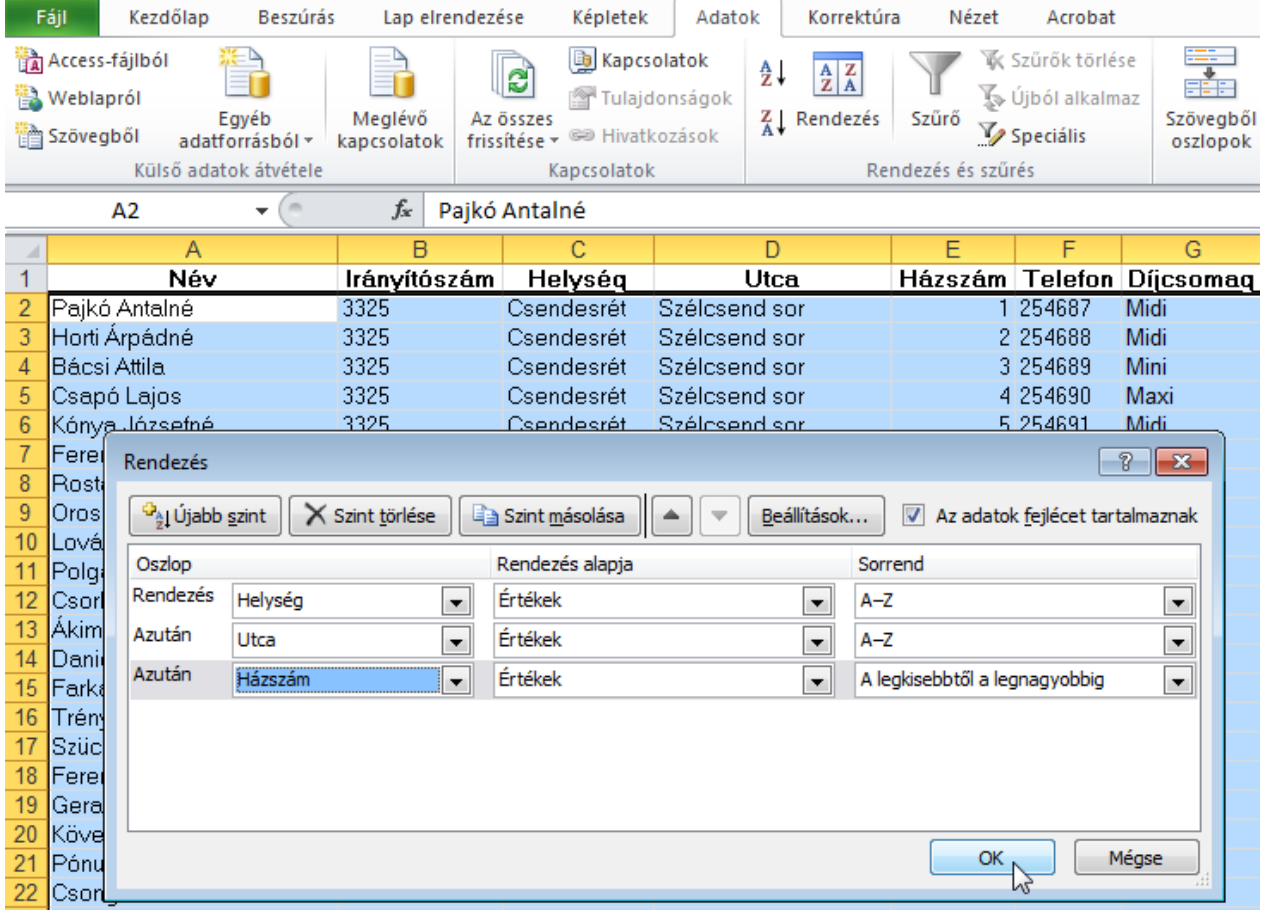

Az ablakban egyszerre több oszlop (rendezési szint) szerint rendezhetsz.

A menüből kiválaszthatod a rendezési szempont oszlopát.

- Az adatok fejlécet tartalmaznak: a mezőneveket látod a listában. (A kijelölés első sora mezőneveket tartalmaz.)
- Ha nem fejléc az első sor, akkor az oszlopcímeket látod a listában! (A kijelölés első sora adat.)

Nem csak érték szerint rendezhetsz, hanem háttérszín vagy betűszín vagy jelölés szerint.

#### Próba: Jelöld ki a táblázat oszlopait és rendezd Helység→Utca→Házszám sorrendbe!

*Keresés*

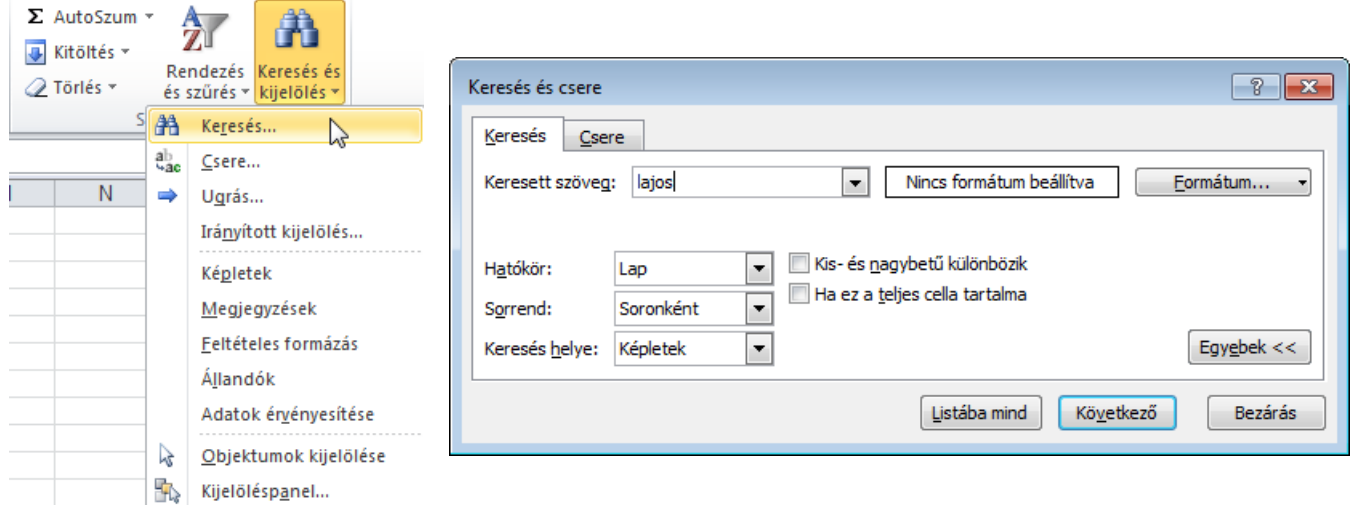

Nagyon gyakori funkció a keresés. Kezdőlap→Keresés parancs.

- Ha van kijelölt tartomány, akkor csak abban keres az Excel, ha nincs, akkor az egész lapon.
- Sorrend: Keresés során a bejárási elv. (oszloponként | soronként)
- Kis- és nagybetű megkülönböztetése. (Értelemszerűen.)

**CAAC** 

 $\mathbb{A}$ 

- Ha ez a teljes cella: A keresett szó nem lehet egy szöveg része.
- Miben: Képletekben | Értékekben (a képletek eredményeiben)…
- Formátum: Csak a megadott formátumú cellákban keres.
- A keresett kifejezéseket a Szerkesztés $\rightarrow$ Csere paranccsal le is lehet cserélni! (Egyesével vagy mindet automatikusan.)

#### **Próba: Keresd meg a táblázatban a Lajos-okat!**

## *Szűrés*

Szűréskor az Excel csak azokat a sorokat (rekordokat) jeleníti meg, amelyek a keresési feltételnek eleget tesznek.

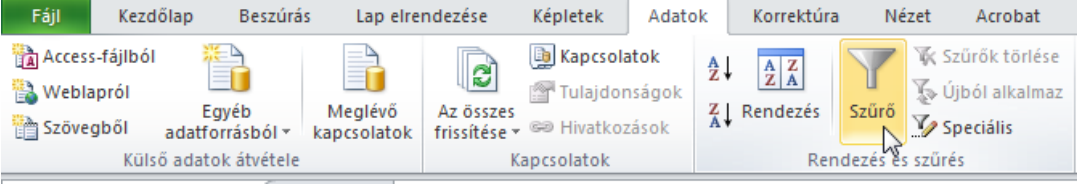

#### Bekapcsolása: Jelöld ki az adatbázis tartományt (vagy kattints bele) és add ki az Adatok $\rightarrow$ Szűrő parancsot!

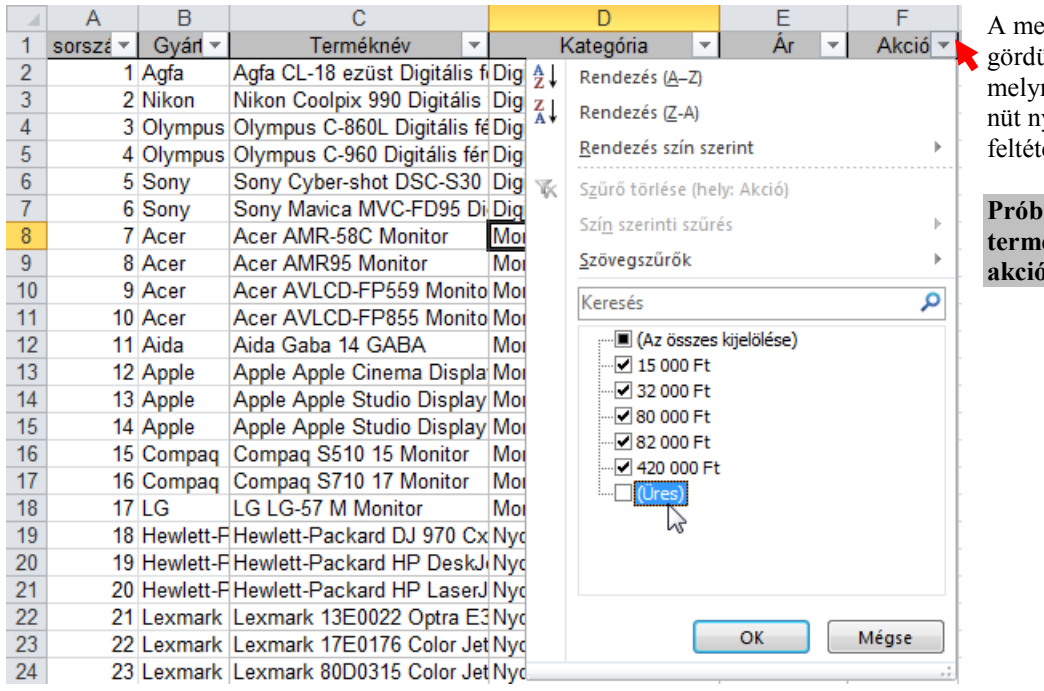

ezőnevek mellett egy leülő nyíl jelenik meg, nek segítségével egy meyithatunk meg a szűrési elek megadásához.

**Próba: Készítsd el az akciós termékek listáját! (Ahol az akció mező nem üres!)**

#### **Eredmény**: Szűrt lista.

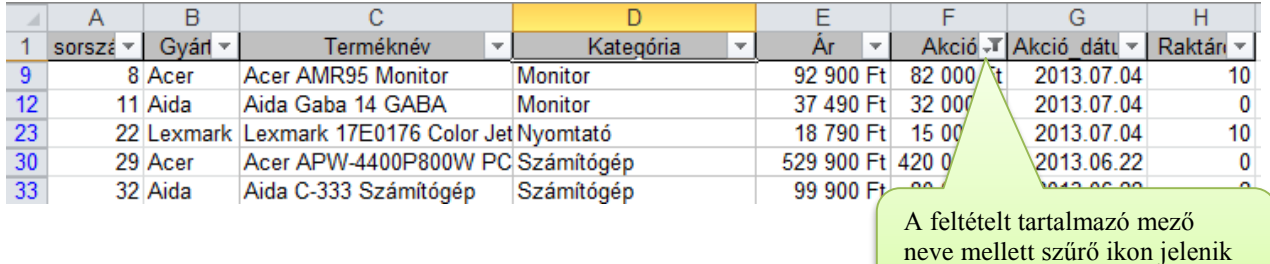

Azok a sorok elrejtődtek, amelyekre a feltétel nem teljesült.

A kékített sorcím a szűrést jelzi.

## Több feltétel megadása

Ha több oszlopra definiálsz feltételt, akkor eredményként csak azok a sorok fognak látszani, amelyekre minden feltétel teljesül. (Tehát az oszlopok feltételei ÉS kapcsolatban vannak.) ×

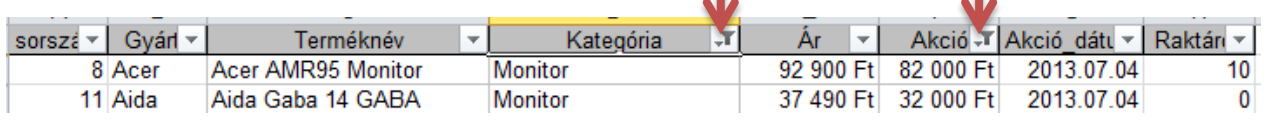

**The State State** 

Kategória

**Próba: Készítsd el az akciós monitorok listáját! (akció mező nem üres, kategória: monitor)**

## A szűrés megszüntetése

- Egy oszlopban: Kattints a szűrő listában "Az összes kijelölése..." értékre!
- **A Szűrők törlése gomb.**

**Próba: Kapcsold ki a szűrést!**

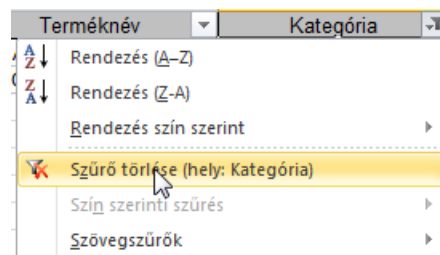

**External External Alació v Akció\_dátu v Rakt** 

meg!

## Minden szűrés megszüntetése

Nyomd ki a szűrő gombot!

## *További szűrési feltételek*

#### Számszűrő

A számszerű adatok szűréséhez segít

#### Lehetőségek

- Egyenlő | nem egyenlő
- Kisebb | Nagyobb
- Két érték között
- Top érték
- Átlag feletti /alatti

#### Próbáld ki: Készíts olyan listát, ahol az ár 20000 **40000 Ft közé esik!**

20000

40000

×

×

A ? bármely egyetlen karakter jelölésére használható A \* bármilyen karakterlánc jelölésére használható

AutoSzűrő beállítása A megjelenítés feltételei:

nagyobb mint

kisebb mint

<u>© És</u> © <u>V</u>agy

Ár

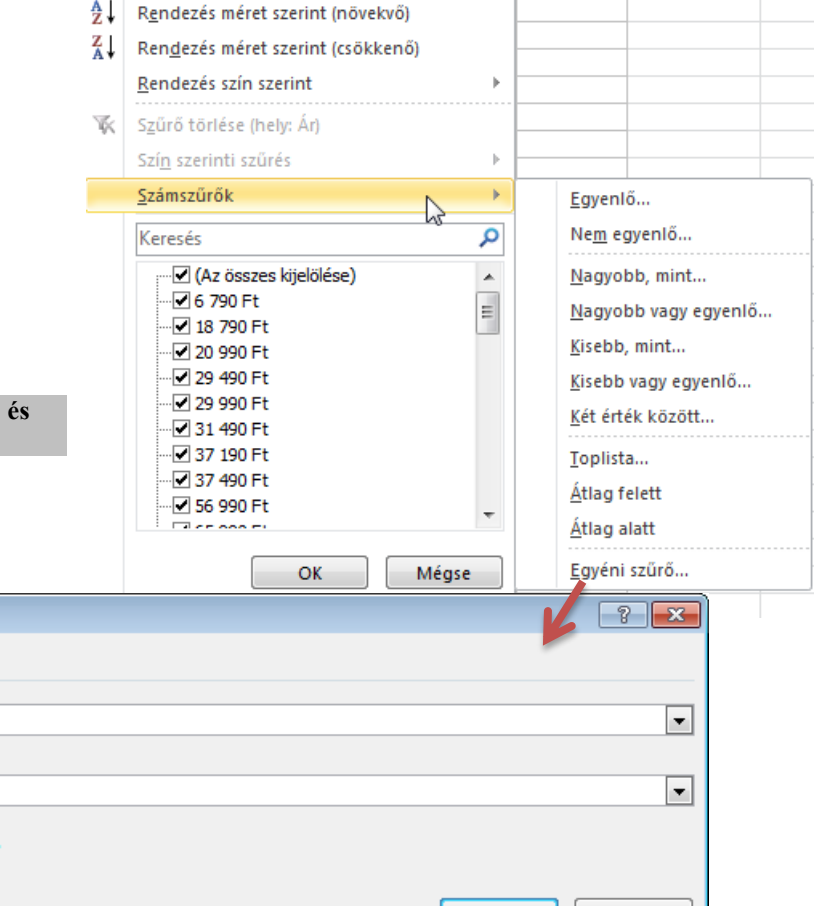

OK

Mégse

#### Szövegszűrő

- Egyenlő | nem egyenlő
- Kezdete | Vége
- Tartalmazza | Nem tartalmazza

**Próbáld ki: Készíts olyan listát, ahol a név sony szóval kezdődik! Utána kapcsold ki a szűrőt!**

**Több feltétel megadása egyéni szűrésnél**

Szöveges értékekre szűrésnél használhatod a \* és ? helyettesítő karaktereket!

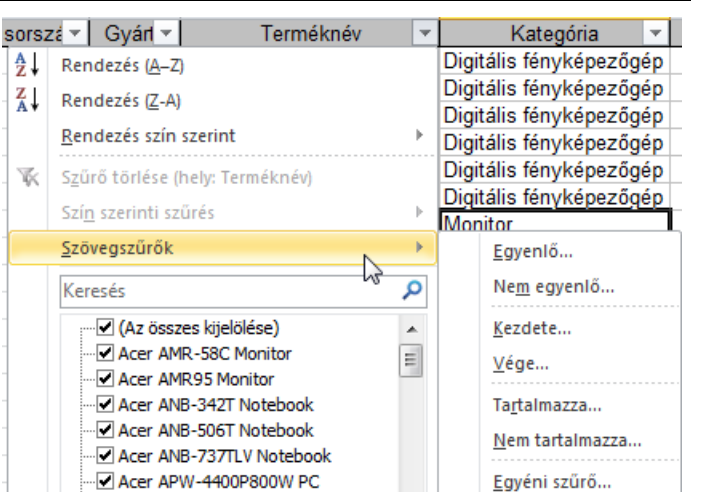

## Szín szerinti szűrés

Szűrhetsz betűszínre is, ha egynél több színt használtál az oszlopban.

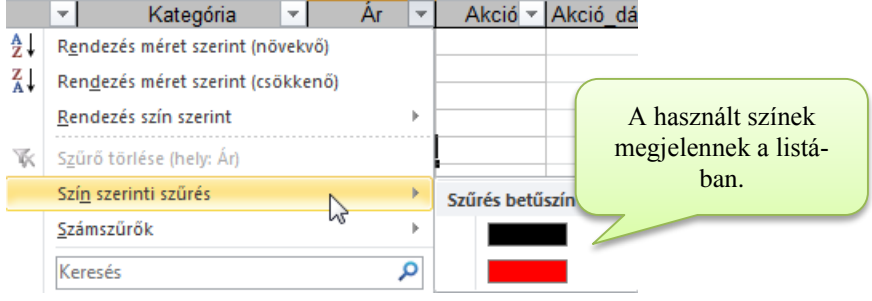

## Keresés+ szűrés

A kereső paranccsal szűkítheted a szűrőben megjelenő értékeket.

Pl. notebook esetén már a not szórész begépelésével átlátható kis lista lesz.

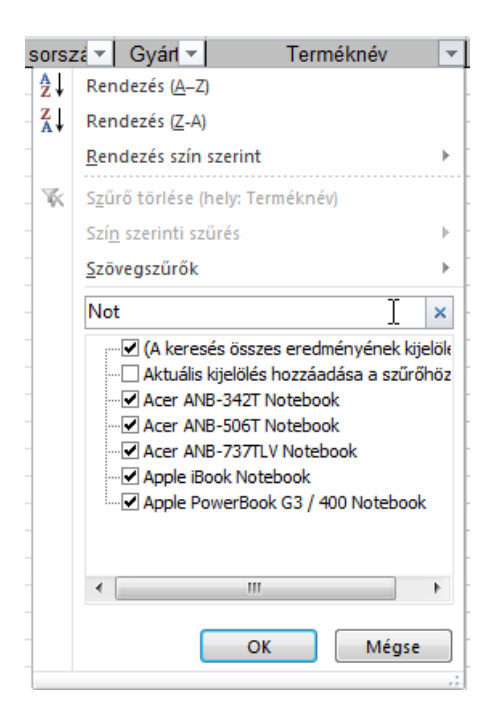

## *Csoportosítások, részösszegek létrehozása*

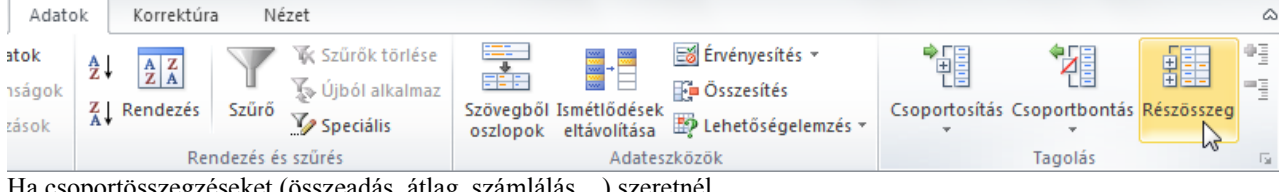

Ha csoportösszegzéseket (összeadás, átlag, számlálás…) szeretnél, akkor…

- 1. Jelöld ki a táblázatodat. (Kattints bele a táblázatba.)
- 2. Ezután válaszd az Adatok $\rightarrow$ Részösszegek parancsot.

Például számoljuk meg, hogy kategóriánként hány darab termék van. Kijelölés és sorrendezés kategória szerint... Adatok→Részösszegek.

- **Csoportosítási alap**: az a mező (pl. kategória), amely szerint az Excel csoportosítja a listát.
- **Összegzendő oszlopok**: Az összesítéshez választani kell egy mezőt, amelyben az Excel az összesítést fogja végezni. (Legyen az Ár mező!)
- **Összegző függvények**: Összeg, Darab, Átlag, Minimum, Maximum, Szorzat (Legyen a darab!)

#### **OK.**

Eredmény: Az Excel egy úgynevezett tagolt listát hoz létre ahol a csoportok megjelenítése ki-be kapcsolható.

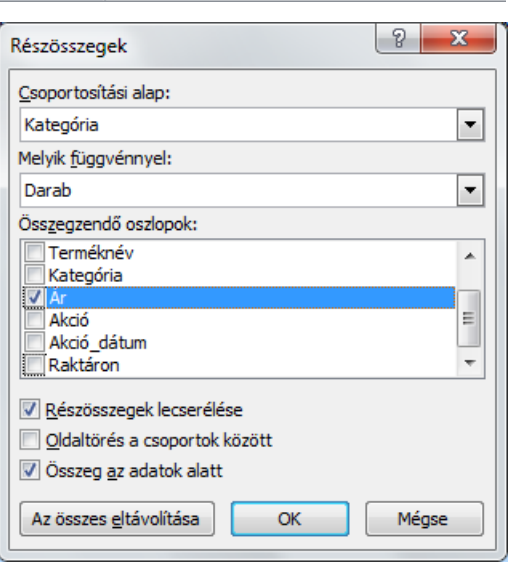

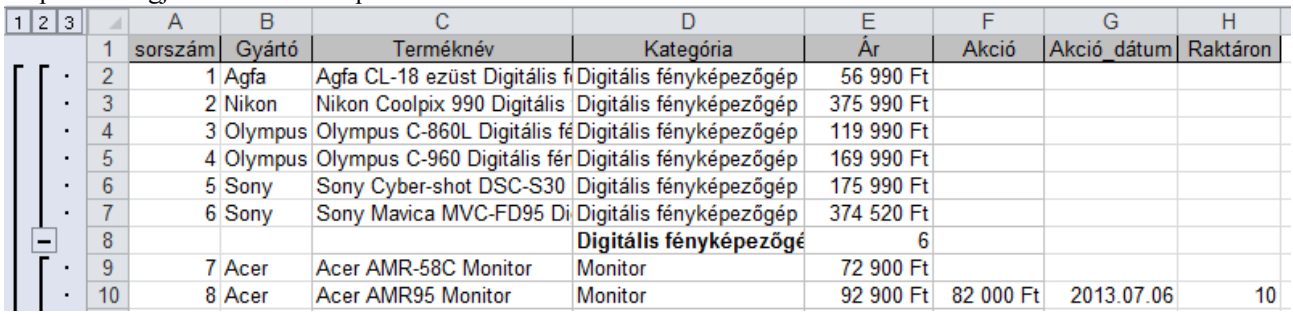

#### **Csoportszintek**

Az egyes sorokhoz csoportszinteket rendelt az Excel. A 1 2 <sup>3</sup> gombokkal az adott szintig lehet megjeleníteni a csoportokat.

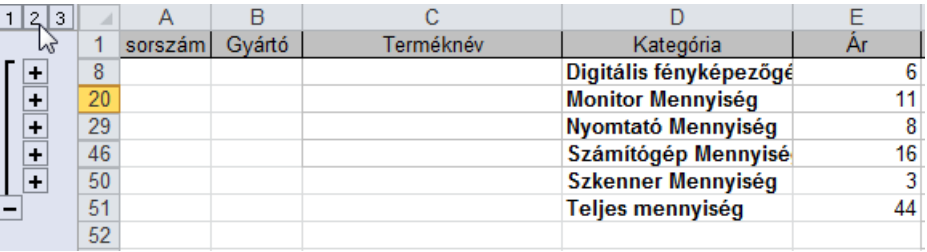

Ha rákattintasz egy csoportbezáró gombra  $\Box$ , eltűnnek az adott csoporthoz tartozó sorok.

Egy + gomb bezárt csoportot jelez. Ha rákattintasz, kinyílik a csoport.

#### Részösszeg eltávolítása

- 1. Jelöld ki a táblázatodat. (Kattints bele a táblázatba.)
- 2. Ezután válaszd az Adatok→Részösszegek parancsot....
- 3. Kattints az eltávolítás gombra!

**Tagolás eltávolítása**: A tagolásról bővebbet a Súgóban olvashatsz. Ha nagyon zavar a léte, akkor jelöld ki a tagolt terület sorait, és add ki az Adatok $\rightarrow$ Tagolás és részletek $\rightarrow$ Tagolás eltávolítása parancsot.

# **Kimutatások**

## **C:\PELDAK\DIAK\_STAT.XLS**

- A kimutatás hasonló a részösszeghez, de a csoportok lehetnek sor vagy oszlop nevek a kimutatásban.
- 1. Jelöld ki a táblázatrészt, amelyről a kimutatást szeretnéd! (…vagy csak kattints bele.)
- 2. Add ki az Beszúrás→Kimutatás parancsot!

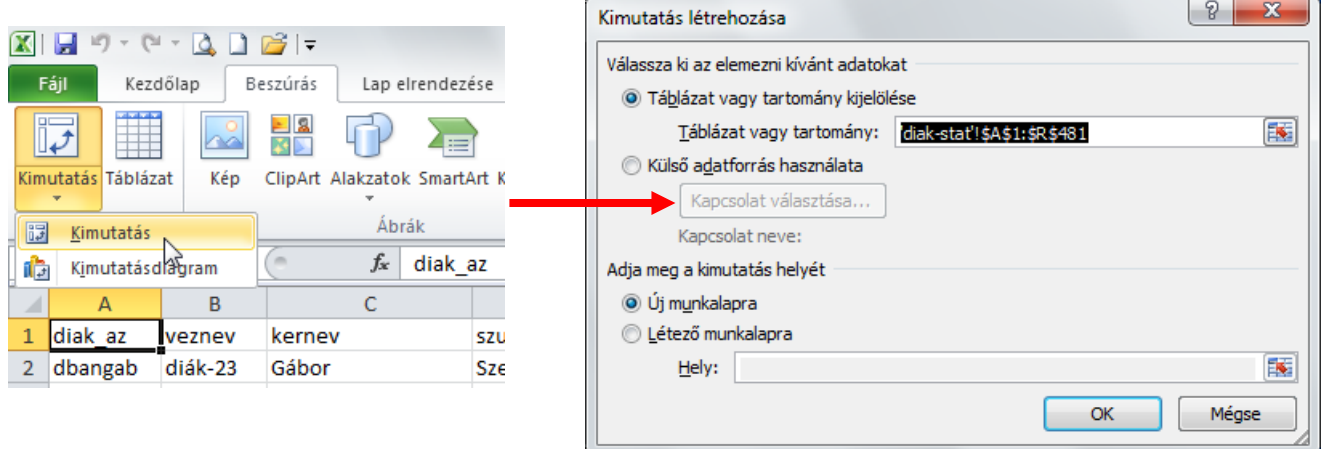

A kimutatást kérheted egy új munkalapra, vagy egy létező munkalapra.

#### **Próba: A diákok adatai alapján hozz létre egy kimutatást egy új munkalapra!**

## Mezők felrakása

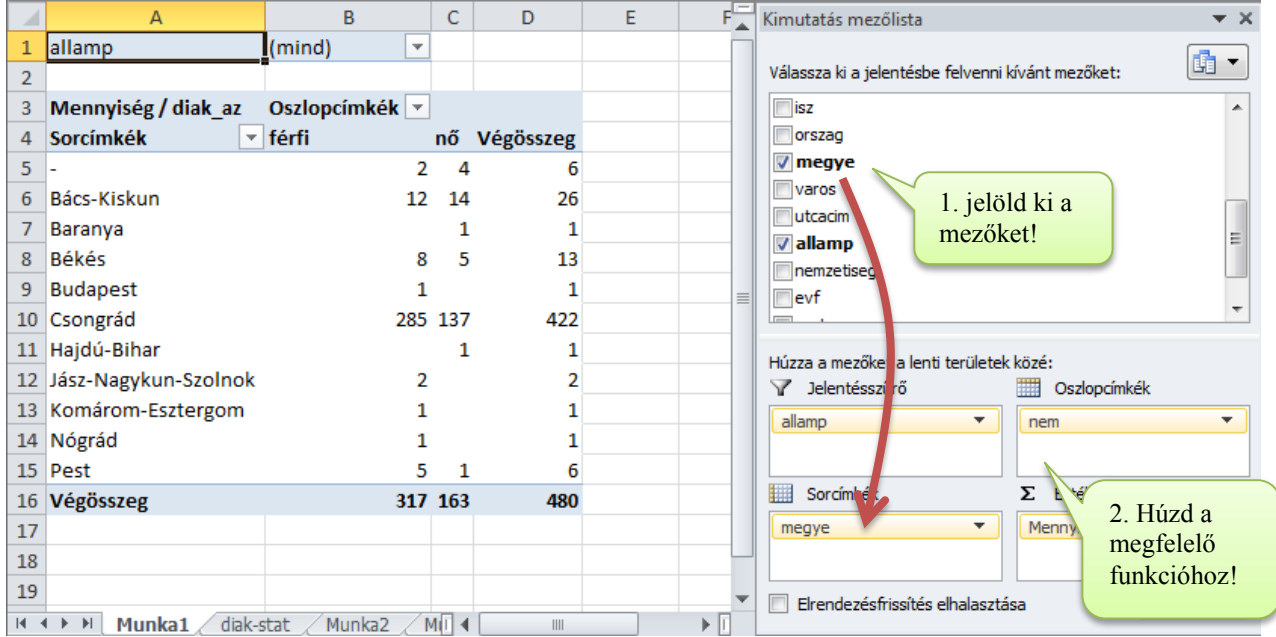

#### Mezők áthelyezése

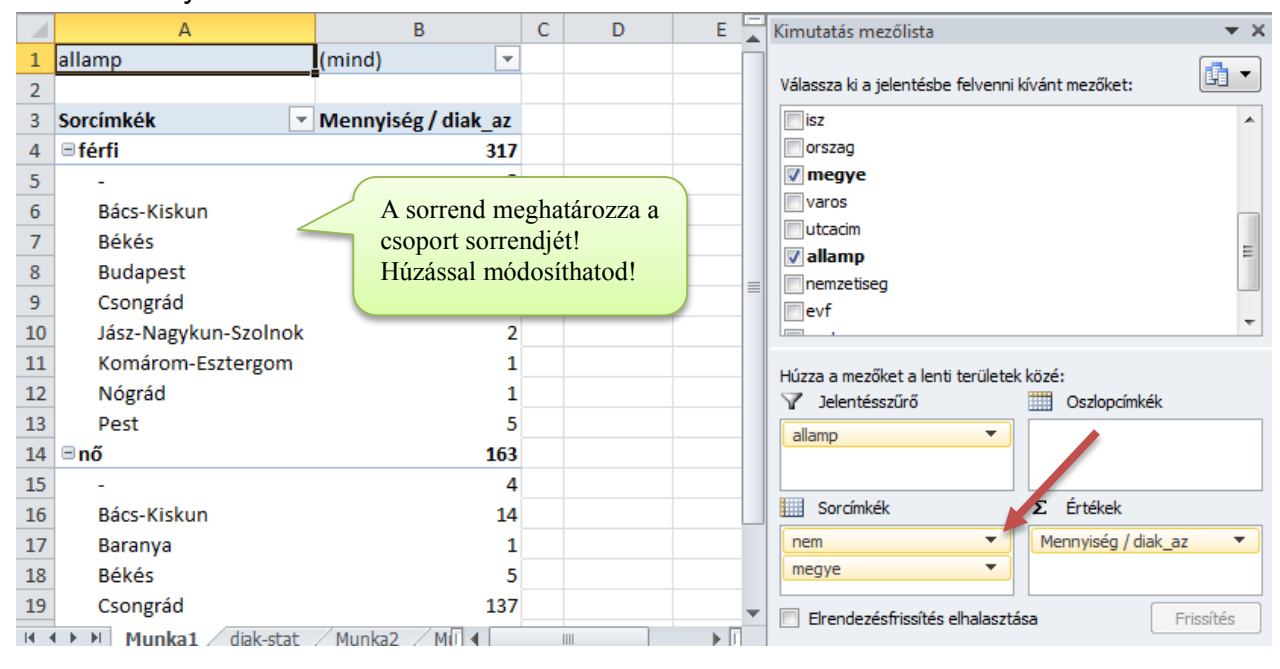

## Alcsoportok kibontása

Több szintű csoport esetén az alcsoportokat a + | - jellel lehet megjeleníteni | allamp (mind)  $\overline{\ }$  elrejteni.

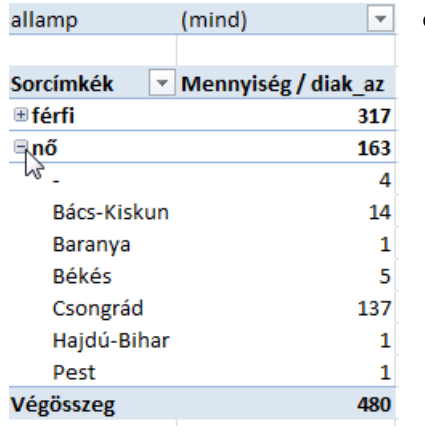

#### Szűrés, sorrendezés

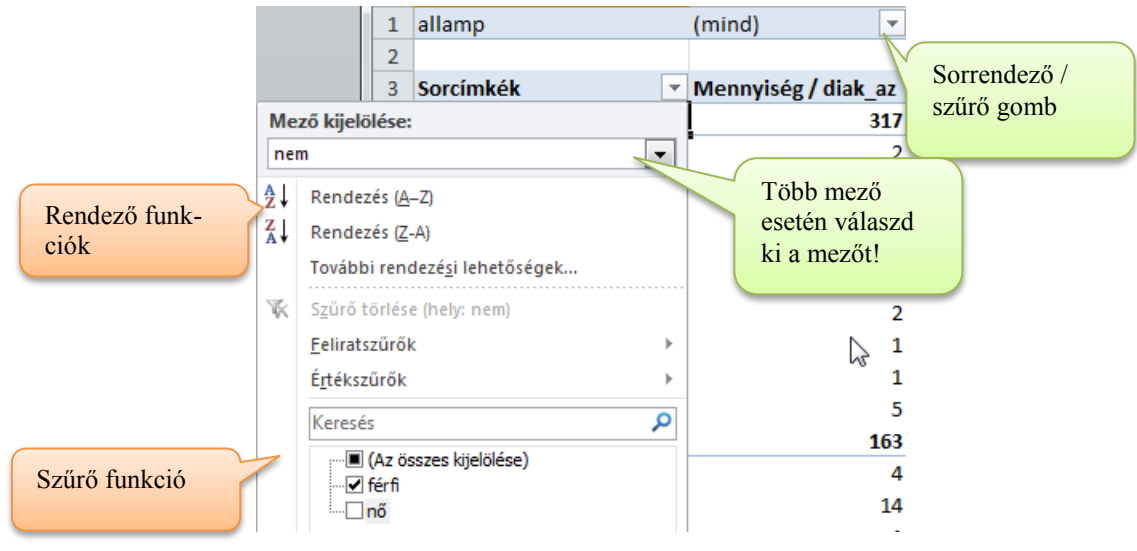

## Manuális sorrend

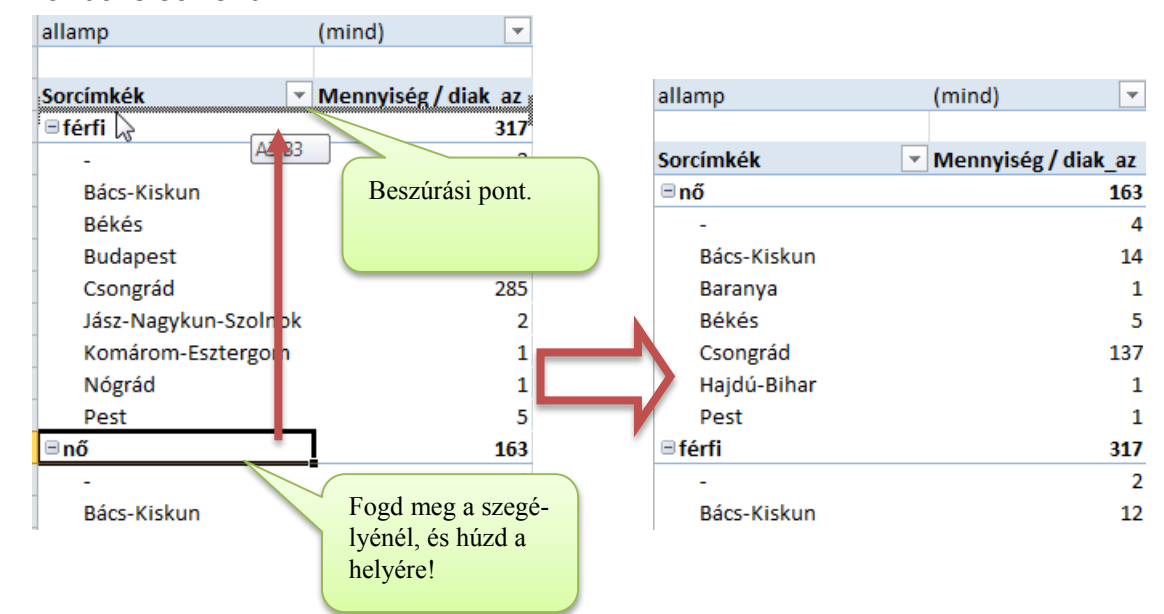

## Statisztikai függvények

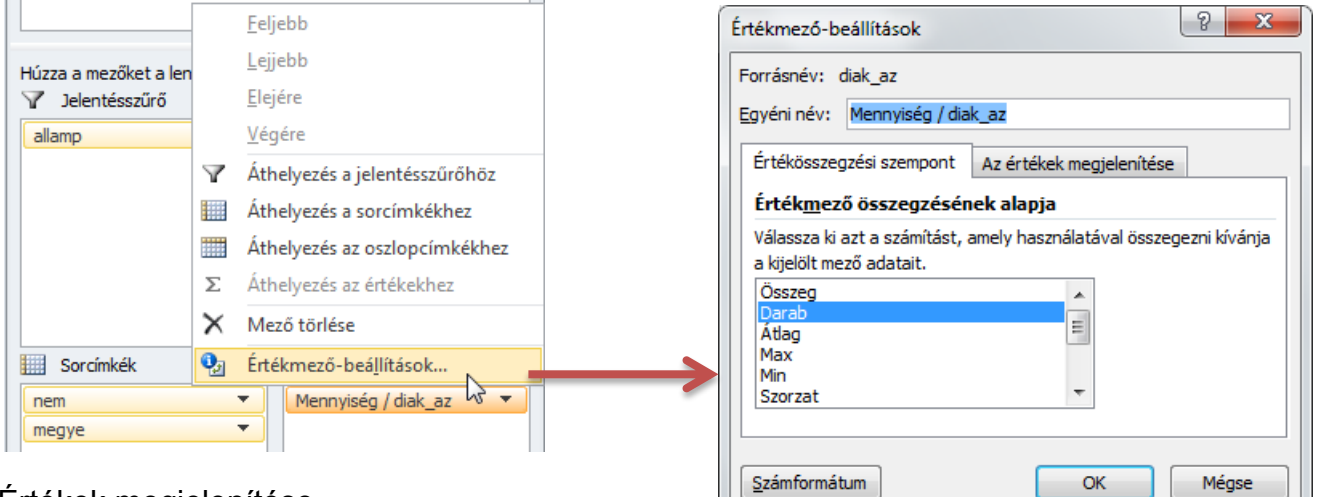

## Értékek megjelenítése

## Normál

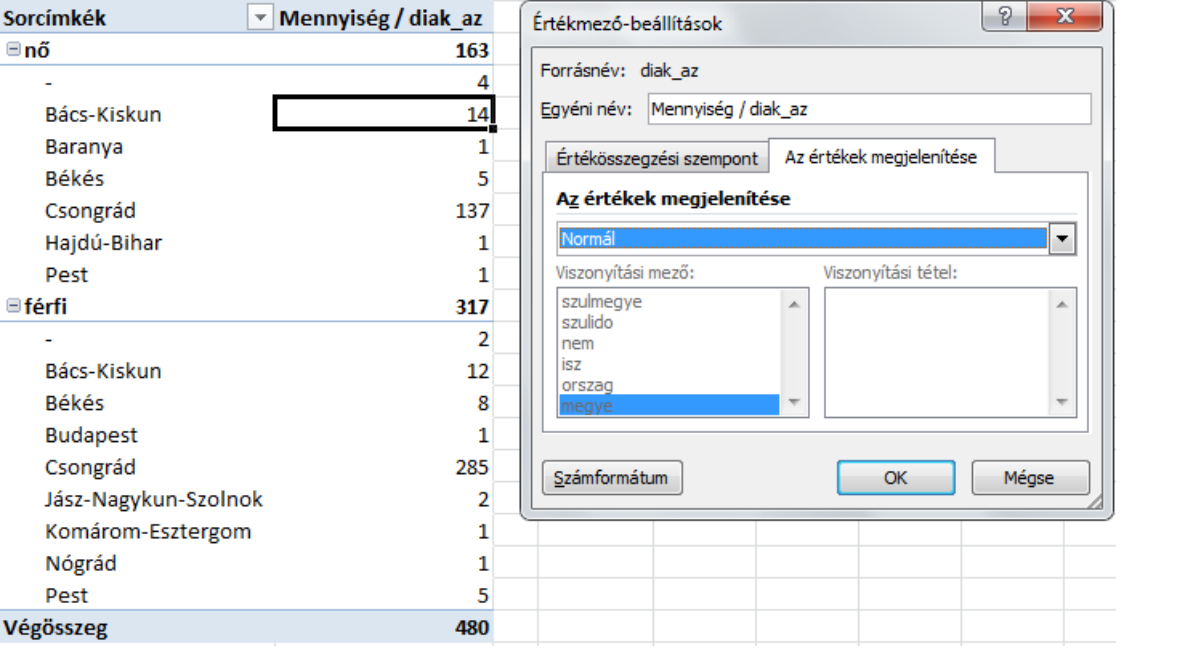

 $\boxed{?}$  X

F  $\overline{a}$ 

l,  $\vert$  +

Mégse

#### Végösszeg százaléka

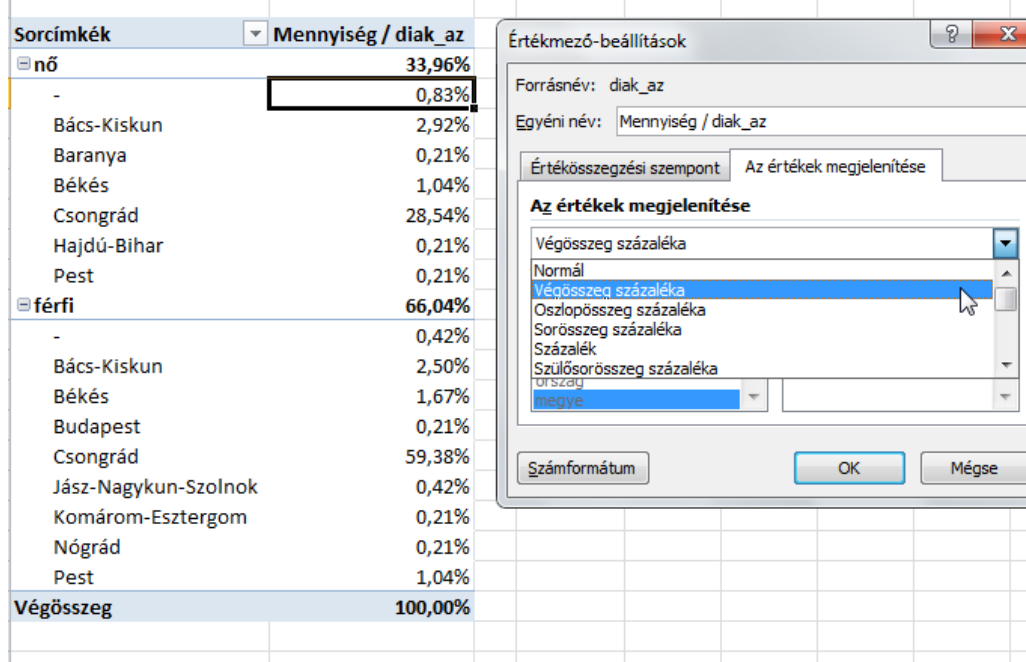

#### Szülősor összeg százaléka

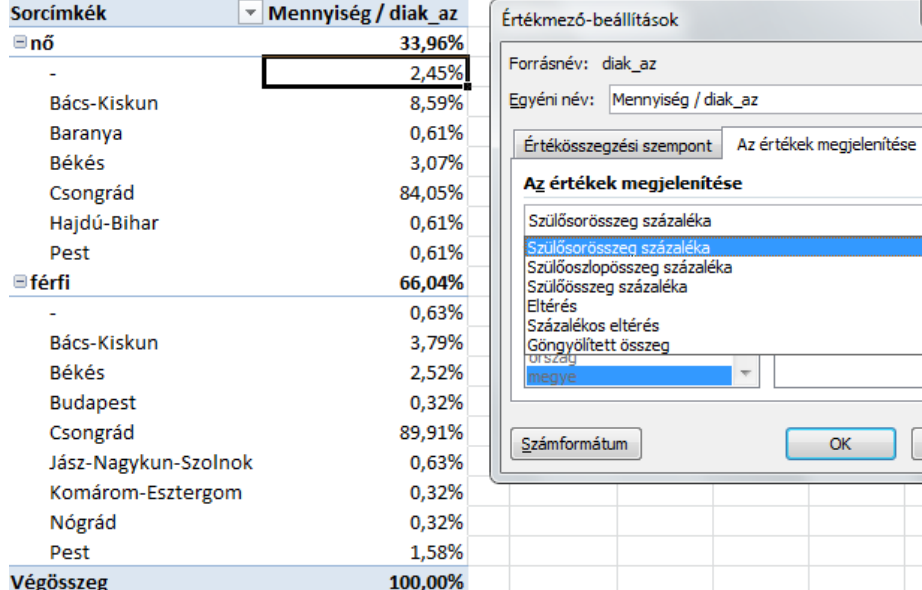

## Eltérés, eltérés%

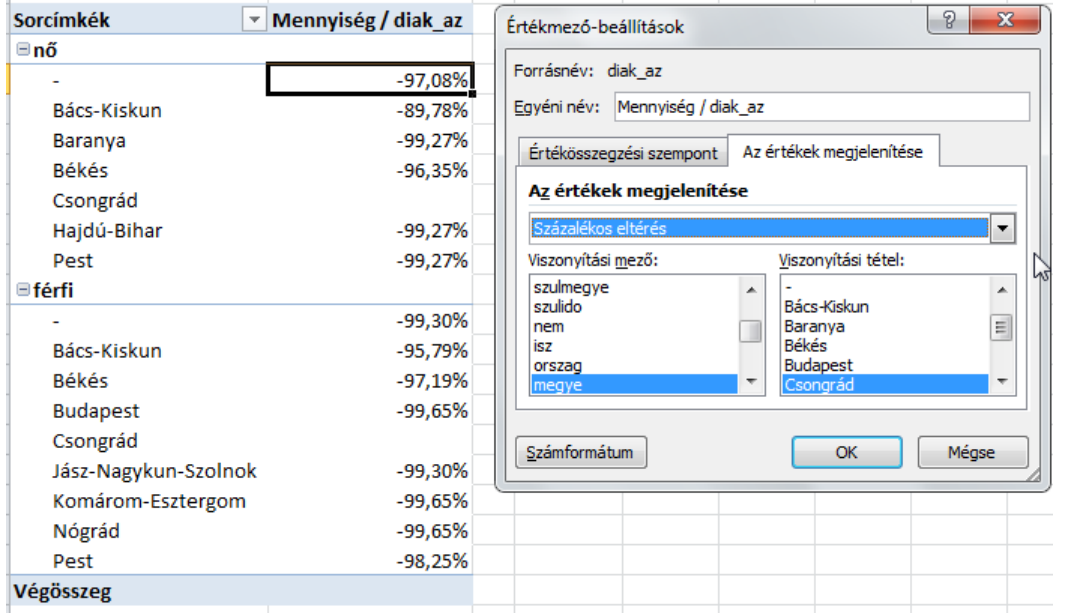

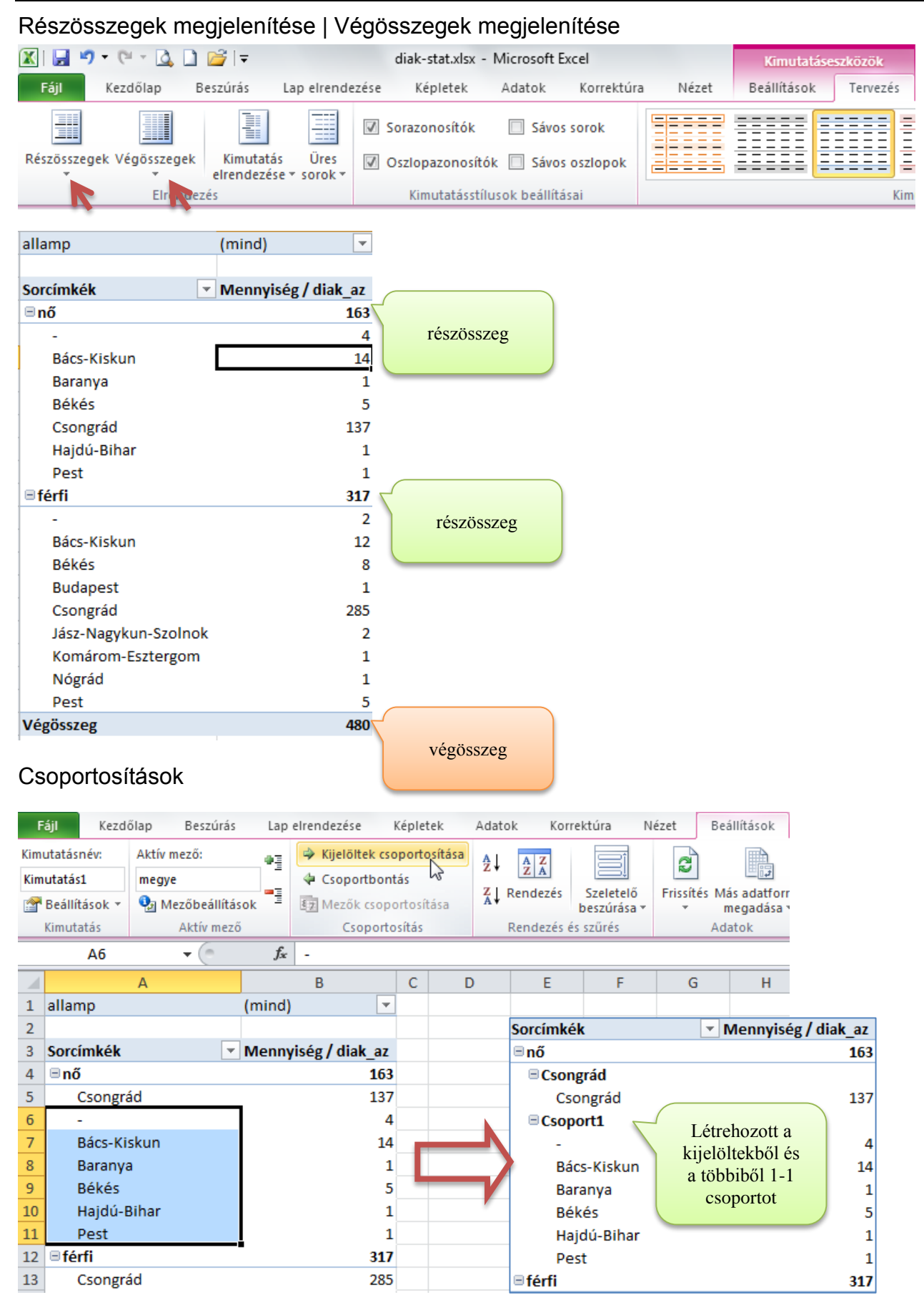

## **Csoportbontás**

Jelöld ki a csoportot és Csoportbontás gomb.

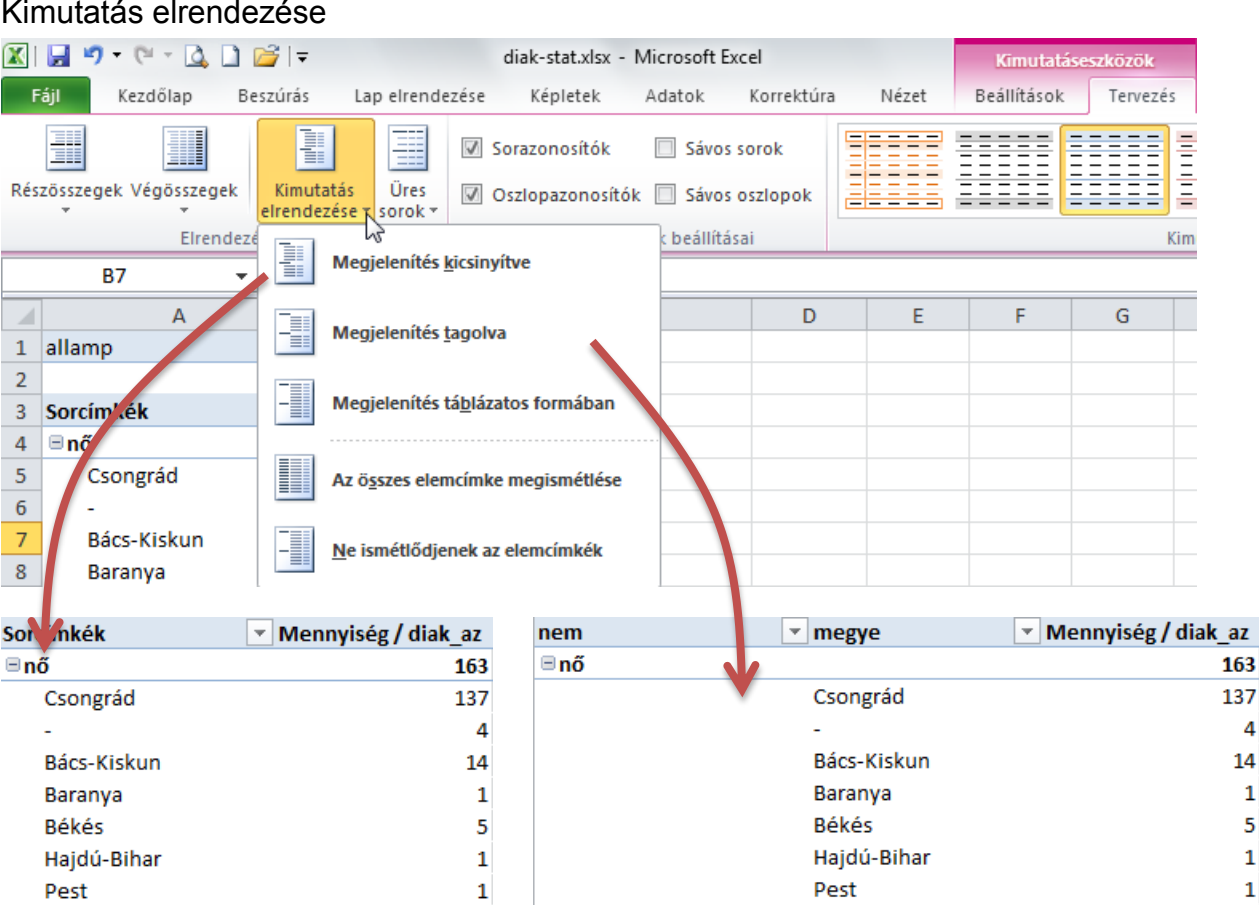

## Kimutatások formázása – Stílusok

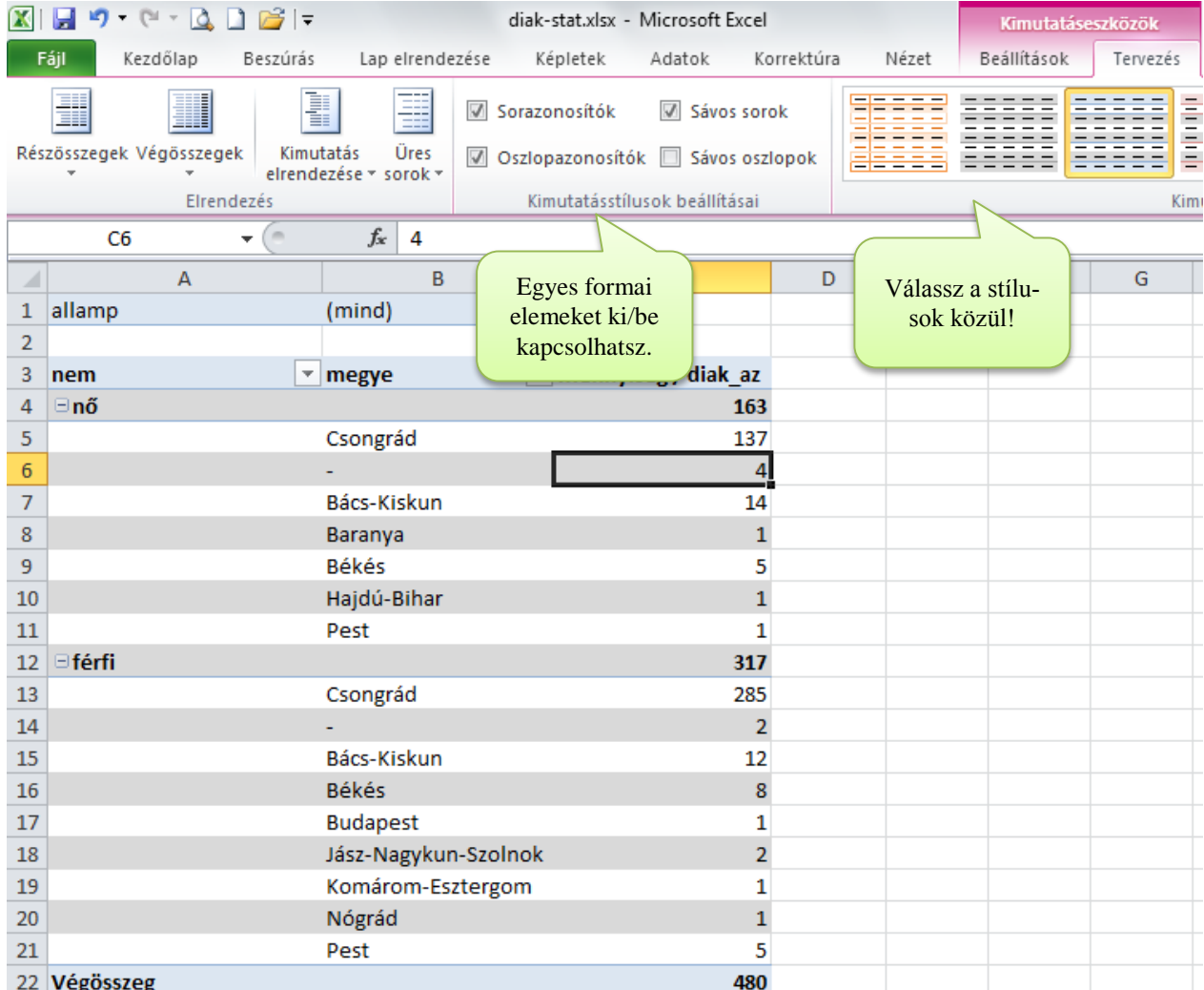

## Szeletelők beszúrása

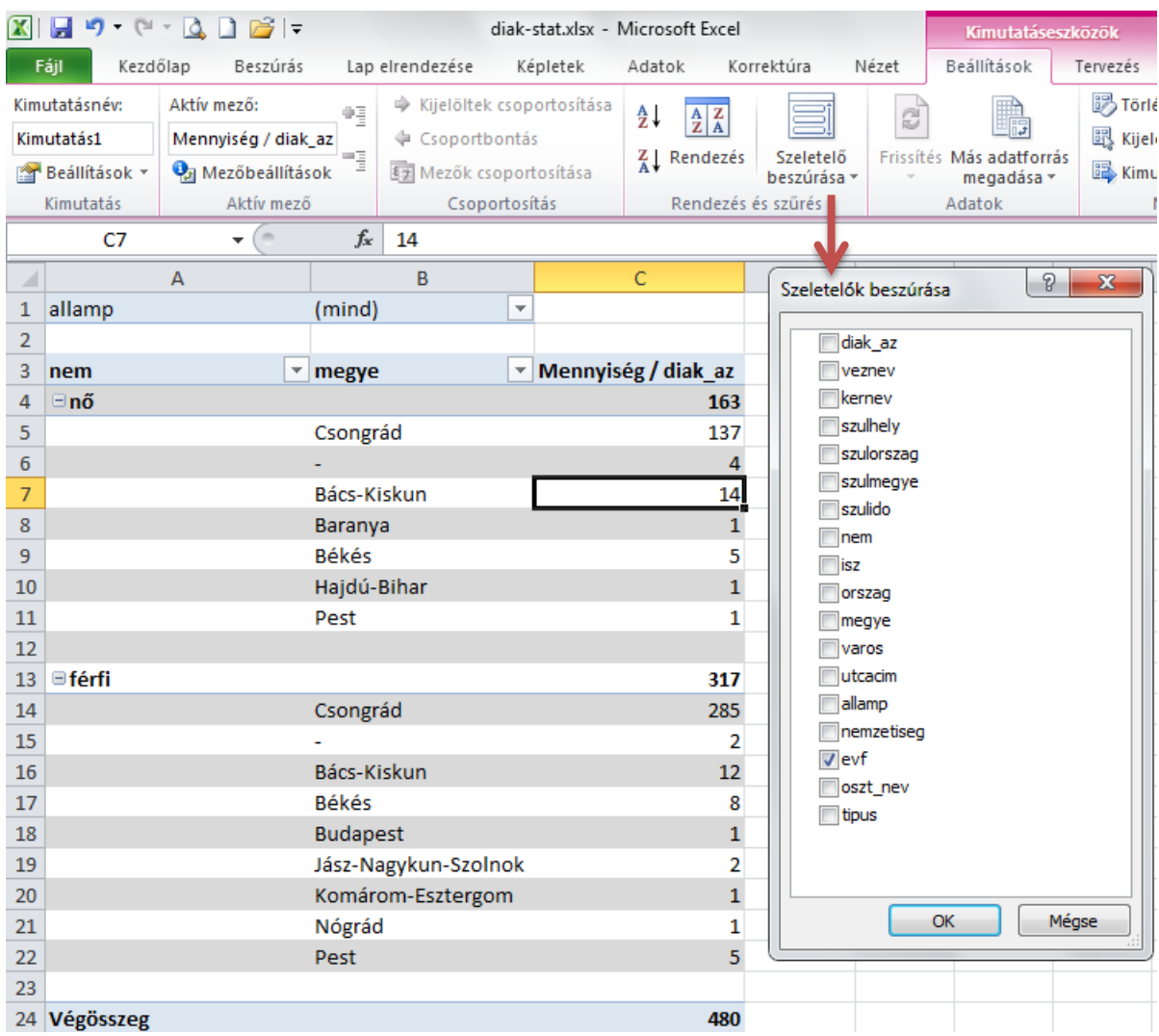

## Szűrés

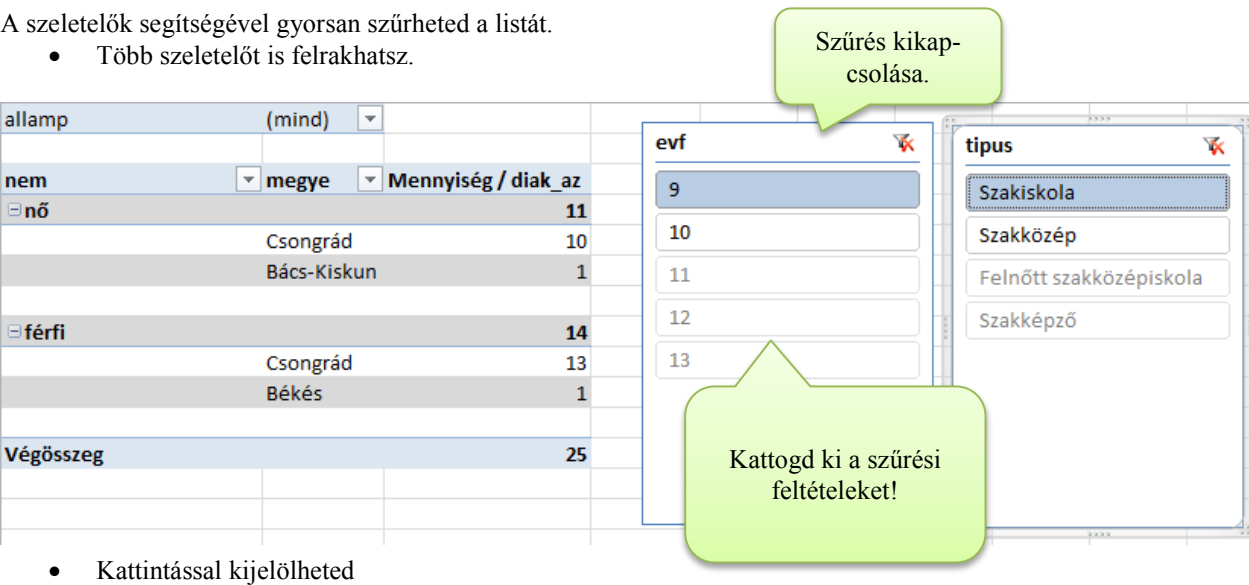

Del a kijelölt törlése

## **Hosszú listák kezelése**

#### Ablaktábla rögzítése

Hosszú listákat nehéz áttekinteni. A mező nevek a lista gördítésekor eltűnik. De van egy lehetőség, amivel sorokat (és oszlopokat) rögzíthetsz az ablak széléhez, amelyek gördítéskor helyben maradnak. Megjegyzés: A rögzítés csak a képernyőre vonatkozik. (Nyomtatásnál máshogy kell beállítani $\rightarrow$ lásd nyomtatás.)

#### **Nyisd meg a C:\PELDAK\EXCEL\DIAK-STAT.XLSX fájlt és végezd el a példákon bemutatott műveleteket!**

#### Felső sor/első oszlop rögzítése

- 1. Görgesd a rögzítendő sort az ablak felső széléhez. (Az oszlopot a bal széléhez.)
- 2. Nézet $\rightarrow$ Panelek rögzítése:
- Felső sor | Első oszlop

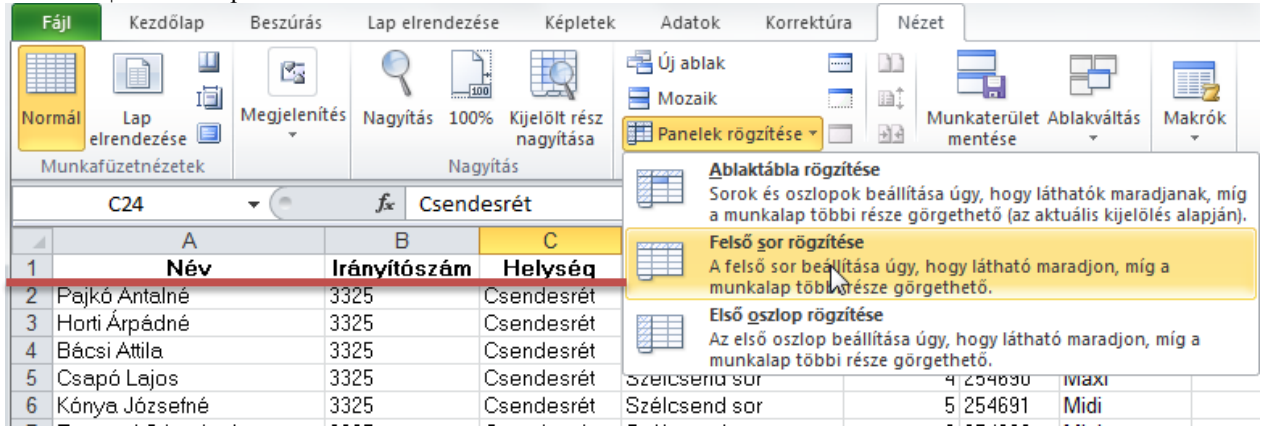

### Feloldás

Nézet→Panelek rögzítése: Ablaktábla feloldása

|                                                                                                    | Fájl<br>Kezdőlap                       | Beszúrás           | Lap elrendezése        | Képletek                   | Adatok                 | Korrektúra                                                                                      | Nézet                    |         |                          |
|----------------------------------------------------------------------------------------------------|----------------------------------------|--------------------|------------------------|----------------------------|------------------------|-------------------------------------------------------------------------------------------------|--------------------------|---------|--------------------------|
| E                                                                                                    | 圍<br>直<br>Normál<br>Lap<br>elrendezése | ß.<br>Megjelenítés | Nagyítás<br>100%       | Kijelölt rész<br>nagyítása | - 自 Új ablak<br>Mozaik | $\cdots$<br>Panelek rögzítése v                                                                 | Ш<br>mî<br>$\frac{1}{2}$ | mentése | Munkaterület Ablakváltás |
| Munkafüzetnézetek<br>C <sub>24</sub><br>▼                                                                                                    |                                        |                    | Nagyítás<br>Csendesrét |                            | E E                    | Ablaktábla feloldása<br>Az összes sor és oszlop solásának feloldása,                            |                          |         |                          |
|                                                                                                    |                                        |                    |                        |                            |                        | hogy a teljes munkalap görgethető legyen.                                                       |                          |         |                          |
| $\mathcal{A}% _{0}=\mathcal{A}_{0}=\mathcal{A}_{0}=\mathcal{A}_{1}=\mathcal{A}_{1}=\math$ |                                        |                    | R                      |                            | دوي<br>پاک             | Felső sor rögzítése                                                                             |                          |         |                          |
|                                                                                                    | Név                                    |                    | Iránvítószám           | Helység                    |                        | A felső sor beállítása úgy, hogy látható maradjon,<br>míg a munkalap többi része görgethető.    |                          |         |                          |
|                                                                                                    | Pajkó Antalné                          |                    | 3325                   | Csendesrét                 |                        |                                                                                                 |                          |         |                          |
|                                                                                                    | Horti Árpádné                          |                    | 3325                   | Csendesrét                 |                        | Első oszlop rögzítése                                                                           |                          |         |                          |
| 4                                                                                                    | Bácsi Attila                           |                    | 3325                   | Csendesrét                 |                        | Az első oszlop beállítása úgy, hogy látható<br>maradjon, míg a munkalap többi része görgethető. |                          |         |                          |
| LCsaná Laiss                                                                                                    |                                        |                    | つつつロ                   | $C = -$                    |                        |                                                                                                 |                          |         |                          |

## Sor(ok) és oszlop(ok) egyidejű rögzítése

- 1. Görgesd a rögzítendő sorokat az ablak felső széléhez (... és az oszlopokat az ablak bal széléhez).
- 2. Jelöld ki a rögzítendő sor(ok) alatti (oszlop(ok) melletti) 1. görgethető cellát. (A görgethető tartomány bal felső sarka.)
- 3. Nézet-Panelek rögzítése: Ablaktábla rögzítése

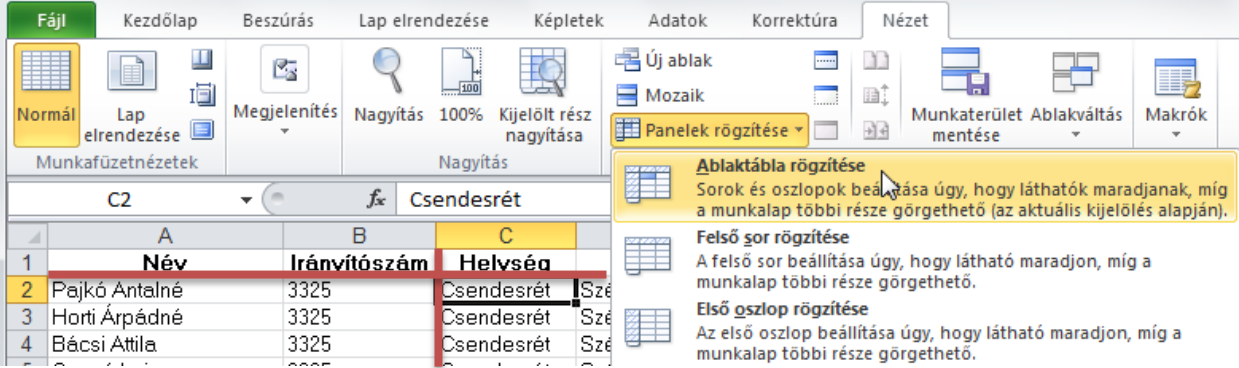

## **Nyomtatás**

**Nyisd meg a C:\PELDAK\EXCEL\F7.XLS fájlt! A táblázatain ki tudod próbálni a műveleteket!**

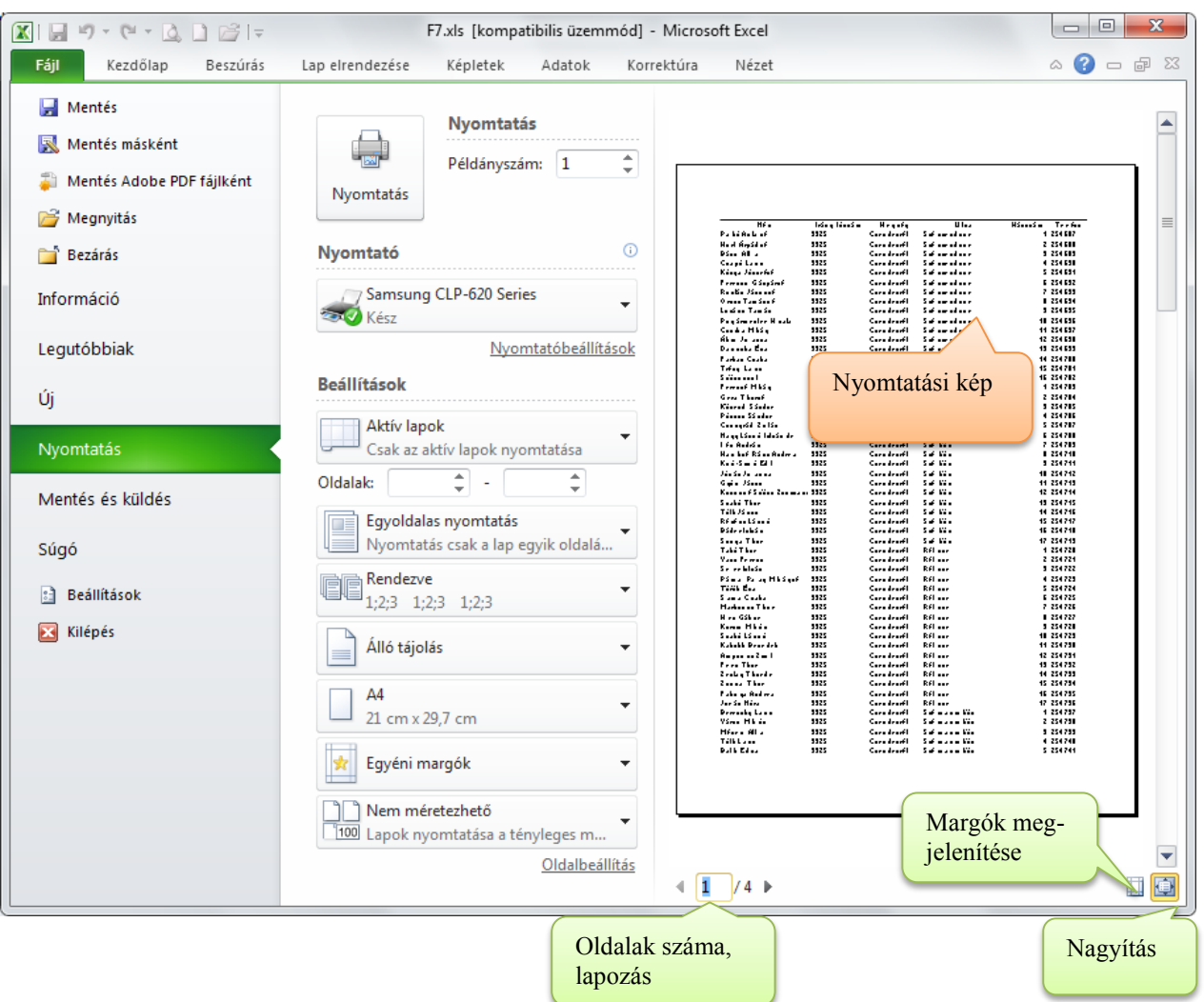

#### Az Excel a táblázatot a munkaterület határán tördeli.

A táblázat függőlegesen és vízszintesen is lenyúlhat a lapról.

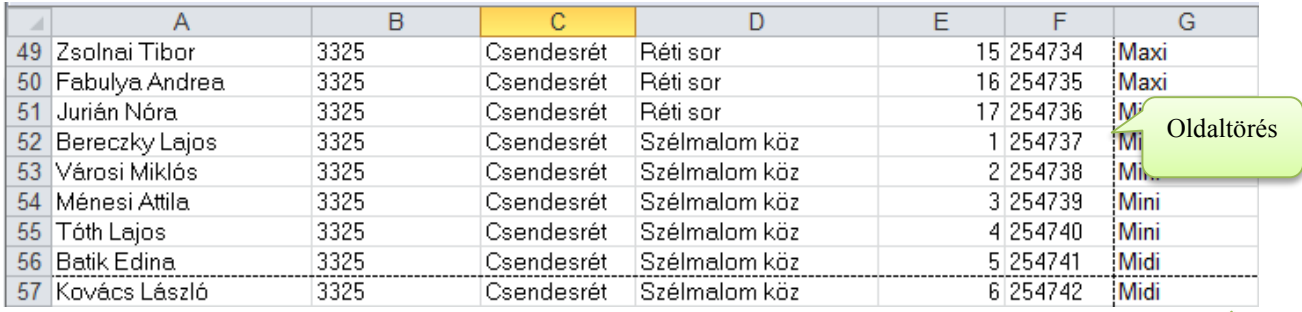

Az oldaltörések csak akkor láthatók normál nézetben, ha átkapcsoltál egyszer olyan nézetbe, ahol az Excel oldalhatárokat képes megjeleníteni. (Pl. Fájl→Nyomtatás)

## Mit tehetünk, hogy egy táblázat ráférjen a papírra

- Lap elrendezés: méret, tájolás, margó
- Oldalbeállítás: kicsinyítés (%-ban, vagy adott méretre)
- Az oszlopszélesség változtatásával módosul az oldaltörés helye!
- A hosszú szöveget tartalmazó oszlopok celláinál érdemes sortörést engedélyezni a cellán belül.
- Csak a fontos táblázatrészt nyomtatjuk

Oldaltörés

## **Nézetek**

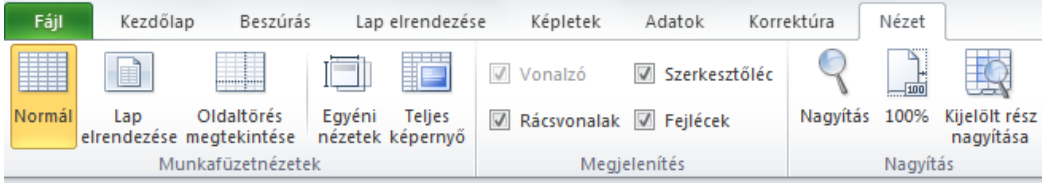

## Normál nézet

Eddig Normál nézetben dolgoztunk. (Nézet $\rightarrow$ Normál)

Ha bezárod a nyomtatási képet, akkor a táblázatban az oldalhatárok szaggatott vonallal vannak jelezve!

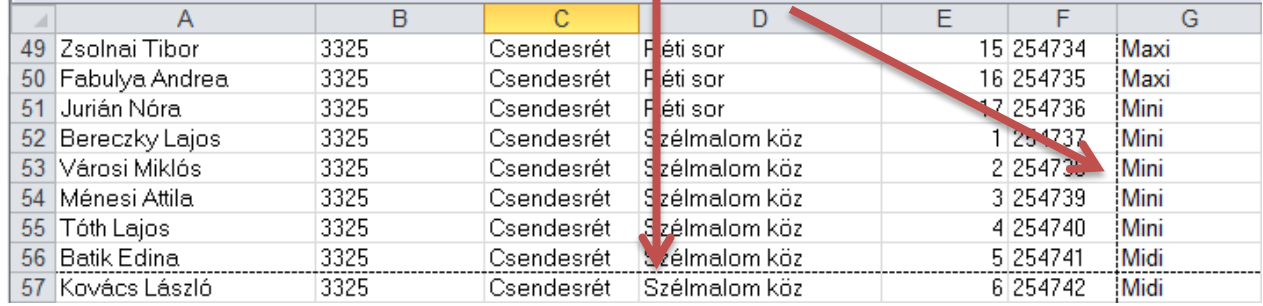

 $\bullet$ 

**Próba: Csökkentsd a Lista1 lapon az oszlopok szélességét addig, míg a lista minden oszlopa ki nem fér vízszintesen a lapra! Nézd meg a nyomtatási képen is!**

#### Lap elrendezése nézet

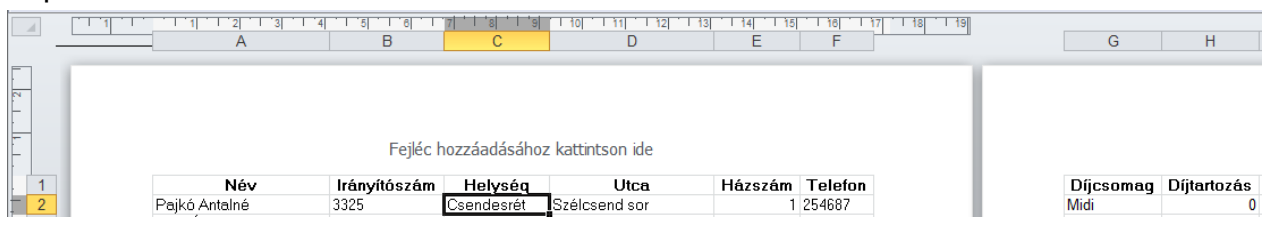

## Oldaltöréses nézet

Eddig Normál nézetben dolgoztunk. A Nézet $\rightarrow$ Oldaltöréses nézet parancsával áttekinthetővé válik, hogy a táblázat részei melyik oldalra fognak kerülni.

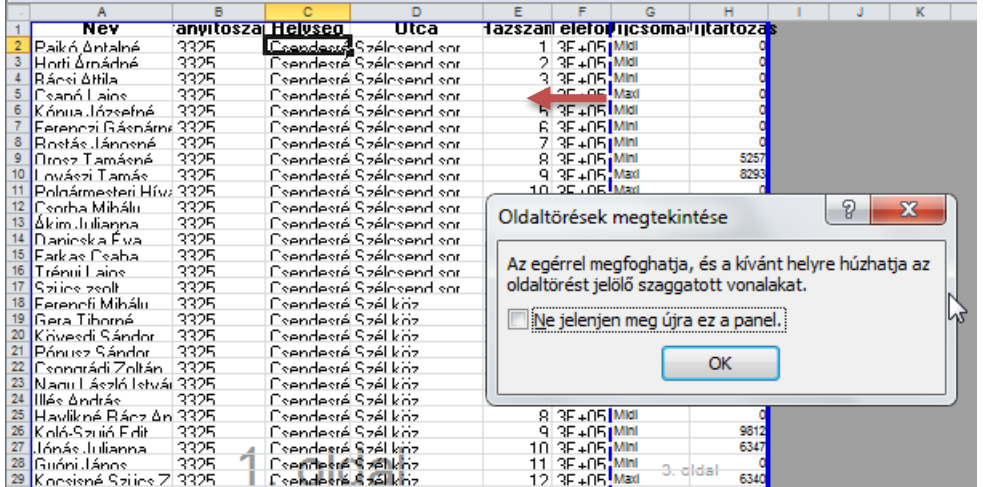

Az oldaltörések mozgatásával változik a nagyítás!

## Oldaltörések beszúrása

A Lap elrendezése $\rightarrow$ Töréspontok $\rightarrow$ Oldaltörés beszúrása paranccsal előrehozhatod az oldaltöréseket.

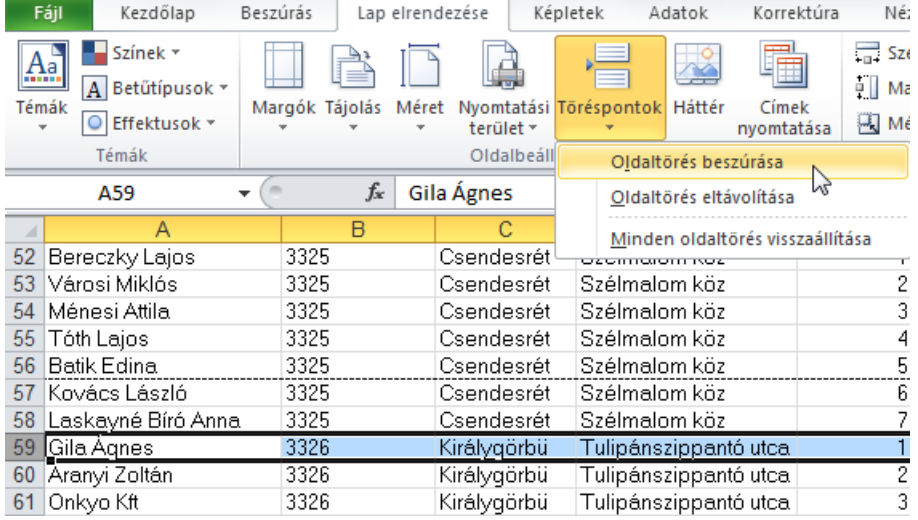

Függőlegesen: A parancs kiadása előtt jelöld ki azt a sort, amely az új oldal 1. sora legyen.

Vízszintesen: A parancs kiadása előtt jelöld ki azt az oszlopot, amely az új oldal 1. oszlopa legyen.

Minden nézetben jól megkülönböztethetők az automatikus és a manuális oldaltörés.

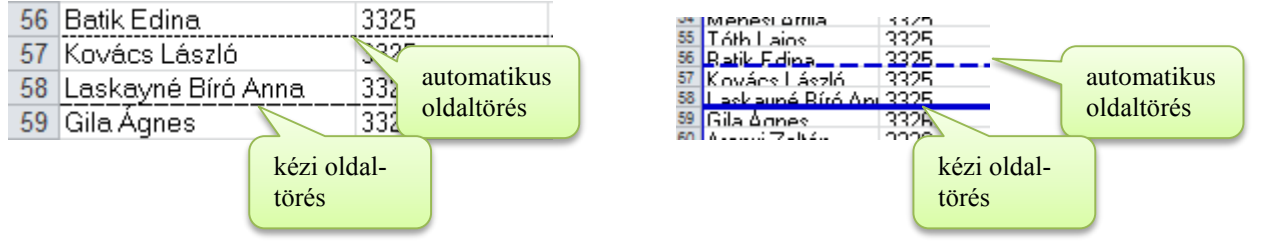

Né:

**Próba: A Lista1 lapon állítsd be, hogy minden település új oldalon kezdődjön!**

## Oldaltörés eltávolítása

#### A kézi oldaltöréseket el lehet távolítani (az automatikusok maradnak). Fájl Kezdőlap Beszúrás Lap elrendezése Képletek Adatok Korrektúra 昌  $\sqrt{\Delta}$  Színek  $\sim$  $\Box$ ħ  $\rightarrow$  $\frac{1}{2}$  Szd

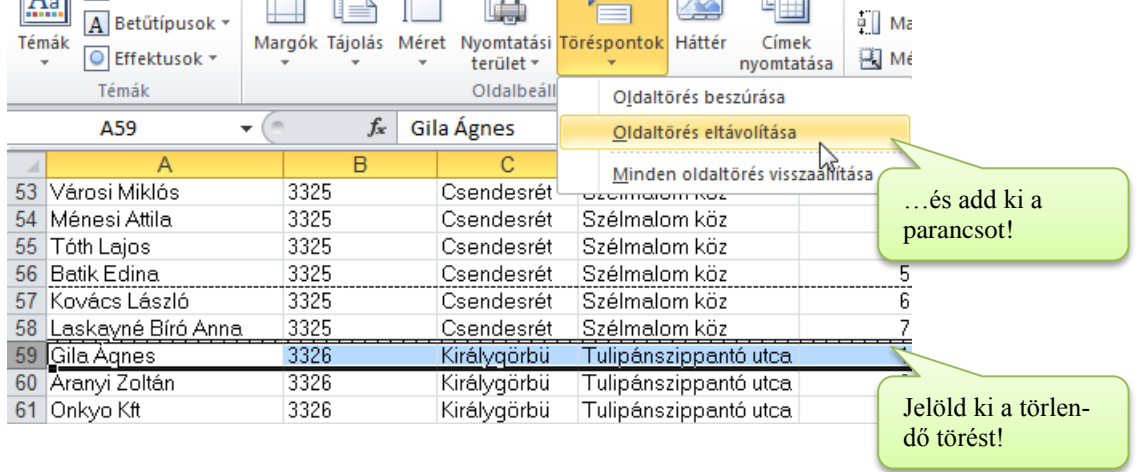

#### Lap elrendezések Beszúrás Lap elrendezése Képletek Adatok Korrektúra Nézet 眉 Szélesség: Automatiki \*  $\equiv$ Rácsvonalak Fejlécek " Magasság: Automatik: \* Képernyőn Képernyőn Margók Tájolás Méret Nyomtatási Töréspontok Háttér Címek 图 Méret:  $100\%$   $\frac{4}{x}$ Nyomtatva  $\Box$  Nyomtatva terület \* nyomtatása Oldalbeállítás Papírméretnyi  $\overline{\mathbb{Q}}$ Munkalap-beállítások  $\overline{\mathbb{F}_2}$  $\overline{\mathbb{F}_2}$

## Papírméret

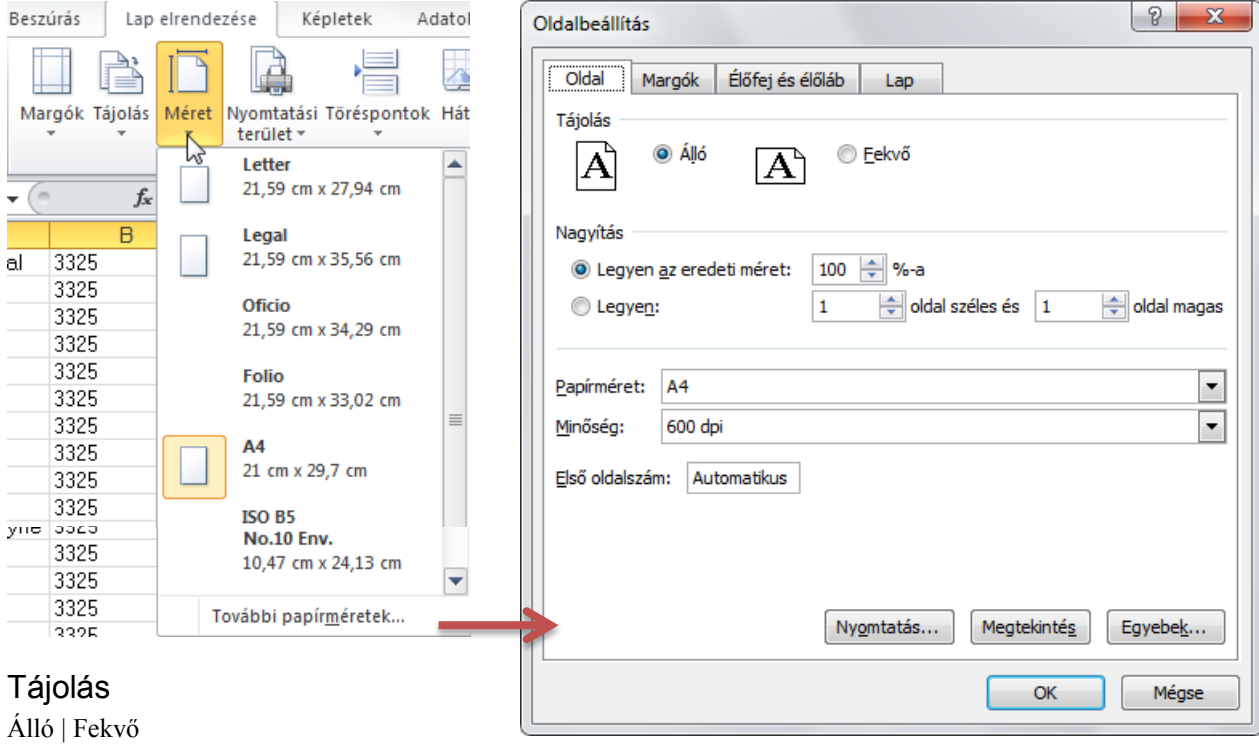

## Margók

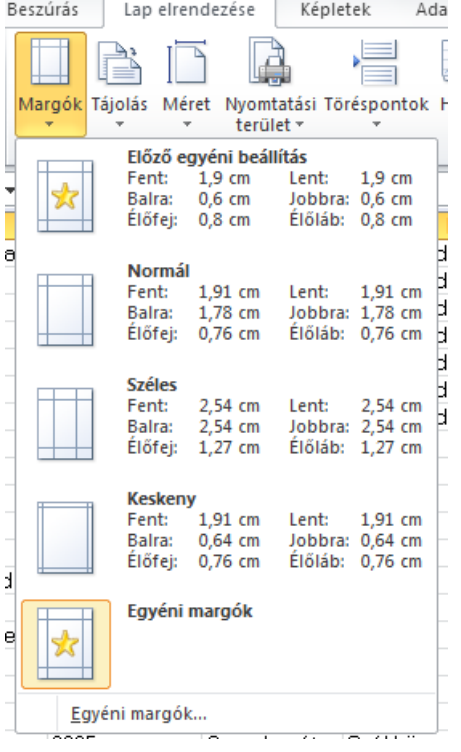

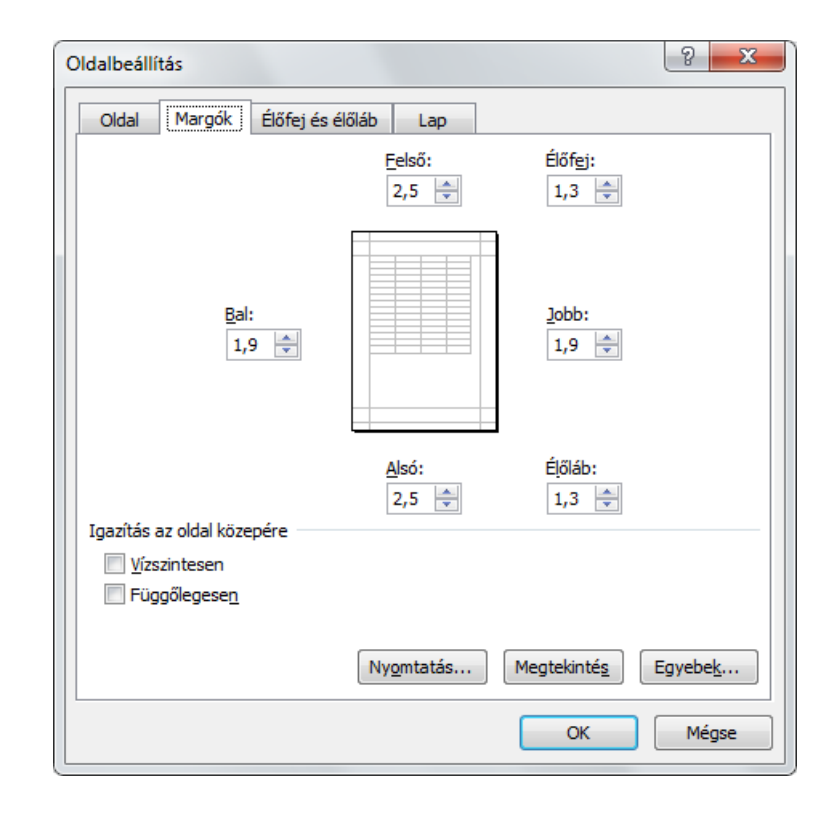

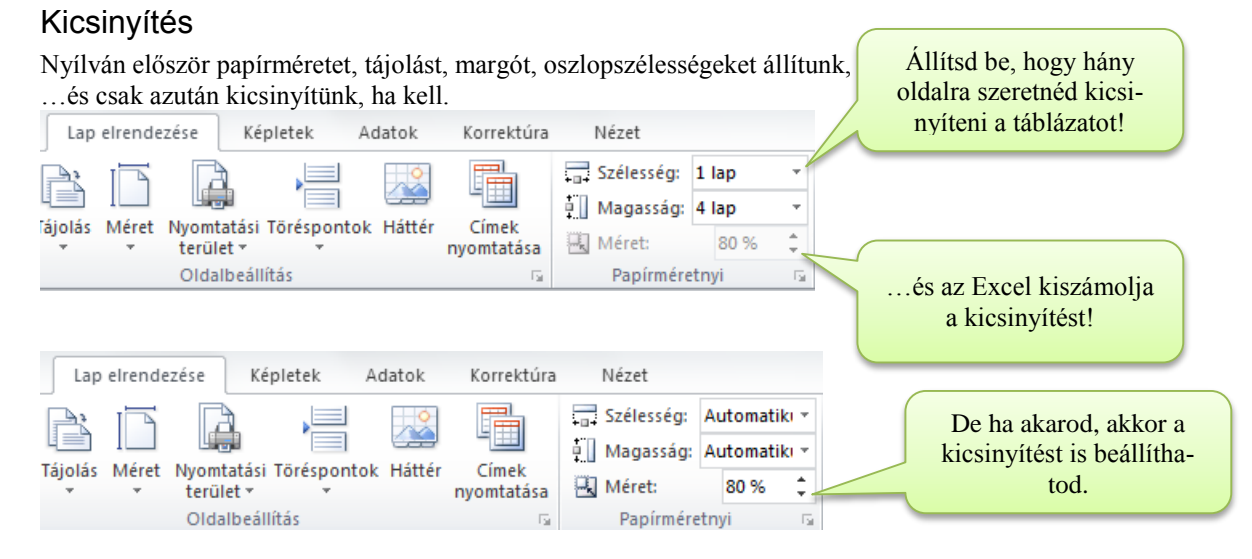

## Élőfej és Élőláb létrehozása

Élőfej: minden oldal tetején; élőláb: minden oldal alján megjelenő szöveg / kép / információ.

Pl. Nézet→Lap elrendezés nézetben: Kattints rá a feliratra

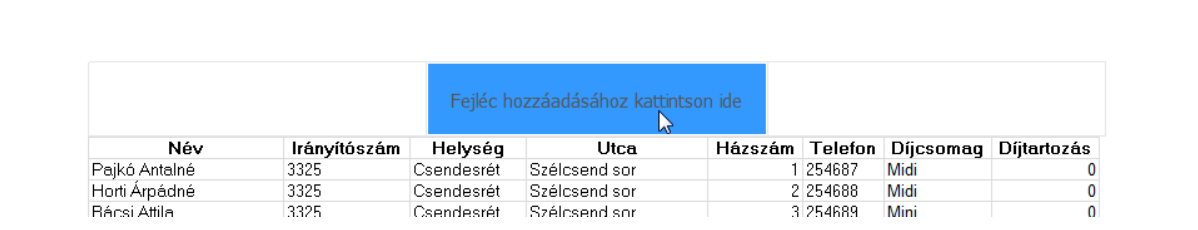

## Élőfej szerkesztése

Az élőfej 3 oszlopból áll. Bármelyikbe írhatsz fix szöveget, vagy beszúrhatsz információkat.

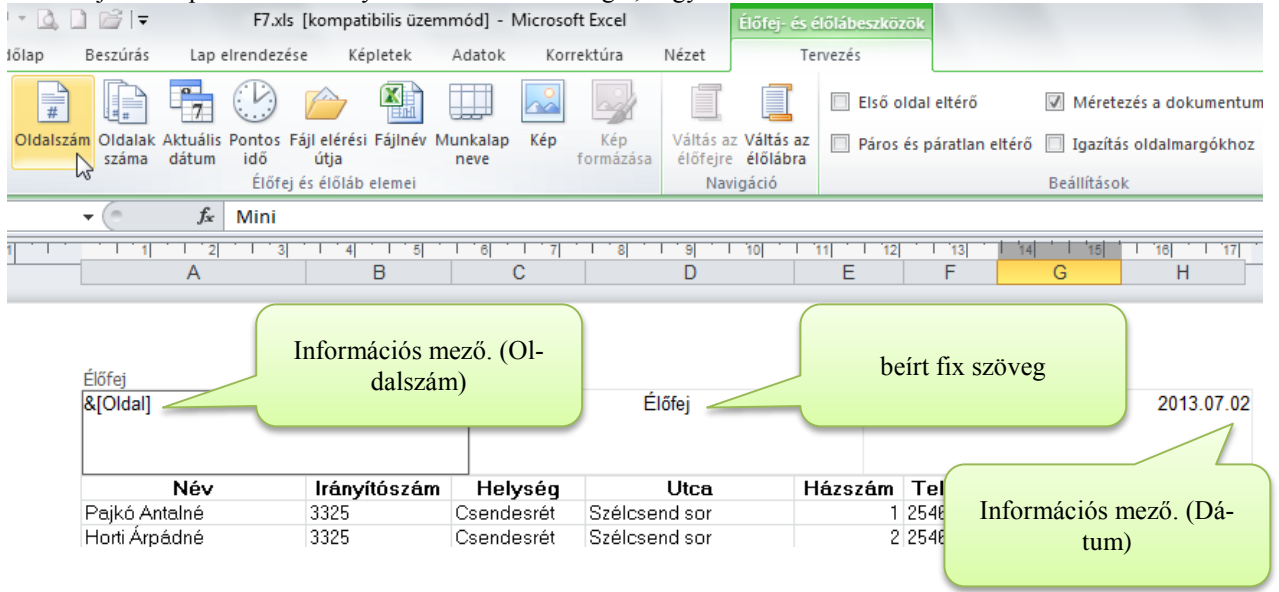

**Próba: Állítsd be a következőket élőlábon: középen oldalszámozás; élőfejen: bal oldalt dátum, jobb oldalt a neved!**

## Élőláb szerkesztése

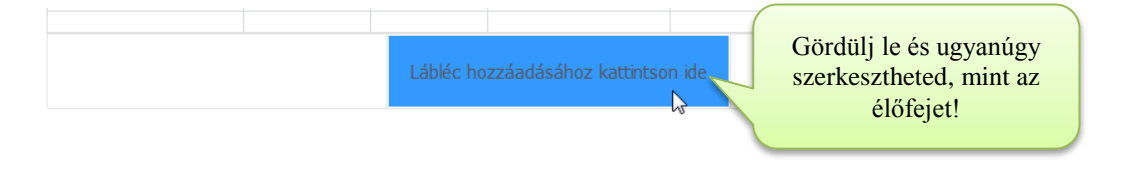

#### Nyomtatási terület

Nyomtatás előtt jelöld ki a nyomtatási területet… és a nyomtatási beállításoknál figyelj, hogy csak az legyen kiválasztva! Kezdőlap Beszúrás Lap elrendezése Képletek Adatok Korrektúra Nézet Fájl **Mentés** Nyomtatás Mentés másként Példányszám: 1  $\overline{\phantom{a}}$ 

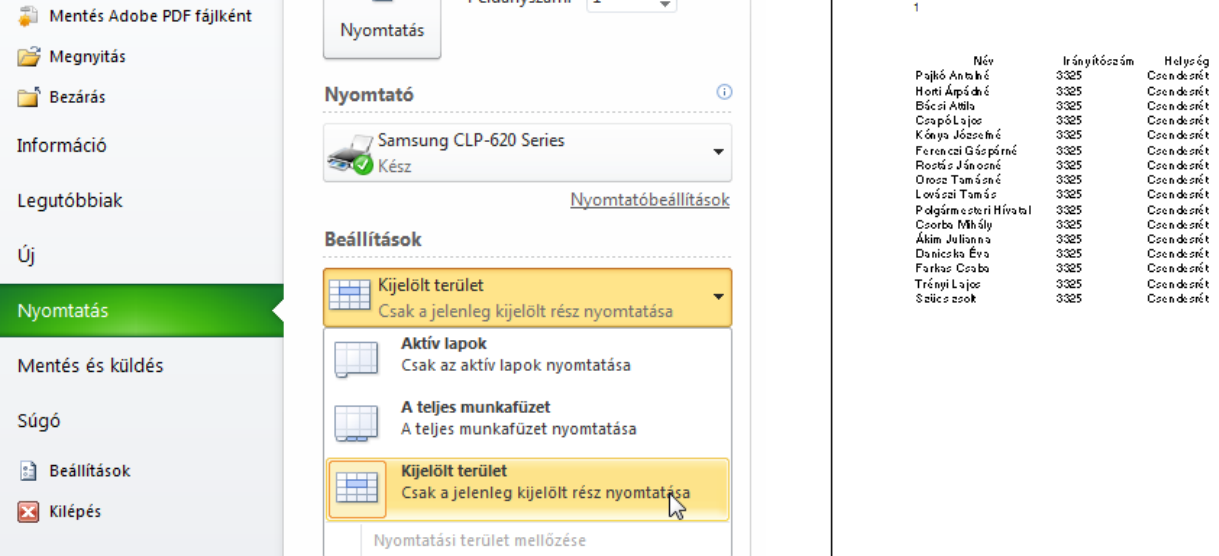

## Nyomtatási terület megadása

Ha mindig csak ezt a részt nyomtatnád a táblázatból, akkor ezt ki is jelölheted nyomtatási területnek, és alapértelmezésként mindig ez szeretne kinyomtatódni.

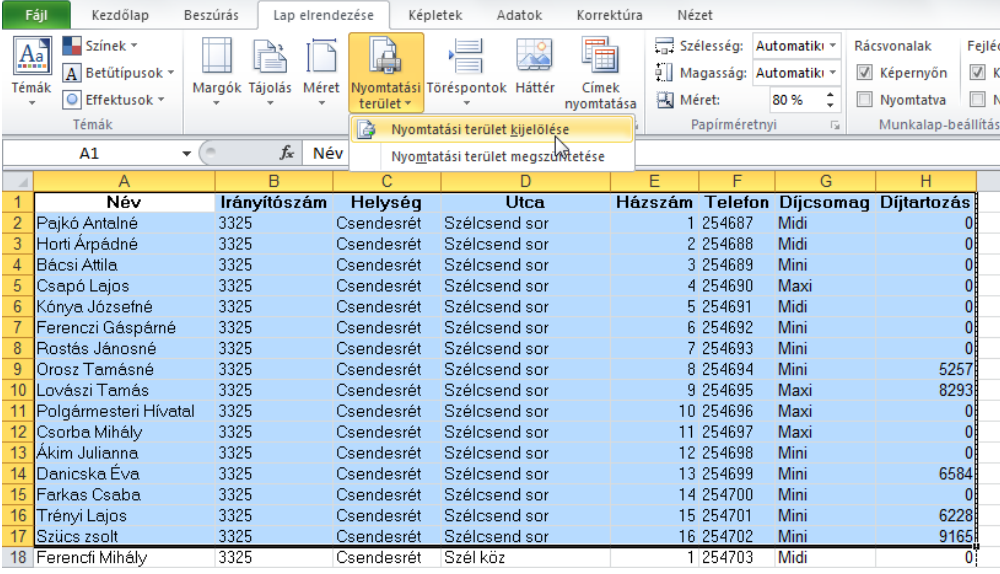

Nyomtatáskor Aktív lapok hatókör esetén csak a megadott nyomtatási tartomány nyomtatódik!

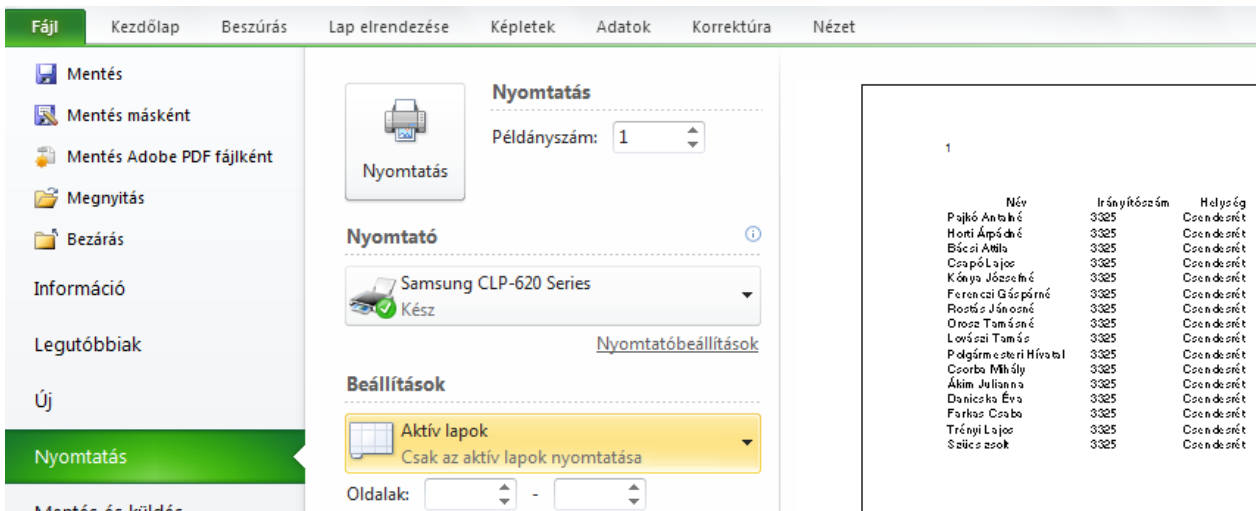

## Nyomtatási tartomány törlése

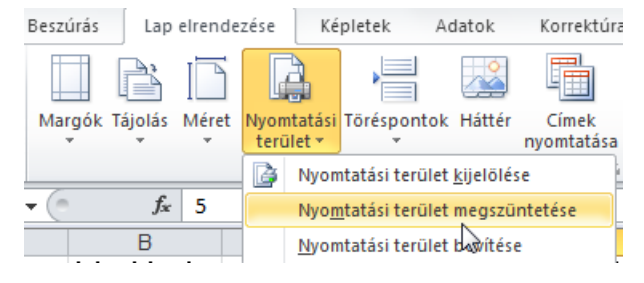

## Nyomtatáskor ismétlődő sorok

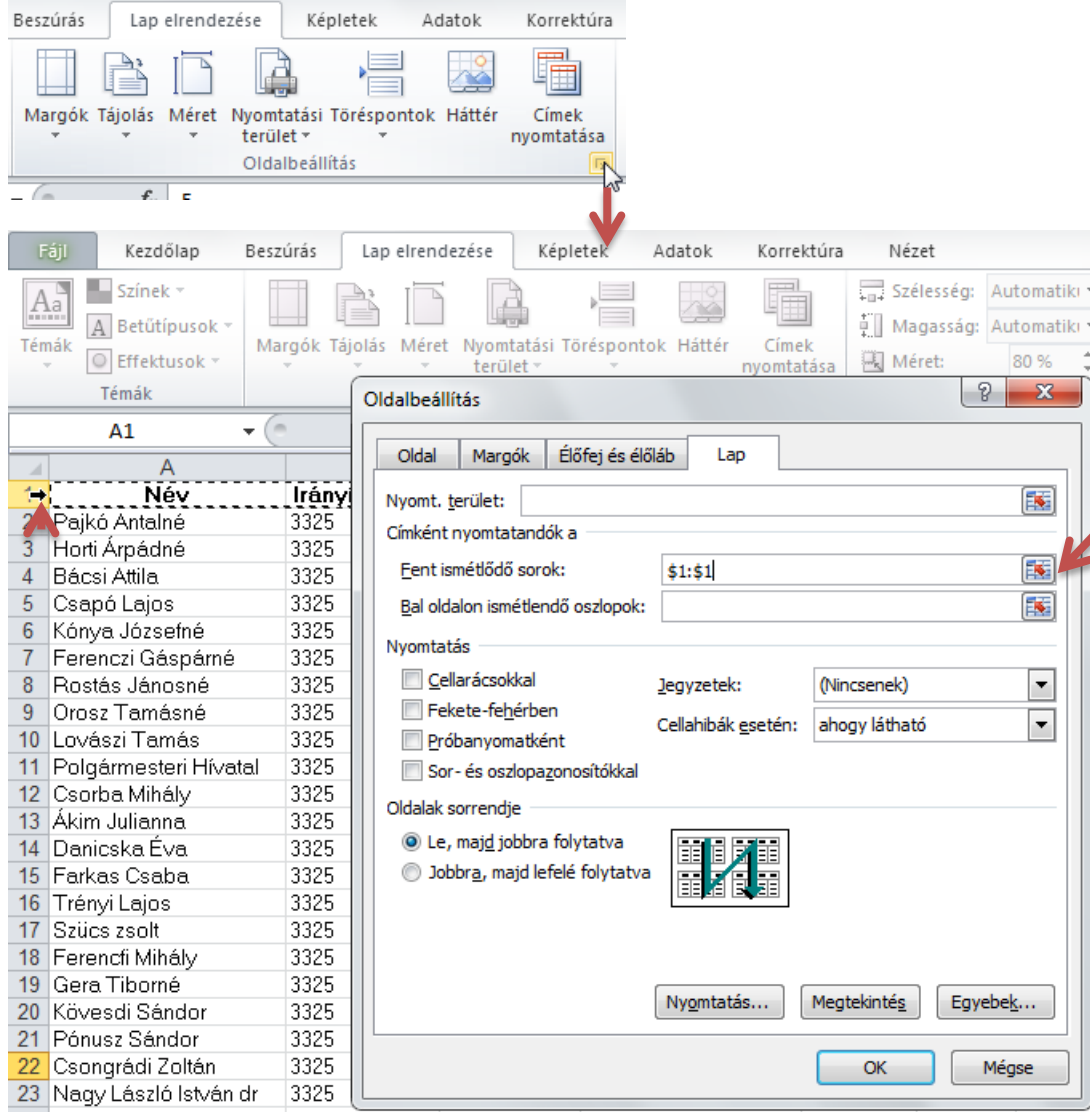

#### **Nyomtatandó cím**:

*Fent ismétlődő sorok*: azok a sorok, amelyek minden oldal munkaterületének tetején megjelennek. Pl. 1:1 *Balra ismétlődő oszlopok*: azok az oszlopok, amelyek minden oldal bal oldalán megjelennek: Pl. A:A

#### **Próba: Állítsd be, hogy minden oldal tetején jelenjenek meg a mezőnevek!**

#### Nyomtatás

A nyomtatáshoz kattints a Fájl $\rightarrow$  Nyomtatás... menüre (...vagy a Nyomtatási kép Nyomtatás gombjára). Beállítható:

- **Név**: a nyomtató kiválasztása név alapján
- **Példányszám**
- **Nyomtatási terület**: kijelölt terület/a kijelölt munkafüzet lapok/egész munkafüzet
- **Oldalak**: tól-ig
- **Jellemzők**: A nyomtató jellemzőinek beállítása: méret, tájolás, felbontás stb.
- **Nyomtatási kép** megnézése.
## <span id="page-108-0"></span>**Korrektúra funkciók**

## <span id="page-108-1"></span>**Megjegy**

Minden cell megjegyzés megjegyzés romszög jel jobb felső s

A megjegyz  $kezelő para$ Korrektúra láthatók.

Í

Nyelvi

<span id="page-108-2"></span>Fájl ABÇ

 $\sim$ 

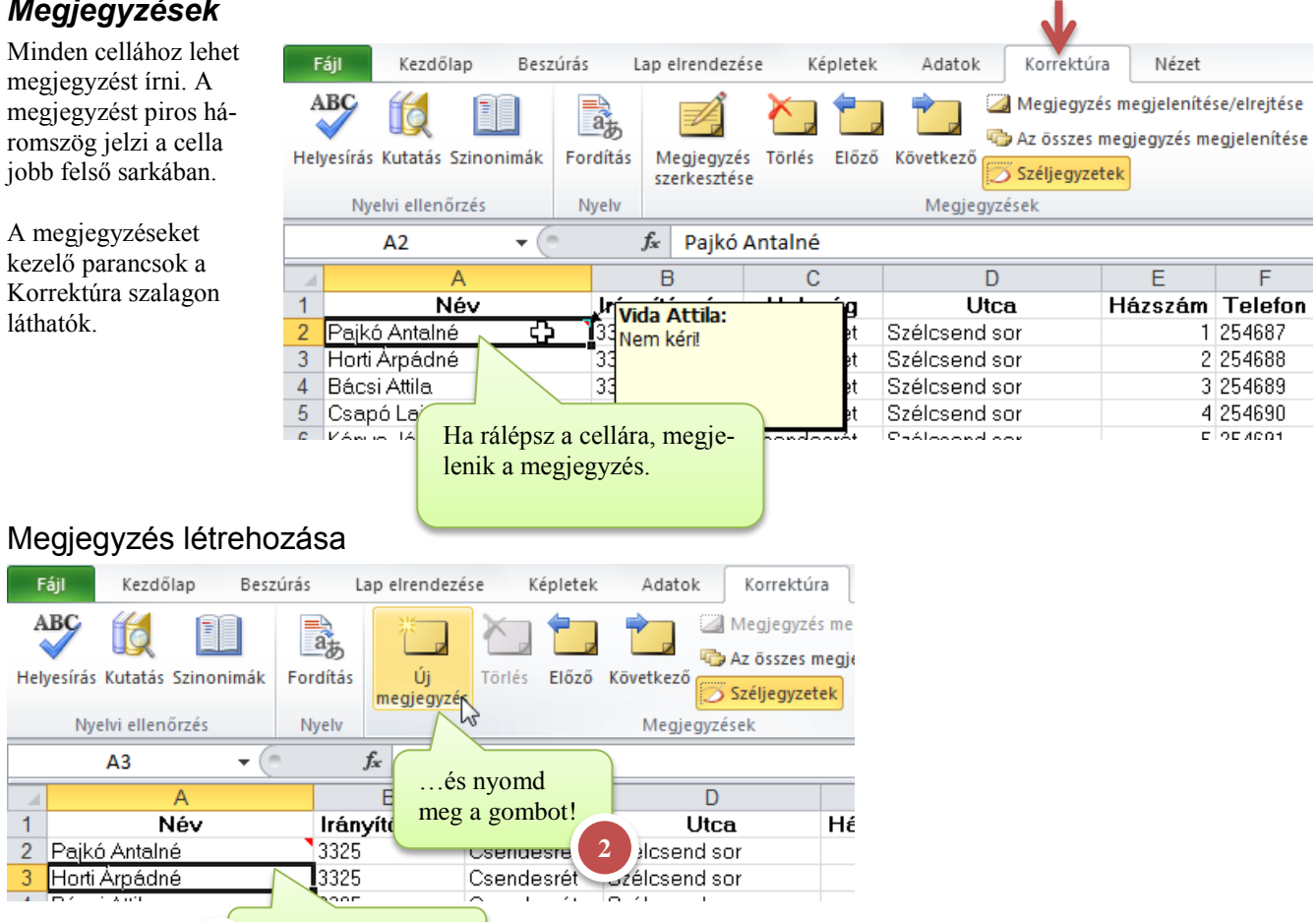

A megjelenő helyre írd be a megjegyzésed!

**1**

## <span id="page-108-3"></span>Megjegyzés törlése/szerkesztése

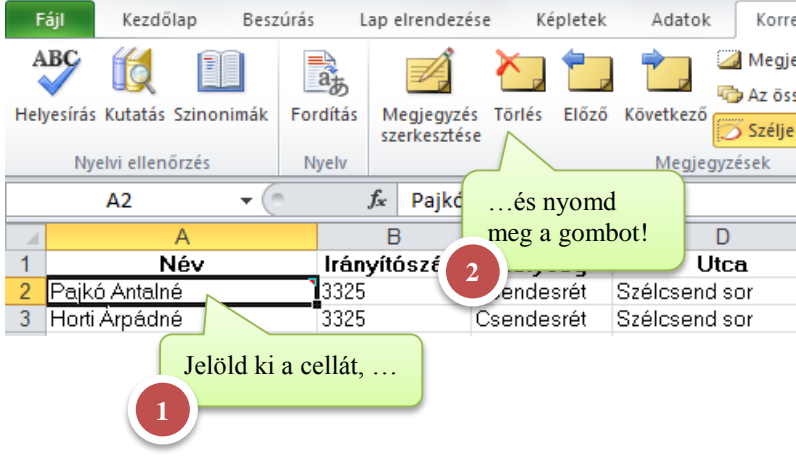

Jelöld ki a cellát, …

## <span id="page-109-0"></span>*Védelmek*

<span id="page-109-1"></span>Cellavédelem

#### <span id="page-109-2"></span>A cellák alapértelmezetten zároltak, de amíg a lapvédelmet nem kapcsolod be, addig nem aktív ez a funkció. Fájl Kezdőlap Beszúrás Lap elrendezése Képletek Adatok Korrektúra Nézet  $\circ$   $\circ$ Fal Feltételes formázás ee Eavéni  $\mathbb{S} = \mathsf{B}\mathsf{exrúrás}$  :  $\overline{r}$ À  $\overline{A} \overline{A}$ Arial  $\cdot$  10 言言器 99 - % 000 Formázás táblázatként \* <sup>™</sup>Törlés \* Be  $\overline{\bullet}$ Beillesztés  $\underline{A}$   $\cdot$   $\uparrow$   $\uparrow$   $\underline{A}$ Rendezés Keresé  $F$  *D* 信頼の歌 Í  $^{+.0}_{0.0}$  .00 Cellastílusok \* Formátum \* Q és szűrés \* kijelöle Vágólap Betűtípus Igazítás Szám Stílusok Cellaméret  $C<sub>5</sub>$  $f_x$ 1200000 ‡□ Sormagasság... B  $\overline{C}$  $\Box$  $\Box$ E Ğ  $H$ A Automatikus sormagasság  $\overline{1}$ 1. feladat Ħ Oszlopszélesség...  $\overline{2}$ Írd be a képleteket a sárga mezőkbe! Automatikus oszlopszélesség 3 Átlag  $\overline{4}$ Nyereség üzlet2 üzlet3 Minimum üzlet1 **Osszes** Alapértelmezett szélesség...  $\overline{5}$ 1 200 000 Ft 1 800 000 Ft 1700 000 Ft 4 700 000 Ft 1 566 667 Ft 1 200 000 1. negyedév Láthatóság 1 366 667 Ft  $6\phantom{a}$ 2. negyedév 1 000 000 Ft 1 600 000 Ft 1 500 000 Ft 4 100 000 Ft 1 000 000 Elrejtés és felfedés  $\overline{7}$ 3. negyedév 1 200 000 Ft 1 200 000 Ft 1700 000 Ft  $\overline{4}$ 100.000  $\leq$  4.300  $0.07E$ 1 200 000  $\overline{8}$ 4. negyedév 1400 000 Ft 1,400 000 Ft 1 800 000 Ft  $\overline{4}$ 1 400 000 Munkalapok rendezése Kapcsold be a 9 Összesen 4 800 0 0 000 Ft Munkalap átnevezése lapvédelmet!  $10$ Atlag  $1200($ Jelöld ki a tarto-000 Ft Lap áthelyezése vagy másolása...  $11$ Minimum  $1000($ 000 Ft mányt, ahol fel  $1400($  $000$  Ft **3**Lapfülszín  $12$ Maximum szeretnéd oldani a 13 Védelem cella zárolását, …  $14$ Lapvédelem... ₩ 15 **1 2** ⊕ …és kattints a Cella zárolága 16 Cella zárolása  $17$ Cellák formázása... 曶  $40$ parancsra. (két állapotú menü) 8  $\mathbf{x}$ Lapvédelem A munkalap és a zárolt cellák védelme Lapvédelem bekapcsolása Jelszó a védelem feloldásához: Korrektúra Nézet  $\cdots$ Megjegyzés megjelenítése/elrejtése Œ Minden felhasználónak engedélyezve: ĦË » Az összes megjegyzés megjelenítése  $\overline{\mathsf{v}}$ Zárolt cellák Lapvédelem Füzetvédelem Munkafüzet V Nem zárolt cellák kijelölése Széljegyzetek megosztása Cellák formázása ések Oszlopok formázása E. Sorok formázása Oszlopok beszúrása Az ablakban látható műveletek tilthatók /engedélyezhetők. Sorok beszúrása Hivatkozások beszúrása Oszlopok törlése Állítsd be a lehetőségeket, és add meg a jelszót! Sorok törlése **A zárolás hatása** Rendezés A lapvédelem működése: Ha egy zárolt cellát módosítanál, akkor egy ablak tájékoztat a véde-AutoSzűrő használata lemről. Kimutatások használata Objektumok szerkesztése üzlet1 üzlet2 üzlet3 **Összes** Átlag Nyereség Esetek szerkesztése 1 200 000 Ft 1 800 000 Ft 1700 000 Ft 4 700 000 Ft 1 566 667 Ft 1. negyedév 2. negyedév 1 000 000 Ft 1 600 000 Ft 1 500 000 Ft 4 100 000 Ft 1 366 667 Ft OK Mégse Microsoft Excel A módosítani kívánt cella vagy diagram védett, ezért nem módosítható. A védett cellák és diagramok módosításához először el fel kell oldani a védelmet a Lapvédelem felol csoport). Ehhez lehet, hogy jelszót kell megadnia. OK Lapvédelem feloldása Korrektúra Nézet Tudni kell hozzá a jelszót!

<span id="page-109-3"></span>Megjegyzés megjelenítése/elrejtése ĦË Az összes megjegyzés megjelenítése Lapvédelem Füzetvédelem Széliegyzetek feloldása ések

## <span id="page-110-0"></span>Képlet elrejtése

A cella nem csak zárolt lehet, hanem rejtett is. A rejtett cellában nem látható a képlet.

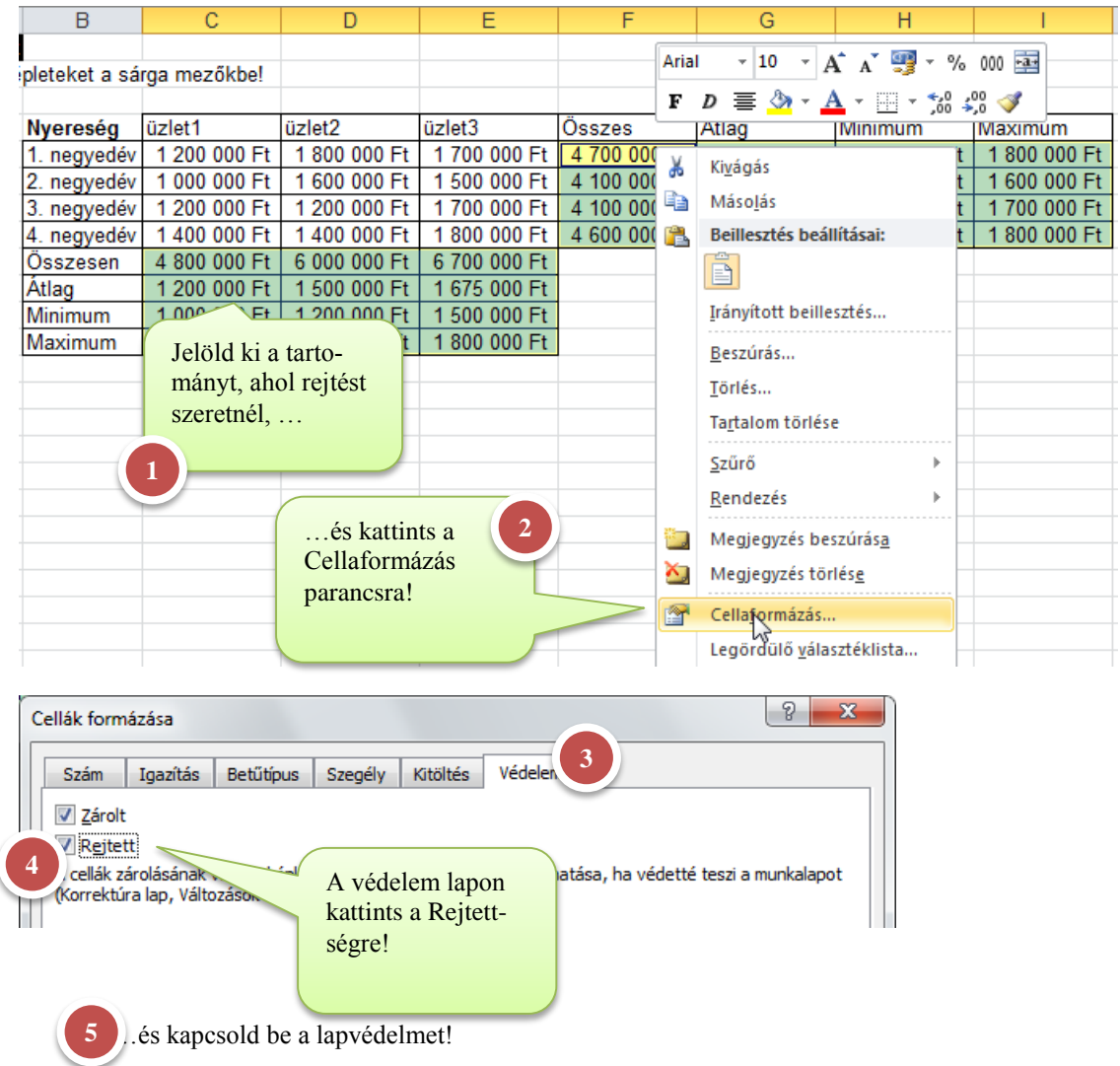

Az eredmény: nem látható a szerkesztőlécen a képlet!

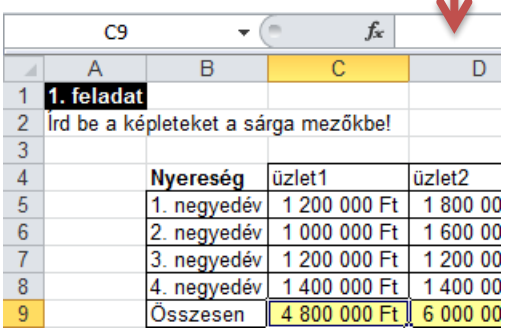

### <span id="page-110-1"></span>Füzetvédelem

Felépítés: Munkalapok átnevezése, áthelyezése, törlése elleni védelem. Ablakok: beállított ablakelrendezések védelme.

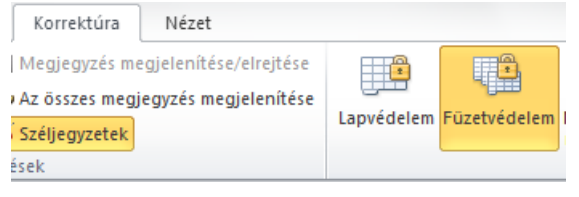

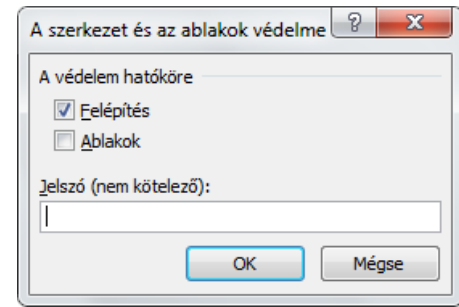

## <span id="page-111-0"></span>**Célérték keresés**

2013Jan01FairContoJovedelemTeszt [\(http://www.fairconto.hu/letoltesek/berteszt\)](http://www.fairconto.hu/letoltesek/berteszt)

A táblázat a bruttó bérből és még néhány adatból kiszámolja a Nettó bért, az Összes adót és a közterheket.

#### A célérték keresésnél az Excellel visszafele számoltathatunk.

Pl. Mekkora a bruttó bérünk, ha a nettó 200 000

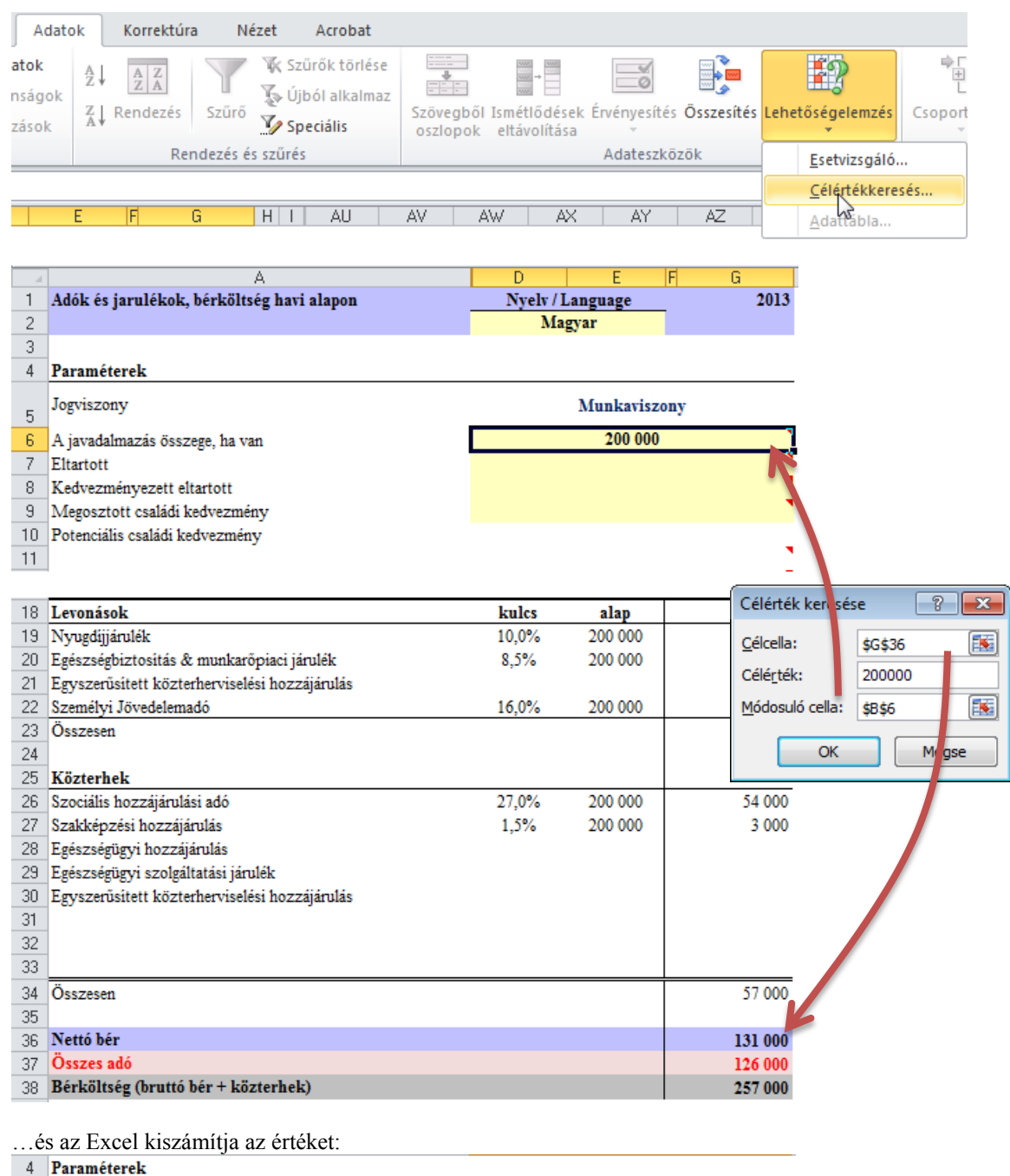

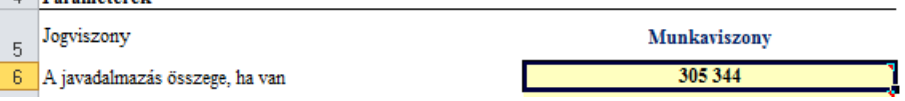

## <span id="page-112-0"></span>**Adattábla**

Ez egy behelyettesítős feladat, mely során az Excel behelyettesíti a D2:G2 értékeket a C1 helyébe és minden egyes esetben kiszámolja a C3:C5 értékeket.

Mivel a funkció nem tud, csak lapon belül behelyettesíteni, ezért a C1 cellából veszi az előző példa számítása a bruttó értéket.

### **Munka1 lap kiinduló tartalma**

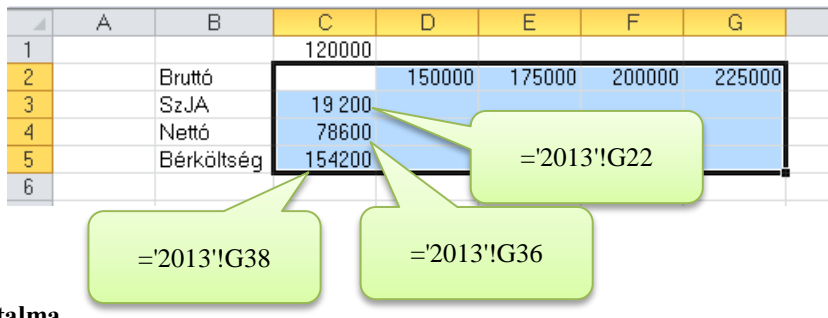

### **2013 lap kiinduló tartalma**

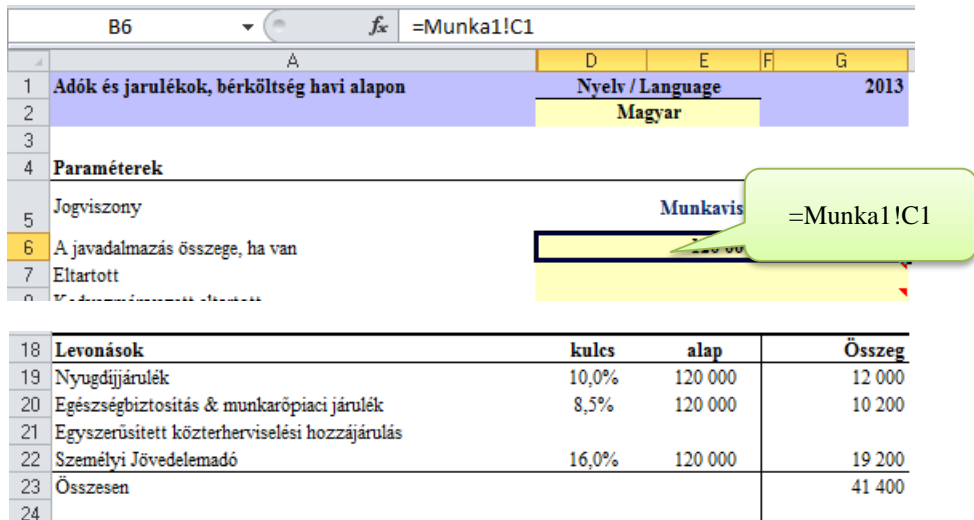

#### **Adattábla létrehozása**

<span id="page-112-1"></span>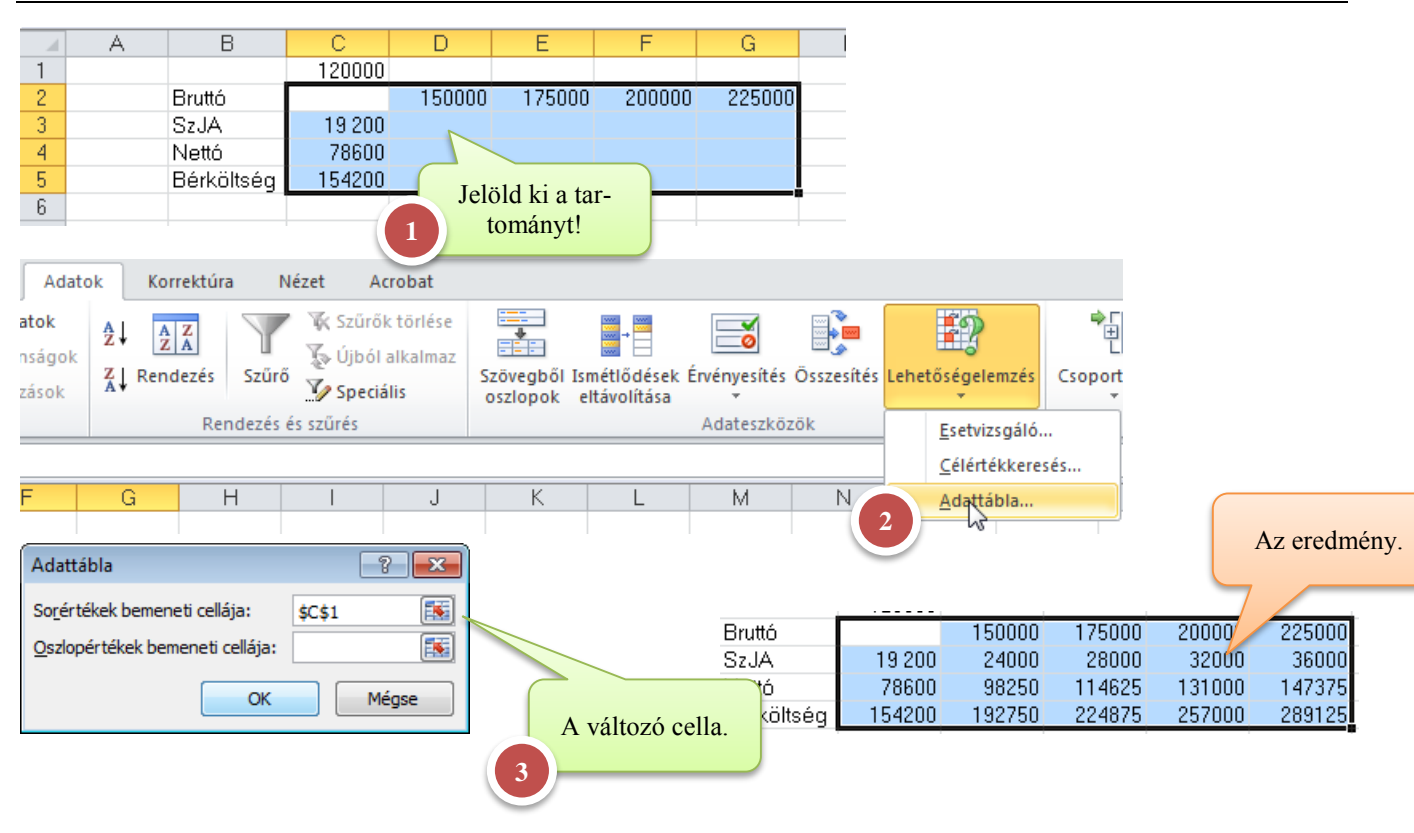

# Tartalomjegyzék

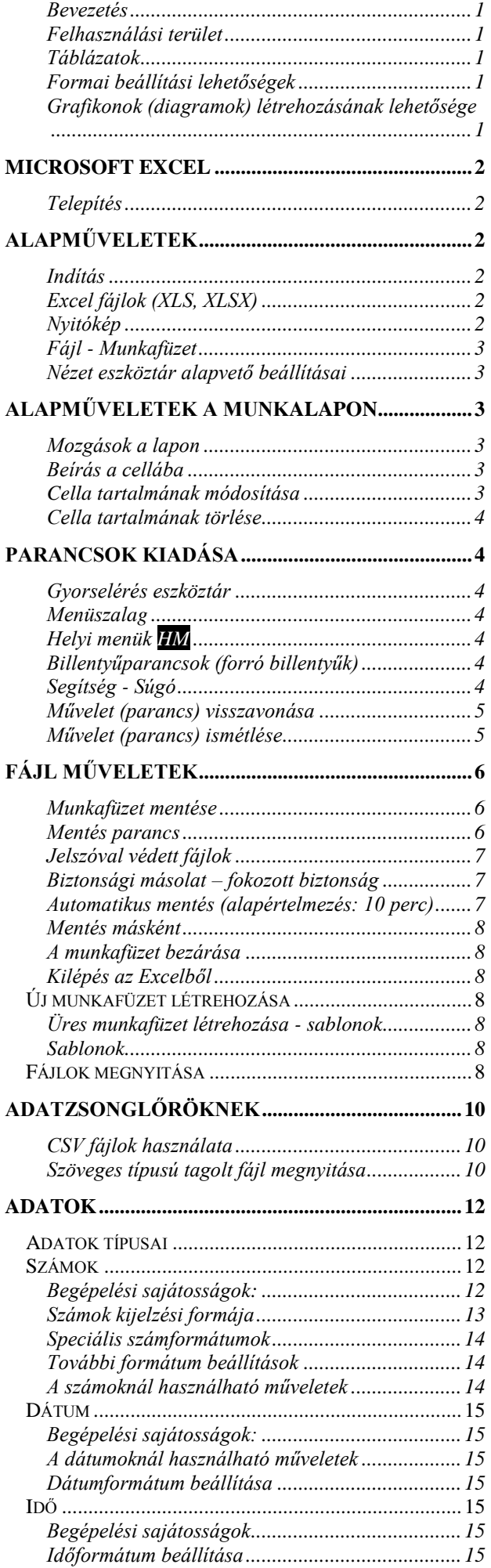

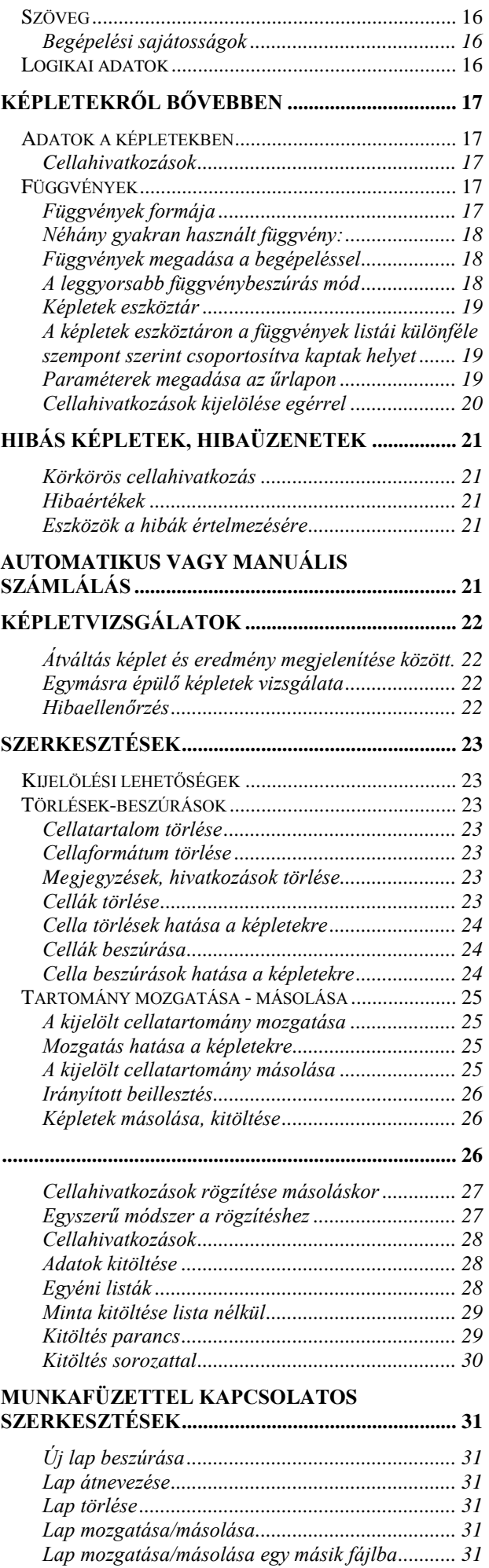

# **í r t a : V i d a A t t i l a - w w w . h a n s a g i i s k . h u** 115

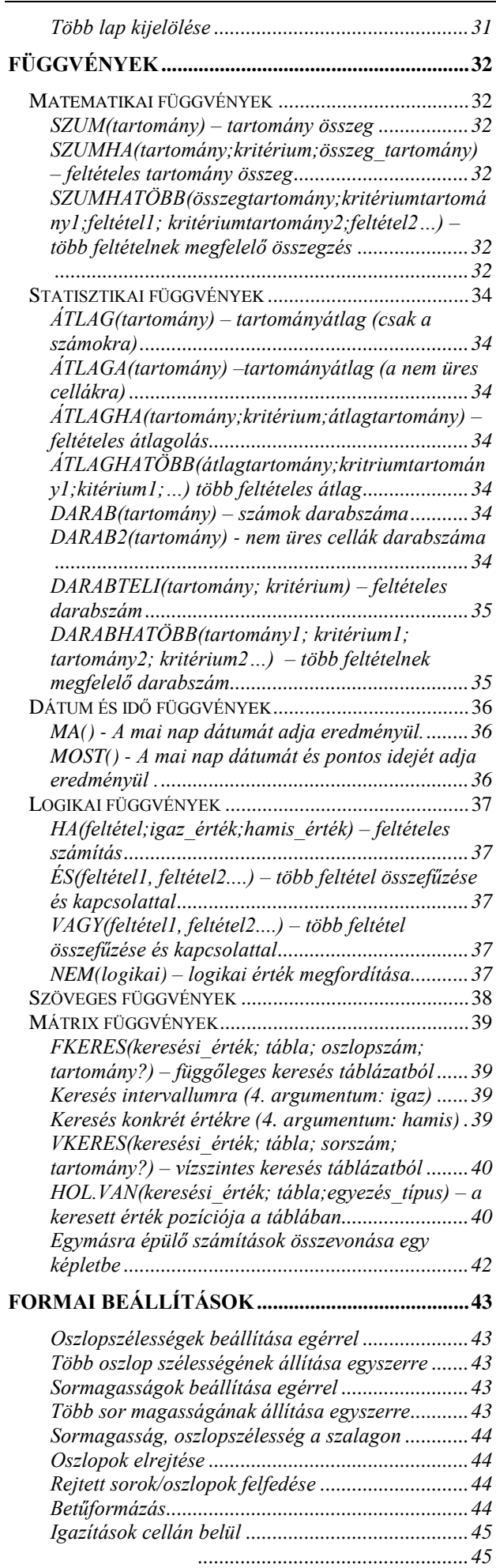

*[..............................................................................45](#page-44-2) Szöveg elforgatás [..................................................45](#page-44-3)*

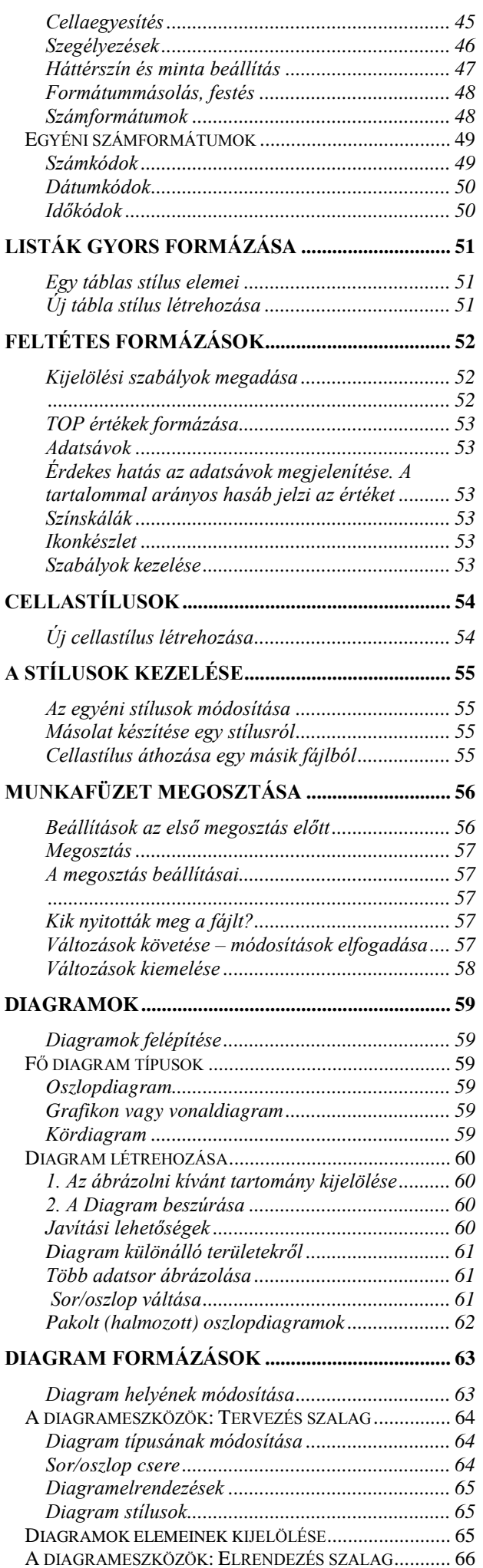

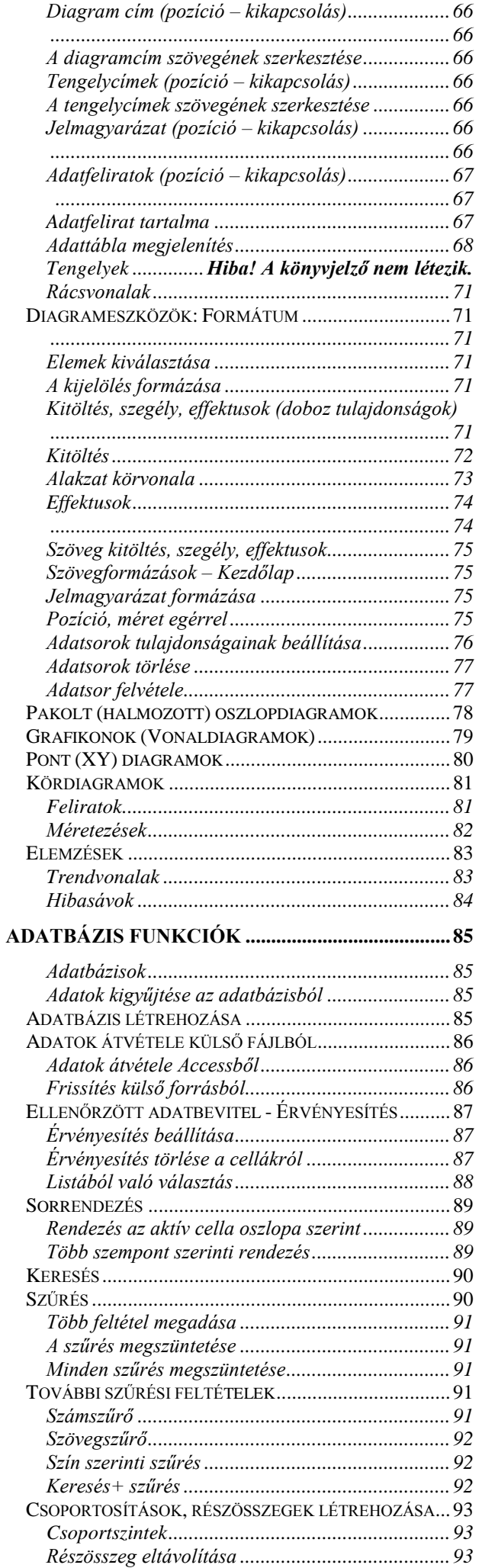

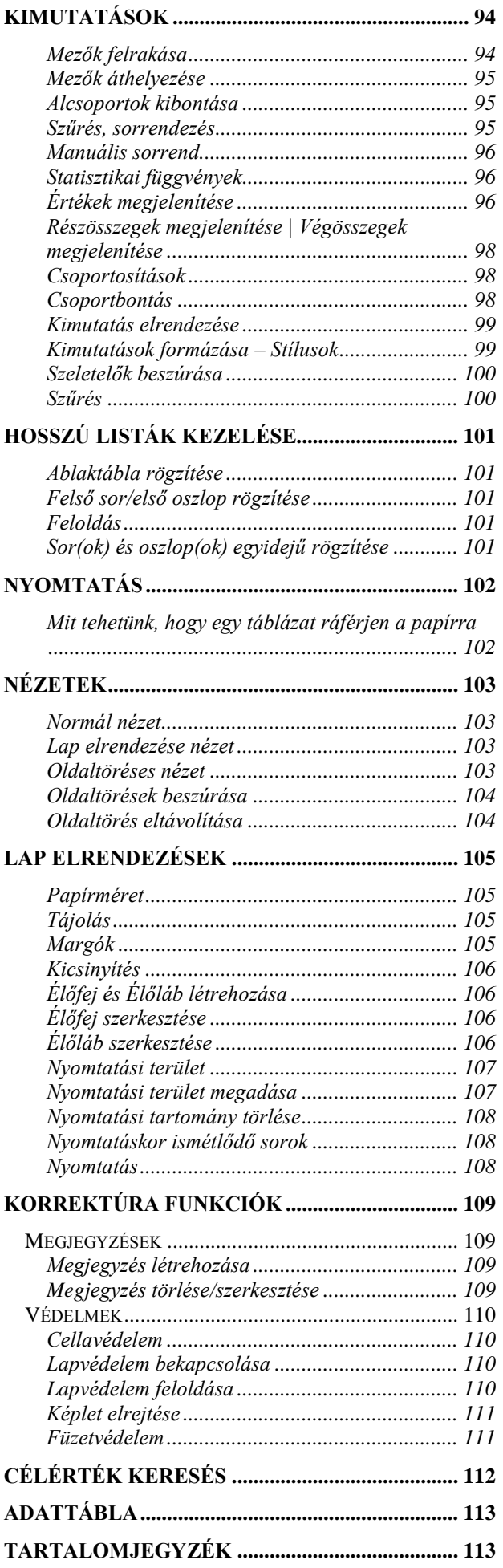